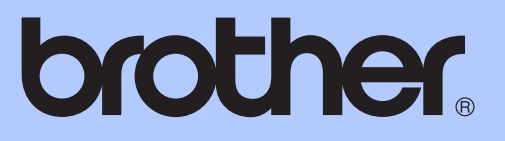

# BEKNOPTE GEBRUIKERSHANDLEIDING

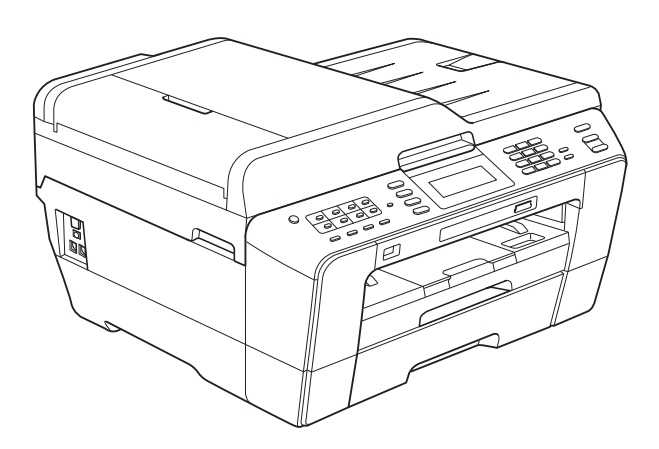

# MFC-J6910DW

Versie A

<span id="page-1-0"></span>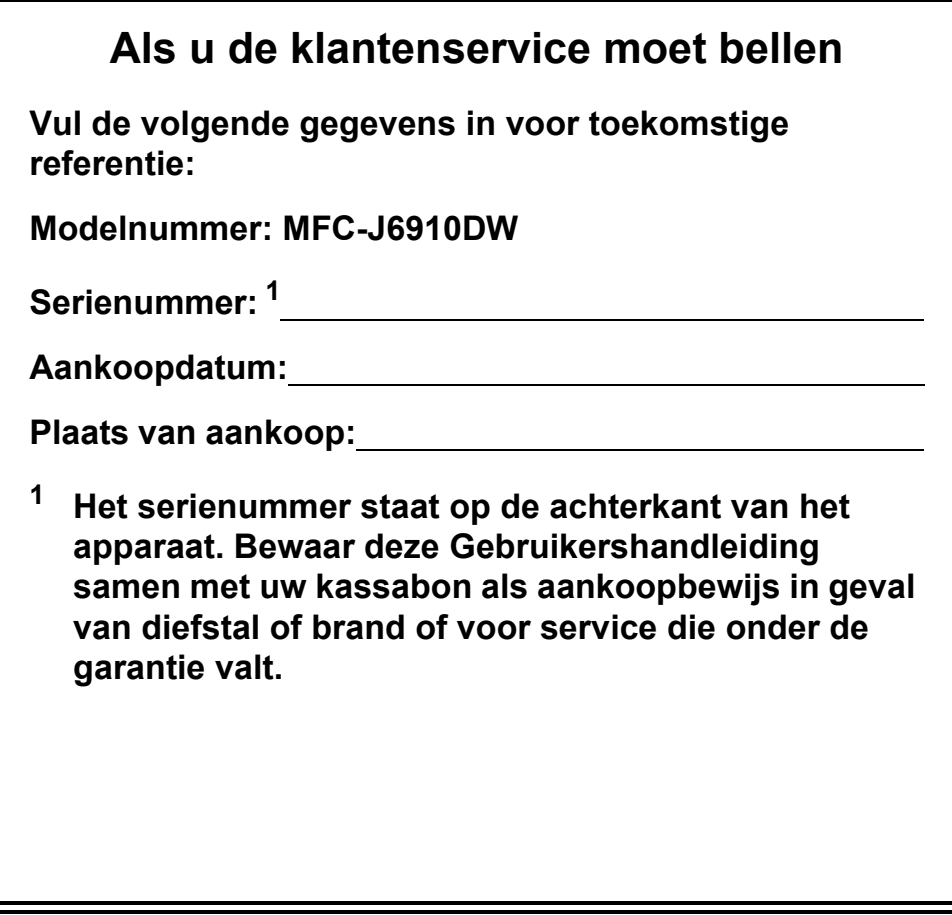

**Registreer uw product online op**

**<http://www.brother.com/registration/>**

© 2010 Brother Industries, Ltd.

## **Gebruikershandleidingen en waar kan ik ze vinden?**

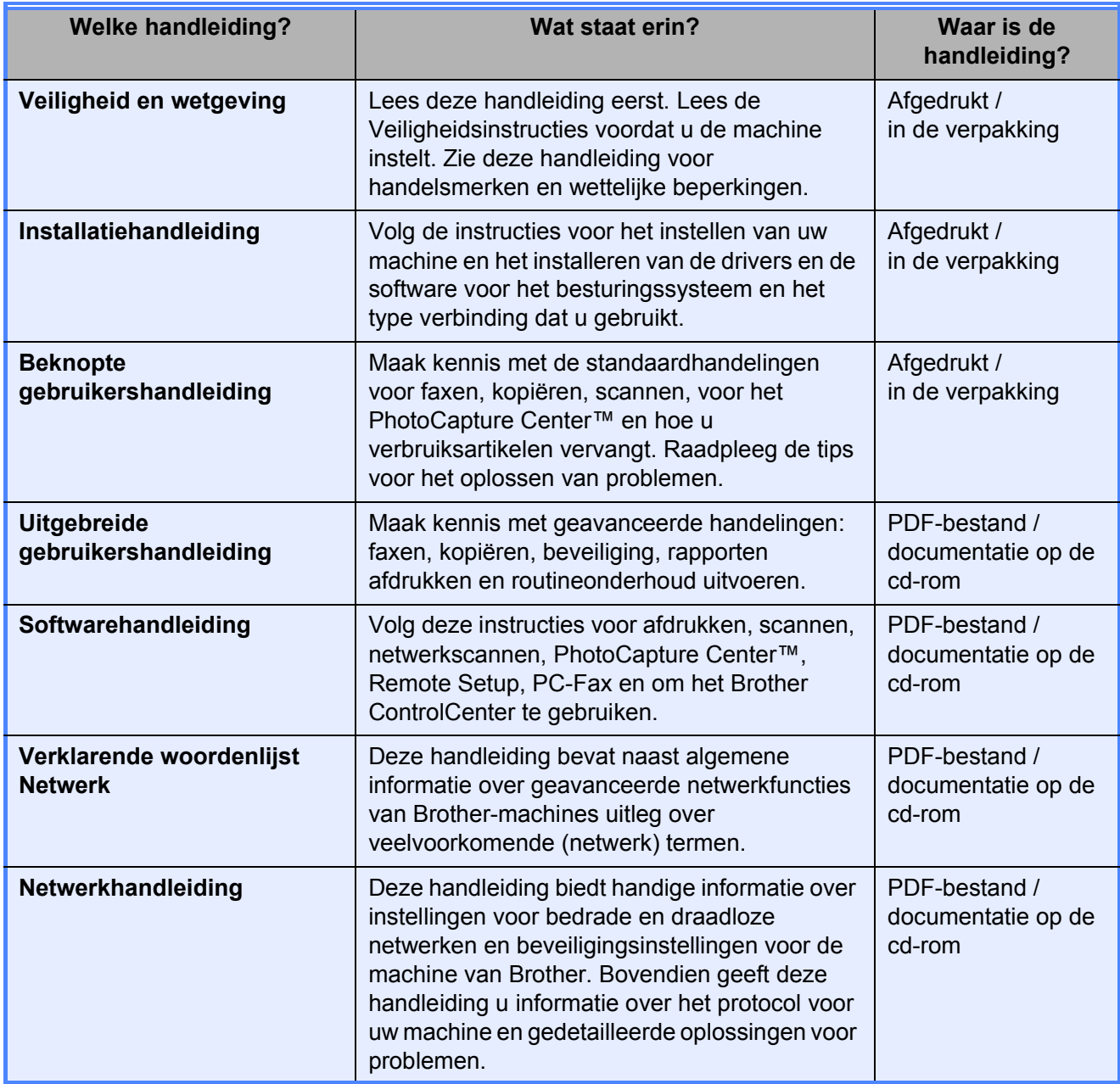

## **Inhoudsopgave (BEKNOPTE GEBRUIKERSHANDLEIDING)**

### **[1 Algemene informatie 1](#page-8-0)**

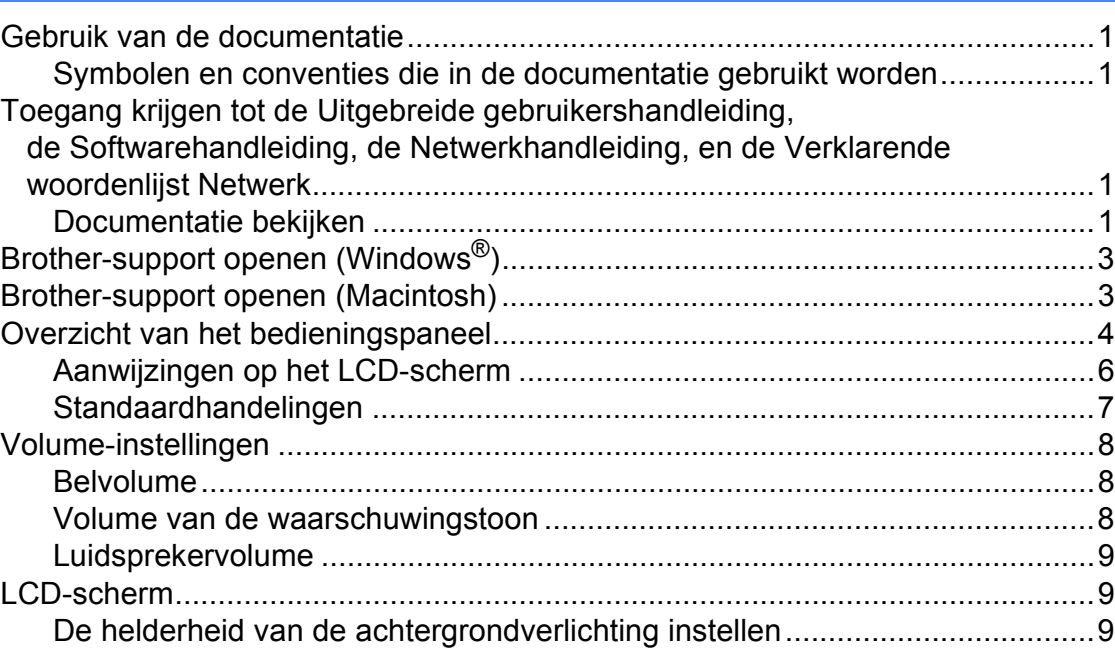

### **2** Papier laden **10**

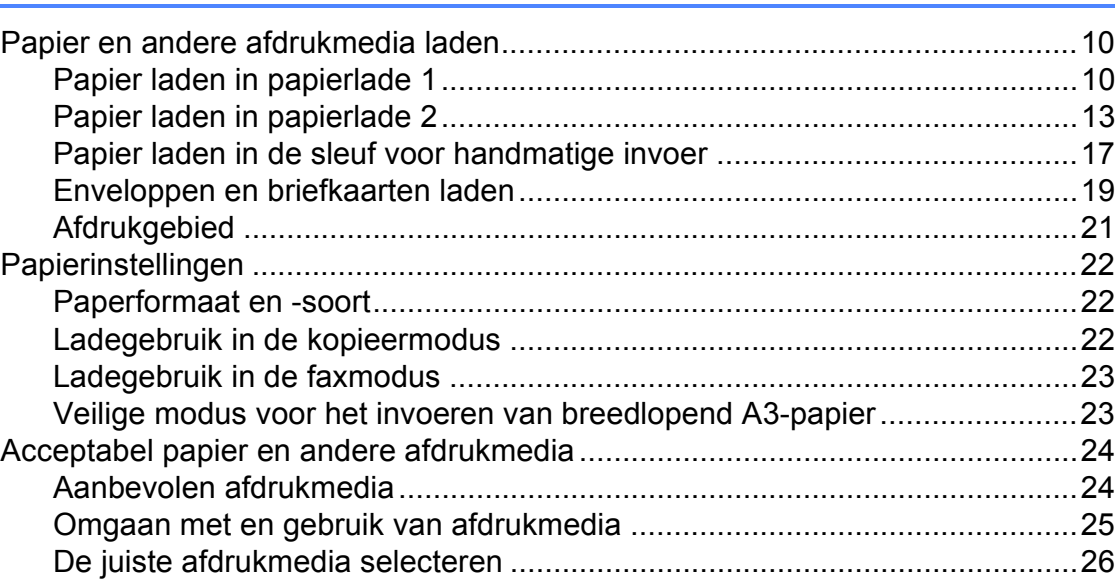

### **[3 Documenten laden 28](#page-35-0)**

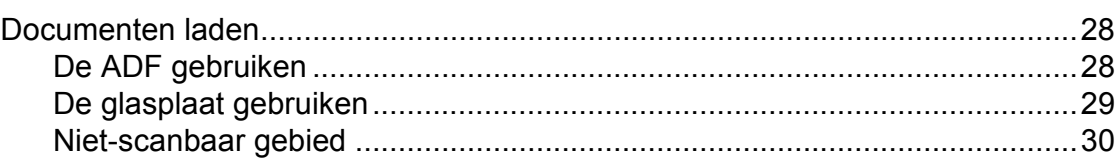

#### Een fax verzenden  $\overline{\mathbf{4}}$

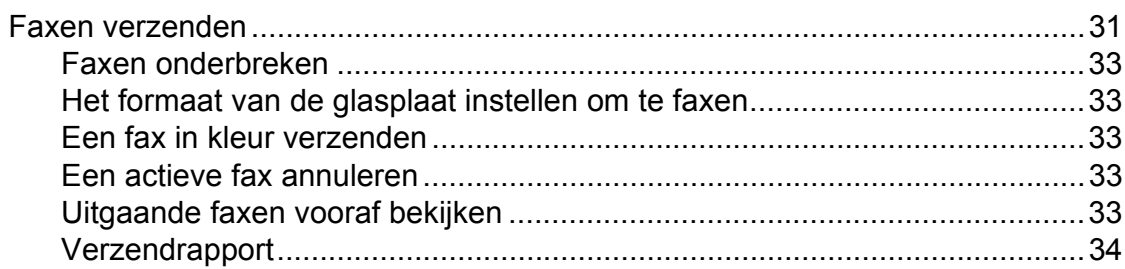

#### $5\overline{)}$ Faxberichten ontvangen

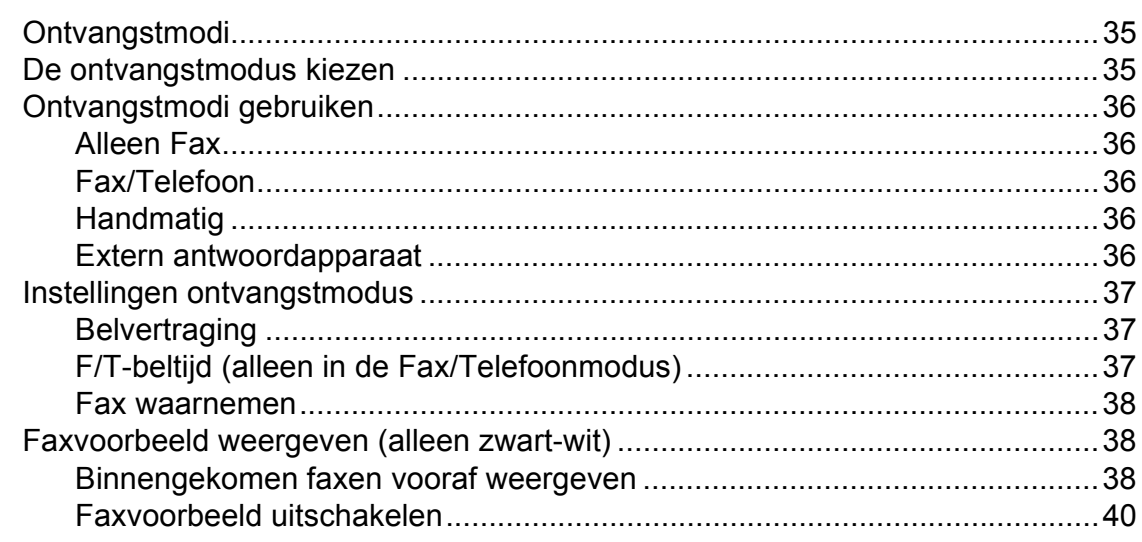

#### Telefoontoestel en externe apparaten  $6\phantom{a}$

41

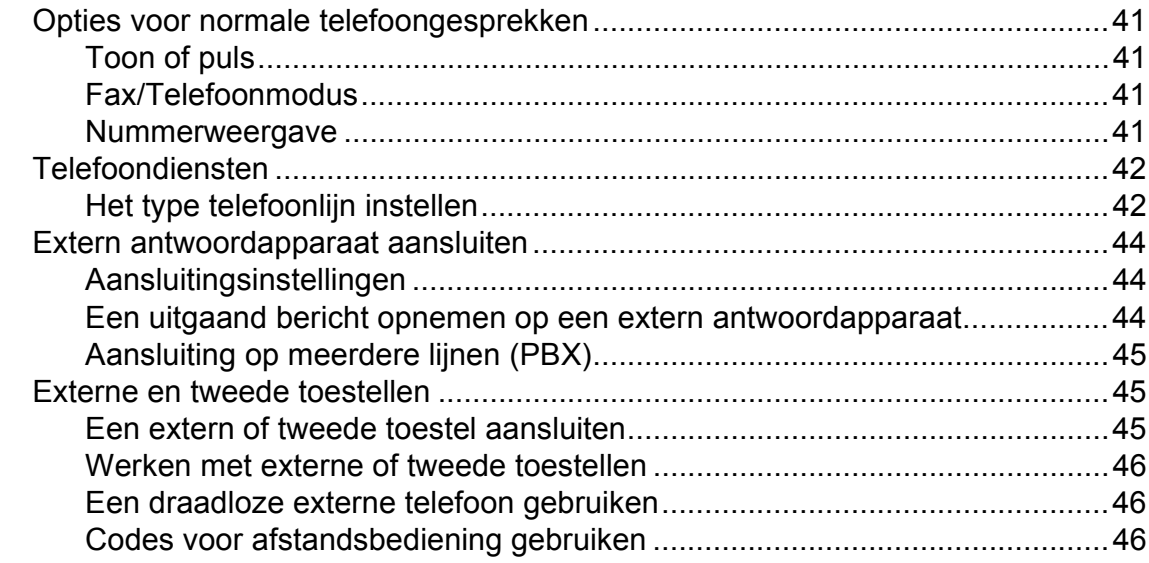

### $31$

35

#### Nummers kiezen en opslaan  $\overline{7}$

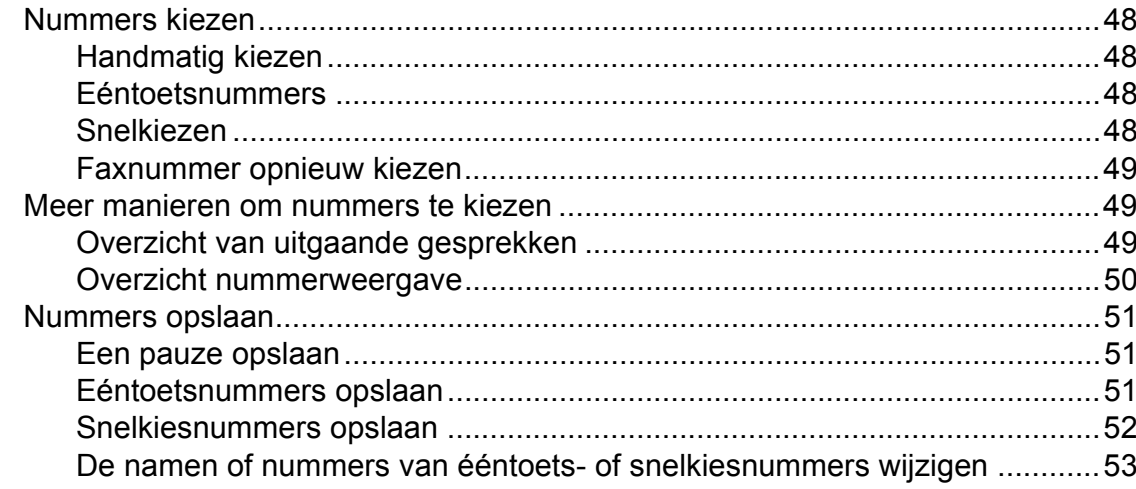

#### Kopiëren  $\boldsymbol{8}$

54

57

48

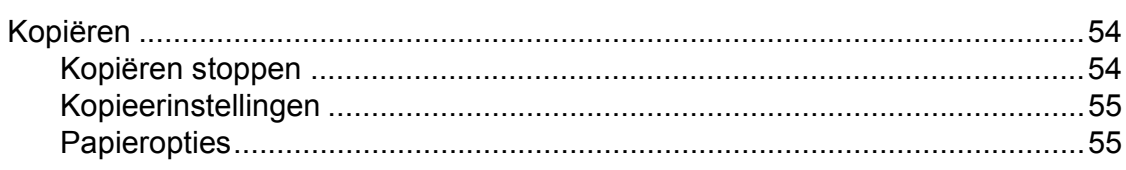

### Foto's afdrukken vanaf een geheugenkaart of<br>USB-flashstation  $9$

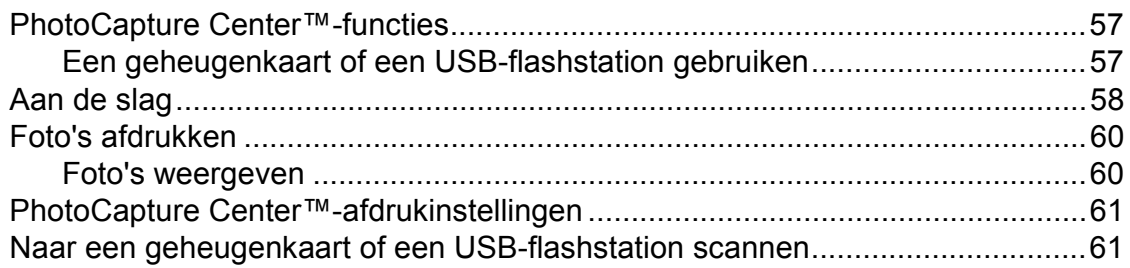

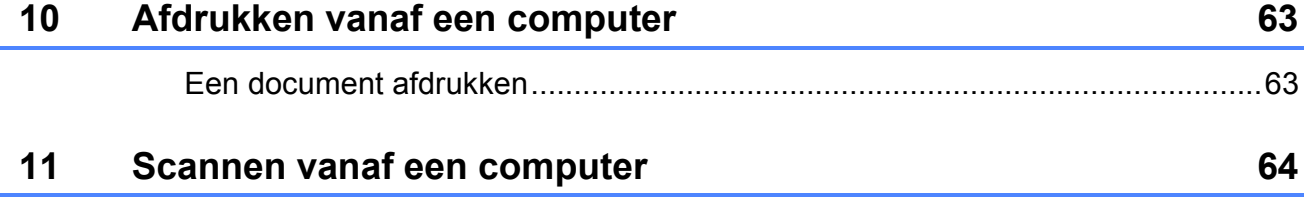

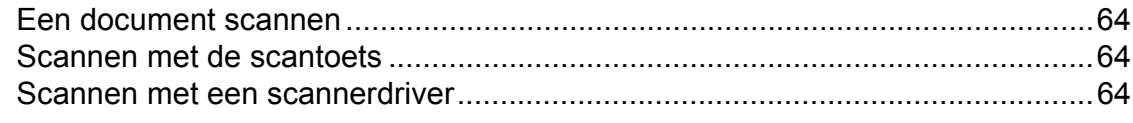

#### Routineonderhoud  $\mathsf{A}$

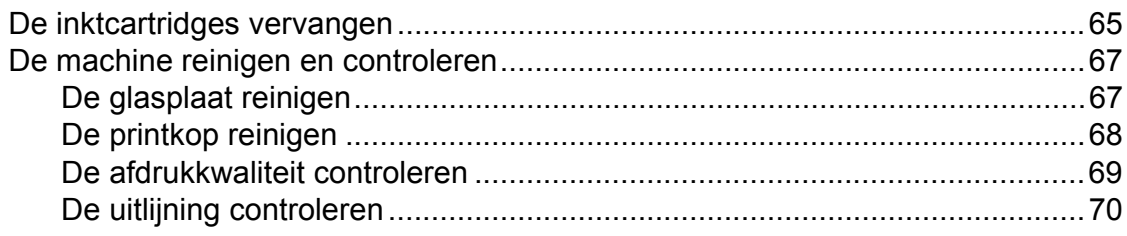

#### Problemen oplossen  $\, {\bf B} \,$

### $71$

65

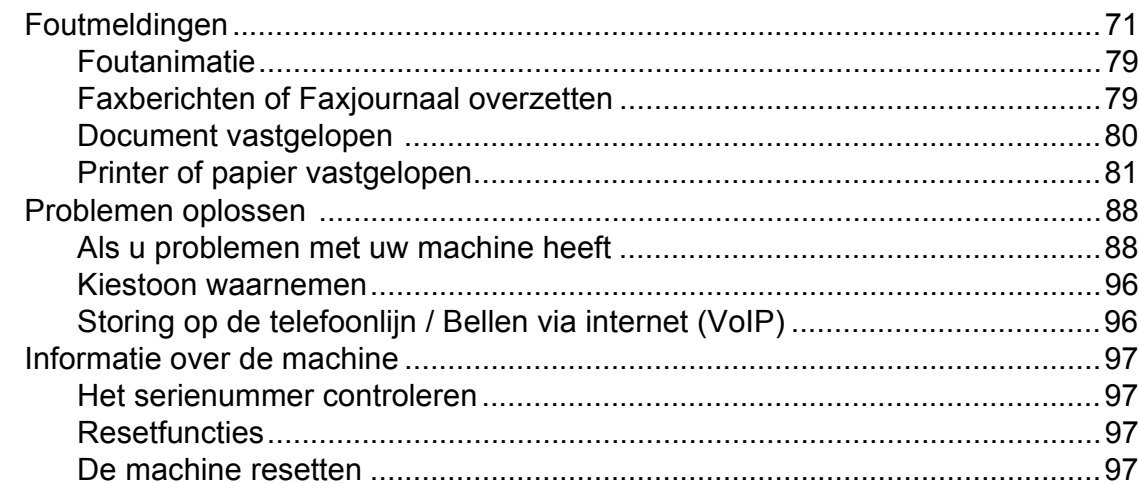

#### $\mathbf C$ Menu en functies

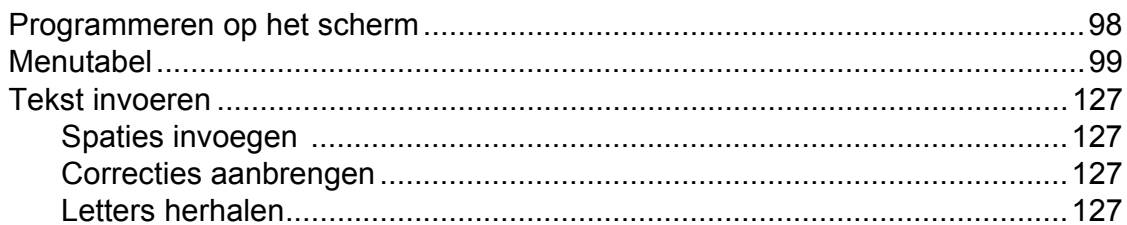

#### **Specificaties**  $\mathbf D$

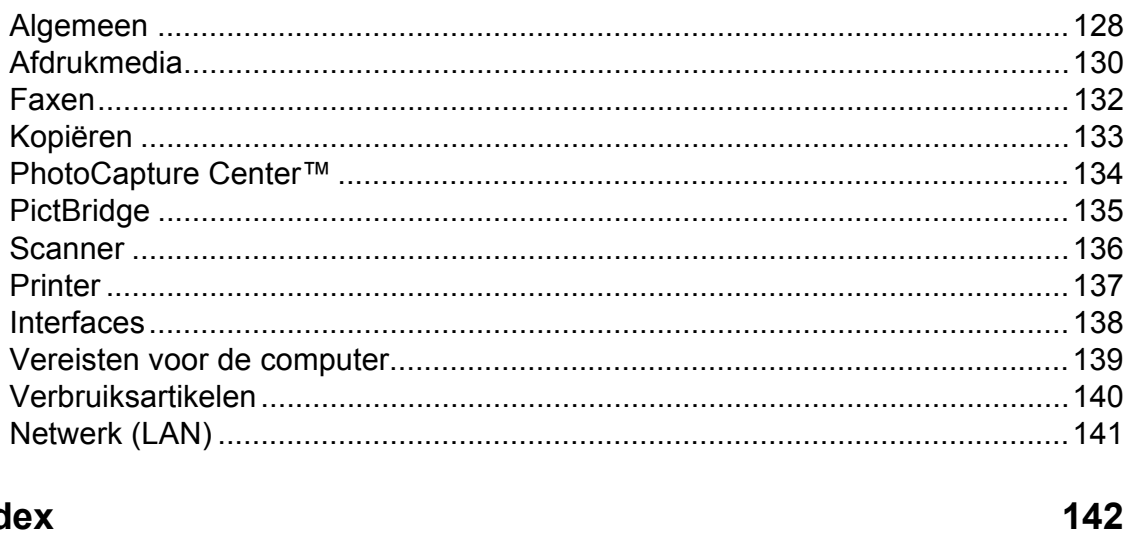

Index  $\mathsf E$ 

### 98

128

## **Inhoudsopgave (UITGEBREIDE GEBRUIKERSHANDLEIDING)**

In de *Uitgebreide gebruikershandleiding* worden de volgende functies en handelingen uitgelegd. U kunt de *Uitgebreide gebruikershandleiding* bekijken op de documentatiecd-rom.

### *1 Algemene instellingen*

*Opslag in geheugen Automatische zomertijd instellen Slaapstand LCD-scherm Tijdklokstand*

### *2 Veiligheidsfuncties*

*Beveiligd functieslot 2.0*

### *3 Een fax verzenden*

*Extra opties bij het verzenden Extra handelingen bij het verzenden Pollen*

### *4 Faxberichten ontvangen*

*Faxberichten in het geheugen ontvangen (alleen zwart-wit) Afstandsbediening Extra handelingen bij het ontvangen Pollen*

### *5 Nummers kiezen en opslaan*

*Opties voor normale telefoongesprekken Extra handelingen bij het kiezen Extra manieren om nummers op te slaan*

### *6 Rapporten afdrukken*

*Faxrapporten Rapporten*

### *7 Kopiëren*

*Kopieerinstellingen*

### *8 Foto's afdrukken vanaf een geheugenkaart of USBflashstation*

*PhotoCapture Center™-functies Foto's afdrukken PhotoCapture Center™ afdrukinstellingen Naar een geheugenkaart of een USBflashstation scannen*

### *9 Foto´s vanaf een camera afdrukken*

*Foto's direct afdrukken vanaf een PictBridge-camera Foto's direct afdrukken vanaf een digitale camera (zonder PictBridge)*

### *A Routineonderhoud*

*De machine reinigen en controleren De machine inpakken en vervoeren*

### *B Verklarende woordenlijst*

### *C Index*

**1**

## <span id="page-8-0"></span>**Algemene informatie <sup>1</sup>**

## <span id="page-8-1"></span>**<sup>1</sup> Gebruik van de documentatie <sup>1</sup>**

Dank u voor de aanschaf van een Brothermachine! Het lezen van de documentatie helpt u bij het optimaal benutten van uw machine.

### <span id="page-8-2"></span>**Symbolen en conventies die in de documentatie gebruikt worden <sup>1</sup>**

De volgende symbolen en conventies worden in de documentatie gebruikt.

- **Vetgedrukt** Vetgedrukte tekst verwijst naar specifieke knoppen op het bedieningspaneel van de machine of op het computerscherm.
- *Cursief* Cursief gedrukte tekst benadrukt een belangrijk punt of verwijst naar een verwant onderwerp.
- Courier New Het lettertype Courier New verwijst naar meldingen die worden weergegeven op het LCD-scherm van de machine.

## **WAARSCHUWING**

WAARSCHUWING geeft een mogelijk gevaarlijke situatie aan die, als deze niet wordt voorkomen, kan resulteren in ernstig of fataal letsel.

## **VOORZICHTIG**

VOORZICHTIG geeft een mogelijk gevaarlijke situatie aan die, als deze niet wordt voorkomen, kan resulteren in enig letsel.

## **BELANGRIJK**

BELANGRIJK geeft een mogelijk gevaarlijke situatie aan die kan resulteren in schade aan eigendommen of een nietwerkend product.

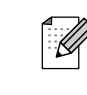

Opmerkingen leggen uit wat u in een bepaalde situatie moet doen of hoe de bewerking met andere functies werkt.

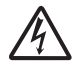

Het pictogram Elektrisch gevaar attendeert u op het risico van elektrische schokken.

## <span id="page-8-3"></span>**Toegang krijgen tot de Uitgebreide gebruikershandleiding, de Softwarehandleiding, de Netwerkhandleiding, en de Verklarende woordenlijst Netwerk <sup>1</sup>**

Deze Beknopte gebruikershandleiding bevat niet alle informatie over de machine, zoals het gebruik van geavanceerde functies voor faxen, kopiëren, PhotoCapture Center™, afdrukken, scannen, PC-Fax en het netwerk. Als u meer gedetailleerde informatie wilt over deze functies, leest u de

**Uitgebreide gebruikershandleiding**, **Softwarehandleiding**, **Netwerkhandleiding** en de **Verklarende woordenlijst Netwerk** op de documentatie-cd-rom.

### <span id="page-8-4"></span>**Documentatie bekijken <sup>1</sup>**

Zet de computer aan. Plaats de documentatie-cd-rom in uw cd-romstation. Ga bij gebruik van Windows<sup>®</sup> naar stap  $\bigcirc$  $\bigcirc$  $\bigcirc$ .

### **Opmerking**

(Windows®-gebruikers) Als het scherm niet automatisch verschijnt, gaat u naar **Deze computer (Computer)**, dubbelklikt u op het pictogram van de cd-rom en vervolgens op **index.html**.

(Macintosh-gebruikers) Dubbelklik op het pictogram van de documentatie-cd-rom en vervolgens op **index.html**.

#### Hoofdstuk 1

<span id="page-9-0"></span>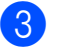

Klik op uw land.

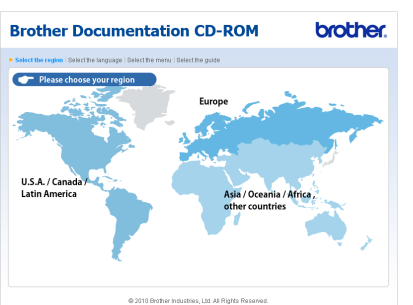

Ga met de muisaanwijzer achtereenvolgens naar uw taal en **Handleiding bekijken** en klik vervolgens op de gewenste handleiding.

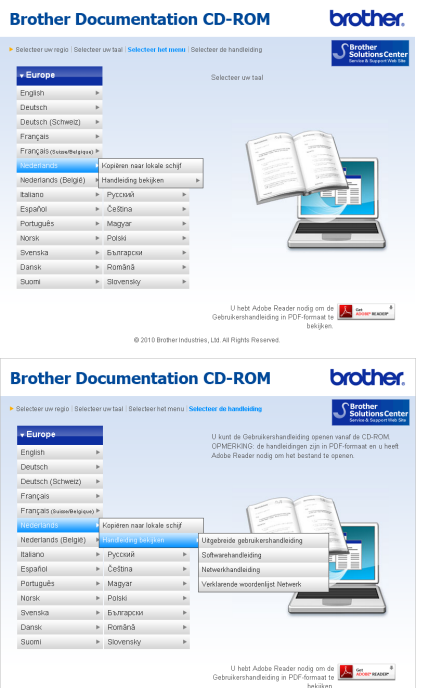

## **Opmerking**

- (Alleen Windows<sup>®</sup>-gebruikers) In uw webbrowser wordt boven aan de pagina mogelijk een gele balk weergegeven met een beveiligingswaarschuwing over Active X controls. Om de pagina correct weer te geven, klikt u op de balk, **Geblokkeerde inhoud toestaan** en vervolgens op **Ja** in het dialoogvenster van de beveiligingswaarschuwing.
- <span id="page-9-1"></span>• (Alleen Windows<sup>®</sup>-gebruikers)<sup>[1](#page-9-1)</sup> Voor snellere toegang kunt u alle gebruikersdocumentatie in PDF-structuur naar een lokale map op uw computer kopiëren. Ga met de muisaanwijzer naar uw taal en klik op **Kopiëren naar lokale schijf**.
	- <sup>1</sup> Microsoft<sup>®</sup> Internet Explorer<sup>®</sup> 6.0 of recenter.

### **Instructies voor het scannen opzoeken <sup>1</sup>**

Er zijn verscheidene manieren waarop u documenten kunt scannen. U kunt de instructies als volgt vinden:

#### **Softwarehandleiding**

- Scannen
- *ControlCenter*
- *Netwerkscannen*

#### **Procedurehandleidingen voor ScanSoft™ PaperPort™12SE met OCR (Windows®-gebruikers)**

U kunt de volledige procedurehandleidingen voor ScanSoft™ PaperPort™12SE met OCR weergeven via het menu Help in de toepassing ScanSoft™ PaperPort™12SE. (Windows® 2000-gebruikers dienen PaperPort™11SE via de website te downloaden en installeren.)

**Presto! PageManager Gebruikershandleiding (Macintosh-gebruikers)**

### **Opmerking**

U dient Presto! PageManager eerst te downloaden en installeren. Zie *[Brother](#page-10-2)[support openen \(Macintosh\)](#page-10-2)* op pagina 3 voor verdere instructies.

U kunt de volledige gebruikershandleiding voor Presto! PageManager weergeven via het menu Help in de toepassing Presto! PageManager.

#### **Instructies voor netwerkinstellingen opzoeken <sup>1</sup>**

Uw machine kan worden aangesloten op een draadloos of bekabeld netwerk. U kunt de standaardinstallatie-instructies vinden in de Installatiehandleiding. Als uw draadloze toegangspunt of router Wi-Fi Protected Setup of AOSS™ ondersteunt, kunt u ook de stappen in de Installatiehandleiding volgen. Raadpleeg de *Netwerkhandleiding* op de documentatie-cd-rom voor meer informatie over het configureren van het netwerk.

## <span id="page-10-0"></span>**Brother-support openen (Windows®) <sup>1</sup>**

Alle benodigde hulpbronnen, zoals websupport (Brother Solutions Center), zijn beschikbaar op de installatie-cd-rom.

Klik in het bovenste menu op **Brother-support**. Het volgende scherm wordt weergegeven:

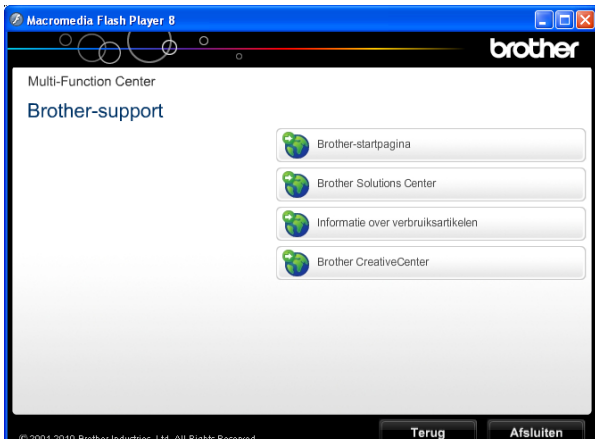

- Om onze website (<http://www.brother.com/>) te openen, klikt u op **Brother-startpagina**.
- Voor het laatste nieuws en informatie over productondersteuning ([http://solutions.brother.com/\)](http://solutions.brother.com/) klikt u op **Brother Solutions Center**.
- Als u onze website voor originele Brotherverbruiksartikelen ([http://www.brother.com/original/\)](http://www.brother.com/original/) wilt bezoeken, klikt u op **Informatie over verbruiksartikelen**.
- Als u het Brother CreativeCenter (<http://www.brother.com/creativecenter/>) voor GRATIS fotoprojecten en afdrukbare downloads wilt openen, klikt u op **Brother CreativeCenter**.
- Om terug te gaan naar het bovenste menu klikt u op **Terug** of op **Afsluiten** wanneer u klaar bent.

## <span id="page-10-2"></span><span id="page-10-1"></span>**Brother-support openen (Macintosh) <sup>1</sup>**

Alle benodigde hulpbronnen, zoals websupport (Brother Solutions Center), zijn beschikbaar op de installatie-cd-rom.

Dubbelklik op het pictogram van **Brother-support**. Het volgende scherm wordt weergegeven:

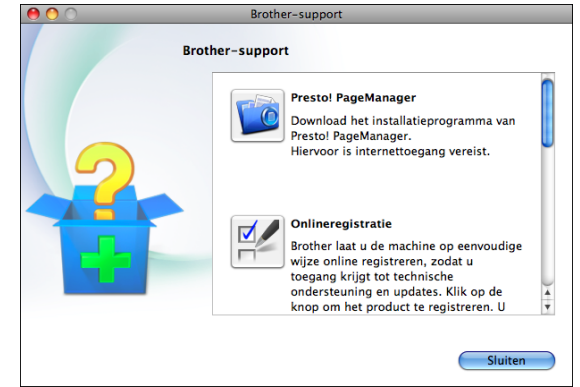

- Klik op **Presto! PageManager** om Presto! PageManager te downloaden en installeren.
- Klik op **Onlineregistratie** om uw machine te registreren via de pagina voor Brotherproductregistratie ([http://www.brother.com/registration/\)](http://www.brother.com/registration/).
- Voor het laatste nieuws en informatie over productondersteuning ([http://solutions.brother.com/\)](http://solutions.brother.com/) klikt u op **Brother Solutions Center**.
- Als u onze website voor originele Brotherverbruiksartikelen ([http://www.brother.com/original/\)](http://www.brother.com/original/) wilt bezoeken, klikt u op **Informatie over verbruiksartikelen**.

## <span id="page-11-0"></span>**Overzicht van het bedieningspaneel <sup>1</sup>**

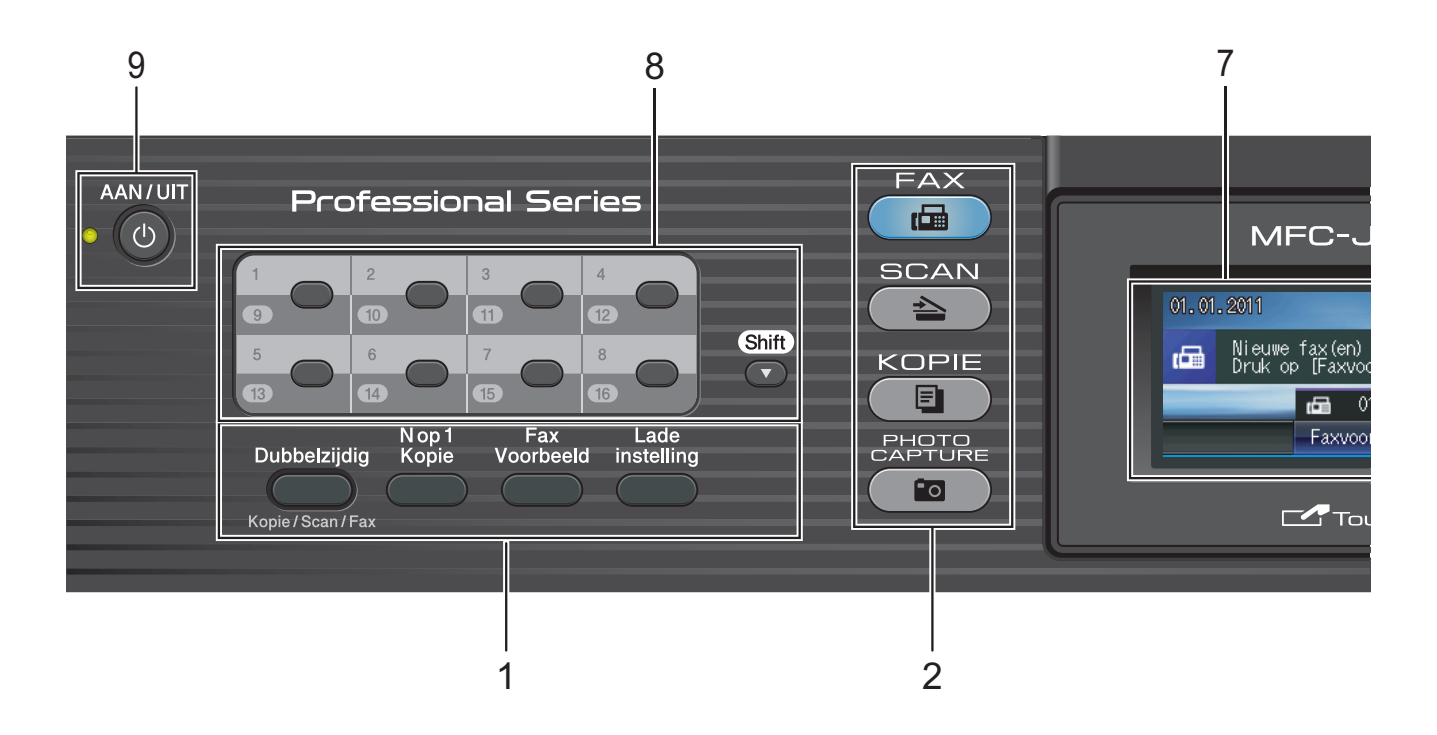

#### **1 Fax- en kopieertoetsen:**

#### **Dubbelzijdig**

Druk op deze toets om beide zijden van het papier te kopiëren, scannen of faxen.

#### **N op 1 Kopie**

Druk op deze toets om kopieën van N op 1- of posterformaat te maken.

#### **Fax Voorbeeld**

Met deze toets kunt u inkomende faxen op het LCD-scherm bekijken.

#### **Lade instelling**

Druk op deze toets om de lade te selecteren die u voor het afdrukken wilt gebruiken.

#### **2 Modustoetsen:**

#### $\blacksquare$   $\blacksquare$   $\blacksquare$   $\blacksquare$   $\blacksquare$   $\blacksquare$   $\blacksquare$   $\blacksquare$

Hiermee opent u de faxmodus.

#### $\blacksquare$   $\spadesuit$   $\spadesuit$  SCAN

Geeft toegang tot scanmodus.

#### **KOPIE**

Hiermee opent u de kopieermodus.

#### **PHOTO CAPTURE**

Geeft toegang tot de modus PhotoCapture Center™.

#### **3 Kiestoetsen**

Deze toetsen gebruikt u om telefoon- en faxnummers te kiezen, maar ze dienen ook om informatie in de machine in te voeren. Deze functie schakelt het touchscreen in

tijdens bepaalde handelingen.

Met de toets **#** kunt u tijdens een oproep de kiesmodus tijdelijk wijzigen van puls in toon.

#### **4 Telefoontoetsen:**

#### **Herkies/Pauze**

Met deze toets kunt u de laatste 30 gekozen nummers herhalen. Met deze toets voegt u tijdens het kiezen ook een pauze in.

#### **Telefoon/Intern**

Deze toets wordt gebruikt voor een telefoongesprek nadat de hoorn van het externe telefoontoestel tijdens het dubbele belsignaal is opgepakt.

Bij aansluiting op een PBX kunt u met deze toets ook toegang krijgen tot een buitenlijn of een gesprek overzetten naar een ander toestel.

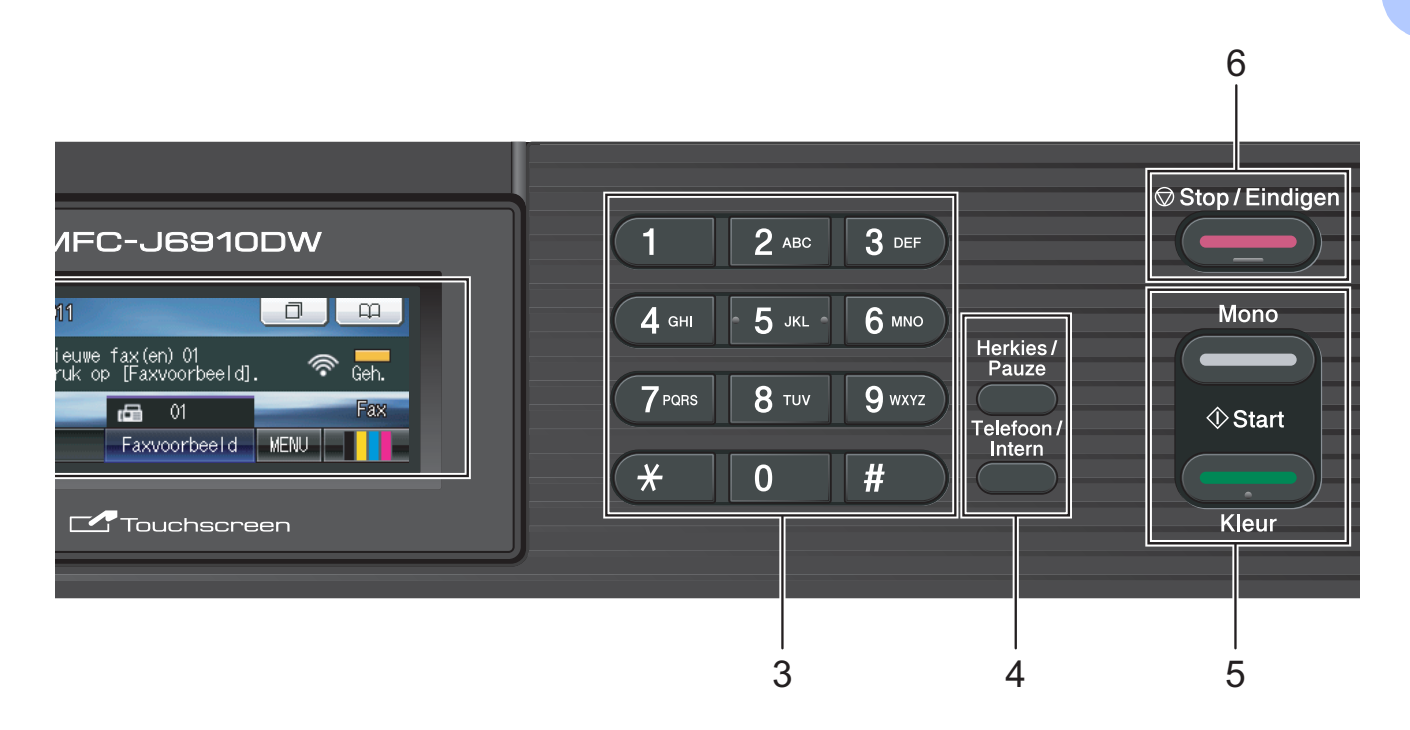

#### **5 Starttoetsen:**

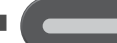

#### **Mono Start**

Hiermee start u het verzenden van faxen of maakt u kopieën in zwart-wit. Hiermee kunt u ook een scanbewerking uitvoeren (in kleur of zwart-wit, afhankelijk van de scaninstelling in de ControlCentersoftware).

#### **Kleur Start**

Met deze toets start u het verzenden van faxen of maakt u kopieën in kleur. Hiermee kunt u ook een scanbewerking uitvoeren (in kleur of zwart-wit, afhankelijk van de scaninstelling in de ControlCentersoftware).

## **6 Stop/Eindigen**

Met een druk op deze toets wordt een bewerking gestopt of het menu gesloten.

#### **7 LCD (Liquid Crystal Display)**

Dit is een Touchscreen-LCD. U kunt de menu's en de opties openen door op de toetsen op het scherm te drukken.

U kunt ook de hoek van het LCD-scherm aanpassen door het omhoog te kantelen.

#### **8 Eéntoetsnummers**

Deze 8 toetsen geven direct toegang tot 16 vooraf opgeslagen nummers.

#### **Shift**

Om ééntoetsnummers 9 tot 16 te selecteren, houdt u **Shift** ingedrukt terwijl u op de toets van het ééntoetsnummer drukt.

Als er geen nummer is toegewezen aan de toets, kunt u het nummer direct opslaan door op de lege toets te drukken.

#### **9 AAN/UIT**

Hiermee schakelt u de machine in en uit. Druk op **AAN/UIT** om de machine aan te zetten.

Houd **AAN/UIT** ingedrukt om de machine uit te schakelen. Op het LCD-scherm wordt enkele seconden Afsluiten weergegeven voordat het wordt uitgeschakeld.

Als u een extern telefoontoestel of antwoordapparaat op de machine hebt aangesloten, blijft dit te allen tijde beschikbaar.

Wanneer u de machine uitgeschakeld hebt, wordt de printkop toch periodiek gereinigd om de afdrukkwaliteit te behouden. Om een lange levensduur van de printkop te garanderen, zo zuinig mogelijk met de inkt om te gaan en een goede afdrukkwaliteit te behouden, dient u de machine te allen tijde aangesloten te laten op een stroombron.

### <span id="page-13-0"></span>**Aanwijzingen op het LCDscherm <sup>1</sup>**

Op het LCD-scherm wordt de huidige status van de machine weergegeven wanneer deze niet wordt gebruikt.

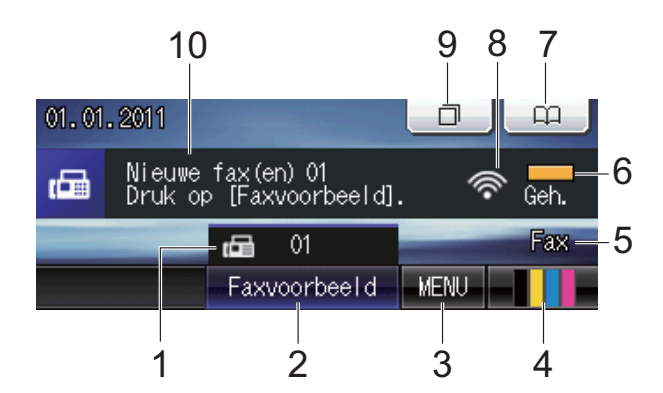

#### **1 Faxen in het geheugen**

Hier wordt aangegeven hoeveel ontvangen faxen zich in het geheugen bevinden.

#### **2 Faxvoorbeeld**

Hiermee kunt u een ontvangen fax eerst bekijken.

#### **3 MENU**

Hiermee opent u het hoofdmenu.

#### **4 Inktindicator**

Hiermee kunt u zien hoeveel inkt beschikbaar is. Bovendien hebt u hiermee toegang tot het menu Inkt.

#### **5 Huidige ontvangstmodus**

Hiermee geeft u de huidige ontvangstmodus weer.

- $\blacksquare$  Fax (Alleen Fax)
- $\blacksquare$  F/T (Fax/Telefoon)
- Ant (Extern antwoordapparaat)
- Hnd (Handmatig)

#### **6 Geheugenstatus**

Hier kunt u zien hoeveel geheugen in de machine beschikbaar is.

#### **7 Telefoonboek**

#### $\Omega$

Hiermee kunt u uw telefoonboek met éénkiesnummers, snelkiesnummers en groepsnummers instellen.

U kunt in het telefoonboek ook het nummer opzoeken dat u wilt kiezen.

#### **8 Status draadloze verbinding**

Een indicator met vier niveaus geeft de huidige signaalsterkte van het draadloze netwerk aan indien u dat gebruikt.

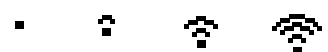

0 Max

#### **9 Oproepoverzicht**

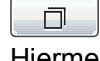

Hiermee kunt u een overzicht van uitgaande gesprekken en een overzicht nummerweergave bekijken.

Bovendien kunt u een fax verzenden naar het nummer dat u in de lijsten hebt gekozen.

#### **10 Nieuwe fax(en)**

Als Faxvoorbeeld is ingesteld op Aan kunt u bekijken hoeveel nieuwe faxen u hebt ontvangen.

#### Het waarschuwingspictogram **waarschuwingspictogram**

weergegeven als er een fout- of onderhoudsmelding is. Zie *[Foutmeldingen](#page-78-1)* [op pagina 71](#page-78-1) voor meer informatie.

#### M **Opmerking**

Als u een fax met verschillende papierformaten ontvangt (bijvoorbeeld een A4-pagina en een A3-pagina), wordt mogelijk voor elk formaat een bestand gemaakt en opgeslagen. Op het LCD-scherm wordt mogelijk aangegeven dat er meer dan één faxtaak is ontvangen.

### <span id="page-14-0"></span>**Standaardhandelingen <sup>1</sup>**

Om het touchscreen te gebruiken, drukt u met uw vinger op MENU of de optietoets op het LCD-scherm. Om alle schermmenu's of opties in een instellingen weer te geven en te openen, drukt u op  $\triangle$   $\triangleright$  of  $\triangle$   $\triangleright$  om deze door te bladeren.

In de volgende stappen wordt beschreven hoe u een instelling in de machine wijzigt. In dit voorbeeld wordt de

ontvangstmodusinstelling gewijzigd van Alleen Fax in Fax/Telefoon.

Druk op MENU.

Druk op  $\triangle$  of  $\nabla$  om Stand.instel. weer te geven.

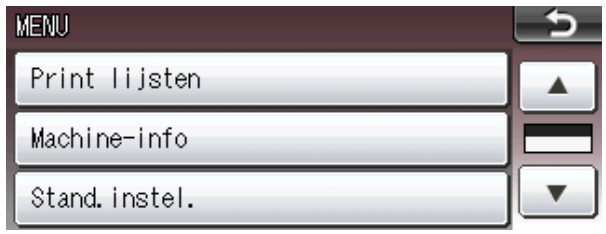

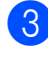

**3** Druk op Stand.instel.

 $\overline{4}$  Druk op  $\Delta$  of  $\overline{v}$  om Ontvangstmodus weer te geven.

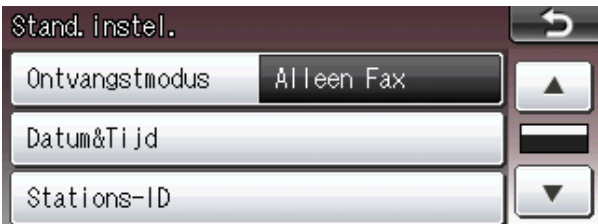

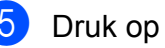

5 Druk op Ontvangstmodus.

**6** Druk op Fax/Telefoon.

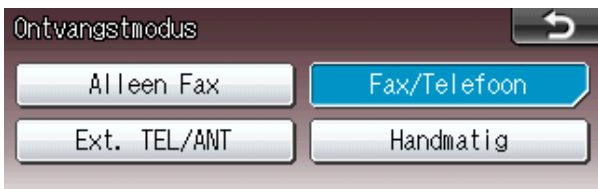

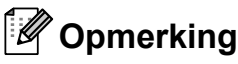

Druk op som naar het vorige niveau terug te keren.

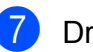

g Druk op **Stop/Eindigen**.

## <span id="page-15-0"></span>**Volume-instellingen <sup>1</sup>**

### <span id="page-15-1"></span>**Belvolume <sup>1</sup>**

U kunt uit een aantal belvolume-niveaus kiezen, van Hoog tot Uit. De machine behoudt uw nieuwe standaardinstelling totdat u deze wijzigt.

### **Het belvolume instellen via het menu <sup>1</sup>**

- **1** Druk op MENU.
- **2** Druk op ▲ of ▼ om Standaardinst. weer te geven.
- 

8 Druk op Standaardinst.

- **4** Druk op **▲** of  $\blacktriangledown$  om Volume weer te geven.
- **6** Druk op Volume.
- 6 Druk op Belvolume.
- **Druk op** Laag, Half, Hoog of Uit.
- 8 Druk op **Stop/Eindigen**.

### <span id="page-15-2"></span>**Volume van de waarschuwingstoon <sup>1</sup>**

Wanneer de waarschuwingstoon is ingeschakeld, geeft de machine een geluidssignaal als u een toets indrukt, een vergissing maakt of als u een fax hebt verzonden of ontvangen.

U kunt uit een aantal volume-niveaus voor de waarschuwingstoon kiezen, van Hoog tot Uit.

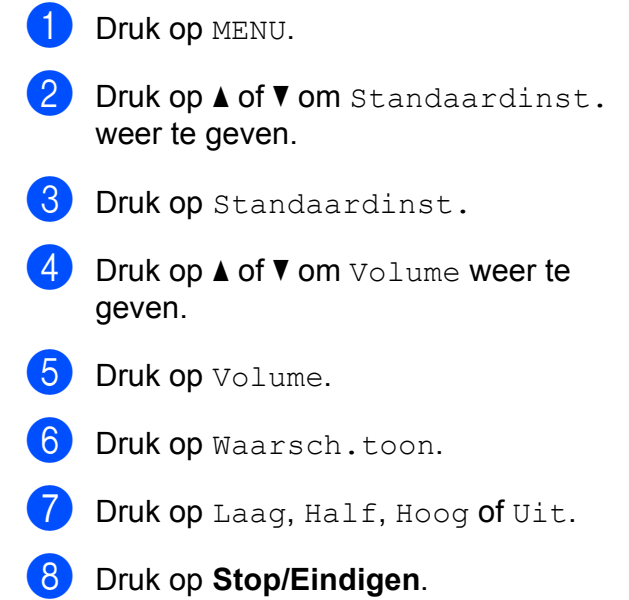

### <span id="page-16-0"></span>**Luidsprekervolume <sup>1</sup>**

U kunt uit een aantal luidsprekervolumeniveaus kiezen, van Hoog tot Uit.

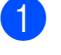

**1** Druk op MENU.

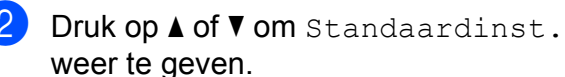

**3** Druk op Standaardinst.

- **Druk op**  $\triangle$  **of**  $\nabla$  **om** Volume weer te geven.
- **6** Druk op Volume.
- 6 Druk op Luidspreker.
- $\nabla$  Druk op Laag, Half, Hoog of Uit.
- **8** Druk op Stop/Eindigen.

## <span id="page-16-1"></span>**LCD-scherm <sup>1</sup>**

### <span id="page-16-2"></span>**De helderheid van de achtergrondverlichting instellen <sup>1</sup>**

Als u het LCD-scherm niet goed kunt lezen, kunt u de helderheidsinstelling wijzigen.

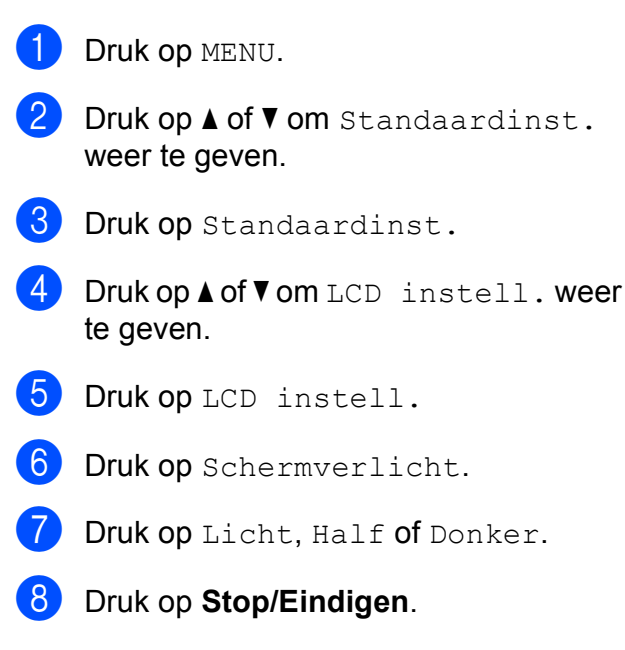

```
2
```
## <span id="page-17-0"></span>**Papier laden**

## <span id="page-17-1"></span>**Papier en andere afdrukmedia laden <sup>2</sup>**

### **Opmerking**

Zie *[Papier laden in papierlade 2](#page-20-1)* [op pagina 13](#page-20-1) voor lade 2.

## <span id="page-17-2"></span>**Papier laden in papierlade 1 <sup>2</sup>**

Trek de papierlade volledig uit de machine.

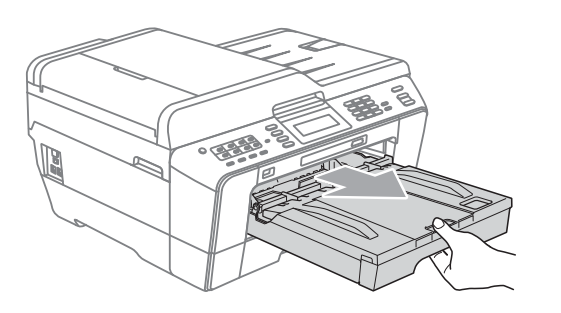

### **Opmerking**

Als de papiersteunklep open is (1), klapt u deze in en schuift u vervolgens de papiersteun (2) naar binnen.

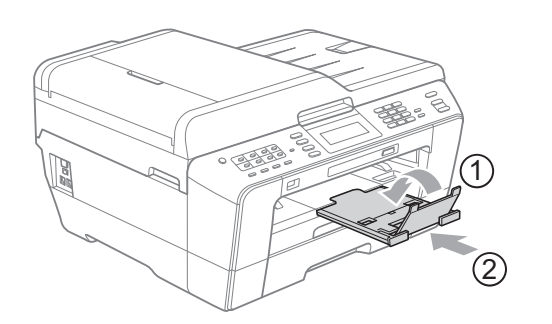

### **Opmerking**

• Wanneer u papier van A3-, Legal- of Ledger-formaat gebruikt, drukt u op de universele ontgrendeling (1) en schuift u de voorzijde van de papierlade naar buiten. Zorg er bij gebruik van papier van Legal-, A3- of Ledger-formaat voor dat het driehoekje op de klep van de uitvoerlade naar de markering Legal (2) of A3 of Ledger (3) wijst, zoals hieronder getoond.

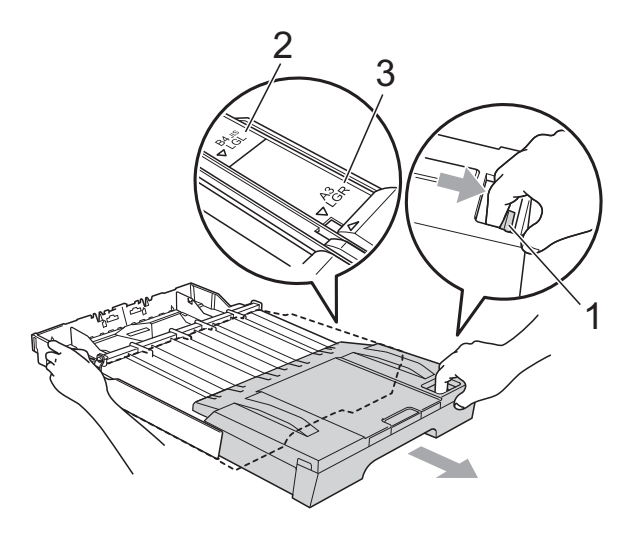

- Als u A5- of een kleiner papierformaat gebruikt, moet u zorgen dat de papierlade niet is uitgetrokken.
- Wanneer u een ander papierformaat in de lade plaatst, moet u ook de instelling voor het papierformaat in de machine wijzigen. (Zie *[Paperformaat en -soort](#page-29-3)* [op pagina 22.](#page-29-3))

**2** Open het deksel van de uitvoerlade (1).

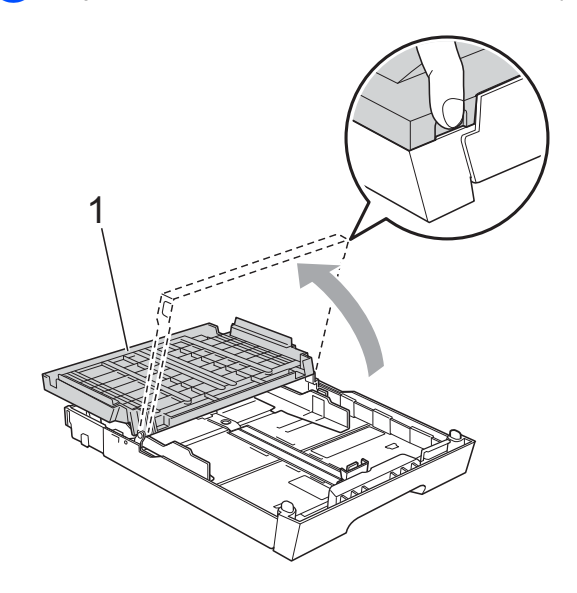

**3** Druk de papiergeleider voor de lengte (1) en de papiergeleiders voor de breedte (2) met beide handen voorzichtig in en stel ze af op het papierformaat.

Zorg dat de driehoekjes (3) op de papiergeleider voor de lengte (1) en op de papiergeleiders voor de breedte (2) naar de markering voor het gebruikte papierformaat wijzen.

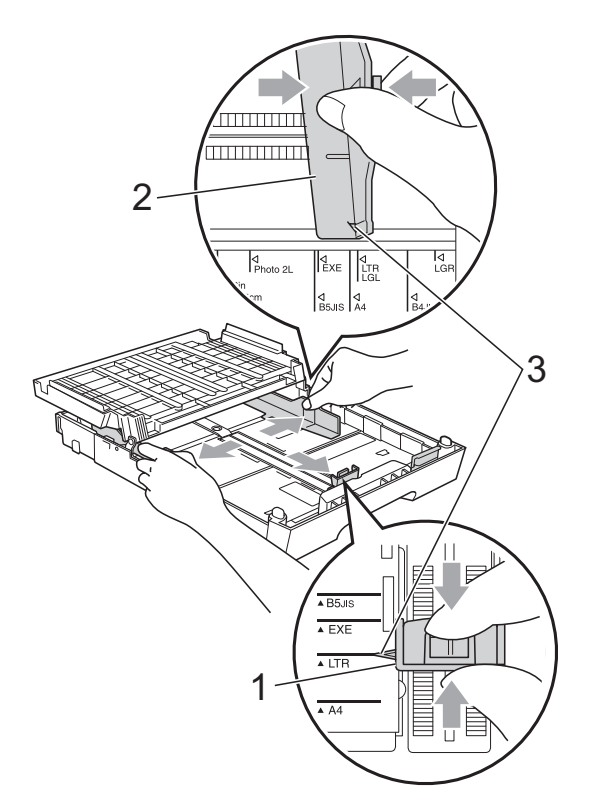

 $\left(4\right)$  Blader de stapel papier goed door om te voorkomen dat papier vastloopt of scheef wordt ingevoerd.

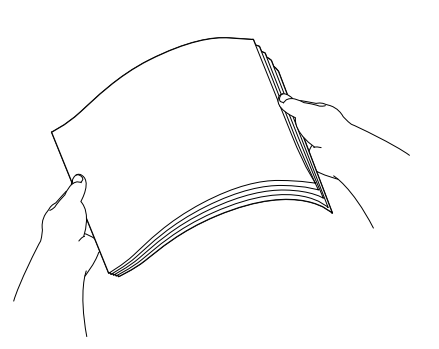

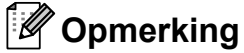

Controleer altijd of het papier niet is omgekruld.

**b** Plaats het papier voorzichtig in de papierlade met de afdrukzijde omlaag en de bovenste rand eerst. Controleer of het papier vlak in de lade ligt.

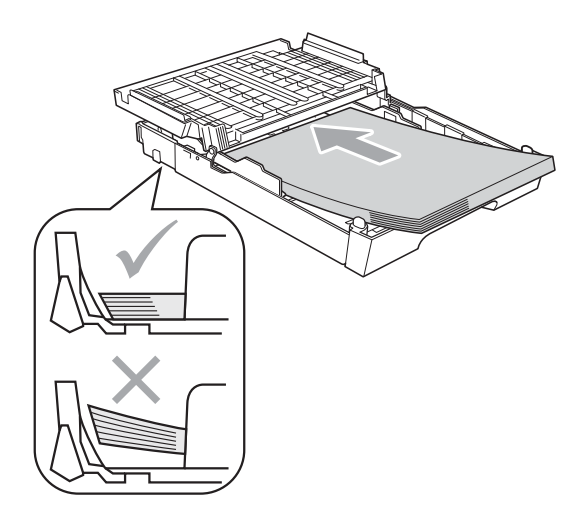

### **Opmerking**

Wanneer u papier van Photo L-formaat in de papierlade plaatst, moet u de vergrendelingen aan beide zijden van de klep van de uitvoerlade losmaken en de klep naar achteren duwen. Pas vervolgens de papiergeleider voor de lengte aan het papierformaat aan.

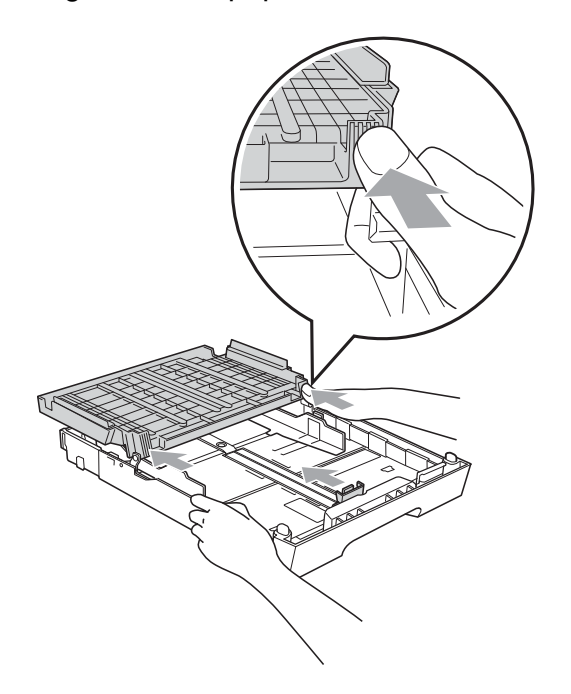

6 Pas de papiergeleiders voor de breedte voorzichtig met beide handen aan het papier aan.

Zorg dat de papiergeleiders aan de zijkant de randen van het papier aanraken.

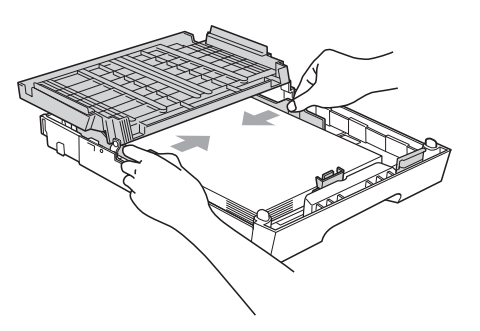

**Opmerking**

Zorg ervoor dat u het papier er niet te ver in duwt; het kan aan de achterkant van de lade omhoog gaan staan en problemen veroorzaken bij de invoer.

Sluit het deksel van de uitvoerlade. Controleer of het papier plat en onder de markering voor de maximale hoeveelheid papier (1) in de lade ligt. Als u te veel papier in de lade plaatst, kan het papier vastlopen.

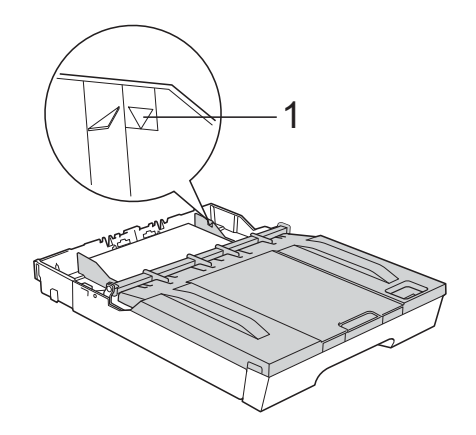

Duw de papierlade langzaam volledig in de machine.

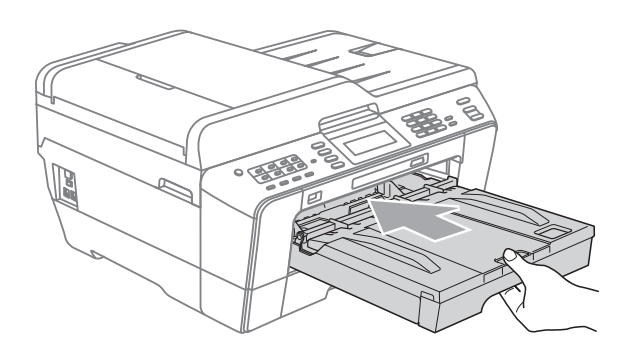

### **A WAARSCHUWING**

Duw lade 1 NIET te snel in de machine. Hierdoor kan uw hand tussen lade 1 en lade 2 bekneld raken. Duw lade 1 langzaam terug.

**9** Terwijl u de papierlade vasthoudt, trekt u de papiersteun (1) naar buiten tot u een klik hoort en vouwt u vervolgens de papiersteunklep (2) uit.

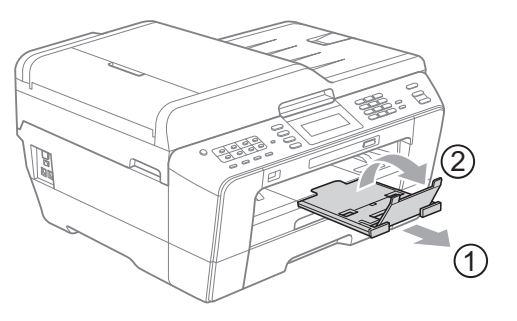

### **Opmerking**

Verwijder voordat u lade 1 verkort het papier uit de lade. Verkort vervolgens de lade door op de universele ontgrendeling (1) te drukken. Pas de papiergeleider voor de lengte (2) aan het papierformaat dat u gebruikt aan. Plaats het papier vervolgens in de lade.

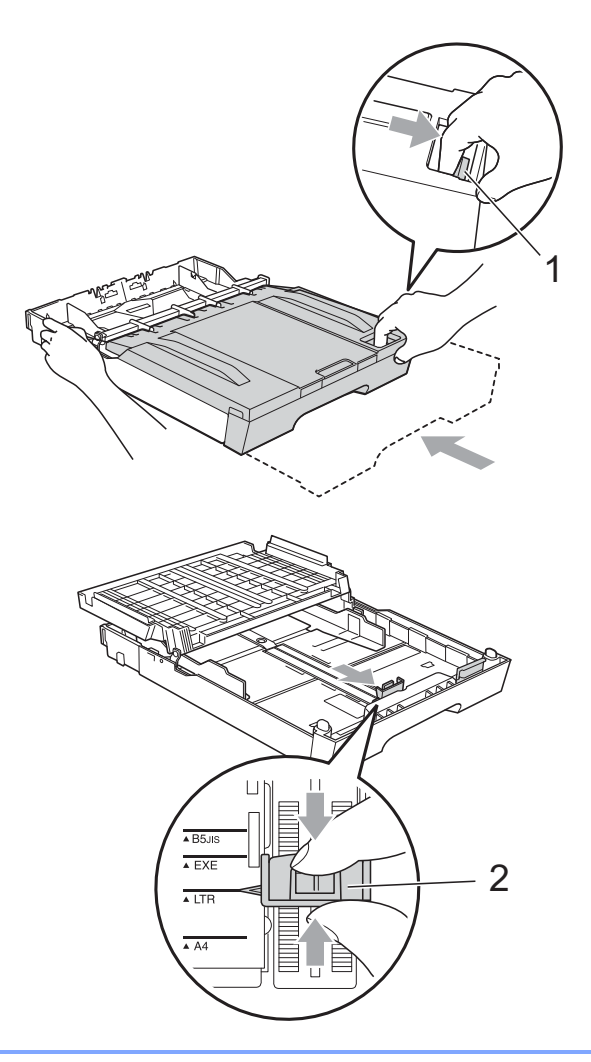

### <span id="page-20-1"></span><span id="page-20-0"></span>**Papier laden in papierlade 2 <sup>2</sup>**

### **Opmerking**

- U kunt alleen normaal papier van A4-, A3-, Ledger-, Letter- of Legal-formaat in lade 2 plaatsen.
- Om de afdrukfunctie Zonder Marges te gebruiken, moet u het papier vanuit lade 1 invoeren.
- a Trek de papierlade volledig uit de machine.

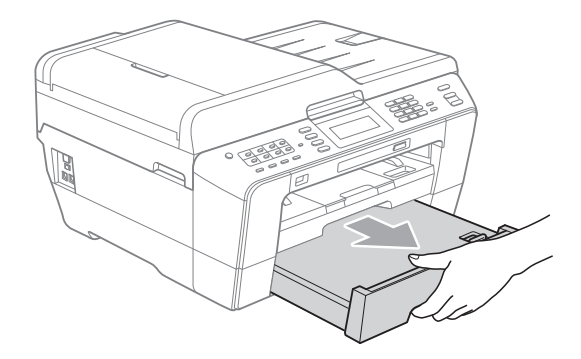

### **Opmerking**

- Als u papier van A3-, Ledger- of Legalformaat gebruikt, drukt u op de universele ontgrendeling (1) terwijl u de voorzijde van de papierlade naar buiten schuift tot deze op zijn plaats klikt.
- U kunt controleren of de lengte van de lade juist is ingesteld door de klep van de papierlade te openen.

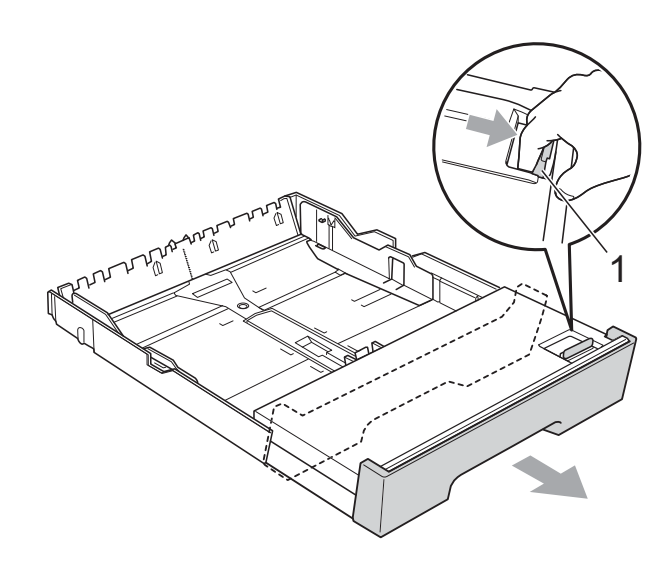

**2** Open het deksel van de papierlade (1).

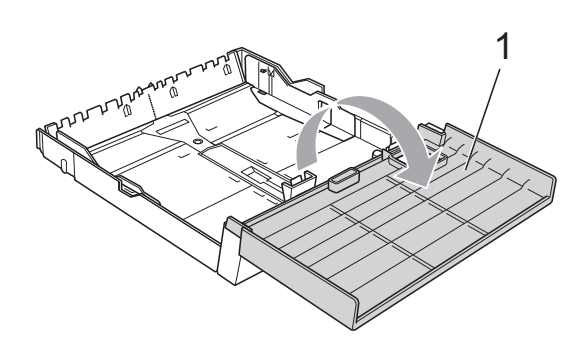

**3** Druk de papiergeleider voor de lengte (1) en de papiergeleiders voor de breedte (2) met beide handen voorzichtig in en stel ze af op het papierformaat.

Zorg dat de driehoekjes (3) op de papiergeleider voor de lengte (1) en op de papiergeleiders voor de breedte (2) naar de markeringen voor het gebruikte papierformaat wijzen.

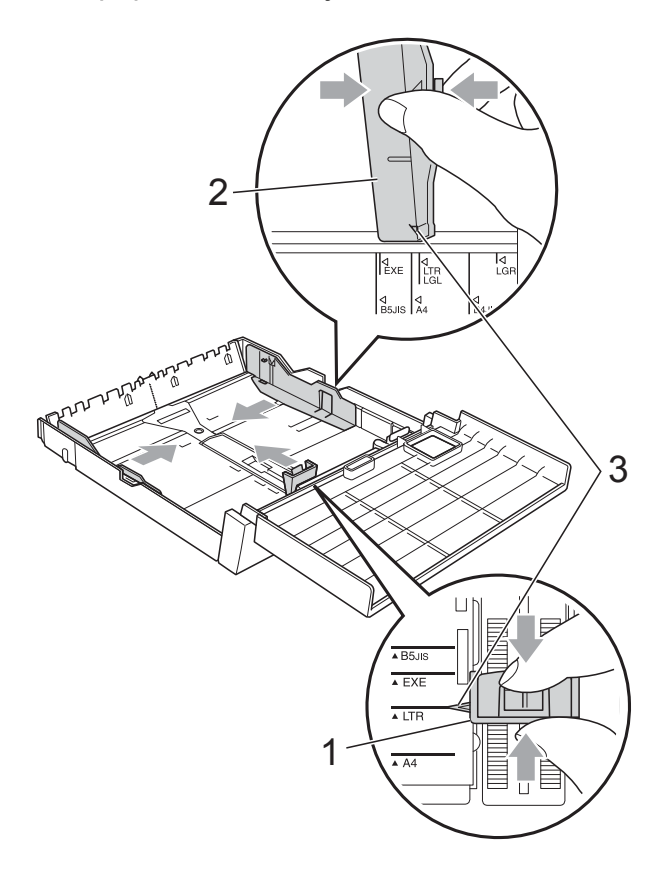

 $\overline{4}$  Blader de stapel papier goed door om te voorkomen dat papier vastloopt of scheef wordt ingevoerd.

### **Opmerking**

Controleer altijd of het papier niet is omgekruld.

**6** Plaats het papier voorzichtig in de papierlade met de afdrukzijde omlaag en de bovenste rand eerst. Controleer of het papier plat en onder de markering voor de maximale hoeveelheid papier (1) in de lade ligt. Als u te veel papier in de lade plaatst, kan het papier vastlopen.

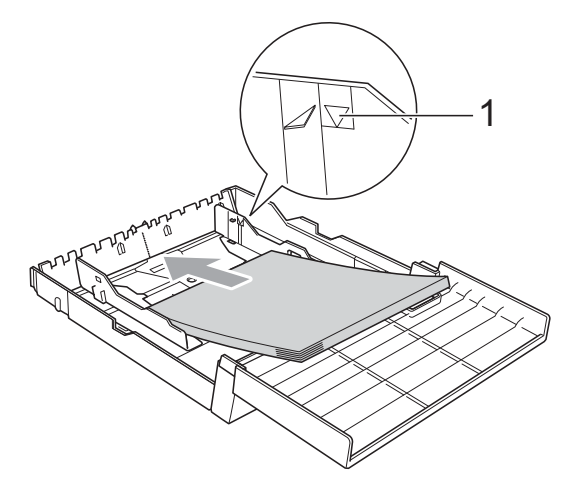

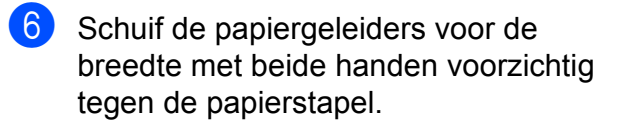

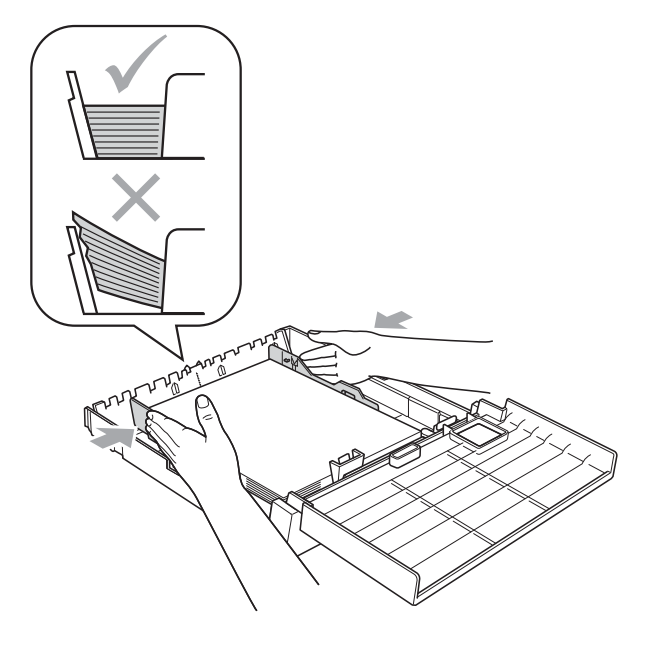

**2**

### **Opmerking**

Zorg ervoor dat u het papier er niet te ver in duwt; het kan aan de achterkant van de lade omhoog gaan staan en problemen veroorzaken bij de invoer.

Sluit het deksel van de papierlade.

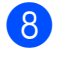

**8** Duw de papierlade *langzaam* terug in de machine.

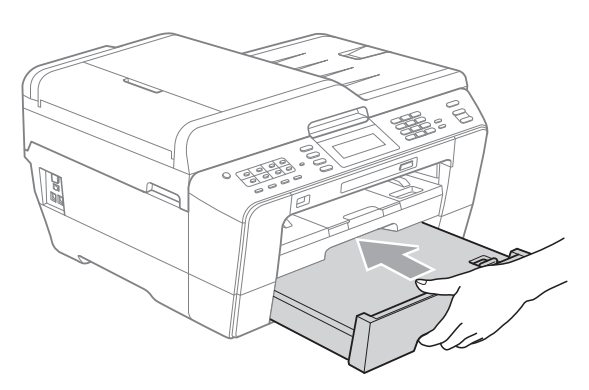

- **9** Ga op een van de volgende manieren te werk:
	- Als u papier van A3-, Ledger- of Legal-formaat gebruikt, gaat u naar stap $\mathbf{0}$ .

### **Opmerking**

Wanneer u een groot papierformaat in lade 2 gebruikt, moet u lade 1 mogelijk uittrekken boven lade 2 om te voorkomen dat de afdrukken uit de uitvoerlade vallen.

Als u A4- of Letter-formaat gebruikt, gaat u naar stap  $\circledR$ .

<span id="page-22-0"></span>10 Trek lade 1 uit de machine. Druk op de universele ontgrendeling (1) terwijl u de voorzijde van de papierlade naar buiten schuift.

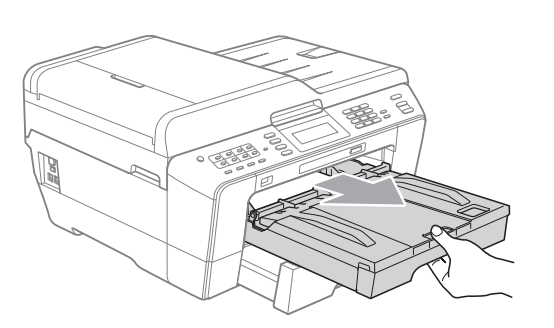

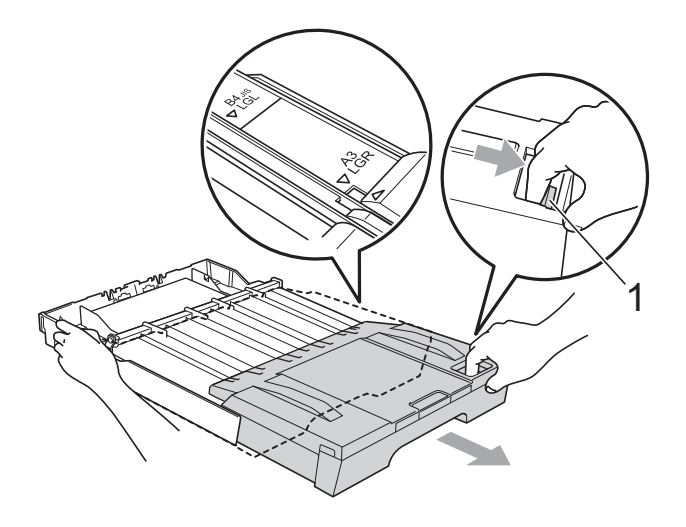

**k Open het deksel van de uitvoerlade en** pas de papiergeleider voor de lengte (1) aan het formaat van het papier aan.

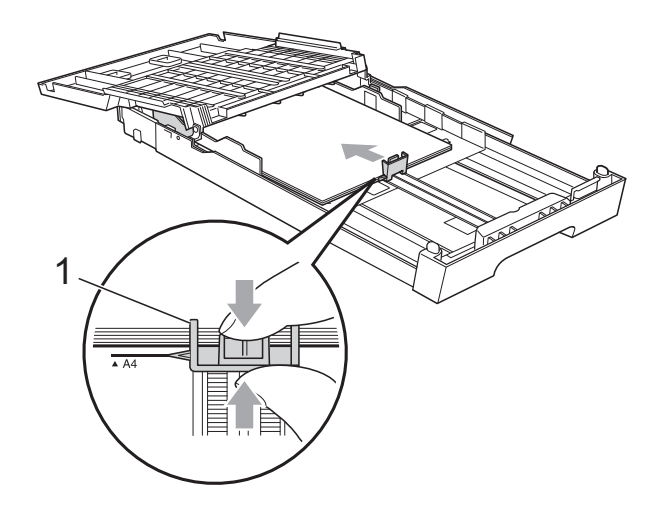

12 Sluit het deksel van de uitvoerlade en duw de papierlade *langzaam* in de machine.

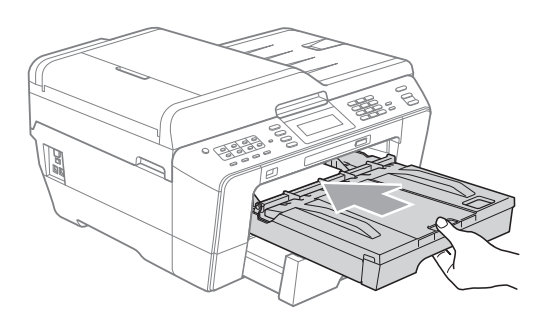

<span id="page-23-0"></span>**13** Trek de papiersteun (1) naar buiten tot u een klik hoort en vouw de papiersteunklep (2) uit.

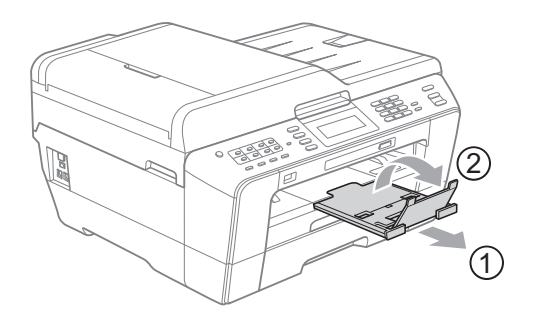

### **Opmerking**

Als u klaar bent met het gebruik van A3-, Ledger- of Legal-formaat en een kleiner papierformaat wilt gebruiken, moet u het grotere formaat eerst uit de lade verwijderen. Verkort vervolgens de lade door op de universele ontgrendeling (1) te drukken. Pas de papiergeleider voor de lengte (2) aan het papierformaat dat u gebruikt aan. Laad vervolgens een kleiner papierformaat in de lade.

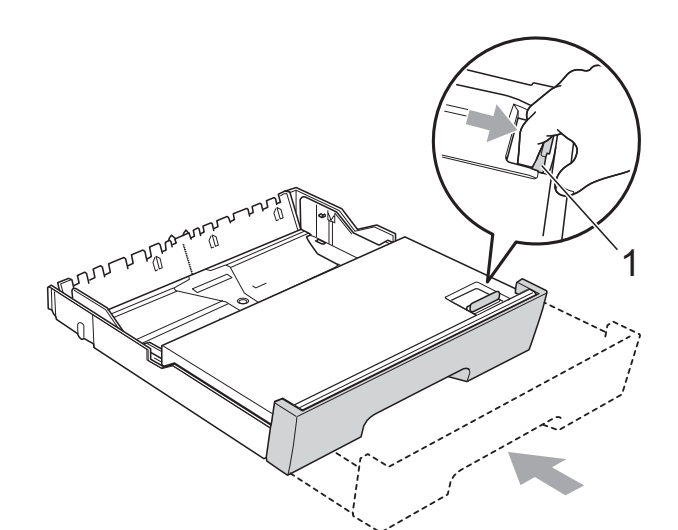

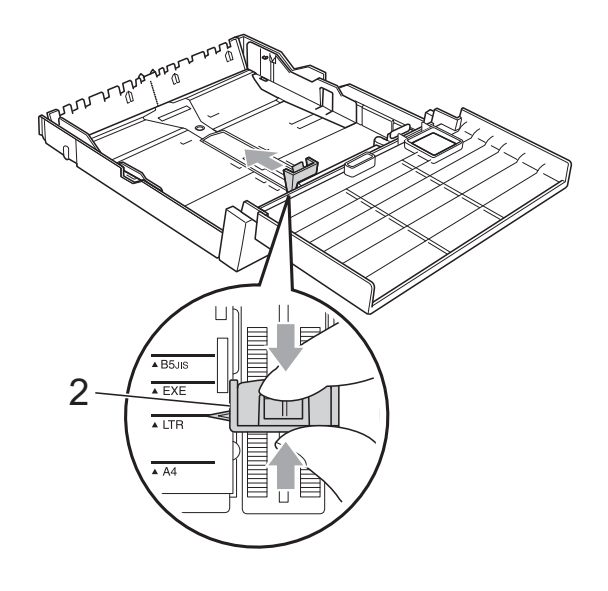

### <span id="page-24-0"></span>**Papier laden in de sleuf voor handmatige invoer <sup>2</sup>**

U kunt speciale afdrukmedia één voor één invoeren via de sleuf voor handmatige invoer. Gebruik de sleuf voor handmatige invoer om enveloppen, etiketten of dikker papier af te drukken of te kopiëren.

### **Opmerking**

- De machine stelt vervolgens automatisch de handmatige invoermodus in wanneer u papier in de sleuf voor handmatige invoer plaatst.
- Om de afdrukfunctie Zonder Marges te gebruiken, moet u het papier vanuit lade 1 invoeren.
- Open het deksel van de sleuf voor handmatige invoer.

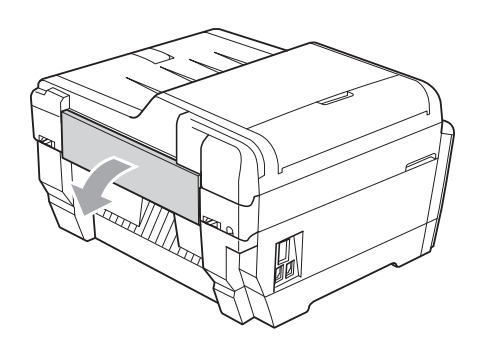

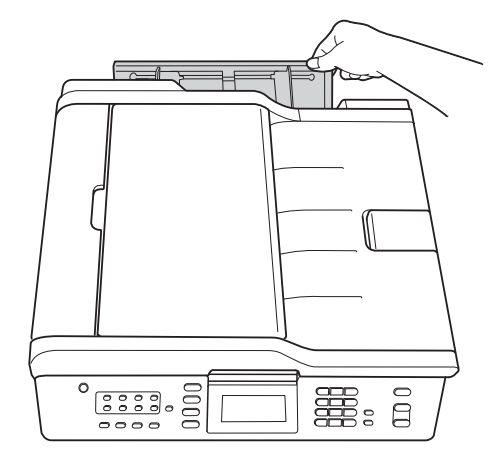

Pas de papiergeleiders van de sleuf voor handmatige invoer aan de breedte van het papier dat u gebruikt aan.

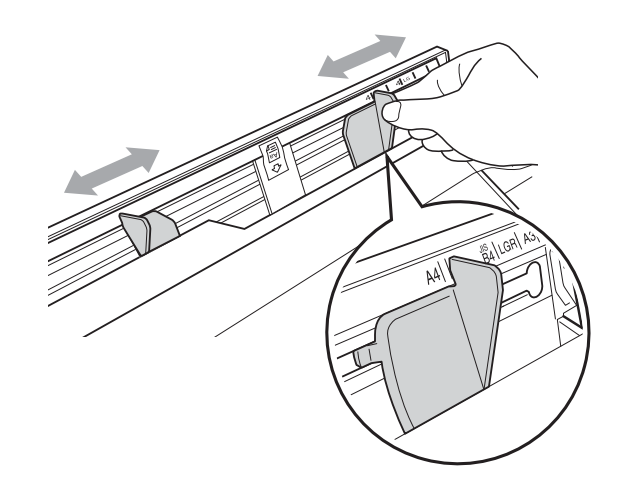

Plaats *slechts* één vel papier tegelijk, met de bedrukte zijde *naar boven* in de sleuf voor handmatige invoer.

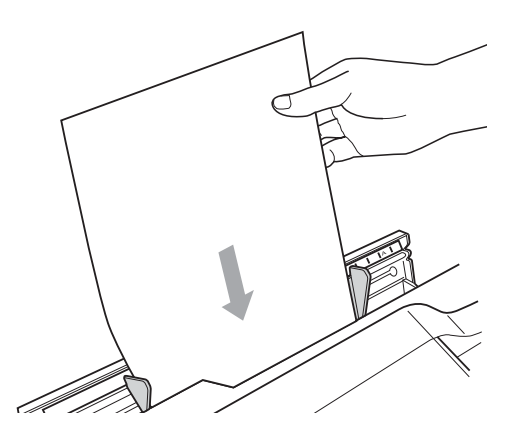

## **BELANGRIJK**

• Plaats NOOIT meer dan één vel papier tegelijk in de sleuf voor handmatige invoer. Hierdoor kan een papierstoring optreden. Wacht tot

Doe papier in sleuf handinvoer. Druk op Start op het LCD-scherm wordt weergegeven voordat u het volgende vel papier in de sleuf voor handmatige invoer plaatst.

• Plaats GEEN papier in de sleuf voor handmatige invoer wanneer u vanuit lade 1 of lade 2 afdrukt. Hierdoor kan een papierstoring optreden.

Pas met beide handen voorzichtig de papiergeleiders van de sleuf voor handmatige invoer aan het papierformaat aan.

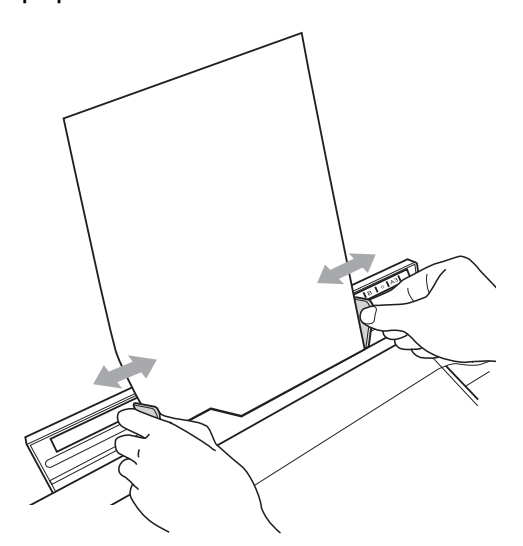

## **Opmerking**

- Duw de papiergeleiders NIET te strak tegen het papier. Hierdoor kan het papier verkreukeld raken.
- Plaats het papier tussen de papiergeleiders in het midden van de sleuf voor handmatige invoer. Als het papier niet in het midden ligt, trekt u het uit de invoer en plaatst u het vervolgens op de correcte positie.
- e Plaats met beide handen één vel papier in de sleuf voor handmatige invoer tot de bovenzijde de papierinvoerrol raakt en u een piep hoort. Laat het papier los wanneer u voelt dat de machine het papier oppakt. Op het LCD-scherm wordt

Sleuf voor handinvoer gereed weergegeven.

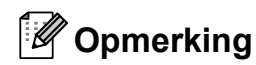

Wanneer u een envelop of een dik vel papier laadt, duwt u de envelop in de sleuf voor handmatige invoer tot u voelt dat de envelop wordt opgepakt.

6 Als de gegevens niet op één pagina passen, wordt u via het LCD-scherm gevraagd een andere pagina te laden. Plaats een ander vel papier in de sleuf voor handmatige invoer en druk vervolgens op **Mono Start** of **Kleur Start**.

### **Opmerking**

- Zorg ervoor dat het afdrukken is voltooid voordat u de sleuf voor handmatige invoer sluit.
- Wanneer er papier in de sleuf voor handmatige invoer is geplaatst, drukt de machine altijd vanuit de sleuf voor handmatige invoer af.
- Als u papier in de sleuf voor handmatige invoer plaatst, terwijl een testpagina, fax of rapport wordt afgedrukt, wordt het papier weer uitgeworpen.
- Tijdens het reinigingsproces van de machine, wordt papier dat u in de sleuf voor handmatige invoer plaatst weer uitgeworpen. Wacht tot de machine klaar is met het reinigen en plaats het papier vervolgens opnieuw in de sleuf voor handmatige invoer.

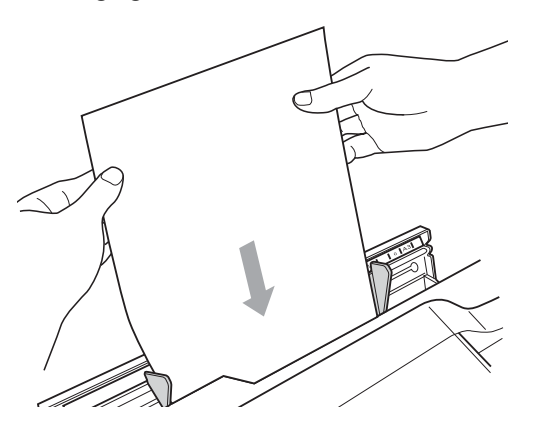

### <span id="page-26-0"></span>**Enveloppen en briefkaarten laden <sup>2</sup>**

#### **Informatie over enveloppen <sup>2</sup>**

- Gebruik enveloppen met een gewicht tussen 80 en 95  $g/m^2$ .
- Voor sommige enveloppen moet u de marge in de toepassing instellen. Maak altijd eerst een proefafdruk voordat u een groot aantal enveloppen afdrukt.

### **BELANGRIJK**

Gebruik NOOIT de volgende soorten enveloppen, aangezien deze problemen veroorzaken bij de papierinvoer:

- Zakachtige enveloppen.
- Vensterenveloppen.
- Enveloppen met reliëf (met verhoogd opschrift).
- Enveloppen met sluithaken of nietjes.
- Enveloppen die aan de binnenkant zijn voorbedrukt.

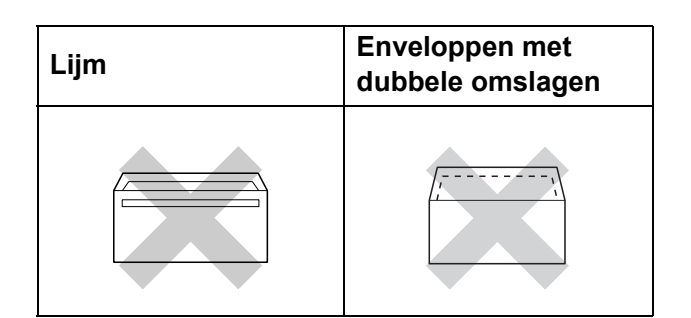

Het kan zijn dat u af en toe problemen ondervindt bij de papierinvoer vanwege de dikte, het formaat en de vorm van de omslag van de enveloppen die u gebruikt.

### **Enveloppen en briefkaarten laden <sup>2</sup>**

Druk de hoeken en zijkanten van de enveloppen of briefkaarten zo plat mogelijk voordat u deze plaatst.

## **BELANGRIJK**

Plaats de enveloppen of briefkaarten een voor een in de papierlade als er meerdere enveloppen of briefkaarten tegelijk naar binnen worden getrokken.

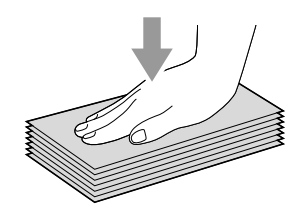

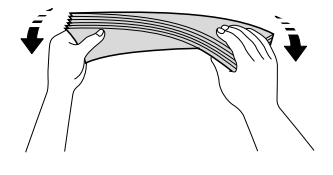

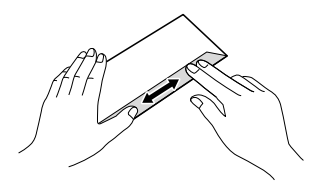

**2** Plaats de enveloppen of briefkaarten met de adreszijde naar beneden en de invoerkant (bovenkant van de envelop) eerst. Druk met beide handen de papiergeleider voor de lengte (1) en de papiergeleiders voor de breedte (2) in en stel ze af op het formaat van de enveloppen of briefkaarten.

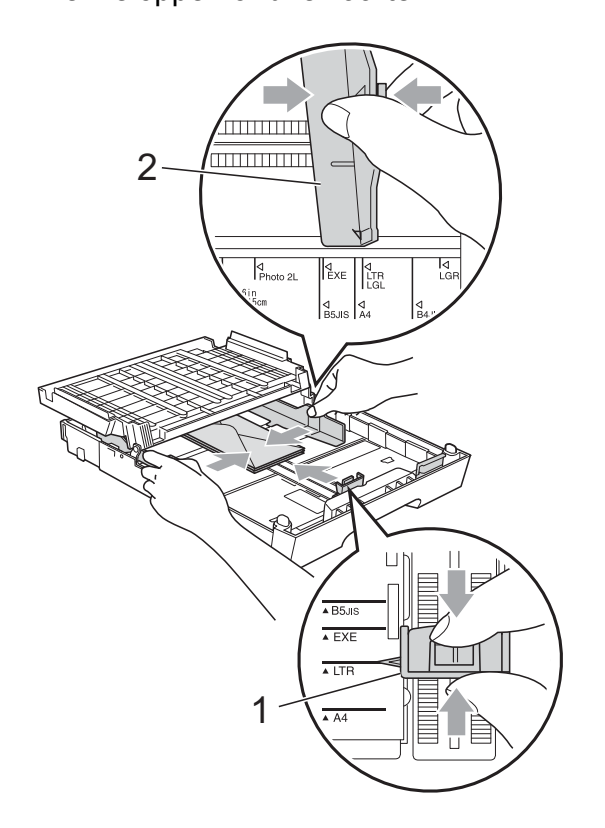

#### **Als u problemen hebt met afdrukken op enveloppen, kunt u het volgende proberen: <sup>2</sup>**

- 
- **D** Open de omslag van de envelop.
- 2 Zorg ervoor dat het geopende omslag zich bij het afdrukken aan de achterzijde van de envelop bevindt.

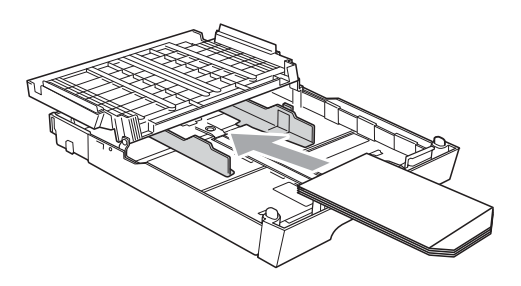

**3** Wijzig het formaat en de marge in de toepassing.

### <span id="page-28-0"></span>**Afdrukgebied <sup>2</sup>**

Hoe groot het afdrukgebied is, is afhankelijk van de instellingen binnen de door u gebruikte toepassing. De onderstaande afbeeldingen tonen de onbedrukbare gedeelten op losse vellen papier en enveloppen. De machine kan afdrukken binnen de grijze gedeelten van losse vellen papier wanneer de afdrukfunctie Zonder Marges beschikbaar en ingeschakeld is. (Zie *Afdrukken* voor Windows® of *Afdrukken en faxen* voor Macintosh in de *Softwarehandleiding*.)

#### **Losse vellen Enveloppen**

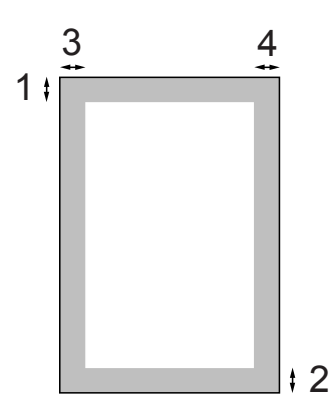

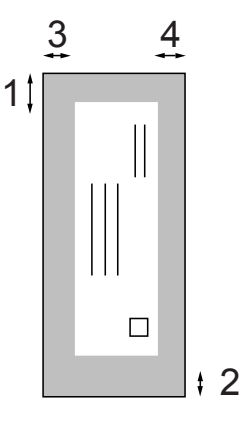

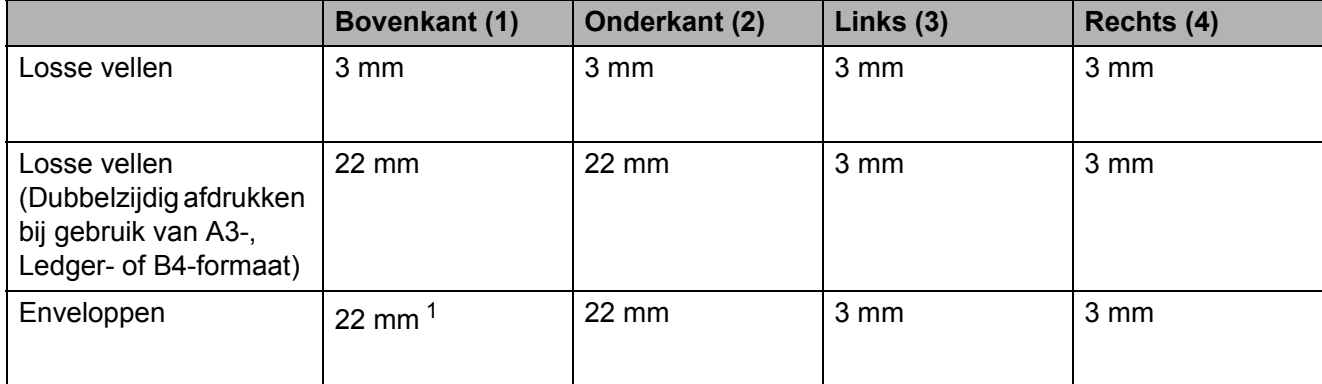

<span id="page-28-1"></span> $1$  De bovenmarge van Y4-enveloppen is 12 mm.

### **Opmerking**

- De functie Zonder rand is niet beschikbaar voor enveloppen en dubbelzijdig afdrukken.
- Om de afdrukfunctie Zonder Marges te gebruiken, moet u het papier vanuit lade 1 invoeren.

## <span id="page-29-0"></span>**Papierinstellingen <sup>2</sup>**

### <span id="page-29-3"></span><span id="page-29-1"></span>**Paperformaat en -soort <sup>2</sup>**

Voor de beste afdrukkwaliteit stelt u de machine in op het type papier dat u gebruikt.

U kunt zeven papierformaten gebruiken voor het afdrukken van kopieën: A4, A5, A3,  $10 \times 15$  cm, Letter, Legal en Ledger en vijf formaten voor het afdrukken van faxen: A4, A3, Ledger, Letter en Legal. Wanneer u papier van een ander formaat in de machine plaatst, moet u ook de instelling voor het papierformaat wijzigen zodat uw machine een binnenkomende fax passend op het vel papier kan afdrukken.

- a Druk op **Lade instelling**.
- b Druk op het weergegeven papierformaat of de papiersoort voor Lade 1 of druk op het weergegeven papierformaat voor Lade 2.
- **3** Ga op een van de volgende manieren te werk:
	- $\blacksquare$  Als u het papierformaat voor Lade 1 hebt gekozen, drukt u op  $\triangleleft$  of  $\triangleright$  om de opties voor het papierformaat weer te geven en drukt u op A4, A5, A3, 10x15cm, Letter, Legal of Ledger.
	- Als u de papiersoort voor Lade 1 hebt gekozen, drukt u op Normaal pap., Inkjetpapier, Brother BP71, Brother BP61, Glossy anders of Transparanten.
	- Als u Lade 2 hebt gekozen, drukt u op A4, A3, Letter, Legal of Ledger.
	- d Druk op **Stop/Eindigen**.

### **Opmerking**

- In Lade 2 kunt u alleen normaal gebruiken.
- Het papier wordt met de bedrukte zijde omhoog op de uitvoerlade aan de voorkant van de machine uitgeworpen. Als u transparanten of glanzend papier gebruikt, dient u elk vel onmiddellijk te verwijderen om te voorkomen dat de vellen aan elkaar plakken of vastlopen.

### <span id="page-29-2"></span>**Ladegebruik in de kopieermodus <sup>2</sup>**

U kunt de standaardlade, die de machine voor het afdrukken van kopieën gebruikt, wijzigen.

Als u Auto Select selecteert, kiest de machine op basis van de instellingen voor het papierformaat en de papiergrootte in het **KOPIE**-menu automatisch voor lade 1 of lade 2.

Volg de onderstaande instructies om de standaardinstelling te wijzigen:

- a Druk op **Lade instelling**.
- b Druk op **a** of **b** om Kopie:lade weer te geven.
- Druk op Kopie: lade.
- Druk op Lade 1, Lade 2 of Auto Select.
- e Druk op **Stop/Eindigen**.

### **Opmerking**

U kunt met de toets Kopieermodus het papierformaat en de ladeselectie tijdelijk wijzigen voor de volgende kopie. (Zie *[Papierformaat](#page-62-2)* op pagina 55 en *[Lade](#page-63-0)  selecteren* [op pagina 56.](#page-63-0))

### <span id="page-30-0"></span>**Ladegebruik in de faxmodus <sup>2</sup>**

U kunt de standaardlade, die de machine voor het afdrukken van binnenkomende faxen gebruikt, wijzigen.

Auto Select geeft de machine de mogelijkheid om eerst papier uit lade 1 te nemen, of uit lade 2 als:

- Lade 2 is ingesteld op een ander papierformaat dat geschikter is voor de binnenkomende faxen.
- Beide laden hetzelfde papierformaat bevatten en lade 1 niet is ingesteld voor het gebruik van normaal papier.

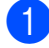

#### **a** Druk op Lade instelling.

- b Druk op **a** of **b** om Fax:lade weer te geven.
- $\blacksquare$  Druk op Fax: lade.
- Oruk op Lade 1, Lade 2 of Auto Select.
- **6** Druk op Stop/Eindigen.

### <span id="page-30-1"></span>**Veilige modus voor het invoeren van breedlopend A3-papier <sup>2</sup>**

Als uw afdrukken op A3-papier horizontale lijnen vertonen, gebruikt u mogelijk papier met een langlopende vezel. Stel A3 - breedlopend in op Uit om het probleem te voorkomen.

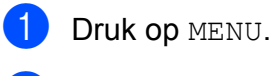

**2** Druk op **A** of **V** om Standaardinst. weer te geven.

- **6** Druk op Standaardinst.
- 4 Druk op **A** of **V** om A3 breedlopend weer te geven.
- $\overline{6}$  Druk op A3 breedlopend.
- **6** Druk op Uit.
- g Druk op **Stop/Eindigen**.

### **Opmerking**

- Als u niet zeker weet welke papiersoort u gebruikt, raadpleegt u de verpakking of de fabrikant van het papier voor de specificaties.
- Het afdrukken duurt langer als A3 - breedlopend is ingesteld op Aan.

## <span id="page-31-0"></span>**Acceptabel papier en andere afdrukmedia <sup>2</sup>**

De afdrukkwaliteit kan worden beïnvloed door het soort papier dat u in de machine gebruikt.

Om de beste afdrukkwaliteit te krijgen voor de instellingen die u heeft gekozen, moet u de papiersoort altijd instellen op het type papier dat u plaatst.

U kunt normaal papier, inkjetpapier (gecoat papier), glanzend papier, transparanten en enveloppen gebruiken.

Wij raden u aan om verschillende soorten papier te testen alvorens een grote hoeveelheid aan te schaffen.

Gebruik Brother-papier voor de beste resultaten.

- Wanneer u afdrukt op inkjetpapier (gecoat papier), transparanten of glanzend papier, moeten op het tabblad '**Normaal**' van de printerdriver of voor de instelling Papiersoort in het menu altijd de juiste afdrukmedia zijn geselecteerd. (Zie *[Paperformaat en -soort](#page-29-3)* op pagina 22.)
- Wanneer u afdrukt op fotopapier van Brother, plaatst u een extra vel van hetzelfde fotopapier in de papierlade. U vindt dit extra vel in de verpakking van het papier.
- $\blacksquare$  Als u transparanten of fotopapier gebruikt, dient u elk vel onmiddellijk te verwijderen; dit om te voorkomen dat de vellen aan elkaar plakken of vastlopen.
- Raak het afgedrukte oppervlak van het papier vlak na het afdrukken niet aan; de inkt kan nog nat zijn en op uw vingers vlekken.

### <span id="page-31-1"></span>**Aanbevolen afdrukmedia <sup>2</sup>**

Om de beste afdrukkwaliteit te verkrijgen raden wij u aan Brother-papier te gebruiken. (Zie de onderstaande tabel.)

Als er in uw land geen Brother-papier beschikbaar is, raden wij u aan verschillende soorten papier te testen voordat u grote hoeveelheden papier koopt.

Wij adviseren '3M Transparency Film' te gebruiken wanneer u op transparanten afdrukt.

#### **Brother-papier**

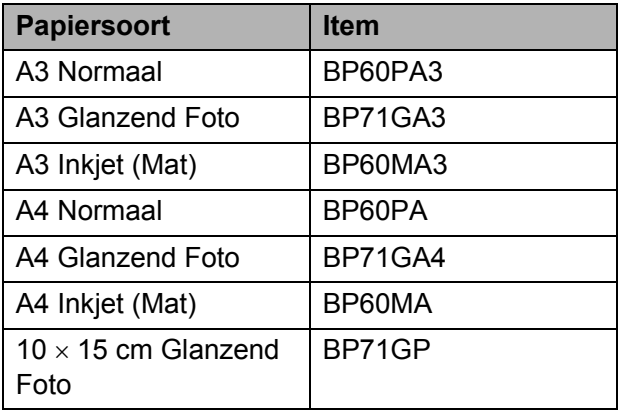

### <span id="page-32-0"></span>**Omgaan met en gebruik van afdrukmedia <sup>2</sup>**

- Bewaar papier in de originele verpakking en zorg dat deze gesloten blijft. Bewaar het papier plat en verwijderd van vocht, direct zonlicht en warmte.
- Zorg dat u de glimmende (gecoate) zijde van het fotopapier niet aanraakt. Plaats fotopapier met de glimmende zijde naar beneden.
- Raak de voor- of achterkant van transparanten niet aan; deze absorberen snel water en transpiratievocht, wat afbreuk doet aan de afdrukkwaliteit. Transparanten die voor laserprinters en kopieerapparaten ontworpen zijn, kunnen vlekken op het volgende document veroorzaken. Gebruik alleen transparanten die worden aanbevolen voor inkjetprinters.

### **BELANGRIJK**

Gebruik de volgende soorten papier NIET:

• papier dat beschadigd, gekruld of gekreukt is of een onregelmatige vorm heeft

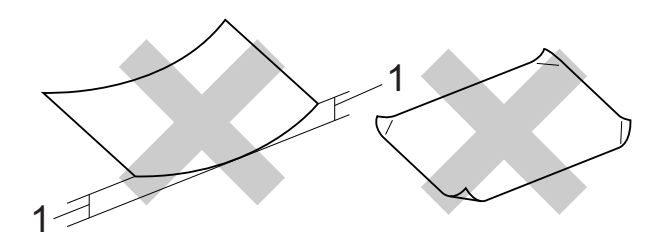

#### **1 Papier dat 2 mm of meer is omgekruld, kan vastlopen.**

- hoogglanzend of erg gestructureerd papier
- papier dat niet netjes kan worden gestapeld
- papier met een breedlopende vezel

### **Etiketten <sup>2</sup>**

Etiketten moeten zo gerangschikt worden dat de volledige lengte en breedte van het vel bedekt zijn. Het gebruik van ruimten tussen de etiketten kan leiden tot het loslaten van etiketten waardoor ernstige papierstoringen of afdrukproblemen kunnen ontstaan.

### **Te vermijden typen etiketten <sup>2</sup>**

Gebruik geen etiketten die beschadigd, gekruld of verkreukeld zijn of een ongebruikelijke vorm hebben.

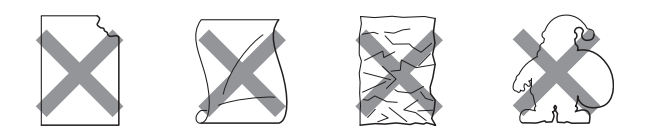

### **BELANGRIJK**

- Voer GEEN gedeeltelijk gebruikte etiketvellen in. Het onbedekte draagvel kan schade toebrengen aan de machine.
- Voer GEEN eerder gebruikte etiketten in of etiketvellen waarvan een aantal etiketten ontbreken.

#### **Papiercapaciteit van het deksel van de papieruitvoerlade <sup>2</sup>**

Maximaal 50 vellen A4-papier van 80 g/m<sup>2</sup>.

■ Om vlekken te voorkomen moeten transparanten en fotopapier vel voor vel van het deksel van de uitvoerlade worden verwijderd.

## <span id="page-33-0"></span>**De juiste afdrukmedia selecteren <sup>2</sup>**

### **Type en formaat papier voor elke functie <sup>2</sup>**

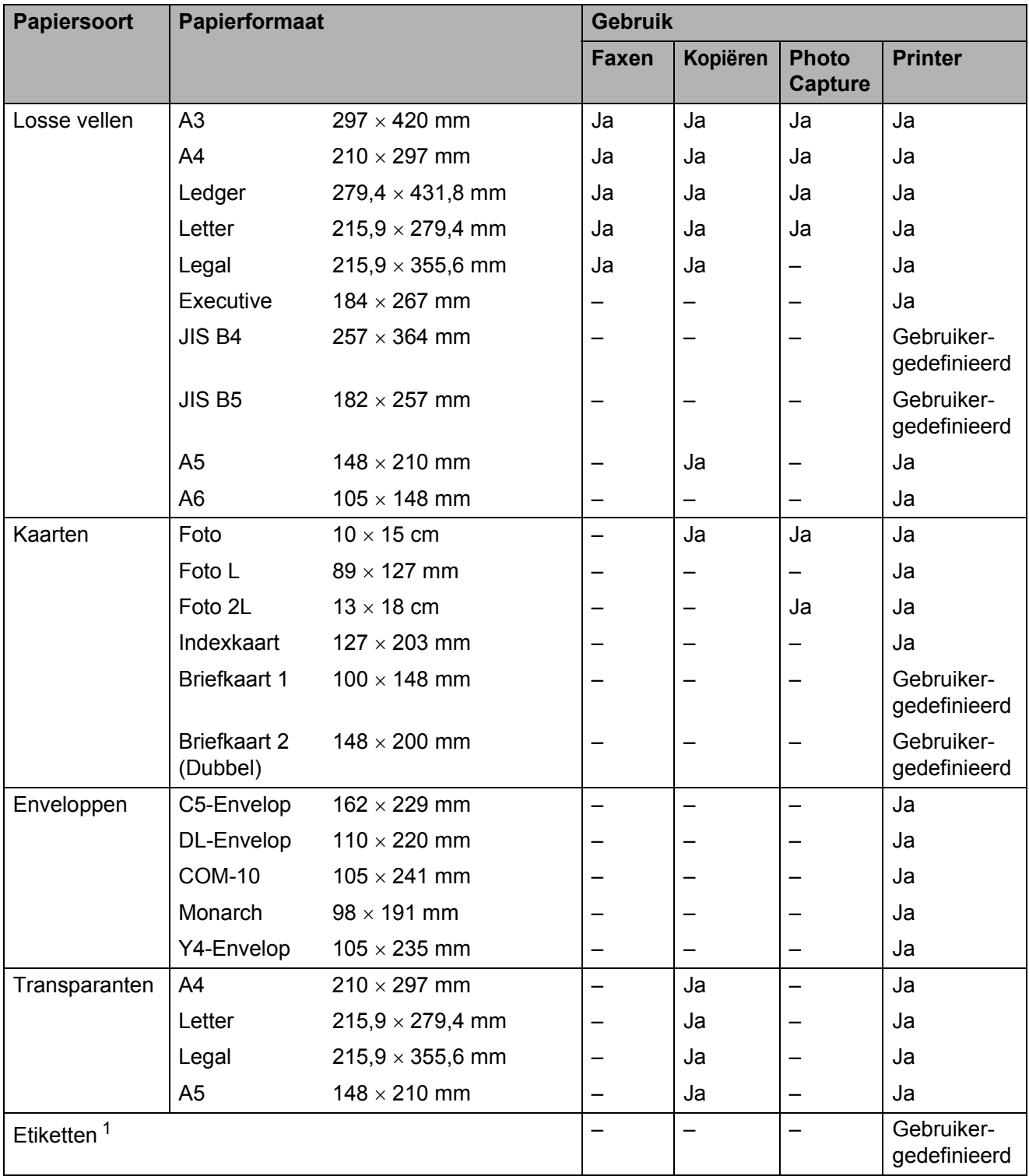

<span id="page-33-1"></span><sup>1</sup> Alleen sleuf voor handmatige invoer

Papier laden

**2**

### **Capaciteit van de papierladen <sup>2</sup>**

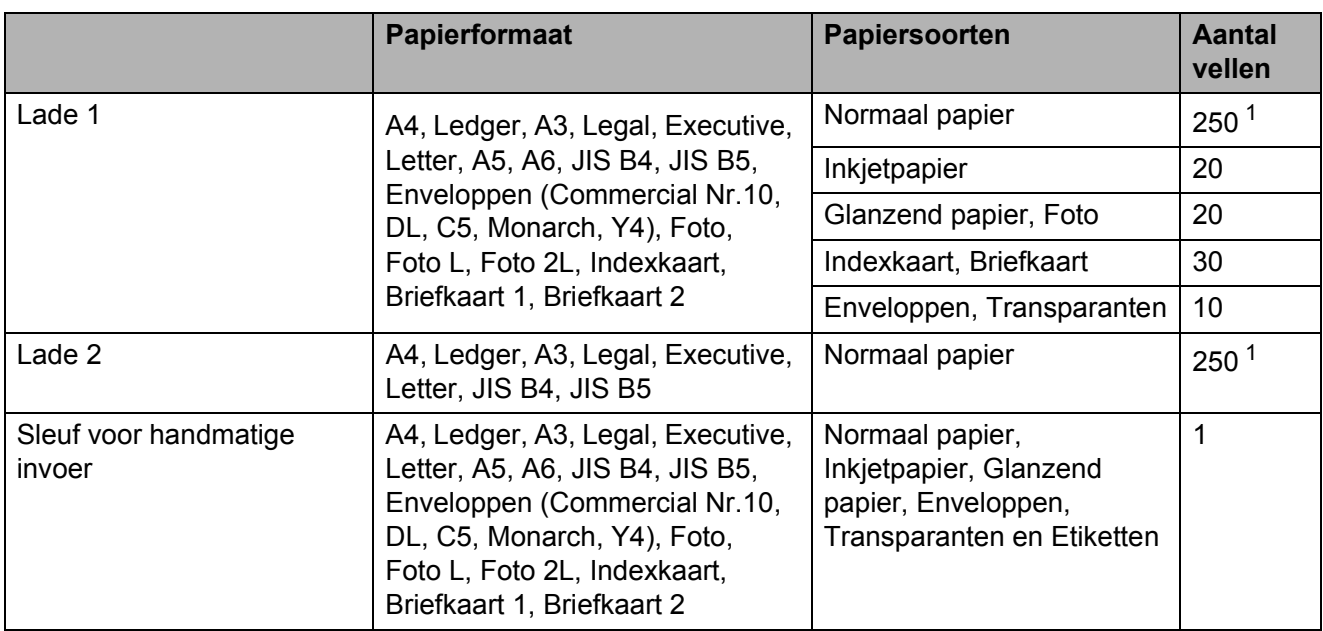

<span id="page-34-0"></span><sup>1</sup> Maximaal 250 vellen papier van 80 g/m<sup>2</sup>.

### **Papiergewicht en -dikte <sup>2</sup>**

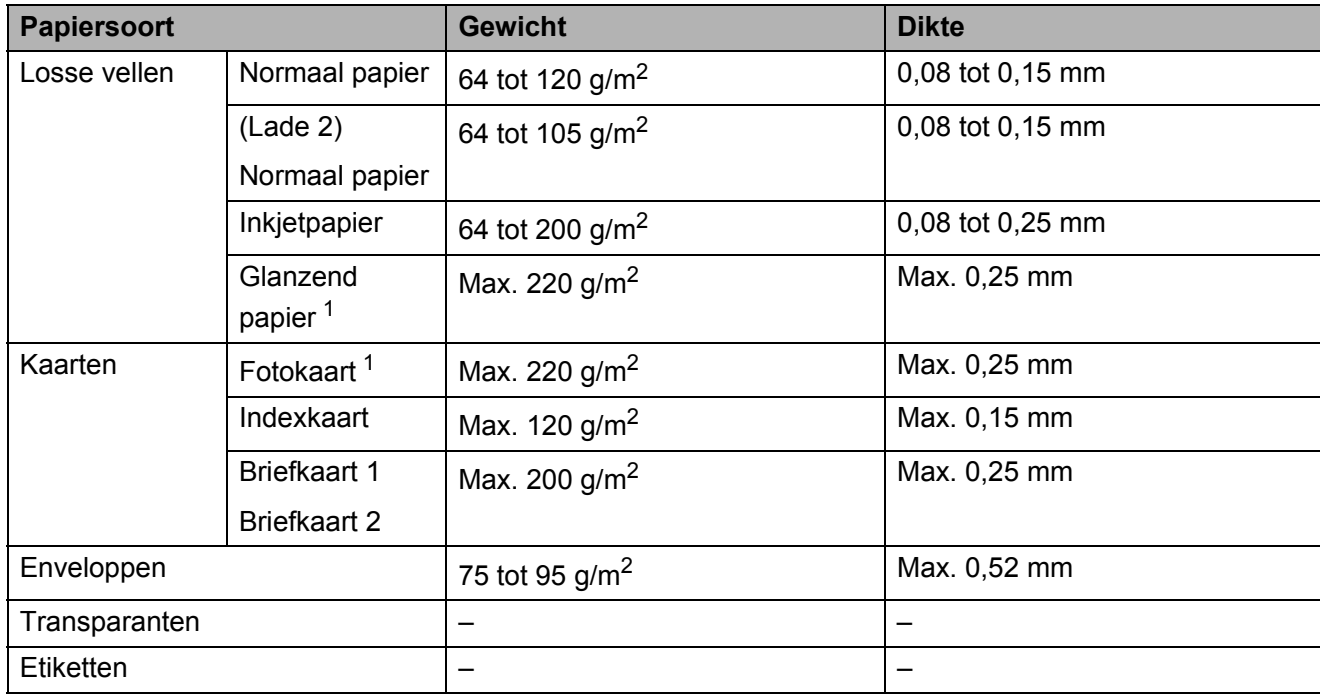

<span id="page-34-1"></span><sup>1</sup> BP71-papier van 260 g/m<sup>2</sup> is speciaal bedoeld voor inkjetmachines van Brother.

**3**

## <span id="page-35-0"></span>**Documenten laden**

## <span id="page-35-1"></span>**Documenten laden <sup>3</sup>**

U kunt via de ADF (automatische documentinvoer) en via de glasplaat een fax versturen, kopieën maken en scannen.

### <span id="page-35-2"></span>**De ADF gebruiken <sup>3</sup>**

De ADF heeft een capaciteit van maximaal 35 vellen en voert het papier vel voor vel in. Gebruik standaardpapier met een gewicht van 80 g/m<sup>2</sup> en waaier de stapel altijd los voordat u het papier in de ADF plaatst.

### **Ondersteunde documentformaten <sup>3</sup>**

Aanbevolen papier: 80 g/m2 A4

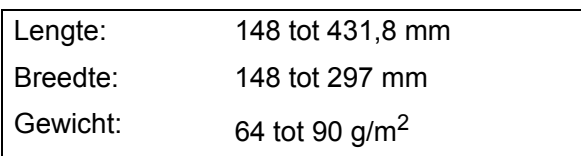

### **Documenten laden <sup>3</sup>**

### **BELANGRIJK**

- Trek NIET aan het document als het wordt ingevoerd.
- Gebruik GEEN papier dat is omgekruld, gekreukeld, gevouwen, gescheurd, geniet of dat is vastgemaakt met nietjes, lijm of plakband.
- Gebruik GEEN karton, krantenpapier of stof.

Laat documenten met inkt eerst volledig drogen.

a Vouw de ADF-documentsteun (1) en de ADF-documentsteunklep (2) uit.

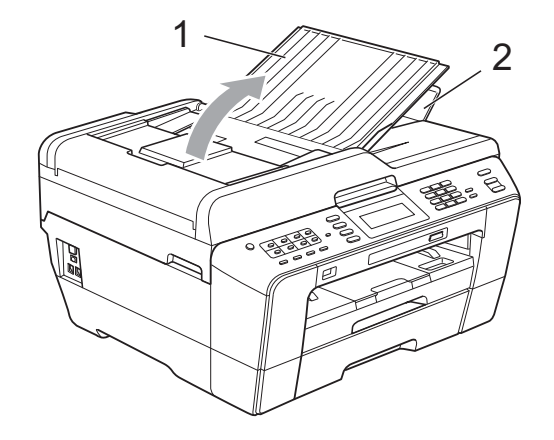

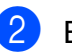

Blader de stapel papier goed door.

**3** Stel de papiergeleiders (1) in op de breedte van uw documenten.

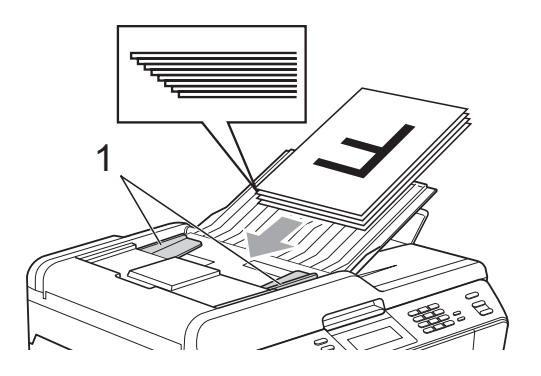

d Plaats uw documenten **met de bedrukte zijde naar boven en de bovenrand eerst** in de ADF tot u voelt dat ze de invoerrollen raken.

#### **BELANGRIJK**  $\bullet$

Laat GEEN dikke documenten achter op de glasplaat. Als u dat doet, kan de ADF vastlopen.
## <span id="page-36-0"></span>**De glasplaat gebruiken <sup>3</sup>**

U kunt de glasplaat gebruiken voor het faxen, kopiëren of scannen van afzonderlijke vellen of van bladzijden uit een boek.

#### **Ondersteunde documentformaten <sup>3</sup>**

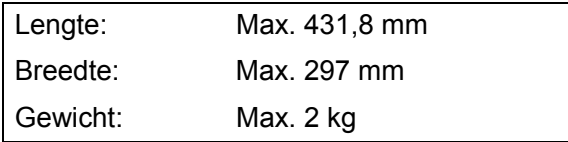

#### **Documenten laden <sup>3</sup>**

## **Opmerking**

Als u de glasplaat wilt gebruiken, moet de ADF leeg zijn.

Til het documentdeksel op.

2 Gebruik de documentgeleiders aan de linker- en bovenkant om het document in de linkerbovenhoek van de glasplaat te leggen, **met de bedrukte zijde naar beneden**.

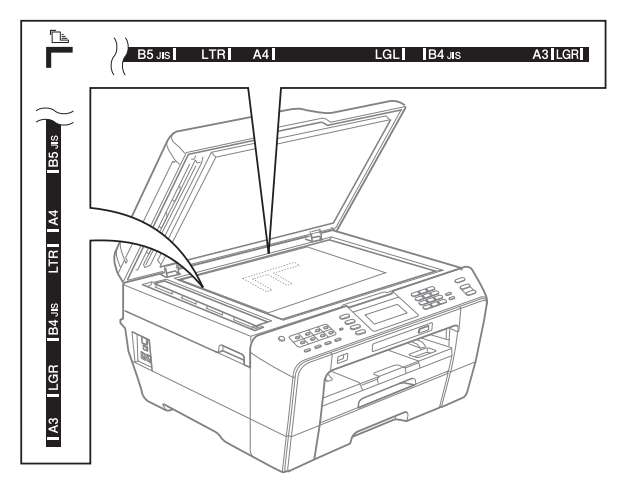

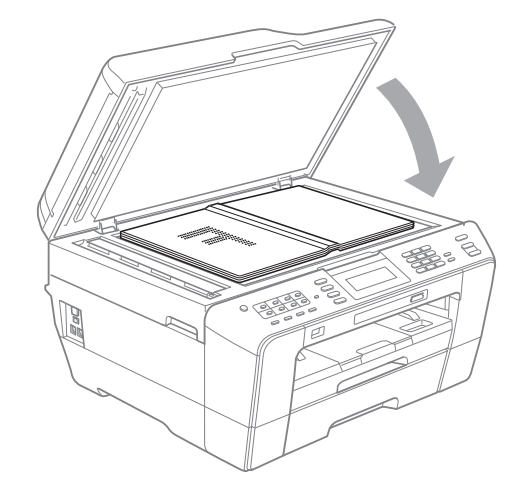

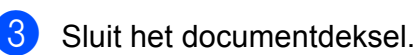

#### **BELANGRIJK**  $\bullet$

Als u bezig bent een boek of een lijvig document te scannen, laat het deksel dan NIET dichtvallen en druk er niet op.

## **Niet-scanbaar gebied <sup>3</sup>**

De grootte van het scangebied is afhankelijk van de instellingen in de door u gebruikte toepassing. Hieronder wordt aangegeven welke gebieden niet kunnen worden gescand.

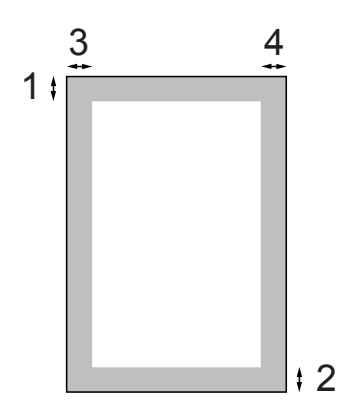

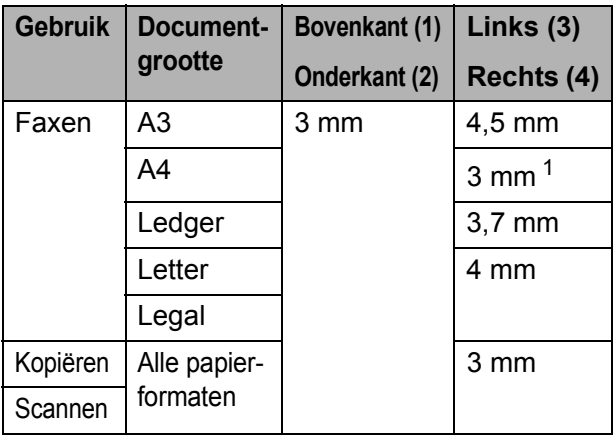

<span id="page-37-0"></span><sup>1</sup> Bij gebruik van de ADF bedraagt het niet-scanbare gebied 1 mm.

## **Opmerking**

Via de ADF kunt u dubbelzijdige documenten van maximaal het formaat Legal faxen, kopiëren en scannen.

**4**

# **Een fax verzenden**

## **Faxen verzenden**

In de volgende stappen wordt beschreven hoe u een fax verzendt.

**A Wanneer u een fax wilt verzenden of de** instellingen voor het verzenden of ontvangen van faxen wilt wijzigen, drukt

> u op de  $\Box$  **(FAX**)-toets zodat deze blauw verlicht wordt.

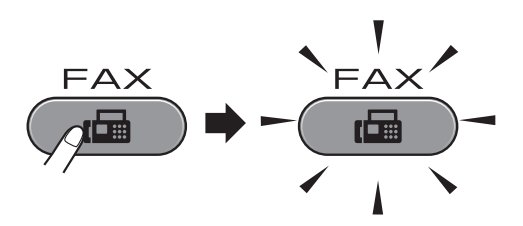

■ Op het LCD-scherm wordt het volgende weergegeven:

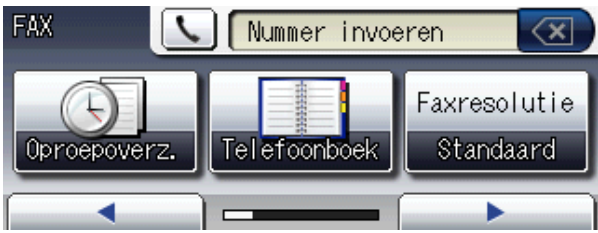

- Plaats op een van de volgende manieren uw document:
	- Plaats het document met de *bedrukte zijde omhoog* in de ADF. (Zie *[De ADF gebruiken](#page-35-0)* [op pagina 28](#page-35-0).)
	- Leg uw document met de *bedrukte zijde omlaag* op de glasplaat. (Zie *[De](#page-36-0)  [glasplaat gebruiken](#page-36-0)* op pagina 29.)

## **Opmerking**

- Gebruik de ADF als u kleurfaxen van meerdere pagina's wilt verzenden.
- Als u een fax in zwart-wit vanuit de ADF verzendt terwijl het geheugen vol is, wordt deze direct verzonden.
- U kunt de glasplaat gebruiken om pagina's van een boek één voor één te faxen. Het maximale documentformaat is A3 of Ledger.
- Aangezien u slechts één pagina tegelijk kunt scannen, is het eenvoudiger om de ADF te gebruiken als u een document van meerdere pagina's verzendt.

**3** U kunt de volgende faxinstellingen wijzigen. Druk op **FAX** en vervolgens op **∢** of  $\blacktriangleright$  om door de faxinstellingen te bladeren. Als de gewenste instelling wordt weergegeven, drukt u erop en kiest u uw optie.

(Beknopte gebruikershandleiding)

Zie [pagina's 33](#page-40-0) tot [34](#page-41-0) voor meer informatie over het wijzigen van de volgende faxinstellingen.

- Scanformaat van glasplaat
- Een fax in kleur verzenden
- Uitgaande faxen vooraf bekijken
- Verzendrapport (instellen)

(Uitgebreide gebruikershandleiding)

Zie hoofdstuk 3 *Een fax verzenden* in de *Uitgebreide gebruikershandleiding* voor uitgebreidere bewerkingen en instellingen voor het verzenden van faxen.

- Contrast
- Faxresolutie
- Nieuwe standaardinstellingen opgeven
- Fabrieksinstellingen herstellen
- Dubbelzijdige fax
- Faxen aan einde van oproep
- Groepsverzenden
- Direct verzenden
- Internationale modus
- Uitgesteld verzenden
- Groepsverzending
- Taken in wachtrij annuleren
- Verzend pollen
- 4 Toets het faxnummer in. **De kiestoetsen gebruiken Het telefoonboek gebruiken**
	- Telefoonboek

**Het overzicht van oproepen gebruiken**

- Uitg. Gesprek
- Overz.beller-ID

### **Opmerking**

- U kunt een faxbericht eerst bekijken voordat u het verzendt door Voorbeeld in te stellen op Aan. (Zie *[Uitgaande faxen](#page-40-1)  [vooraf bekijken](#page-40-1)* op pagina 33.)
- Als uw netwerk het LDAP-protocol ondersteunt, kunt u op uw server faxnummers en e-mailadressen opzoeken. (Zie *Werken met LDAP* in de *Netwerkhandleiding*.)

#### **EXTERN** Druk op Mono Start of Kleur Start.

#### **Faxen verzenden vanaf de ADF**

■ De machine begint het document te scannen.

#### **Faxen verzenden via de glasplaat**

■ Als u op **Mono Start** drukt, begint de machine met het scannen van de eerste pagina.

Ga op een van de volgende manieren te werk:

• Om een enkele pagina te verzenden, drukt u op Nee (of druk opnieuw op **Mono Start**).

De machine begint met het verzenden van het document.

- Om meerdere pagina's te verzenden, drukt u op Ja en plaatst u de volgende pagina op de glasplaat. Druk op **Mono Start** of **Kleur Start**. De machine begint met het scannen van de pagina. (Herhaal deze stap voor elke volgende pagina.)
- Als u op **Kleur Start** drukt, drukt u op Ja. De machine begint met het verzenden van het document.

## **Faxen onderbreken**

Druk op **Stop/Eindigen** om het faxen te onderbreken.

#### <span id="page-40-0"></span>**Het formaat van de glasplaat instellen om te faxen**

Wanneer documenten van het formaat Letter zijn, moet u het scanformaat op Letter instellen. Als u dit niet doet, ontbreken de zijkanten van de fax.

**b** Druk op  $\left(\begin{array}{c} \mathbf{FAX} \end{array}\right)$ .

- b Druk op **d** of **c** om Scanformaat glas weer te geven.
- **3** Druk op Scanformaat glas.
- $\overline{4}$  Druk op A4, A3, Letter, Legal of Ledger.

#### **Opmerking**

- U kunt de instellingen die u het vaakst gebruikt opslaan door ze als de standaard in te stellen. (Zie *Uw wijzigingen instellen als nieuwe standaardinstellingen* in *hoofdstuk 3* van de *Uitgebreide gebruikershandleiding*.)
- Deze instelling is alleen beschikbaar voor het verzenden van documenten via de glasplaat.

## **Een fax in kleur verzenden**

Uw machine kan een fax in kleur verzenden naar machines die deze functie ondersteunen.

Kleurenfaxen kunnen niet in het geheugen worden opgeslagen. Als u een kleurenfax verzendt, verzendt de machine deze direct (zelfs als Direct verzenden is ingesteld op Uit).

## **Een actieve fax annuleren**

Als u een fax wilt annuleren terwijl de machine bezig is met scannen, kiezen of verzenden, drukt u op **Stop/Eindigen**.

### <span id="page-40-1"></span>**Uitgaande faxen vooraf bekijken <sup>4</sup>**

U kunt een faxbericht eerst bekijken voordat u het verzendt. U moet Direct verzenden en Pollen ontvangen op Uit zetten voordat u deze functie kunt gebruiken.

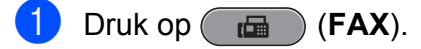

- Druk op < of  $\blacktriangleright$  om Voorbeeld weer te geven.
- Druk op Voorbeeld.
- Druk op Aan.

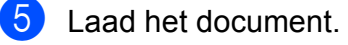

**6** Voer het faxnummer in via de kiestoetsen, éénkiestoetsen of snelkiesnummers.

#### g Druk op **Mono Start**.

De machine begint het document te scannen en de uitgaande fax verschijnt op het LCD-scherm.

Als de fax wordt weergegeven, drukt u op MENU. De toetsen worden op het LCD-scherm weergegeven en u kunt de onderstaande handelingen uitvoeren.

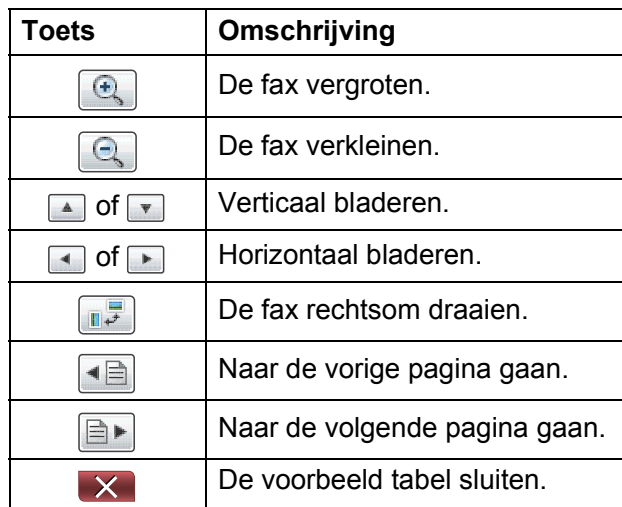

#### **Opmerking**

Een kleurenfax verzenden en Faxvoorbeeld niet gebruiken.

**8** Druk op **Mono Start**.

#### **Opmerking**

Als u op **Mono Start** drukt, wordt het faxbericht uit het geheugen verzonden en vervolgens gewist.

## **Verzendrapport <sup>4</sup>**

U kunt het verzendrapport gebruiken als bewijs dat u een fax hebt verzonden. In dit rapport worden de naam of het faxnummer van de afzender, de tijd en de datum waarop het bericht werd verzonden, de duur van de transmissie, het aantal verzonden pagina's en of de fax al dan niet goed is verzonden, vermeld.

Voor het verzendrapport zijn een aantal instellingen mogelijk:

- Aan: Drukt een rapport af na elke verzonden fax.
- Aan+Bee1d: Drukt een rapport af na elke verzonden fax. Een gedeelte van de eerste pagina van de fax wordt op het rapport weergegeven.
- **Uit:** Drukt een rapport af als uw fax niet is verzonden door een transmissiefout. Het rapport wordt ook afgedrukt als de ontvangende machine het formaat wijzigt van het document dat u faxt. Uit is de standaardinstelling.
- **Uit+Beeld:** Drukt een rapport af als uw fax niet is verzonden door een transmissiefout. Het rapport wordt ook afgedrukt als uw fax succesvol is verzonden, maar de ontvangende machine het documentformaat heeft gewijzigd.

Een gedeelte van de eerste pagina van de fax wordt op het rapport weergegeven.

- **Uit2**: Drukt *alleen* een rapport af als uw fax niet is verzonden door een transmissiefout.
- Uit2+Beeld: Drukt *alleen* een rapport af als uw fax niet is verzonden door een transmissiefout. Een gedeelte van de eerste pagina van de fax wordt op het rapport weergegeven.
- **1** Druk op MENU.
- Druk op  $\triangle$  of  $\nabla$  om Fax weer te geven.
- Druk op Fax.
- Druk op  $\triangle$  of  $\nabla$  om Kies rapport weer te geven.
- 5 Druk op Kies rapport.
	- Druk op Verzendrapp.
- Druk op Aan, Aan+Beeld, Uit, Uit+Beeld, Uit2 of Uit2+Beeld.
- <span id="page-41-0"></span>8 Druk op Stop/Eindigen.

### **Opmerking**

- Als u Aan+Beeld, Uit+Beeld of Uit2+Beeld kiest, wordt de afbeelding alleen op het verzendrapport weergegeven als de instelling voor direct verzenden uitgeschakeld is. (Zie *Direct verzenden* in *hoofdstuk 3* van de *Uitgebreide gebruikershandleiding*.)
- Als de transmissie goed is verlopen, wordt "OK" naast "RESULT" op het verzendrapport weergegeven. Als de transmissie niet goed is verlopen, wordt "FOUT" naast "RESULT" weergegeven.

**5**

# **Faxberichten ontvangen**

# **Ontvangstmodi <sup>5</sup>**

U moet een ontvangstmodus kiezen die past bij de externe apparaten en telefoondiensten die op de lijn zijn aangesloten.

# <span id="page-42-0"></span>**De ontvangstmodus kiezen <sup>5</sup>**

Standaard ontvangt uw machine automatisch alle faxen die ernaartoe worden verzonden. Met behulp van het onderstaande schema kunt u de juiste modus kiezen.

Raadpleeg *[Ontvangstmodi gebruiken](#page-43-0)* op pagina 36 voor meer informatie over ontvangststanden.

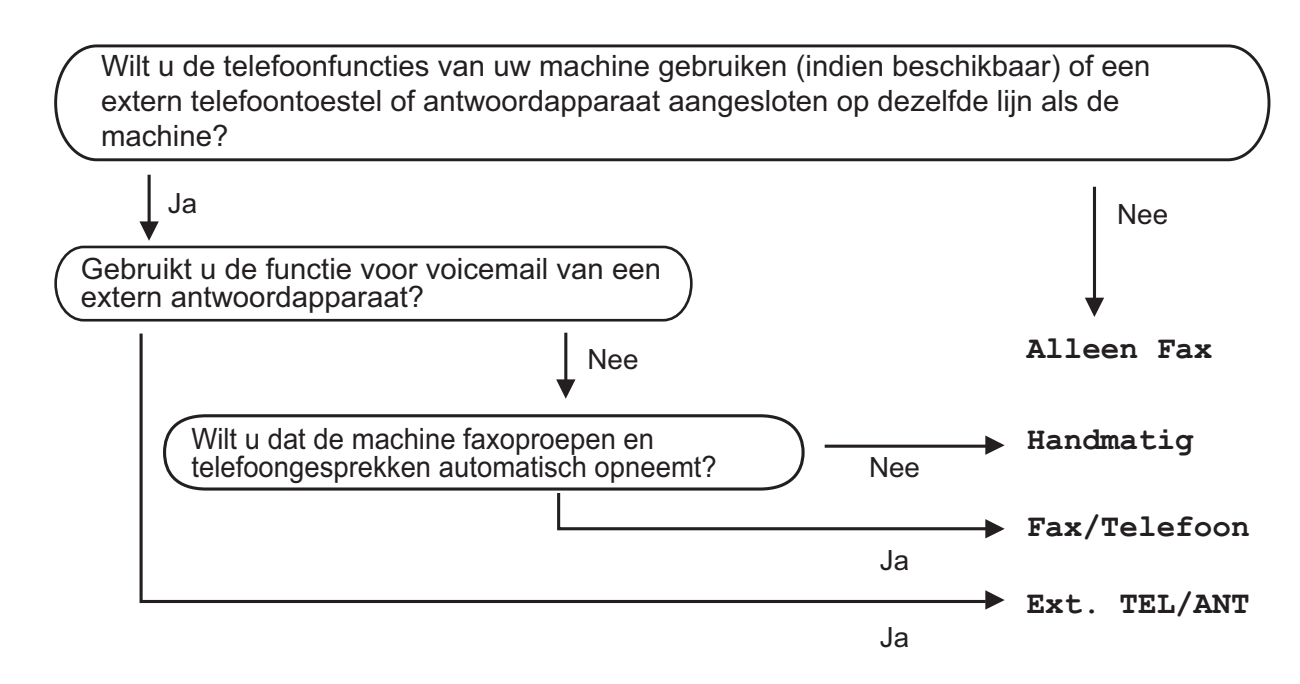

Volg de onderstaande instructies om een ontvangstmodus in te stellen:

- Druk op MENU.
- **Druk op ▲ of ▼ om** Stand.instel. weer te geven.
- Druk op Stand. instel.
- Druk op **∆** of  $\blacktriangledown$  om Ontvangstmodus weer te geven.
- 5 Druk op Ontvangstmodus.
	- Druk op Alleen Fax, Fax/Telefoon, Ext. TEL/ANT of Handmatig.

#### g Druk op **Stop/Eindigen**.

Op het LCD-scherm wordt de huidige ontvangstmodus weergegeven.

# <span id="page-43-0"></span>**Ontvangstmodi gebruiken <sup>5</sup>**

Sommige ontvangststanden beantwoorden oproepen automatisch (Alleen Fax en Fax/Telefoon). U kunt de belvertraging wijzigen voordat u deze standen gebruikt. (Zie *Belvertraging* [op pagina 37.](#page-44-0))

## **Alleen Fax**

Als de modus Alleen Fax is ingeschakeld, wordt elk telefoontje automatisch als faxoproep beantwoord.

## **Fax/Telefoon**

De modus Fax/Telefoon helpt u om inkomende oproepen automatisch af te handelen, doordat wordt herkend of het een fax of een telefoongesprek betreft. De oproepen worden als volgt verwerkt:

- Faxen worden automatisch ontvangen.
- Een telefoongesprek activeert het dubbele belsignaal om aan te geven dat u de oproep moet aannemen. Het dubbele belsignaal is een snel belsignaal afkomstig van uw machine.

(Zie ook *[F/T-beltijd \(alleen in de](#page-44-1)  [Fax/Telefoonmodus\)](#page-44-1)* op pagina 37 en *Belvertraging* [op pagina 37.](#page-44-0))

## **Handmatig <sup>5</sup>**

De modus Handmatig schakelt alle automatische antwoordfuncties uit.

Als u in de handmatige modus een fax wilt ontvangen, neemt u de hoorn van een extern toestel op. Wanneer u faxtonen (korte herhaalde tonen) hoort, drukt u op **Mono Start** of **Kleur Start** en kiest u Ontvangen. U kunt ook de functie Fax waarnemen gebruiken om faxen te ontvangen door de hoorn op te nemen van een toestel op dezelfde lijn als die van de machine.

(Zie ook *[Fax waarnemen](#page-45-0)* op pagina 38.)

## **Extern antwoordapparaat <sup>5</sup>**

In de modus Extern antwoordapparaat beheert een extern antwoordapparaat uw inkomende oproepen. Inkomende oproepen worden als volgt afgehandeld:

- Faxen worden automatisch ontvangen.
- Bellers kunnen een bericht op het externe antwoordapparaat achterlaten.

(Zie *[Extern antwoordapparaat aansluiten](#page-51-0)* [op pagina 44](#page-51-0) voor meer informatie.)

# **Instellingen ontvangstmodus <sup>5</sup>**

## <span id="page-44-0"></span>**Belvertraging**

De instelling Belvertraging bepaalt hoe vaak de machine in de stand Alleen Fax of Fax/Telefoon overgaat voordat de oproep wordt beantwoord. Als u een extern of tweede toestel op dezelfde lijn als de machine gebruikt, kiest u het maximum aantal belsignalen.

(Zie *[Werken met externe of tweede toestellen](#page-53-0)* [op pagina 46](#page-53-0) en *[Fax waarnemen](#page-45-0)* [op pagina 38.](#page-45-0))

- **Druk op MENU.**
- Druk op  $\triangle$  of  $\nabla$  om Fax weer te geven.
- Druk op Fax.
- Druk op  $\blacktriangle$  of  $\nabla$  om Ontvangstmenu weer te geven.
- **Druk op Ontvangstmenu.**
- $\begin{array}{c} 6 \end{array}$  Druk op  $\blacktriangle$  of  $\blacktriangledown$  om Bel Vertraging weer te geven.
- Druk op Bel Vertraging.
- 8 Druk het aantal keren in dat de machine moet overgaan voordat wordt opgenomen. Als u 0 kiest, wordt er helemaal geen belsignaal gegeven.
- **9** Druk op **Stop/Eindigen**.

## <span id="page-44-2"></span><span id="page-44-1"></span>**F/T-beltijd (alleen in de Fax/Telefoonmodus) <sup>5</sup>**

Wanneer iemand uw machine belt, horen u en de beller het geluid van een telefoon die overgaat. Het aantal belsignalen wordt bepaald door de instelling van Belvertraging.

Als de oproep een fax is, ontvangt de machine deze. Is het echter een telefoonoproep, dan hoort u een dubbel belsignaal voor de tijdsduur ingesteld bij de instelling van F/T-beltijd. Als u het dubbele belsignaal hoort, betekent dit dat het een telefoonoproep betreft.

Omdat het dubbele belsignaal door de machine wordt geproduceerd, gaan externe en tweede toestellen *niet* over, maar u kunt het gesprek wel op elk toestel aannemen. (Zie *[Codes voor afstandsbediening](#page-53-1)  gebruiken* [op pagina 46](#page-53-1) voor meer informatie.)

- **1** Druk op MENU.
- Druk op  $\blacktriangle$  of  $\nabla$  om Fax weer te geven.
- $3$  Druk op Fax.
- 4 Druk op  $\blacktriangle$  of  $\blacktriangledown$  om Ontvangstmenu weer te geven.
- 5 Druk op Ontvangstmenu.
- Druk op  $\blacktriangle$  of  $\nabla$  om  $F/T$  Beltijd weer te geven.
- Druk op F/T Beltijd.
	- Druk het aantal keren in hoe lang de machine een belsignaal moet geven om u op een gewoon telefoongesprek te attenderen (20, 30, 40 of 70 seconden).

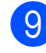

i Druk op **Stop/Eindigen**.

#### **Opmerking**

Zelfs als de beller tijdens het dubbele belsignaal ophangt, zal de machine dit signaal aanhouden gedurende het aantal seconden dat u hebt geselecteerd.

#### <span id="page-45-1"></span><span id="page-45-0"></span>**Fax waarnemen**

#### Als Fax waarnemen is ingesteld op Aan:

De machine ontvangt een faxoproep automatisch, zelfs als u de oproep beantwoordt. Als op het LCD-scherm Ontvangst wordt weergegeven, of wanneer u tjirpende geluiden via de hoorn hoort, legt u gewoon de hoorn op de haak. Uw machine doet de rest.

#### Als Fax waarnemen is ingesteld op  $U$ it:

Wanneer u bij de machine in de buurt bent en een faxoproep beantwoordt door de hoorn op te pakken, drukt u op **Mono Start** of **Kleur Start** en dan op Ontvangen om de fax te ontvangen.

Als u de oproep hebt beantwoord via een tweede of extern toestel, drukt u op  $*$  5 1. (Zie *[Werken met externe of tweede toestellen](#page-53-0)* [op pagina 46](#page-53-0).)

## **Opmerking**

- Als deze functie is ingesteld op Aan, maar uw machine de faxoproep niet overneemt wanneer u de hoorn van een tweede of extern toestel opneemt, moet u de code voor activeren op afstand intoetsen: **l 5 1**.
- Als u faxen verzendt vanaf een computer op dezelfde telefoonlijn en de machine onderschept de faxen, stelt u Fax waarnemen in op Uit.
- **Druk op MENU.**
- **2** Druk op  $\triangle$  of  $\nabla$  om Fax weer te geven.
- **3** Druk op Fax.
- 4 Druk op  $\blacktriangle$  of  $\blacktriangledown$  om Ontvangstmenu weer te geven.
- 5 Druk op Ontvangstmenu.
- 6 Druk op  $\triangle$  of  $\nabla$  om Fax Waarnemen weer te geven.
- **Z** Druk op Fax Waarnemen.
- $\vert 8$  Druk op Aan (of Uit).
- **9** Druk op **Stop/Eindigen**.

# **Faxvoorbeeld weergeven (alleen zwart-wit) <sup>5</sup>**

#### **Binnengekomen faxen vooraf weergeven <sup>5</sup>**

U kunt binnengekomen faxen op het LCDscherm weergeven door op de toets **Fax Voorbeeld** te drukken. Als de machine gebruiksklaar is, verschijnt een melding op het LCD-scherm wanneer er nieuwe faxen zijn binnengekomen.

#### **Faxvoorbeeld instellen <sup>5</sup>**

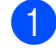

#### a Druk op **Fax Voorbeeld**.

Druk op Ja. Op het LCD-scherm wordt u nogmaals gevraagd een bevestiging te geven omdat faxen alleen worden weergegeven en niet automatisch worden afgedrukt. Druk op Ja.

#### **Opmerking**

- Wanneer Faxvoorbeeld is ingeschakeld, wordt voor de functies Fax doorzenden en PC-FAX ontvangen geen reservekopie van ontvangen faxen afgedrukt, zelfs als u Reservekopie hebt ingeschakeld.
- Faxvoorbeeld is niet beschikbaar als Fax doorzenden is ingeschakeld.

#### **Faxvoorbeeld gebruiken <sup>5</sup>**

Wanneer u een fax ontvangt, verschijnt hiervan een melding op het LCD-scherm. (Bijvoorbeeld: Nieuwe fax(en) 02)

**1** Druk op **Fax Voorbeeld**. De lijst van nieuwe faxen wordt weergegeven.

#### **Opmerking**

- Als u een fax ontvangt die uit verschillende papierformaten bestaat (bijvoorbeeld een A4-pagina en een A3-pagina), maakt de machine mogelijk een bestand voor elk papierformaat en slaat deze apart op. Op het LCD-scherm wordt mogelijk weergegeven dat meer dan één fax is binnengekomen.
- U kunt ook een oude faxlijst bekijken door op het tabblad Oude fax op het LCDscherm te drukken. Druk op het tabblad Nwe fax om terug te keren naar uw nieuwe faxlijst.
- **b** Druk op **∆** of **v** om het faxnummer van de fax die u wilt bekijken, weer te geven.
- **3** Druk op de fax die u wilt bekijken.

#### **Opmerking**

- Als het een grote fax betreft, kan het even duren voordat deze op het LCD-scherm wordt weergegeven.
- Op het LCD-scherm worden het huidige paginanummer en het totaal aantal pagina's van het faxbericht weergegeven. Als het faxbericht uit meer dan 99 pagina's bestaat, wordt het totaal aantal pagina's als "XX" weergegeven.

Als de fax wordt weergegeven, verschijnen de toetsen op het LCDscherm en voert u de onderstaande handelingen uit.

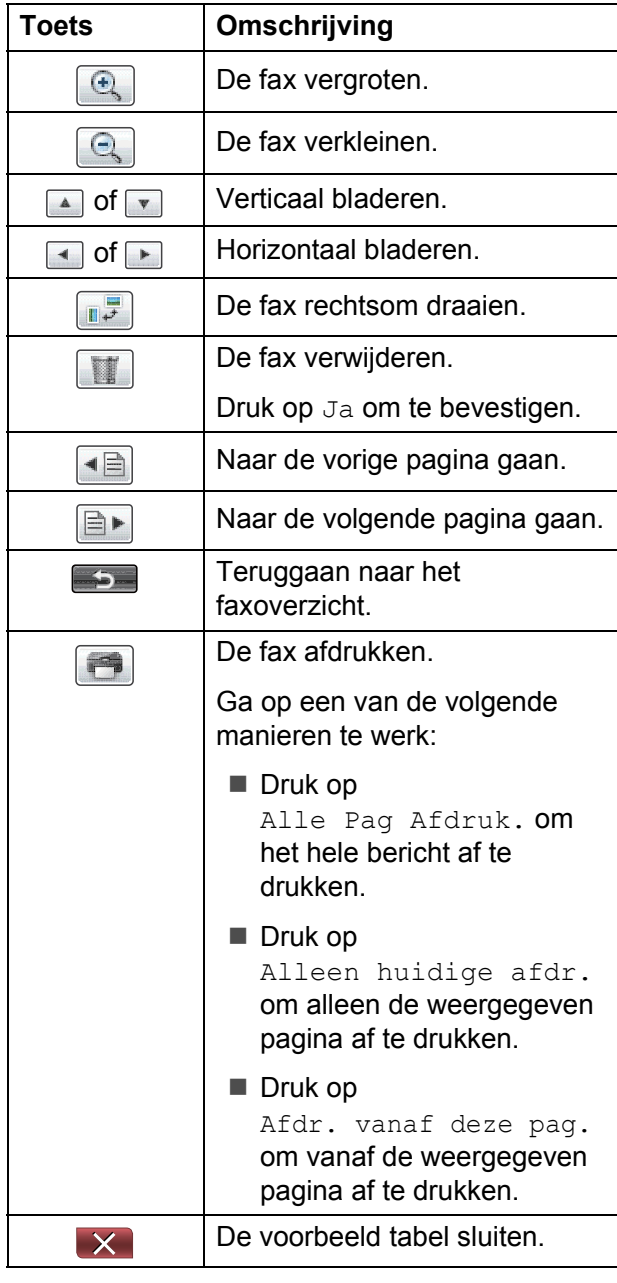

4 Druk op **Stop/Eindigen**.

#### **Fax afdrukken**

- **a Druk op Fax Voorbeeld.** 
	- b Druk op de fax die u wilt bekijken.
		- Druk op **(Afdrukken**).
			- Als de fax meerdere pagina's bevat. gaat u naar stap  $\bullet$ .
			- Als de fax uit een pagina bestaat, wordt deze afgedrukt. Ga naar stap  $\mathbf{\Theta}$  $\mathbf{\Theta}$  $\mathbf{\Theta}$ .
- <span id="page-47-0"></span>d Ga op een van de volgende manieren te werk:
	- **Druk op Alle Pag Afdruk. om** alle pagina's van de fax af te drukken.
	- **Druk op Alleen huidige afdr.** om de weergegeven pagina af te drukken.
	- Druk op Afdr. vanaf deze pag. om de weergegeven pagina tot en met de laatste pagina af te drukken.
- <span id="page-47-1"></span>**5** Ga op een van de volgende manieren te werk:
	- $\blacksquare$  Druk op  $Ja$  om de fax te verwijderen.
	- $\blacksquare$  Druk op Nee om de fax in het geheugen te bewaren.
- f Druk op **Stop/Eindigen**.

#### **Alle faxen in het overzicht afdrukken <sup>5</sup>**

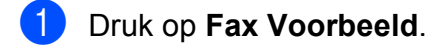

- Druk op Meer.
- Druk op Alles afdr.
- 4 Druk op Stop/Eindigen.

#### **Alle faxen uit het overzicht verwijderen <sup>5</sup>**

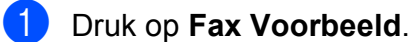

- 
- 2 Druk op Meer.
- **3** Druk op Alles wissen. Druk op Ja om te bevestigen.
- 4 Druk op **Stop/Eindigen**.

## **Faxvoorbeeld uitschakelen <sup>5</sup>**

- a Druk op **Fax Voorbeeld**.
- Druk op Meer.
- 3 Druk op Faxvoorbeeld uitschakelen.
- Druk op Ja om te bevestigen.
- $\overline{5}$  Als er faxen in het geheugen zijn opgeslagen, voert u een van de volgende handelingen uit:
	- **Druk op Doorgaan als u de** opgeslagen faxen niet wilt afdrukken. De machine vraagt u om het verwijderen van opgeslagen faxen te bevestigen.

Druk op Ja om te bevestigen.

- **Druk op Alle faxn afdrukken** als u alle opgeslagen faxen wilt afdrukken.
- **Druk op Annuleren als u** Faxvoorbeeld niet wilt uitschakelen.
- **6** Druk op Stop/Eindigen.

**6**

# **Telefoontoestel en externe apparaten <sup>6</sup>**

# **Opties voor normale telefoongesprekken <sup>6</sup>**

## **Toon of puls <sup>6</sup>**

Wanneer u een pulsservice hebt, maar toonsignalen moet verzenden (bijvoorbeeld voor telefonisch bankieren), dient u de onderstaande instructies te volgen:

Neem de hoorn van het externe toestel.

**2** Druk op # op het bedieningspaneel van de machine. Alle cijfers die hierna worden gekozen, worden als toonsignalen verzonden.

Wanneer u de hoorn op de haak legt, keert de machine terug naar de pulsservice.

## **Fax/Telefoonmodus <sup>6</sup>**

Als de machine in de Fax/Telefoonmodus staat, wordt het dubbele belsignaal (een snel dubbel belsignaal) gebruikt om aan te geven dat het een normaal telefoontje betreft.

Als u bij een externe telefoon bent, neemt u de hoorn van de externe telefoon op en drukt u op **Telefoon/Intern** om de oproep te beantwoorden.

Als u zich bij een tweede toestel bevindt, moet u de hoorn tijdens het overgaan van de dubbele bel opnemen en tussen twee snelle dubbele belsignalen op **#51** drukken. Als er niemand aan de andere kant van de lijn is, of als iemand u een fax wil zenden, stuurt u de oproep terug naar de machine door  $op * 5 1$ te drukken.

#### <span id="page-48-0"></span>**Nummerweergave <sup>6</sup>**

Met de functie nummerweergave kunt u gebruikmaken van de dienst nummerweergave die door veel lokale telefoonbedrijven wordt aangeboden. Neem contact op met uw telefoonbedrijf voor informatie. Als u deze dienst gebruikt, ziet u het telefoonnummer of indien beschikbaar de naam van de beller als de telefoon overgaat.

Na enkele belsignalen wordt op het LCDscherm het telefoonnummer (en eventueel de naam) van de beller weergegeven. Zodra u een telefoontje aanneemt, verdwijnt de informatie over de beller van het LCDscherm, maar de oproepinformatie blijft opgeslagen in het geheugen.

U kunt het overzicht bekijken of een van deze nummers selecteren om naar te faxen, toe te voegen als ééntoetsnummer of snelkiesnummer of te verwijderen. (Zie *[Overzicht nummerweergave](#page-57-0)* op pagina 50.)

- De eerste 20 tekens van het nummer (en de naam) worden weergegeven.
- De melding ID onbekend geeft aan dat de oproep afkomstig is van buiten het gebied dat uw nummerweergavedienst beslaat.

U kunt een lijst afdrukken met informatie over de oproepen die uw machine heeft ontvangen. (Zie *Een rapport afdrukken* in *hoofdstuk 6* van de *Uitgebreide gebruikershandleiding*.)

## **Opmerking**

De dienst nummerweergave is afhankelijk van de dienstverlener. Neem contact op met uw lokale telefoonbedrijf voor meer informatie over welke diensten er in uw gebied beschikbaar zijn.

#### **Nummerweergave inschakelen <sup>6</sup>**

Als u beschikt over nummerweergave op uw lijn, dient u deze functie in te stellen op Aan zodat het telefoonnummer van de beller op het LCD-scherm wordt weergegeven als de telefoon overgaat.

- **1** Druk op MENU.
- **2** Druk op  $\triangle$  of  $\blacktriangledown$  om Fax weer te geven.
- **3** Druk op Fax.
- 4 Druk op  $\triangle$  of  $\nabla$  om Diversen weer te geven.
- 5 Druk op Diversen.
- 6 Druk op Beller ID.
- $\nabla$  Druk op Aan (of Uit).
- 8 Druk op Stop/Eindigen.

# **Telefoondiensten <sup>6</sup>**

De machine ondersteunt de nummerweergaveservice die door sommige telefoonbedrijven wordt aangeboden.

Functies als Voicemail, Wisselgesprek Wisselgesprek/Nummerweergave, een antwoordapparaat, alarmsysteem of een andere speciale functie op dezelfde lijn kunnen problemen veroorzaken bij de werking van de machine.

## <span id="page-49-0"></span>**Het type telefoonlijn instellen <sup>6</sup>**

Als u de machine aansluit op een lijn met PBX of ISDN voor het verzenden en ontvangen van faxen, moet u ook het type telefoonlijn wijzigen aan de hand van de volgende stappen.

- **1** Druk op MENU.
- **2** Druk op  $\triangle$  of  $\nabla$  om Stand.instel. weer te geven.
- **3** Druk op Stand.instel.
- $\overline{4}$  Druk op  $\triangle$  of  $\overline{v}$  om Tel lijn inst weer te geven.
- **5** Druk op Tel lijn inst.
- **6** Druk op PBX, ISDN (of Normaal).
	- Ga op een van de volgende manieren te werk:
		- Als u PBX kiest, gaat u verder naar stap  $\mathbf{\Theta}$  $\mathbf{\Theta}$  $\mathbf{\Theta}$ .
		- Als u ISDN of Normaal kiest, gaat u naar stap  $\mathbf{\oplus}$ .

Telefoontoestel en externe apparaten

<span id="page-50-0"></span>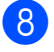

8 Druk op Aan of Altijd.

#### **Opmerking**

Als u Aan hebt geselecteerd, kiest de machine alleen een kengetal voor het faxnummer wanneer u op

#### **Telefoon/Intern** drukt.

Als u Altijd hebt geselecteerd, kiest de machine altijd automatisch een kengetal voor het faxnummer.

#### 9 Druk op Buitenlijn.

**10** Voer het kengetal in met de toetsen op het LCD-scherm. Druk op OK.

<span id="page-50-1"></span>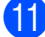

#### **k** Druk op Stop/Eindigen.

#### **Opmerking**

- Als uw telefoonsysteem het gebruik van pauzes vereist voor TBR (Timed Break Recall), drukt u op **Telefoon/Intern** om de pauze in te voeren.
- U kunt de nummers 0 t/m  $9, #$ ,  $*$  en ! gebruiken.

U kunt ! niet gebruiken in combinatie met andere nummers of tekens.

#### **PBX en doorverbinden <sup>6</sup>**

De machine is in eerste instantie ingesteld op Normaal om te worden aangesloten op een standaard openbaar telefoonnetwerk (PSTN). In veel kantoren wordt echter een centraal telefoonsysteem, Private Branch Exchange (PBX), gebruikt. Uw machine kan op de meeste PBX-telefoonsystemen worden aangesloten. De oproepfunctie van de machine ondersteunt alleen TBR (Timed Break Recall). TBR werkt met de meeste PBX-systemen, zodat u toegang krijgt tot een buitenlijn of gesprekken naar een andere lijn kunt doorverbinden. De functie werkt als de toets R op het LCD-scherm of de toets **Telefoon/Intern** op het bedieningspaneel is ingedrukt.

### **Opmerking**

U kunt het indrukken van de toets R programmeren als onderdeel van een nummer opgeslagen onder een éénkiesnummer of snelkiesnummer. Hiervoor drukt u tijdens het programmeren van het éénkiesnummer of snelkiesnummer eerst op R (op het LCDscherm verschijnt '!') en vervolgens voert u het telefoonnummer in. Als u dit doet, hoeft u niet telkens op **Telefoon/Intern** te drukken voordat u een nummer kiest met een ééntoets- of snelkieslocatie. (Zie *[Nummers opslaan](#page-58-0)* op pagina 51.) Als PBX echter niet is geselecteerd in de instelling van het type telefoonlijn, kunt u niet gebruikmaken van het éénkiesnummer of snelkiesnummer waarin het indrukken van R is geprogrammeerd.

**6**

# <span id="page-51-0"></span>**Extern antwoordapparaat aansluiten <sup>6</sup>**

U kunt een extern antwoordapparaat aansluiten. Als u echter een **extern** antwoordapparaat aansluit op dezelfde telefoonlijn als de machine, worden alle gesprekken beantwoord door het antwoordapparaat terwijl de machine "luistert" of er faxtonen zijn. Als de machine faxtonen waarneemt, neemt de machine de oproep over en wordt de fax ontvangen. Als de machine geen faxtonen waarneemt, laat de machine het antwoordapparaat het uitgaande bericht afspelen zodat de beller een bericht kan inspreken.

Het antwoordapparaat moet binnen vier belsignalen antwoorden (de aanbevolen instelling is twee belsignalen). De machine kan de faxtonen pas waarnemen als het antwoordapparaat de oproep heeft beantwoord, en bij vier belsignalen blijven er slechts 8 tot 10 seconden van faxtonen over voor de aansluitbevestiging. Volg de instructies in deze handleiding zorgvuldig op wanneer u uw uitgaande bericht opneemt. Wij raden af om op uw externe

antwoordapparaat de functie bespaarstand te gebruiken als het meer dan vijf keer overgaat.

## **Opmerking**

Als u niet al uw faxen ontvangt, dient u de instelling voor belvertraging op uw externe antwoordapparaat te verkorten.

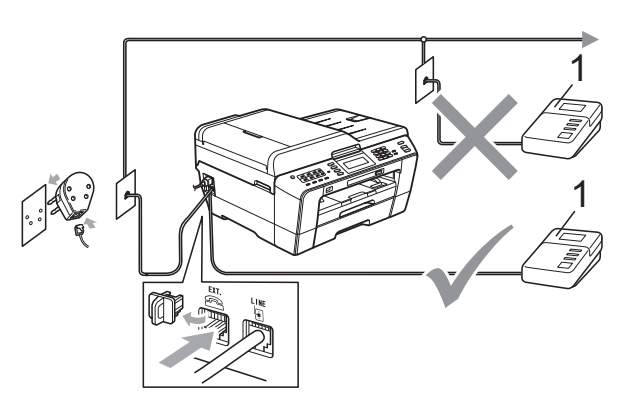

#### **1 Ant**

Als het antwoordapparaat een oproep beantwoordt, wordt op het LCD-scherm Telefoon weergegeven.

## **BELANGRIJK**

Sluit een antwoordapparaat NIET op een andere plaats op dezelfde telefoonlijn aan.

## **Aansluitingsinstellingen <sup>6</sup>**

Het externe antwoordapparaat moet zijn aangesloten zoals in de vorige afbeelding is aangegeven.

- $\blacksquare$  Stel uw externe antwoordapparaat in op één of twee belsignalen. (De instelling voor belvertraging van de machine is niet van toepassing.)
- - b Neem het uitgaande bericht op uw externe antwoordapparaat op.

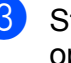

Stel het antwoordapparaat in om oproepen aan te nemen.

 $\overline{4}$  Stel de ontvangstmodus in op Ext. TEL/ANT. (Zie *[De](#page-42-0)  [ontvangstmodus kiezen](#page-42-0)* op pagina 35.)

## **Een uitgaand bericht opnemen op een extern antwoordapparaat <sup>6</sup>**

Bij het opnemen van dit bericht is een goede timing van belang.

- Neem vijf seconden stilte op aan het begin van uw bericht. (Dit geeft de machine de gelegenheid om bij automatische faxtransmissies de faxtonen te horen voordat deze stoppen.)
- b Neem een bericht van maximaal 20 seconden op.

#### **Opmerking**

Wij raden u aan om aan het begin van uw uitgaande bericht eerst een stilte van 5 seconden op te nemen, omdat de machine geen faxtonen kan horen door een resonerende of luide stem heen. U kunt proberen om deze pauze weg te laten, maar als uw machine problemen heeft met de ontvangst, moet u het uitgaande bericht opnieuw opnemen en deze stilte inlassen.

## **Aansluiting op meerdere lijnen (PBX) <sup>6</sup>**

Wij raden u aan om contact op te nemen met het bedrijf dat uw PBX heeft geïnstalleerd om uw machine aan te sluiten. Als u beschikt over een systeem met meerdere lijnen, raden wij u aan om de installateur te vragen om de machine op de laatste lijn van het systeem aan te sluiten. Zo wordt voorkomen dat de machine wordt geactiveerd als het systeem telefoonoproepen ontvangt. Als alle inkomende telefoontjes door een telefonist(e) worden beantwoord, adviseren wij u om de ontvangstmodus in te stellen op Handmatig.

Wij kunnen niet garanderen dat uw machine onder alle omstandigheden naar behoren werkt als deze is aangesloten op een PBX. Neem bij problemen met het verzenden of ontvangen van faxen eerst contact op met het bedrijf dat uw centrale verzorgt.

#### **Opmerking**

Controleer of het type telefoonlijn is ingesteld op PBX. (Zie *[Het type](#page-49-0)  [telefoonlijn instellen](#page-49-0)* op pagina 42.)

# <span id="page-52-0"></span>**Externe en tweede toestellen <sup>6</sup>**

#### **Een extern of tweede toestel aansluiten <sup>6</sup>**

U kunt een apart toestel op uw machine aansluiten, zoals in onderstaande afbeelding.

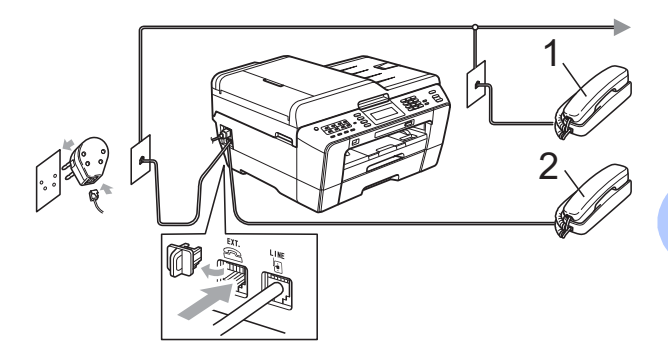

- **1 Tweede telefoontoestel**
- **2 Extern toestel**

Als u een toestel op dezelfde telefoonlijn gebruikt, wordt op het LCD-scherm Telefoon weergegeven.

#### **Opmerking**

Sluit het externe toestel aan met een kabel van maximaal drie meter.

## <span id="page-53-0"></span>**Werken met externe of tweede toestellen <sup>6</sup>**

Als u een faxoproep aanneemt van een tweede toestel of een extern toestel, kunt u de oproep doorverbinden naar de machine door de faxontvangstcode in te toetsen. Als u de code voor activeren op afstand, **l 5 1**, intoetst, begint de machine met het ontvangen van de fax.

Als de machine een normaal telefoontje aanneemt en het snelle dubbele belsignaal geeft, toetst u de code voor deactiveren op afstand, **#51**, in om het telefoontje op een tweede toestel aan te nemen. (Zie *[F/T-beltijd](#page-44-2)  [\(alleen in de Fax/Telefoonmodus\)](#page-44-2)* [op pagina 37](#page-44-2).)

#### **Als u een telefoontje aanneemt en er is niemand aan de lijn: <sup>6</sup>**

Waarschijnlijk gaat het om het ontvangen van een handmatige fax.

Toets  $*$  5 1 in en wacht tot u het tjirpende geluid hoort of tot op het LCD-scherm Ontvangst wordt weergegeven en hang dan op.

## **Opmerking**

U kunt ook de functie Fax waarnemen gebruiken om uw machine het telefoontje automatisch te laten aannemen. (Zie *[Fax](#page-45-1)  waarnemen* [op pagina 38.](#page-45-1))

## **Een draadloze externe telefoon gebruiken <sup>6</sup>**

Als de basiseenheid van de draadloze telefoon op dezelfde telefoonlijn als de machine is aangesloten (zie *[Externe en](#page-52-0)  [tweede toestellen](#page-52-0)* op pagina 45), is het handiger om oproepen tijdens de belvertraging op te nemen als u de draadloze telefoon bij u hebt.

Als u de machine de oproep eerst laat aannemen, moet u naar de machine gaan en op **Telefoon/Intern** drukken om het telefoontje op de draadloze telefoon aan te nemen.

#### <span id="page-53-1"></span>**Codes voor afstandsbediening gebruiken <sup>6</sup>**

#### **Code voor activeren op afstand <sup>6</sup>**

Als u een faxoproep aanneemt op een tweede of extern toestel, kunt u de oproep doorverbinden naar de machine door het intoetsen van de code voor activeren op afstand  $*$  5 1. Wacht tot u de tiirpende geluiden hoort en leg vervolgens de hoorn op de haak. (Zie *[Fax waarnemen](#page-45-1)* op pagina 38.)

Als u een faxoproep aanneemt via de externe telefoon, kunt u de machine de fax laten ontvangen door op **Mono Start** te drukken en Ontvangen te kiezen.

#### **Code voor deactiveren op afstand <sup>6</sup>**

Als u een normaal telefoontje ontvangt en de machine staat in de modus Fax/Telefoon, wordt het snelle dubbele belsignaal gebruikt na de aanvankelijke belvertraging. Als u de oproep aanneemt op een tweede toestel, kunt u het dubbele belsignaal uitschakelen door op **#51** te drukken (druk *tussen* de belsignalen door).

Als de machine een normaal telefoontje aanneemt en het snelle dubbele belsignaal geeft, kunt u de oproep aannemen op de externe telefoon door op **Telefoon/Intern** te drukken.

#### **De codes voor afstandsbediening wijzigen <sup>6</sup>**

Voor activeren op afstand, moeten de codes hiervoor geactiveerd worden. De vooraf ingestelde code voor activering op afstand is **l 5 1**. De voorgeprogrammeerde code voor deactiveren op afstand is **#51**. U kunt deze desgewenst vervangen door uw eigen codes.

- **1** Druk op MENU.
- Druk op  $\blacktriangle$  of  $\nabla$  om Fax weer te geven.
- **3** Druk op Fax.
- $\overline{4}$  Druk op  $\Delta$  of  $\overline{v}$  om Ontvangstmenu weer te geven.
- **b** Druk op Ontvangstmenu.
- $\boxed{6}$  Druk op  $\angle$  of  $\blacktriangledown$  om Afstandscode weer te geven.
- Druk op Afstandscode.
	- **Druk op Aan (of Uit).**
- **i** Ga op een van de volgende manieren te werk.
	- Als u de code voor activeren op afstand wilt wijzigen, voert u de nieuwe code in.
		- Druk op  $OK$ , ga naar stap  $\circledR$ .
	- Als u de code voor activeren op afstand niet wilt wijzigen, drukt u op  $OK$ , ga naar stap  $\circledR$ .
- <span id="page-54-1"></span><span id="page-54-0"></span>**jou Ga op een van de volgende manieren te** werk.
	- Als u de code voor deactiveren op afstand wilt wijzigen, voert u de nieuwe code in.
		- Dru[k](#page-54-1) op  $OK$ , ga naar stap  $\oplus$ .
	- Als u de code voor deactiveren op afstand niet wilt wijzigen, drukt u op OK, ga naar stap  $\mathbf{\oplus}$ .
	- k Druk op **Stop/Eindigen**.

#### **Opmerking**

- Als de verbinding iedere keer wordt verbroken wanneer u probeert om vanaf een ander toestel toegang te krijgen tot uw externe antwoordapparaat, is het raadzaam om de code voor activeren op afstand en de code voor deactiveren op afstand te wijzigen in een andere code van drie cijfers met de cijfers **0**-**9**, **l**, **#**.
- Het is mogelijk dat de codes voor afstandsbediening met bepaalde telefoonsystemen niet werken.

**6**

**7**

# **Nummers kiezen en opslaan <sup>7</sup>**

# **Nummers kiezen <sup>7</sup>**

## **Handmatig kiezen <sup>7</sup>**

Toets alle cijfers van het fax- of telefoonnummer in.

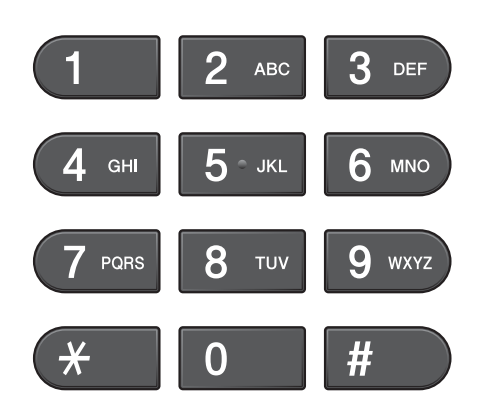

## **Eéntoetsnummers <sup>7</sup>**

De machine heeft acht toetsen voor ééntoetsnummers waaronder u zestien faxof telefoonnummers kunt opslaan om ze automatisch te kunnen kiezen.

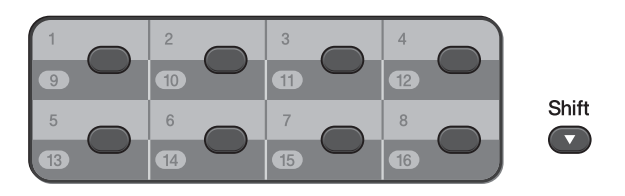

Druk op het ééntoetsnummer waaronder het nummer is opgeslagen dat u wilt bellen. (Zie *[Eéntoetsnummers opslaan](#page-58-1)* op pagina 51.) Om nummers 9 tot 16 te kiezen, houdt u **Shift** ingedrukt terwijl u op de toets van het ééntoetsnummer drukt.

#### **Snelkiezen <sup>7</sup>**

- $\Box$  Druk op  $\Box$  (Telefoonboek). U kunt ook Telefoonboek kiezen door op (**FAX**) te drukken.
	- b Druk op het nummer van twee cijfers dat u wilt bellen. U kunt de nummers ook op alfabetische volgorde laten weergeven door op het LCD-scherm op  $\boxed{4}$  te drukken.

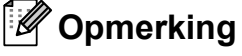

Als op het LCD-scherm Niet toegewezen wordt weergegeven als u een snelkiesnummer invoert of zoekt dat niet op deze locatie is opgeslagen.

**3** Om een fax te verzenden, drukt u op Fax versturen en gaat u naar stap $\bullet$ . De machine kiest het telefoonnummer.

<span id="page-55-0"></span>**4** Druk op Mono Start of Kleur Start. De machine scant en verzendt de fax.

## **Faxnummer opnieuw kiezen <sup>7</sup>**

Als u handmatig een fax verzendt en de lijn bezet is, drukt u op **Herkies/Pauze** en dan op **Mono Start** of **Kleur Start** om het opnieuw te proberen. Als u nogmaals een nummer wilt bellen dat u recentelijk hebt gekozen, kunt u op **Herkies/Pauze** drukken en een van de laatste 30 nummers kiezen uit de lijst met uitgaande gesprekken.

**Herkies/Pauze** werkt alleen als u het nummer via het bedieningspaneel hebt gekozen. *Als u een fax automatisch wilt verzenden* en de lijn bezet is, wordt het nummer automatisch maximaal drie keer met tussenpozen van vijf minuten opnieuw gekozen.

#### a Druk op **Herkies/Pauze**.

- b Druk op het nummer dat u opnieuw wilt kiezen.
- Druk op Fax versturen.
- d Druk op **Mono Start** of **Kleur Start**.

#### **Opmerking**

Bij direct verzenden werkt de functie automatisch opnieuw kiezen niet wanneer u de glasplaat gebruikt.

# **Meer manieren om nummers te kiezen <sup>7</sup>**

#### **Overzicht van uitgaande gesprekken <sup>7</sup>**

De laatste 30 nummers waarnaar u een fax verstuurt, worden opgeslagen in het overzicht van uitgaande gesprekken. U kunt een van deze nummers selecteren om er een fax naar te sturen, toe te voegen als ééntoets- of snelkiesnummer of te verwijderen.

- a Druk op **Herkies/Pauze**. U kunt ook op  $\Box$  (Oproepoverz.) drukken.
- Druk op het tabblad Uitg. Gesprek.
- Druk op het gewenste nummer.
- Ga op een van de volgende manieren te werk:
	- Om een fax te verzenden, drukt u op Fax versturen.
	- Als u het nummer wilt opslaan, drukt u op Meer en vervolgens op Toevoegen snelkiesnr of Toevoegen Directkies.

(Zie *Eéntoetsnummers opslaan op basis van uitgaande oproepen* of *Snelkiesnummers van uitgaande gesprekken opslaan* in *hoofdstuk 5* van de *Uitgebreide gebruikershandleiding*.)

Als u het nummer uit het overzicht van uitgaande gesprekken wilt verwijderen, drukt u op Meer en drukt u vervolgens op Verwijder.

Druk op Ja om te bevestigen.

e Druk op **Stop/Eindigen**.

**7**

## <span id="page-57-0"></span>**Overzicht nummerweergave <sup>7</sup>**

Voor deze functie is de

nummerweergaveservice vereist die door veel telefoonbedrijven wordt aangeboden. (Zie *[Nummerweergave](#page-48-0)* op pagina 41.)

De nummers, of eventuele namen, van de laatste 30 fax- en telefoonoproepen die u hebt ontvangen, worden opgeslagen in het nummerweergaveoverzicht. U kunt het overzicht bekijken of een van deze nummers selecteren om naar te faxen, toe te voegen als ééntoetsnummer of snelkiesnummer of te verwijderen. Wanneer de machine de eenendertigste oproep ontvangt, wordt de eerste oproep door dit nummer vervangen.

#### **Opmerking**

Als u op nummerweergave geabonneerd bent, kunt u de datums van oproepen nog steeds in het overzicht bekijken en items uit de lijst verwijderen.

**Druk op**  $\boxed{\Box}$  (Oproepoverz.).

- **Druk op** Overz.beller-ID.
- Druk op  $\blacktriangle$  of  $\nabla$  om het nummer of de naam die u wilt kiezen weer te geven.
- Druk op het nummer of de naam die u wilt kiezen.
- Ga op een van de volgende manieren te werk:
	- Om een fax te verzenden, drukt u op Fax versturen.
	- Als u het nummer wilt opslaan, drukt u op Meer en vervolgens op Toevoegen snelkiesnr of Toevoegen Directkies.

(Zie *Eéntoetsnummers opslaan vanuit het nummerweergavegeheugen* en *Snelkiesnummers uit nummerweergavegeheugen opslaan* in *hoofdstuk 5* van de *Uitgebreide gebruikershandleiding*.)

■ Als u het nummer uit het overzicht nummerweergave wilt verwijderen, drukt u op Meer en drukt u vervolgens op Verwijder.

Druk op Ja om te bevestigen.

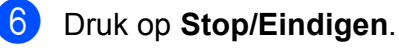

#### **Opmerking**

U kunt de nummerweergavelijst afdrukken. (Zie *Een rapport afdrukken* in *hoofdstuk 6* van de *Uitgebreide gebruikershandleiding*.)

# <span id="page-58-0"></span>**Nummers opslaan <sup>7</sup>**

U kunt uw machine instellen om op de volgende manieren snel te kiezen: met ééntoetsnummers, snelkiesnummers en groepen voor het groepsverzenden van faxberichten. Als u een snelkiesnummer kiest, wordt het nummer op het LCD-scherm weergegeven.

## **Opmerking**

Snelkiesnummers die in het geheugen zijn opgeslagen, gaan niet verloren als de stroom uitvalt.

## **Een pauze opslaan <sup>7</sup>**

Als u éénkiesnummers of snelkiesnummers in het telefoonboek opslaat, kunt u een of meerdere pauzes van 3,5 seconden

invoegen door op de toets  $\mid$ Pauze $\mid$  op het LCDscherm te drukken.

## <span id="page-58-1"></span>**Eéntoetsnummers opslaan <sup>7</sup>**

De machine heeft acht toetsen voor ééntoetsnummers waaronder u zestien faxof telefoonnummers kunt opslaan om ze automatisch te kunnen kiezen. Om nummers 9 tot 16 te kiezen, houdt u **Shift** ingedrukt terwijl u op de toets van het ééntoetsnummer drukt.

Druk op de toets voor het ééntoetsnummer waaronder u een nummer wilt opslaan. Druk op Ja.

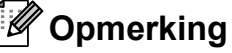

U kunt ééntoetsnummers ook opslaan  $\text{door op}[\Box \Box]$  (Telefoonboek) te drukken. Druk op Meer. Druk op Directkiezen instellen. Druk op een nummer via de toetsen op het LCD-scherm.

Ga op een van de volgende manieren te werk:

Voer de naam (maximaal 16 tekens) in via de toetsen op het LCD-scherm.

Druk op OK.

(Zie *Tekst invoeren* [op pagina 127](#page-134-0) voor informatie over het invoeren van letters.)

- Om het nummer op te slaan zonder naam, drukt u op OK.
- c Voer het fax- of telefoonnummer (maximaal 20 cijfers) in via de toetsen op het LCD-scherm. Druk op OK.

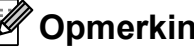

#### **Opmerking**

*Als u de functie Internetfax hebt gedownload:*

Als u een e-mailadres wilt opslaan voor de functies Internetfax of Scannen naar

e-mail, drukt u op  $\boxed{\Box}$ , voert u het e-mailadres in en drukt u vervolgens op OK. (Zie *Tekst invoeren* [op pagina 127](#page-134-0).)

4 Als op het LCD-scherm uw instellingen worden weergegeven, drukt u op OK om deze te bevestigen.

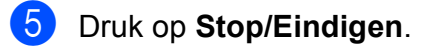

### **Snelkiesnummers opslaan <sup>7</sup>**

U kunt namen en nummers opslaan als snelkieslocaties van twee cijfers. U kunt maximaal 100 snelkieslocaties opslaan. Als u een nummer kiest, hoeft u slechts een paar toetsen in te drukken (bijvoorbeeld: druk op

**EQ** (Telefoonboek), het nummer dat u wilt kiezen en Fax versturen).

- **Druk op**  $\boxed{p}$  (Telefoonboek).
- <span id="page-59-0"></span>2 Druk op Meer.
	- **Druk op** Snelkiezen instellen.

Ga op een van de volgende manieren te werk:

Voer de naam (maximaal 16 tekens) in via de toetsen op het LCD-scherm.

Druk op OK.

(Zie *Tekst invoeren* [op pagina 127](#page-134-0) voor informatie over het invoeren van letters.)

■ Om het nummer op te slaan zonder naam, drukt u op OK.

**b** Voer het eerste fax- of telefoonnummer (maximaal 20 cijfers) in via de toetsen op het LCD-scherm. Druk op OK.

## **Opmerking**

Als u een e-mailadres wilt opslaan voor de functies Internetfax of Scannen naar

e-mail, drukt u op  $\Box$ , voert u het e-mailadres in en drukt u vervolgens op OK. (Zie *Tekst invoeren* [op pagina 127](#page-134-0).)

Ga op een van de volgende manieren te werk:

 Voer het tweede fax- of telefoonnummer (maximaal 20 cijfers) in via de toetsen op het LCD-scherm.

Druk op OK.

 $\blacksquare$  Druk op  $\circ$  als u geen tweede nummer wilt opslaan.

- g Om te kiezen waar het nummer wordt opgeslagen, voert u een van de volgende handelingen uit:
	- Om de weergegeven eerstvolgende beschikbare snelkieslocatie te accepteren, drukt u op  $OK$ .
	- Om een andere snelkieslocatie in te voeren, voert u een nummer van twee cijfers in via de toetsen op het LCD-scherm.

Druk op OK.

#### **Opmerking**

Als de snelkieslocatie van twee cijfers al in gebruik is, werkt de toets OK op het LCDscherm niet. Kies een andere locatie.

- <span id="page-59-1"></span>8 Als op het LCD-scherm uw instellingen worden weergegeven, drukt u op OK om deze te bevestigen.
- Ga op een van de volgende manieren te werk:
	- Om nog een snelkiesnummer op te slaan, [h](#page-59-1)erhaalt u stappen  $\bigcirc$  $\bigcirc$  $\bigcirc$  t/m  $\bigcirc$ .
	- Om het opslaan van nummers te voltooien, drukt u op **Stop/Eindigen**.

### **De namen of nummers van ééntoets- of snelkiesnummers wijzigen <sup>7</sup>**

U kunt de naam of het nummer wijzigen van een ééntoets- of snelkiesnummer dat al is opgeslagen.

- **Druk op**  $\Box$  (Telefoonboek).
- <span id="page-60-1"></span>Druk op Meer.
	- Ga op een van de volgende manieren te werk:
		- Druk op Wijzigen om namen of nummers te bewerken.
		- **Druk op Verwijder om alle** informatie van een snelkies- of ééntoetslocatie te verwijderen.

Druk op het nummer dat u wilt verwijderen.

Druk op OK.

Druk op Ja om te bevestigen.

Ga naar stap  $\mathbf{\odot}$  $\mathbf{\odot}$  $\mathbf{\odot}$ .

Druk op  $\blacktriangle$  of  $\nabla$  om het nummer weer te geven dat u wilt wijzigen.

e Druk op het nummer dat u wilt wijzigen.

#### **Opmerking**

Eéntoetslocaties beginnen met  $\ast$ . Snelkieslocaties beginnen met #.

- <span id="page-60-2"></span>Ga op een van de volgende manieren te werk:
	- Als u de naam wilt wijzigen, drukt u op Naam:. Voer de nieuwe naam (maximaal 16 tekens) in via de toetsen op het LCD-scherm. (Zie *[Tekst invoeren](#page-134-0)* [op pagina 127.](#page-134-0))

Druk op OK.

- Als u het eerste fax-/telefoonnummer wilt wijzigen, drukt u op  $\text{Fax/tel:}$ (éénkiesnummer) of Fax/Tel1: (snelkiesnummer). Voer het nieuwe fax- of telefoonnummer (maximaal 20 cijfers) in via de toetsen op het LCD-scherm. Druk op OK.
- Als u het tweede fax-/telefoonnummer wilt wijzigen, drukt u op Fax/Tel2: (snelkiesnummer). Voer het nieuwe fax- of telefoonnummer (maximaal 20 cijfers) in via de toetsen op het LCD-scherm. Druk op OK.

## **Opmerking**

*Een opgeslagen naam of nummer wijzigen:*

Als u een karakter wilt wijzigen, drukt u op ◀ of ▶. Hiermee plaatst u de cursor onder het karakter dat u wilt wijzigen. Druk vervolgens op . Voer het karakter opnieuw in.

- g Ga op een van de volgende manieren te werk:
	- Druk op OK om te voltooien. Om nog een éénkies- of snelkieslocatie te wijzigen, herhaalt u stappen  $\bullet$  $\bullet$  $\bullet$  t/m  $\bullet$ .
	- Om meer informatie te wijzigen, gaat u naar $\bullet$ .

Uw instellingen worden weergegeven op het LCD-scherm.

<span id="page-60-0"></span>h Druk op **Stop/Eindigen**.

```
8
```
# **Kopiëren <sup>8</sup>**

# **Kopiëren <sup>8</sup>**

In de volgende stappen worden de standaardkopieerhandelingen beschreven. Raadpleeg de *Uitgebreide gebruikershandleiding* voor meer informatie over elke handeling.

Schakel de kopieermodus in door op 曰 (**KOPIE**) te drukken zodat deze toets blauw oplicht.

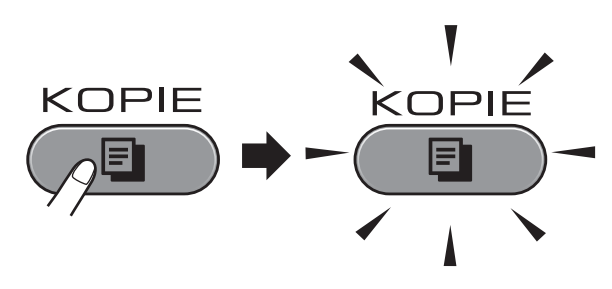

■ Op het LCD-scherm wordt het volgende weergegeven:

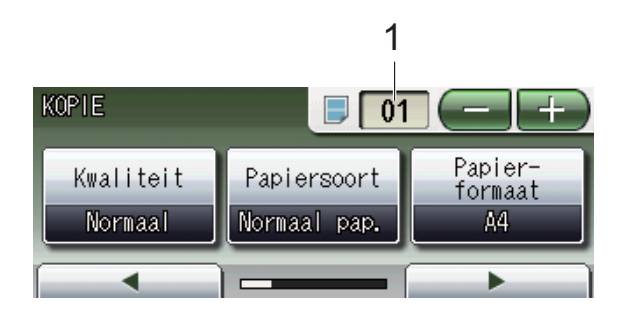

#### **1 Aantal kopieën**

Druk direct op het venster voor het aantal kopieën en voer het gewenste aantal in. U kunt ook het aantal kopieën invoeren

door op of op het scherm te drukken (zoals hierboven afgebeeld).

## **Opmerking**

De standaardinstelling is faxmodus. U kunt de tijd dat de kopieermodus actief blijft na de laatste kopieerhandeling wijzigen. (Zie*Tijdklokstand* in *hoofdstuk 1* van de *Uitgebreide gebruikershandleiding*.)

- Plaats op een van de volgende manieren uw document:
	- Plaats het document met de *bedrukte zijde omhoog* in de ADF.

(Zie *[De ADF gebruiken](#page-35-0)* [op pagina 28](#page-35-0).)

■ Plaats het document met de *bedrukte zijde naar beneden* op de glasplaat.

(Zie *[De glasplaat gebruiken](#page-36-0)* [op pagina 29](#page-36-0).)

- Als u meerdere kopieën wilt maken, toetst u het aantal in (maximaal 99).
- d Druk op **Mono Start** of **Kleur Start**.

## **Kopiëren stoppen <sup>8</sup>**

Druk op **Stop/Eindigen** om het kopiëren te stoppen.

## **Kopieerinstellingen <sup>8</sup>**

U kunt de volgende kopieerinstellingen wijzigen. Druk op **KOPIE** en vervolgens op **∢** of  $\blacktriangleright$  om door de kopieerinstellingen te bladeren. Als de gewenste instelling wordt weergegeven, drukt u erop en kiest u uw optie.

(Beknopte gebruikershandleiding)

Zie [pagina 55](#page-62-0) voor meer informatie over het wijzigen van de volgende kopieerinstellingen.

- **Papiersoort**
- Papier-formaat
- Ladeselectie

(Uitgebreide gebruikershandleiding)

Zie hoofdstuk 7 voor meer informatie over het wijzigen van de volgende kopieerinstellingen:

- Kwaliteit
- Vergroten/Verkleinen
- Pagina layout
- $\blacksquare$  2-op-1 (id)
- Stapel/Sorteer
- Dichtheid
- Inktspaarmodus
- Dun papier kopiëren
- Scheef corrigeren
- Boek kop.
- Watermerk kop.
- Dubbelz. kopiëren
- Favoriete instellingen

#### **Opmerking**

Gebruik de ADF als u kopieën wilt sorteren.

### <span id="page-62-0"></span>**Papieropties <sup>8</sup>**

#### **Papiersoort <sup>8</sup>**

Als u op speciaal papier kopieert, stelt u de machine in op de papiersoort die u gebruikt om de beste afdrukkwaliteit te verkrijgen.

- **Druk op (** $\qquad \qquad \blacksquare$  (KOPIE).
- 2 Laad uw document.
- Toets in hoeveel kopieën u wilt maken.
- Druk op < of  $\triangleright$  om Papiersoort weer te geven.
- **Druk op** Papiersoort.
- 6 Druk op Normaal pap., Inkjetpapier, Brother BP71, Brother BP61, Glossy anders of Transparanten.
- Als u geen instellingen meer wilt wijzigen, drukt u op **Mono Start** of **Kleur Start**.

#### **Papierformaat <sup>8</sup>**

Als u op een ander formaat dan A4 kopieert, moet u de instelling voor het papierformaat wijzigen. U kunt alleen kopiëren op A4-, A5-, A3-, Letter-, Legal-, Ledger- of Fotopapier van  $10 \times 15$  cm.

- a Druk op (**KOPIE**).
- Laad uw document.
- Toets in hoeveel kopieën u wilt maken.
- Druk op  $\triangleleft$  of  $\triangleright$  om Papier-formaat weer te geven.
- 5 Druk op Papier-formaat.
- $\delta$  Druk op A4, A5, A3, 10x15cm, Letter, Legal of Ledger.
- $\blacksquare$  Als u geen instellingen meer wilt wijzigen, drukt u op **Mono Start** of **Kleur Start**.

**8**

#### **Lade selecteren <sup>8</sup>**

U kunt tijdelijk een andere lade selecteren voor de volgende kopie. Zie *[Ladegebruik in](#page-29-0)  [de kopieermodus](#page-29-0)* op pagina 22 voor het wijzigen van de standaardlade.

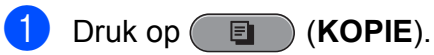

- 
- 2 Laad uw document.
- **3** Toets in hoeveel kopieën u wilt maken.
- d Druk op **<sup>d</sup>** of **<sup>c</sup>** om Ladeselectie weer te geven.

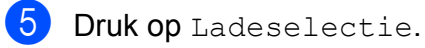

- 6 Druk op Lade 1, Lade 2 of
	- Aut. select.
- 7 Als u geen instellingen meer wilt wijzigen, drukt u op **Mono Start** of **Kleur Start**.

## **Opmerking**

Bij gebruik van lade 2 is de functie voor het kopiëren van posters niet beschikbaar.

# **Foto's afdrukken vanaf een geheugenkaart of USBflashstation <sup>9</sup>**

# **PhotoCapture Center™-functies <sup>9</sup>**

**9**

Ook wanneer uw machine *niet* is aangesloten op uw computer, kunt u foto's direct vanaf digitale cameramedia of een USBflashstation afdrukken. (Zie *[Foto's afdrukken](#page-67-0)* [op pagina 60.](#page-67-0))

U kunt documenten scannen en deze rechtstreeks op een geheugenkaart of USBflashstation opslaan. (Zie *[Naar een](#page-68-0)  [geheugenkaart of een USB-flashstation](#page-68-0)  scannen* [op pagina 61.](#page-68-0))

Als uw machine is aangesloten op een computer, hebt u via uw computer toegang tot een geheugenkaart of USB-flashstation dat in de voorzijde van de machine is gestoken.

(Zie *PhotoCapture Center™* voor Windows® of *Remote Setup & PhotoCapture Center™* voor Macintosh in de *Softwarehandleiding*.)

## **Een geheugenkaart of een USB-flashstation gebruiken**

Uw Brother-machine heeft mediastations (sleuven) voor de volgende populaire digitale cameramedia: Memory Stick™, Memory Stick PRO™, Memory Stick Duo™, Memory Stick PRO Duo™, SD, SDHC, multimediakaart, multimediakaart plus en USB-flashstations.

De functie PhotoCapture Center™ stelt u in staat om digitale foto's van uw digitale camera met een hoge resolutie af te drukken, met een afdrukkwaliteit gelijkwaardig aan de kwaliteit van foto's.

Hoofdstuk 9

# **Aan de slag <sup>9</sup>**

Steek de geheugenkaart of het USB-flashstation stevig in de juiste sleuf.

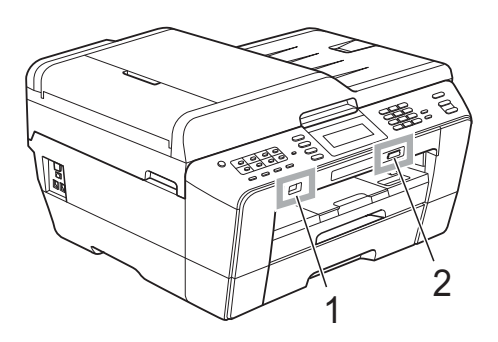

#### **1 USB-flashstation**

#### **BELANGRIJK**  $\bullet$

De USB Direct-interface biedt alleen ondersteuning voor een USB-flashstation, een camera die compatibel is met PictBridge of een digitale camera die gebruikmaakt van de standaard voor USB-massaopslag. Andere USBapparaten worden niet ondersteund.

#### **2 Sleuf geheugenkaart**

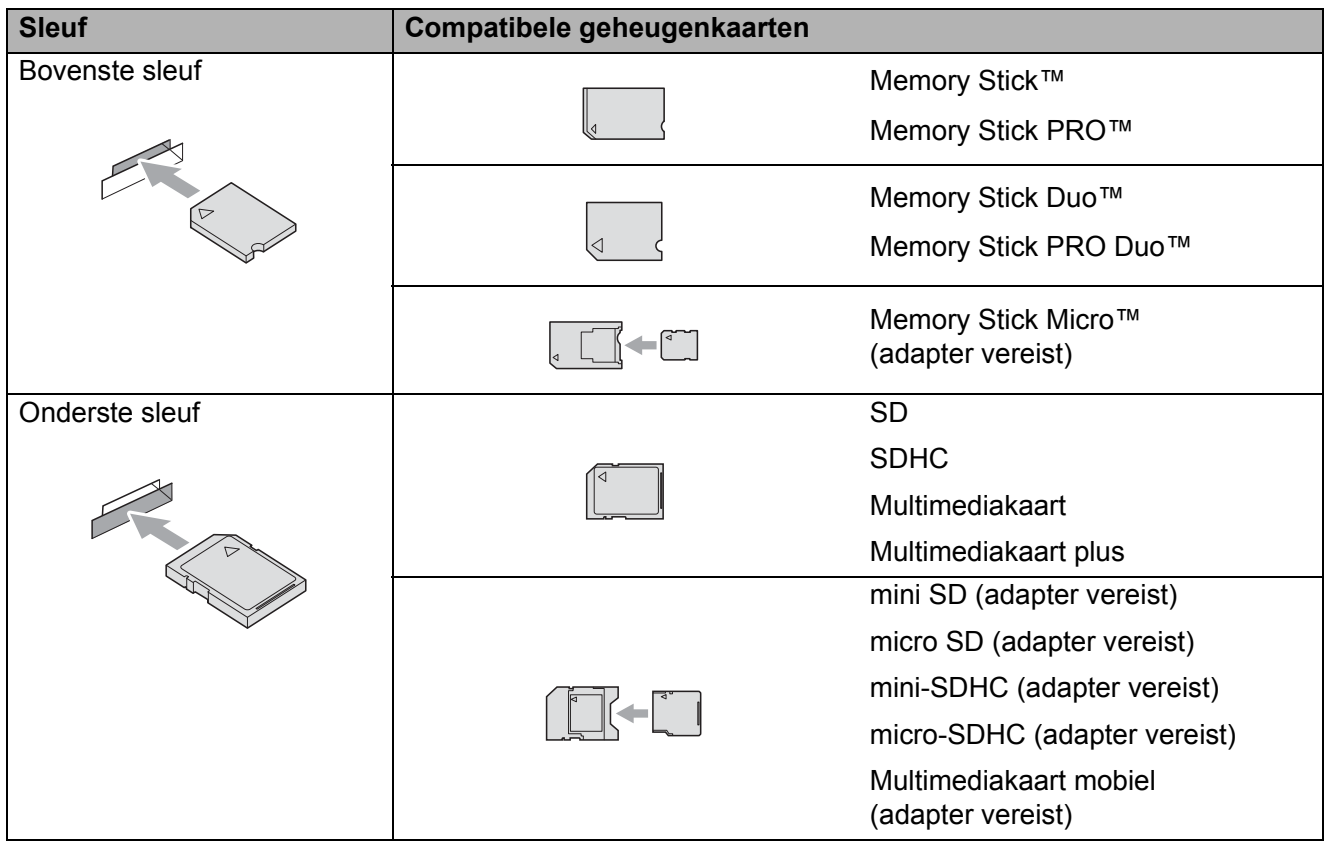

## **BELANGRIJK**

Steek een Memory Stick Duo™ NIET in de onderste sleuf, hierdoor kan de machine worden beschadigd.

Indicaties van de **PHOTO CAPTURE**-toets:

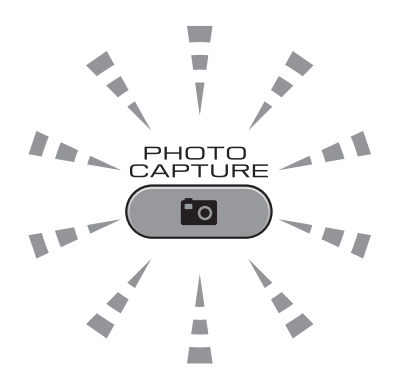

- **PHOTO CAPTURE-lampje brandt, de geheugenkaart of het USB-flashstation is correct** geplaatst.
- **PHOTO CAPTURE-lampje brandt niet, de geheugenkaart of het USB-flashstation is niet** correct geplaatst.
- **PHOTO CAPTURE**-lampje knippert, de geheugenkaart of het USB-flashstation wordt gelezen of beschreven.

#### **BELANGRIJK**  $\bullet$

Verwijder de stekker NIET uit het stopcontact en verwijder de geheugenkaart of het USBflashstation niet uit het mediastation (sleuf) of uit de USB Direct-interface terwijl de machine de geheugenkaart of het USB-flashstation leest of beschrijft (de toets **PHOTO CAPTURE** knippert). **Als u dit wel doet, gaan de gegevens op de kaart verloren of wordt de kaart beschadigd.**

De machine kan slechts één apparaat tegelijk lezen.

# <span id="page-67-0"></span>**Foto's afdrukken <sup>9</sup>**

### **Foto's weergeven**

U kunt foto's op het LCD-scherm bekijken voordat u deze afdrukt. Als uw foto's grote bestanden zijn, kan het langer duren voordat elke foto op het LCD-scherm wordt weergegeven.

Controleer of u de geheugenkaart of het USB-flashstation in de juiste sleuf hebt geplaatst.

Druk op (**PHOTO CAPTURE**).

- Druk op Foto's kijken. Ga op een van de volgende manieren te werk:
	- Als u foto's wilt kiezen die u wilt afdrukken of meer dan een afbeelding weer afdrukken, gaat u naar stap  $\bigcirc$  $\bigcirc$  $\bigcirc$ .
	- Als u alle foto's wilt afdrukken, drukt u op  $\boxed{=}$ .

Druk op Ja om te bevestigen.

Ga naar stap  $\bigcirc$ .

## **Opmerking**

- Per keer worden vier miniaturen weergegeven inclusief het huidige paginanummer en het totaal aantal pagina's dat hoort bij de miniaturen.
- Druk herhaaldelijk op < of  $\blacktriangleright$  om elke pagina met foto's te selecteren of houdt deze toets ingedrukt om door alle pagina's met foto's te bladeren.
- Druk op  $\boxed{\phantom{a}}$  om de diavoorstelling te starten.
- <span id="page-67-1"></span>3 Druk op een foto van het overzicht met miniaturen.
- <span id="page-67-3"></span>4 Voer het gewenste aantal kopieën in door op het betreffende venster te drukken en het aantal in te voeren of druk op **+** of **-**. Druk op OK.
- **b** Herhaal stap  $\bullet$  en  $\bullet$  tot u alle foto's hebt gekozen die u wilt afdrukken.
- <span id="page-67-2"></span>f Als u alle foto's hebt gekozen, drukt u op OK. Nu hebt u de volgende keuzes:
	- Om het Auto Correct-effect aan uw foto's toe te voegen, drukt u op

. (Zie *Foto's verbeteren* in *hoofdstuk 8* van de *Uitgebreide gebruikershandleiding*.)

- Als u de afdrukinstellingen wilt wijzigen, drukt u op Printinstelling. (Zie [pagina 61.](#page-68-1))
- Als u geen instellingen wilt wijzigen, [g](#page-67-4)aat u naar stap  $\bullet$ .
- <span id="page-67-4"></span>g Druk op **Kleur Start** om af te drukken.

# <span id="page-68-1"></span>**PhotoCapture Center™ afdrukinstellingen <sup>9</sup>**

U kunt de afdrukinstellingen tijdelijk wijzigen.

De machine keert terug naar de standaardinstellingen na 3 minuten of wanneer de Tijdklokstand weer overgaat op faxmodus. (Zie*Tijdklokstand* in *hoofdstuk 1* van de *Uitgebreide gebruikershandleiding*.)

## **Opmerking**

U kunt de afdrukinstellingen die u vaak gebruikt opslaan door ze als standaard te definiëren. (Zie *Uw wijzigingen instellen als nieuwe standaardinstellingen* in *hoofdstuk 8* van de *Uitgebreide gebruikershandleiding*.)

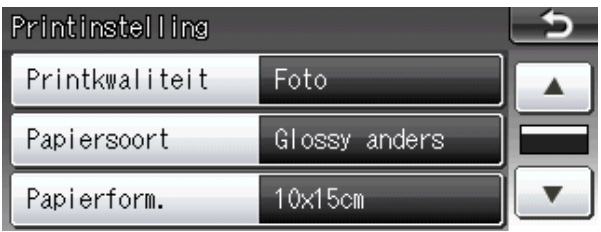

# <span id="page-68-0"></span>**Naar een geheugenkaart of een USB-flashstation scannen <sup>9</sup>**

U kunt zwart-wit- en kleurendocumenten naar een geheugenkaart of USB-flashstation scannen. Zwart-witdocumenten worden opgeslagen in het bestandsformaat PDF (\*.PDF) of TIFF (\*.TIF). Documenten in kleur kunnen in het bestandsformaat PDF (\*.PDF) of JPEG (\*.JPG) worden opgeslagen. De fabrieksinstelling is 200 dpi 16kl en het standaardbestandsformaat is PDF. Bestandsnamen worden automatisch door de machine gemaakt op basis van de huidige datum. (Raadpleeg de *Installatiehandleiding* voor meer informatie.) Zo krijgt bijvoorbeeld het vijfde beeld dat u op 1 juli 2011 scant, de naam 01071105.PDF. U kunt de kleur en de kwaliteit wijzigen.

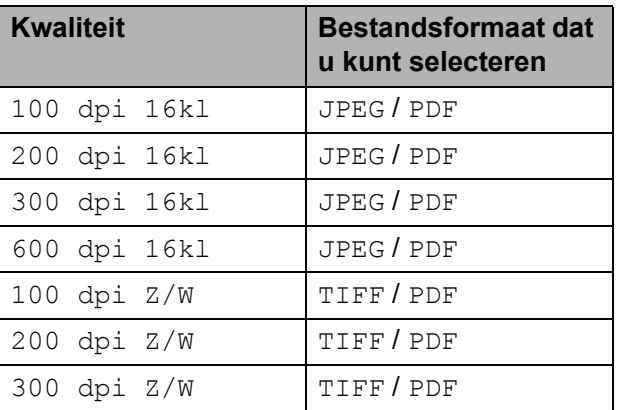

a Controleer of u de geheugenkaart of het USB-flashstation in de juiste sleuf hebt geplaatst.

## **BELANGRIJK**

Verwijder de geheugenkaart of het USBflashstation NIET als de toets **PHOTO CAPTURE** knippert, om te voorkomen dat de kaart, het USBflashstation of de daarop opgeslagen gegevens worden beschadigd.

**9**

- b Ga op een van de volgende manieren te werk:
	- Als u een 2-zijdig document wilt scannen, plaatst u uw document in de ADF.

Druk op **Dubbelzijdig** en druk dan op Scannen. Ga naar stap  $\bigcirc$  $\bigcirc$  $\bigcirc$ .

- Als u een enkelzijdig document wilt scannen, plaatst u uw document en
	- drukt u op  $(\triangle)$  (**SCAN**). Ga naar stap  $\Phi$ .
- <span id="page-69-0"></span>c Ga op een van de volgende manieren te werk:
	- Als uw document op de lange zijde wordt omgedraaid, drukt u op DuplexScan :lange zijde.

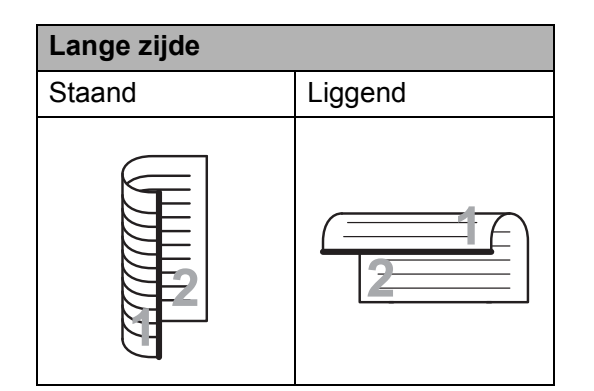

■ Als uw document op de korte zijde wordt omgedraaid, drukt u op DuplexScan :korte zijde.

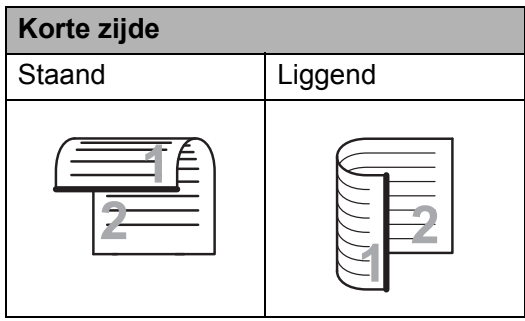

<span id="page-69-1"></span>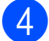

Druk op naar media.

- Ga op een van de volgende manieren te werk:
	- Om de kwaliteit aan te passen, drukt u op **d** of **c** om Kwaliteit weer te geven. Druk op Kwaliteit en kies 100 dpi 16kl, 200 dpi 16kl, 300 dpi 16kl, 600 dpi 16kl, 100 dpi Z/W, 200 dpi Z/W of 300 dpi Z/W.
	- $\blacksquare$  Om het type bestand te wijzigen, drukt u op < of  $\triangleright$  om Bestandstype weer te geven. Druk op Bestandstype en kies PDF, JPEG of TIFF.

#### **Opmerking**

Als u via de glasplaat van de machine scant, kunt u het formaat van de scan wijzigen.

Druk op **d** of **c** om Scanformaat glas weer te geven en kies A4, A3, Letter, Legal of Ledger.

Als u de naam van het bestand wilt wijzigen, drukt u op **d** of **c** om Bestandsnaam weer te geven. Druk op Bestandsnaam en voer de naam van het bestand in.

U kunt alleen de eerste 6 tekens wijzigen.

Druk op OK.

■ Om het scannen te starten zonder andere instellingen te wijzigen, gaat u naar stap  $\mathbf{\odot}$  $\mathbf{\odot}$  $\mathbf{\odot}$ .

#### **Opmerking**

- Als u kleur in de instellingen voor de resolutie hebt gekozen, kunt u TIFF niet kiezen.
- Als u zwart-wit in de instellingen voor de resolutie hebt gekozen, kunt u JPEG niet kiezen.
- <span id="page-69-2"></span>**6** Druk op Mono Start of Kleur Start.

#### **Opmerking**

- Via de ADF kunt u een 2-zijdig document van maximaal het formaat Legal scannen.
- U kunt meerdere documenten op de glasplaat plaatsen en als afzonderlijke bestanden scannen. (Zie *Automatisch bijsnijden* in *hoofdstuk 8* van de *Uitgebreide gebruikershandleiding*.)

# **10 Afdrukken vanaf een computer <sup>10</sup>**

# **Een document afdrukken <sup>10</sup>**

De machine kan data ontvangen van uw computer en deze afdrukken. Om af te kunnen drukken vanaf een computer, moet de printerdriver worden geïnstalleerd.

(Zie *Afdrukken* voor Windows® of *Afdrukken en faxen* voor Macintosh in de *Softwarehandleiding* voor meer informatie over de afdrukinstellingen.)

**All Installeer de Brother-printerdriver vanaf** de installatie-cd-rom. (Raadpleeg de *Installatiehandleiding*.)

- **2** In uw toepassing kiest u de opdracht Afdrukken.
- **63** Kies de naam van uw machine in het dialoogvenster **Afdrukken** en klik op **Eigenschappen**.
- 4 Kies de gewenste instellingen in het dialoogvenster Eigenschappen.
	- Mediatype
	- **Afdrukkwaliteit**
	- **Papierformaat**
	- **Afdrukstand**
	- **Kleur / Grijstinten**
	- **Inktbespaarstand**
	- Scaling
- **6** Klik op OK.
- **6** Klik op OK om het afdrukken te starten.

**10**

**11 Scannen vanaf een computer** 

# **Een document scannen <sup>11</sup>**

Er zijn verscheidene manieren waarop u documenten kunt scannen. U kunt de toets **SCAN** op de machine of de scannerdrivers op uw computer gebruiken.

- **10** Om de machine als een scanner te kunnen gebruiken, moet de scannerdriver worden geïnstalleerd. Als de machine is aangesloten op een netwerk, configureert u deze met een TCP-/IP-adres.
	- $\blacksquare$  Installeer de scannerdrivers vanaf de installatie cd-rom. (Zie *Installatiehandleiding* en *Scannen* in de *Softwarehandleiding*.)
	- Configureer de machine met een TCP-/IP-adres als netwerkscanner niet werkt. (Zie *Netwerkscannen configureren* in de *Softwarehandleiding*.)
- b Laad uw document. (Zie *[Documenten](#page-35-1)  laden* [op pagina 28](#page-35-1).)
	- Gebruik de ADF om meerdere pagina's van documenten of 2-zijdige documenten te scannen. Elk vel wordt automatisch ingevoerd.
	- Gebruik de glasplaat om bladzijden uit een boek of om afzonderlijke vellen te scannen.
- Ga op een van de volgende manieren te werk:
	- Om te scannen met de toets **SCAN**, gaat u naar *[Scannen met de](#page-71-0)  [scantoets](#page-71-0)*.
	- Om te scannen met een scannerdriver op uw computer, gaat u naar *[Scannen met een](#page-71-1)  [scannerdriver](#page-71-1)*.

# <span id="page-71-0"></span>**Scannen met de scantoets <sup>11</sup>**

Raadpleeg *De scantoets gebruiken* in de *Softwarehandleiding* voor meer informatie.

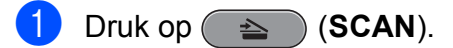

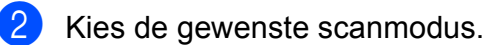

- naar bestand
- naar media
- naar netwerk
- naar FTP
- naar e-mail
- naar OCR<sup>[1](#page-71-2)</sup>
- naar afb.
- <span id="page-71-2"></span>(Macintosh-gebruikers) U dient Presto! PageManager eerst te downloaden en installeren. Zie *[Brother](#page-10-0)[support openen \(Macintosh\)](#page-10-0)* op pagina 3 voor verdere instructies.
- **3** (Voor netwerkgebruikers) Kies de computer waarnaar u de data wilt verzenden.
- Druk op **Start** om het scannen te starten.

# <span id="page-71-1"></span>**Scannen met een scannerdriver**

Raadpleeg *Een document scannen met de TWAIN-driver* of *Een document scannen met de WIA-driver* in de *Softwarehandleiding* voor meer informatie.

- Start een scantoepassing en klik op de toets **Scannen**.
- **2** U kunt de instellingen voor **Resolutie**, **Helderheid** en **Type scan** wijzigen in het dialoogvenster **Kleur instellen**.
- c Klik op **Starten** of **Scannen** om het scannen te starten.
**A**

# **Routineonderhoud**

# <span id="page-72-0"></span>**De inktcartridges vervangen**

Uw machine is voorzien van een inktstippenteller. De inktstippenteller controleert automatisch het inktniveau in elk van de vier cartridges. Als de machine ontdekt dat een inktcartridge bijna leeg is, zal de machine u waarschuwen door middel van een melding op het LCD-scherm.

Het LCD-scherm informeert u welke inktcartridge bijna leeg is of vervangen moet worden. Volg de aanwijzingen op het LCDscherm om de inktcartridges in de juiste volgorde te vervangen.

Zelfs als u door de machine wordt geïnstrueerd een inktcartridge te vervangen, bevat de inktcartridge nog een kleine hoeveelheid inkt. Het is noodzakelijk dat er inkt in de inktcartridge aanwezig blijft om te voorkomen dat de lucht de printkopset uitdroogt en beschadigt.

# **BELANGRIJK**

De multifunctionele machines van Brother zijn ontworpen om te werken met inkt van een bepaalde specificatie, en bij gebruik van originele inktcartridges van Brother zijn optimale prestaties en betrouwbaarheid gewaarborgd. Brother kan deze optimale prestaties en betrouwbaarheid niet garanderen indien inkt of inktcartridges van andere specificaties gebruikt worden. Het gebruik van andere dan originele cartridges van Brother of van oude cartridges die gevuld zijn met inkt van een ander merk wordt door Brother daarom afgeraden. Indien de printkop of andere delen van deze machine worden beschadigd als gevolg van het gebruik van producten die niet compatibel zijn met deze machine, worden hieruit voortvloeiende reparaties mogelijk niet gedekt door de garantie.

- a Open het deksel van de inktcartridge. Als een of meer inktcartridges aan vervanging toe zijn, wordt op het LCDscherm Alleen BK afdr. of Kan niet afdr. weergegeven.
- b Druk op de ontgrendelingshendel (zie illustratie) om de op het LCD-scherm aangegeven cartridge te ontgrendelen. Verwijder de cartridge uit de machine.

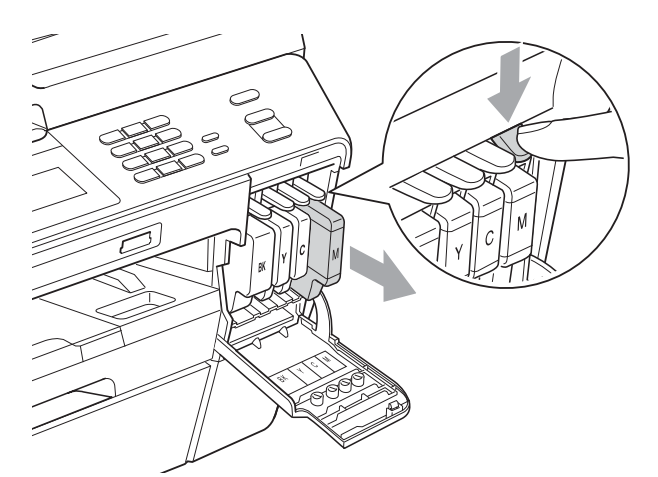

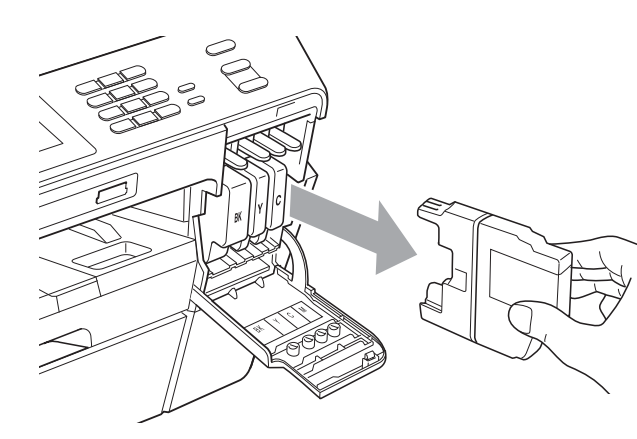

c Open de verpakking met de nieuwe inktcartridge voor de kleur die op het LCD-scherm wordt getoond, en haal vervolgens de inktcartridge eruit.

Draai de groene hendel op de oranje bescherming (1) rechtsom tot deze klikt om de vacuümverpakking te openen. Verwijder vervolgens de oranje bescherming zoals getoond in de illustratie.

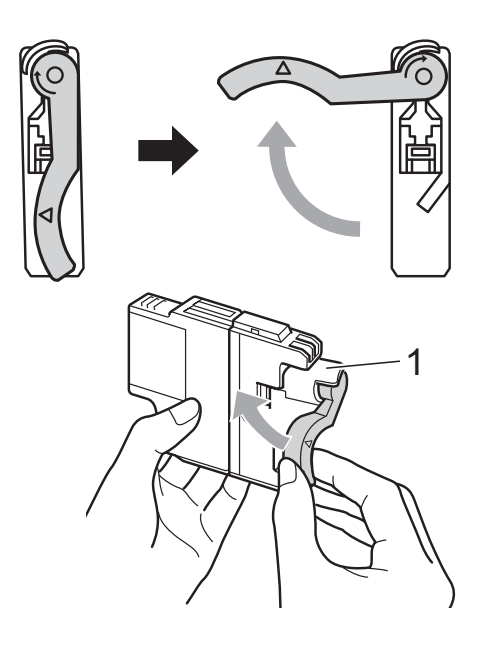

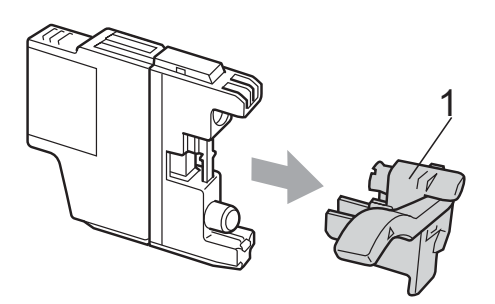

 $\overline{5}$  Elke kleur heeft zijn eigen juiste positie. Plaats de inktcartridge in de richting van de pijl op het etiket.

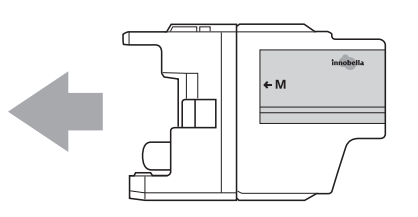

**6** Duw voorzichtig tegen de achterkant van de inktcartridge met de aanduiding "PUSH" (duwen) tot de cartridge op zijn plaats klikt. Sluit vervolgens het deksel van de inktcartridge.

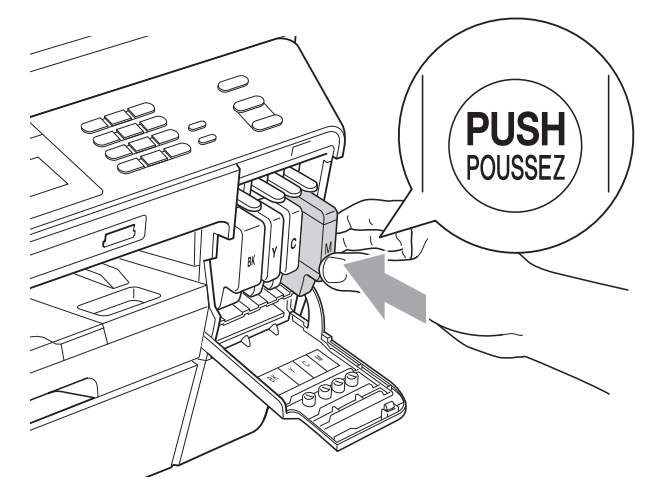

g Er wordt automatisch een reset uitgevoerd voor de inktstippenteller.

### **Opmerking**

- Als u een inktcartridge hebt vervangen, bijvoorbeeld Zwart, wordt u via het LCDscherm wellicht gevraagd om te bevestigen dat dit een nieuwe cartridge is (bijvoorbeeld Veranderd? BK Zwarte). Druk voor elke nieuwe cartridge die u hebt geïnstalleerd op Ja om de inktstippenteller voor die kleur automatisch te resetten. Als de inktcartridge die u hebt geïnstalleerd niet nieuw is, moet u op Nee drukken.
- Als op het LCD-scherm Geen inktcartridge of Kan niet detect. wordt weergegeven nadat u de inktcartridges hebt geïnstalleerd, dient u te controleren of deze correct geïnstalleerd zijn.

### **A VOORZICHTIG**

Mocht u inkt in uw ogen krijgen, spoelt u deze onmiddellijk met water en raadpleegt u een arts als u zich zorgen maakt.

## **BELANGRIJK**

- Verwijder inktcartridges ALLEEN als deze aan vervanging toe zijn. Als u zich niet aan dit voorschrift houdt, kan de hoeveelheid inkt achteruitgaan en weet de machine niet hoeveel inkt er nog in de cartridge zit.
- Raak de houders voor de cartridges NIET aan. Als u dat doet, kan de inkt vlekken op uw huid achterlaten.
- Als u inkt op uw huid of kleding krijgt, wast u deze meteen af met zeep of een schoonmaakmiddel.
- Als de kleuren gemengd zijn omdat u een inktcartridge in de verkeerde positie geïnstalleerd heeft, moet u nadat de cartridge op de juiste plaats geïnstalleerd is, de printkop diverse keren reinigen.
- Installeer een inktcartridge onmiddellijk na het openen in de machine en verbruik deze binnen zes maanden na de installatie. Gebruik ongeopende inktcartridges vóór de uiterste verbruiksdatum die op de cartridgeverpakking vermeld staat.
- De inktcartridge NIET openmaken of ermee knoeien, want daardoor kan de cartridge inkt verliezen.

# **De machine reinigen en**   $controleren$

### <span id="page-74-0"></span>**De glasplaat reinigen**

- Haal de stekker van de machine uit het stopcontact.
- b Til het documentdeksel (1) op. Reinig de glasplaat (2) en het witte plastic (3) met een zachte, pluisvrije doek die is bevochtigd met een niet-brandbare glasreiniger.

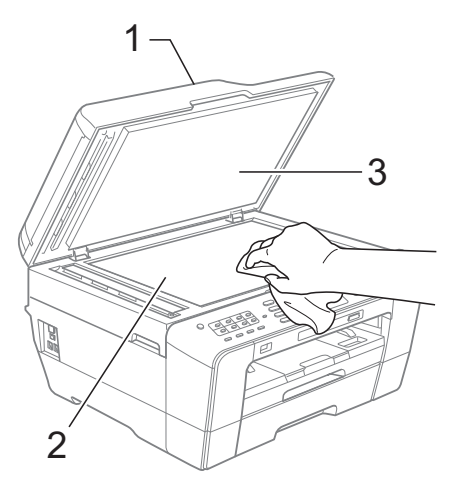

Reinig in de ADF de witte balk (1) en de glazen strook (2) met een zachte, pluisvrije doek die is bevochtigd met een

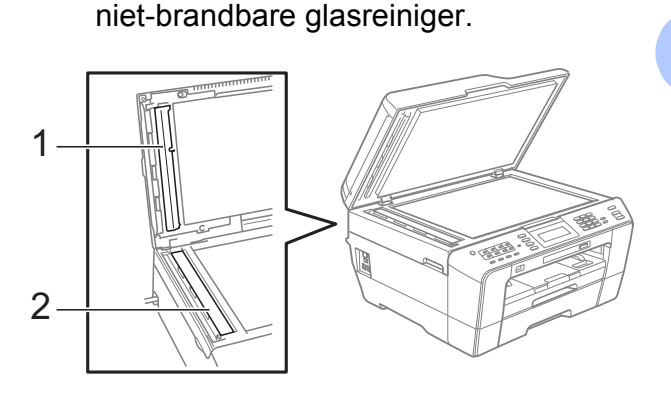

Sluit het documentdeksel en open het ADF-deksel.

Reinig de witte balk (1) en de glazen strook (2) met een zachte, pluisvrije doek die is bevochtigd met een nietbrandbare glasreiniger.

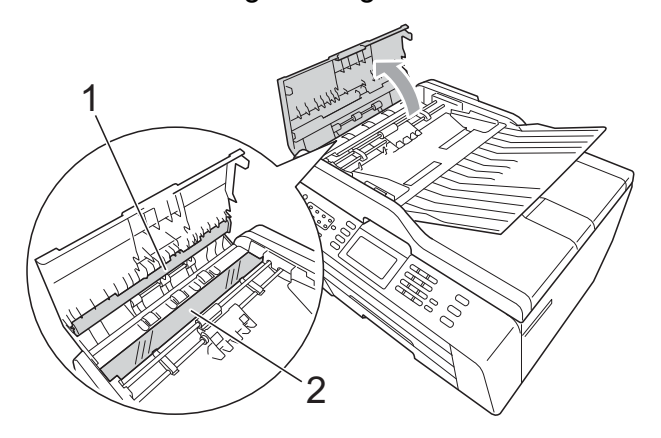

Sluit het ADF-deksel.

Sluit het stroomsnoer weer aan.

#### **Opmerking**

Behalve het reinigen van de glazen strook met een niet-brandbare glasreiniger, gaat u met uw vingertoppen over de glazen strook om te voelen of er nog vuil op zit. Als u vuil voelt, reinigt u de glazen strook en met name het vuile gedeelte opnieuw. Het kan zijn dat u het schoonmaken drie of vier keer moet herhalen. Maak een kopie naar elke schoonmaakbeurt.

 $\rightarrow$ 

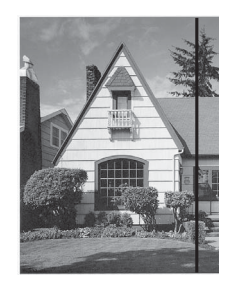

Als er vuil of correctievloeistof op de glazen strook zit, is er een verticale streep zichtbaar op het geprinte voorbeeld.

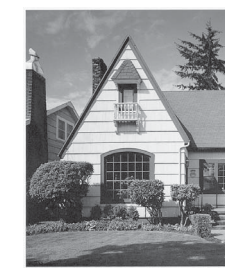

Nadat de glazen strook is gereinigd, is de verticale streep verdwenen.

#### <span id="page-75-0"></span>**De printkop reinigen**

De printkop wordt indien nodig automatisch gereinigd, zodat de afdrukkwaliteit optimaal blijft. Als de afdrukkwaliteit te wensen overlaat, kunt u het reinigingsproces handmatig starten.

Als er op de afgedrukte pagina's een horizontale streep of een leeg gedeelte door tekst of grafisch werk loopt, dient u de printkop en de inktcartridges te reinigen. U kunt alleen Zwart, drie kleuren tegelijk (Geel/Cyaan/Magenta) of alle vier kleuren tegelijk reinigen.

Bij het reinigen van de printkop wordt inkt verbruikt. Wanneer de kop te vaak wordt gereinigd, wordt er onnodig inkt verbruikt.

### **BELANGRIJK**

Raak de printkop NIET aan. Als u de printkop aanraakt, kan deze blijvend worden beschadigd en kan de garantie erop vervallen.

#### a Druk op .

- **Druk op** Reinigen.
- **3** Druk op Zwarte inkt, Kleur of Alle inkt.

De machine reinigt de printkop. Nadat het reinigen is voltooid, keert de machine automatisch terug in de modus Stand-by.

#### **Opmerking**

Wanneer u de printkop minimaal vijf keer hebt gereinigd en de afdruk niet is verbeterd, probeer dan om het probleem te verhelpen door voor elke kleur waarmee u problemen ondervindt een nieuwe originele Innobella™-inktcartridge van Brother te installeren. Reinig de printkop vervolgens opnieuw maximaal vijf keer. Als de kwaliteit dan nog niet verbeterd is, neemt u contact op met uw Brother-dealer.

#### <span id="page-76-2"></span>**De afdrukkwaliteit**   $controleren$

Als er fletse of gestreepte kleuren en tekst verschijnen op uw uitvoer, kunnen enkele spuitmondjes verstopt zijn. U kunt dit controleren door de Testpagina afdrukkwaliteit te printen en naar het patroon van de spuitmondjes te kijken.

- **a** Druk op  $\blacksquare$ 
	- **Druk op** Testafdruk.
		- **Druk op** Printkwaliteit.
- 4 Druk op **Kleur Start**. De machine begint de Testpagina afdrukkwaliteit af te drukken.
- <span id="page-76-1"></span>**6** Controleer de kwaliteit van de vier kleurenblokken op het vel.
- 6 U wordt gevraagd of de afdrukkwaliteit oké is.

Ga op een van de volgende manieren te werk:

- Wanneer alle lijnen duidelijk en zichtbaar zijn, drukt u op Ja om de controle van de afdrukkwaliteit te beëindigen en gaat u naar stap  $\circled{0}$ .
- Als er zoals hieronder afgebeeld korte stukken lijn ontbreken, drukt u op Nee.

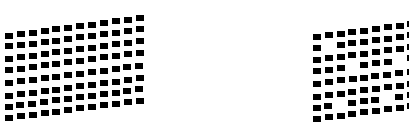

**T** U wordt gevraagd of de afdrukkwaliteit voor zwart en de drie kleuren in orde is. Druk op Ja of Nee.

**8** U wordt gevraagd of u wilt beginnen met reinigen. Druk op **Kleur Start**. De machine begint de printkop te

reinigen.

**19** Druk na het reinigen op **Kleur Start**. De machine drukt de Testpagina afdrukkwaliteit opnieuw af en v[e](#page-76-1)rvolgens keert u terug naar stap  $\bigcirc$ .

#### <span id="page-76-0"></span>**10** Druk op **Stop/Eindigen**.

Als u deze procedure minimaal vijf keer herhaalt en de afdrukkwaliteit nog steeds slecht is, vervangt u de inktcartridge voor de kleur die niet goed wordt afgedrukt.

Controleer de afdrukkwaliteit als u de inktcartridge hebt vervangen. Als het probleem niet is verholpen, moet u het reinigen van de printkop en de afdrukprocedures minimaal vijf keer herhalen voor de nieuwe inktcartridge. Als er dan nog inkt ontbreekt, neemt u contact op met uw Brother-dealer.

# **BELANGRIJK**

Raak de printkop NIET aan. Als u de printkop aanraakt, kan deze blijvend worden beschadigd en kan de garantie erop vervallen.

### **Opmerking**

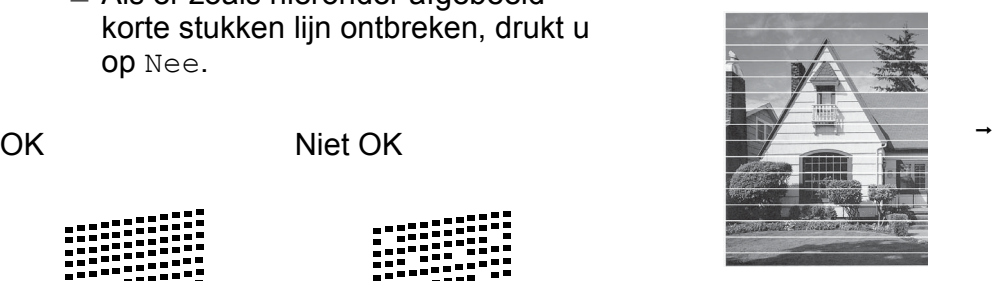

Als een spuitmondje van een printkop verstopt is, ziet het geprinte voorbeeld er zo uit.

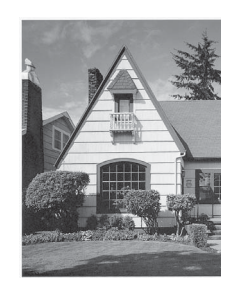

Nadat het spuitmondje van de printkop gereinigd is, zijn de horizontale strepen verdwenen.

**A**

### <span id="page-77-0"></span>**De uitlijning controleren**

Het kan zijn dat u de uitlijning moet afstellen als na het transport van de machine de afgedrukte tekst vlekkerig is of de afbeeldingen flets zijn.

- **a** Druk op  $\blacksquare$
- 2 Druk op Testafdruk.
- 8 Druk op Instel kantlijn.
- d Druk op **Mono Start** of **Kleur Start**. De machine begint de Uitlijningscontrolepagina af te drukken.
- **6** Druk voor het "A"-patroon op het nummer van de proefafdruk dat het minste aantal verticale strepen vertoont  $(1-9)$ .
- f Druk voor het "B"-patroon op het nummer van de proefafdruk dat het minste aantal verticale strepen vertoont (1-9).
- **T** Druk voor het "C"-patroon op het nummer van de proefafdruk dat het minste aantal verticale strepen vertoont (1-9).
- 8 Druk voor het "D"-patroon op het nummer van de proefafdruk dat het minste aantal verticale strepen vertoont  $(1-9)$ .
- **9** Druk op **Stop/Eindigen**.

**B**

# **Problemen oplossen**

# <span id="page-78-0"></span>**Foutmeldingen**

Zoals bij alle geavanceerde kantoorproducten kunnen er fouten optreden en dienen verbruiksartikelen te worden vervangen. In dergelijke gevallen kan de machine de fout zelf identificeren en wordt een foutmelding weergegeven. De onderstaande lijst geeft een overzicht van de meest voorkomende onderhouds- en foutmeldingen.

De meeste meldingen over fouten en algemene onderhoudswerkzaamheden kunt u zelf afhandelen. Indien u extra hulp nodig hebt, biedt het Brother Solutions Center de meest recente veelgestelde vragen en tips voor het oplossen van problemen.

Ga naar [http://solutions.brother.com/.](http://solutions.brother.com/)

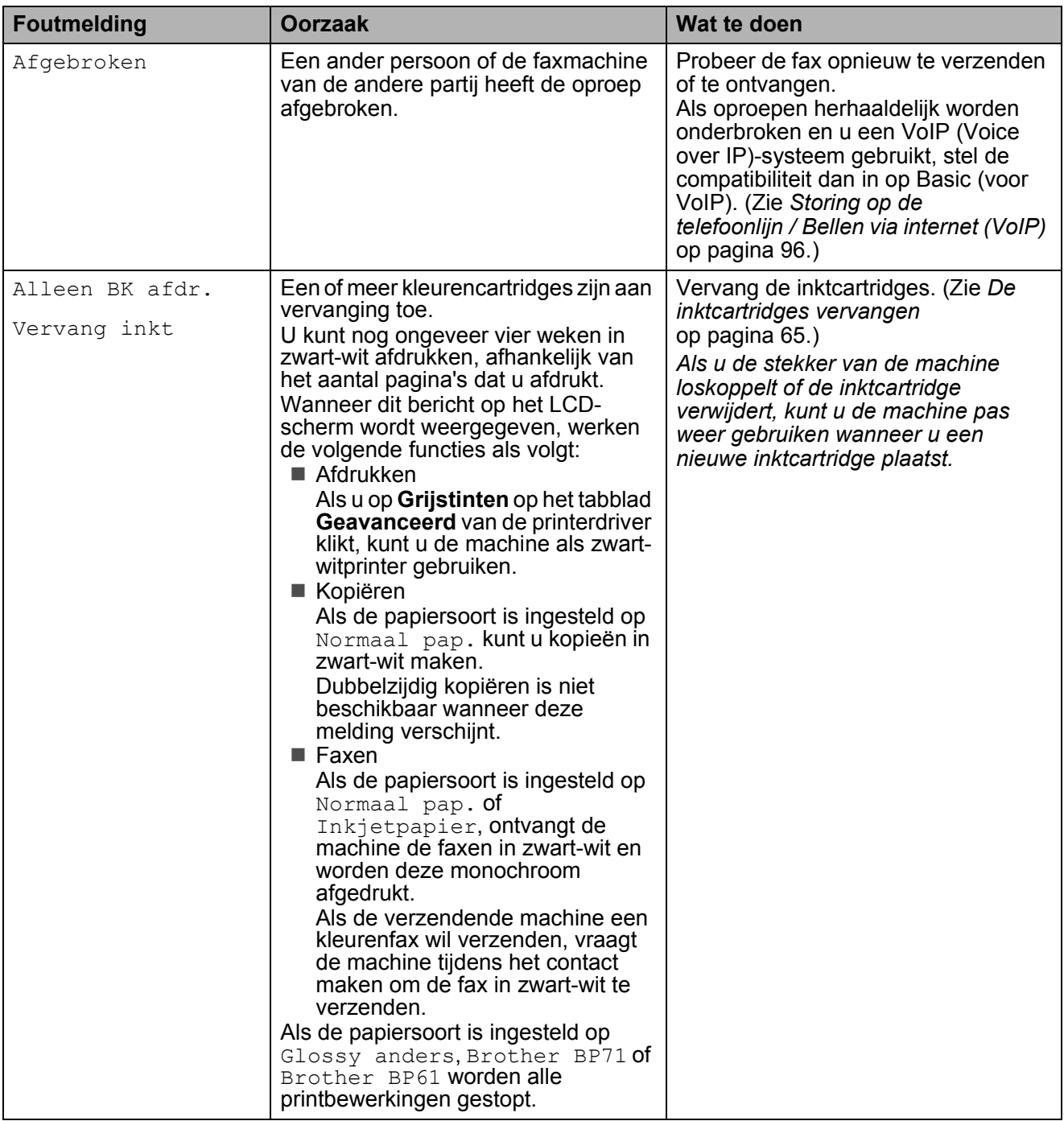

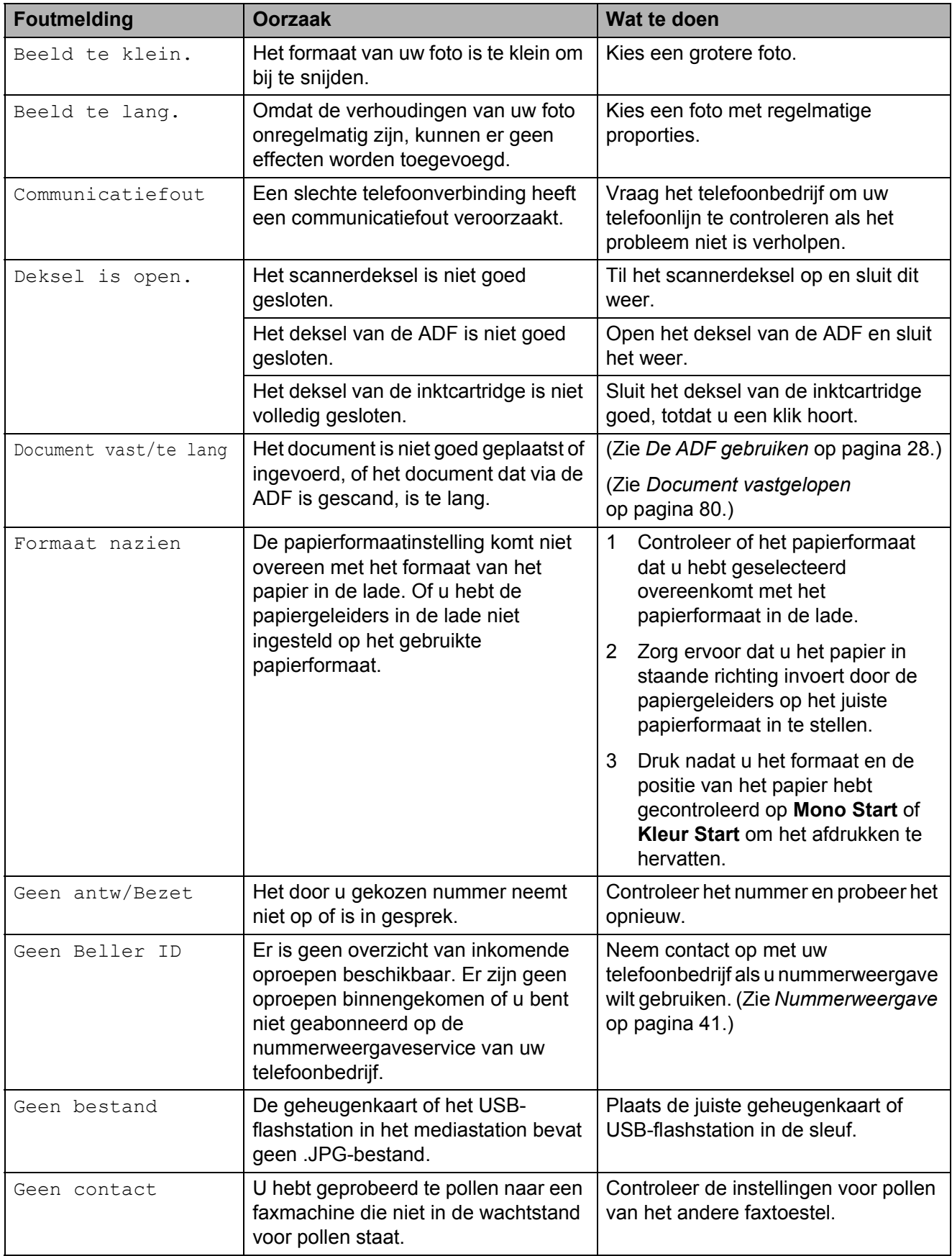

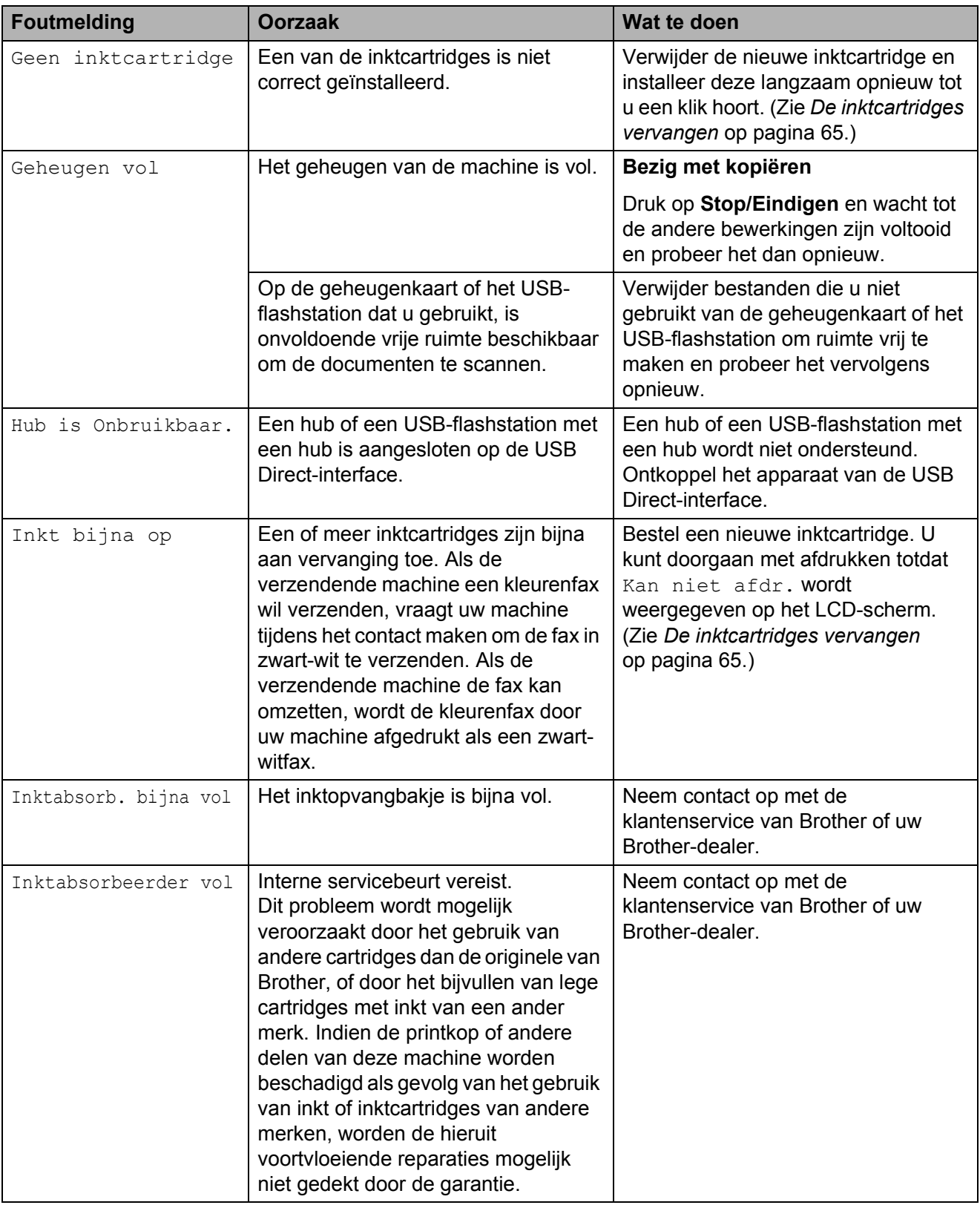

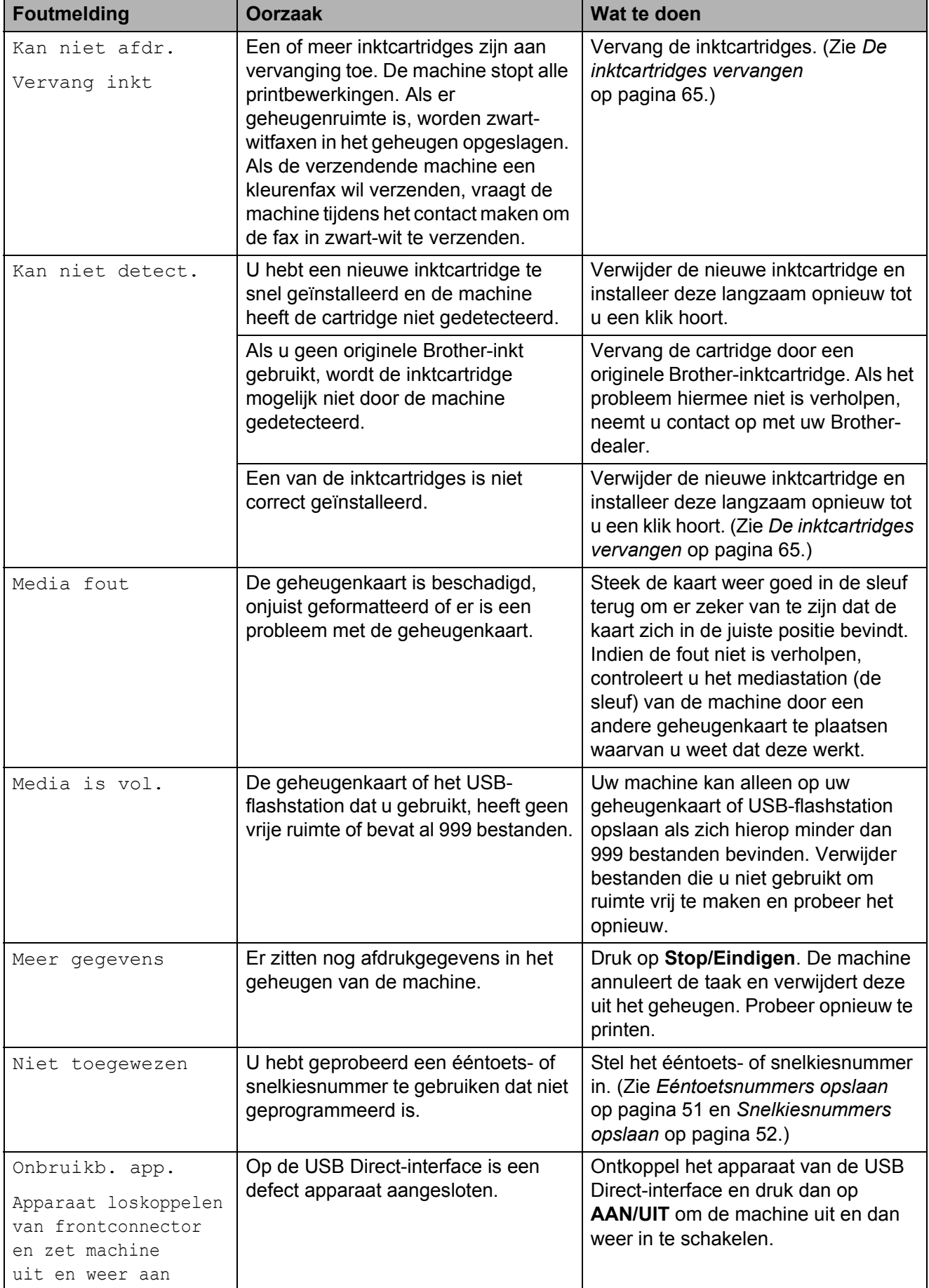

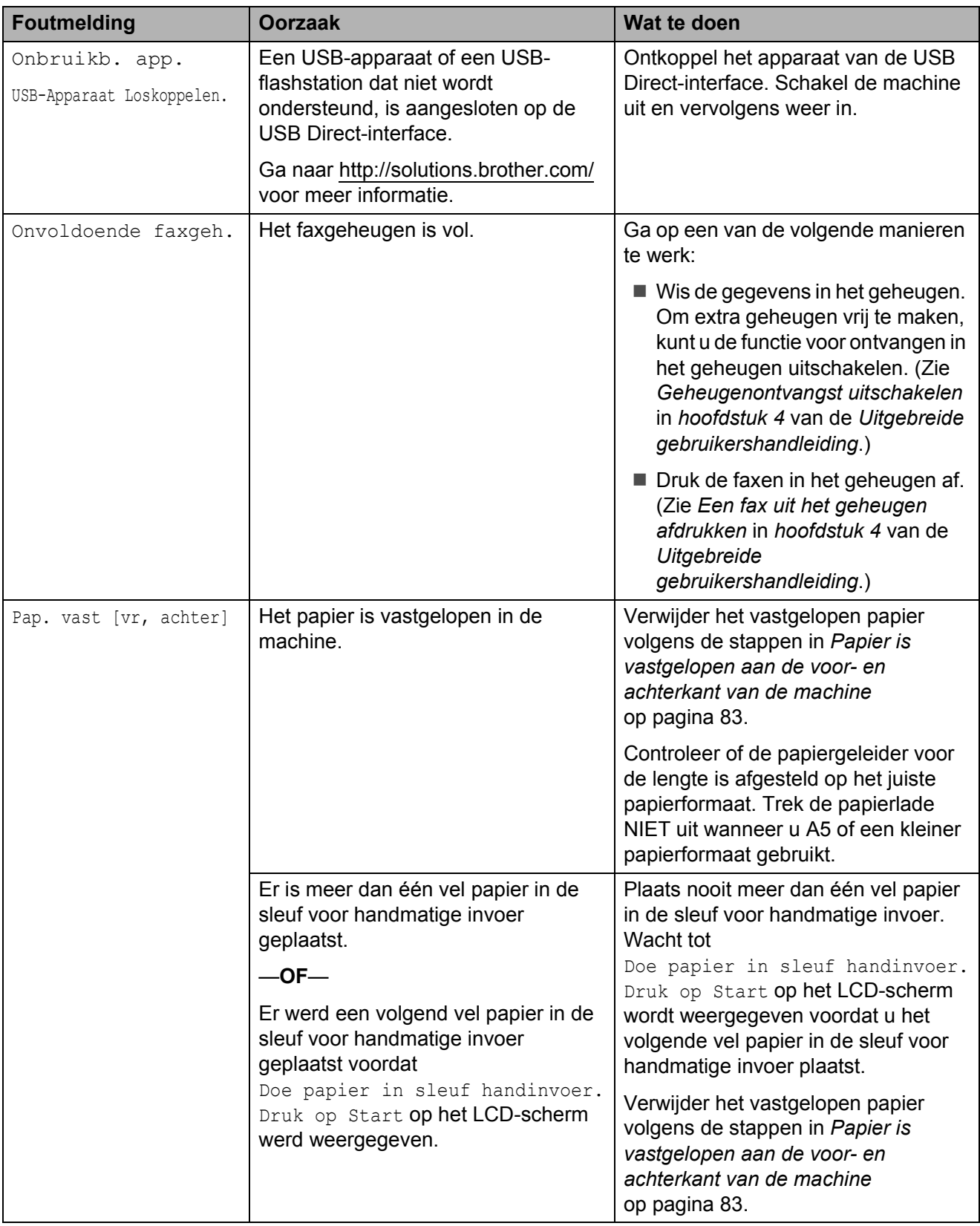

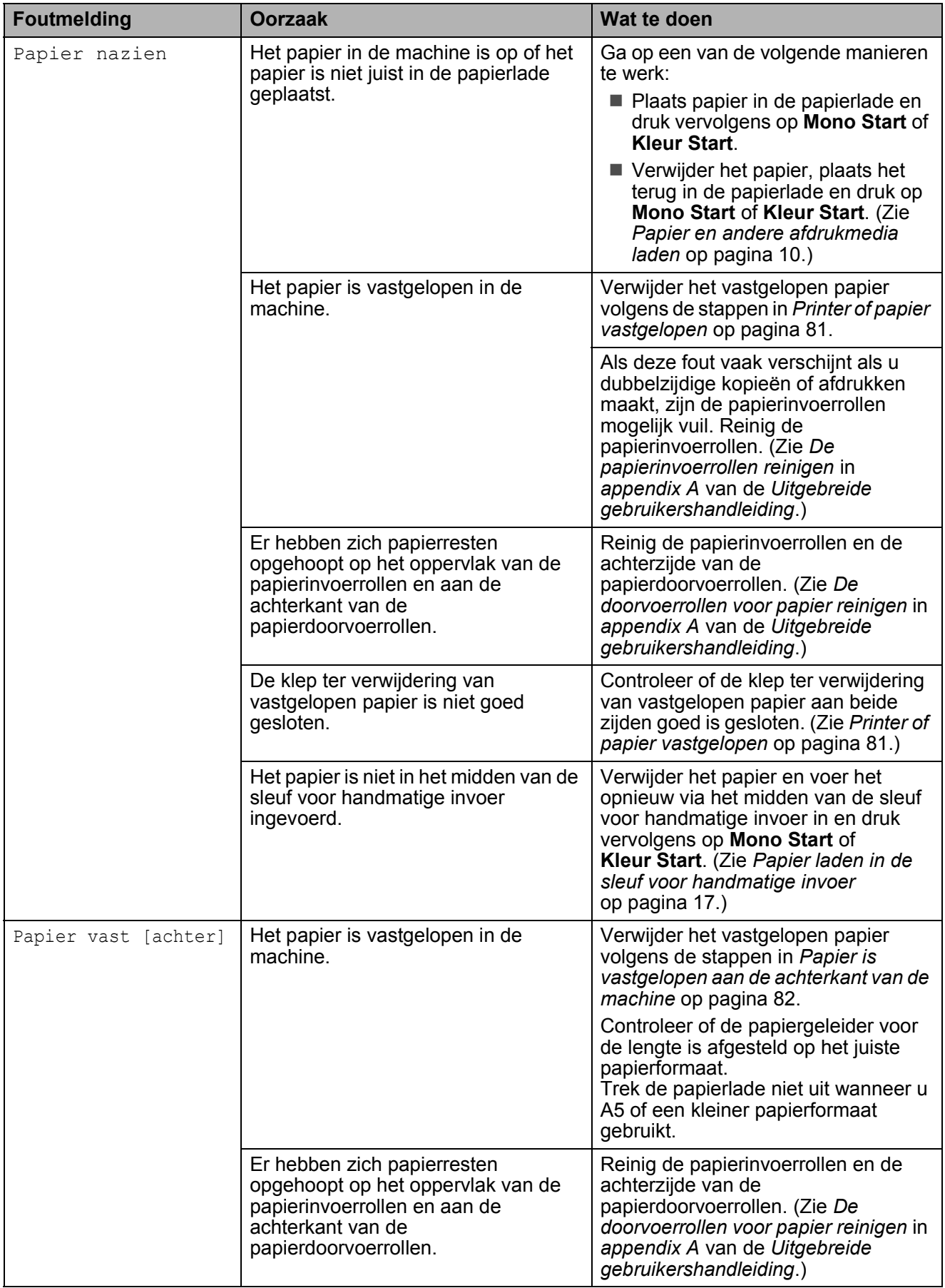

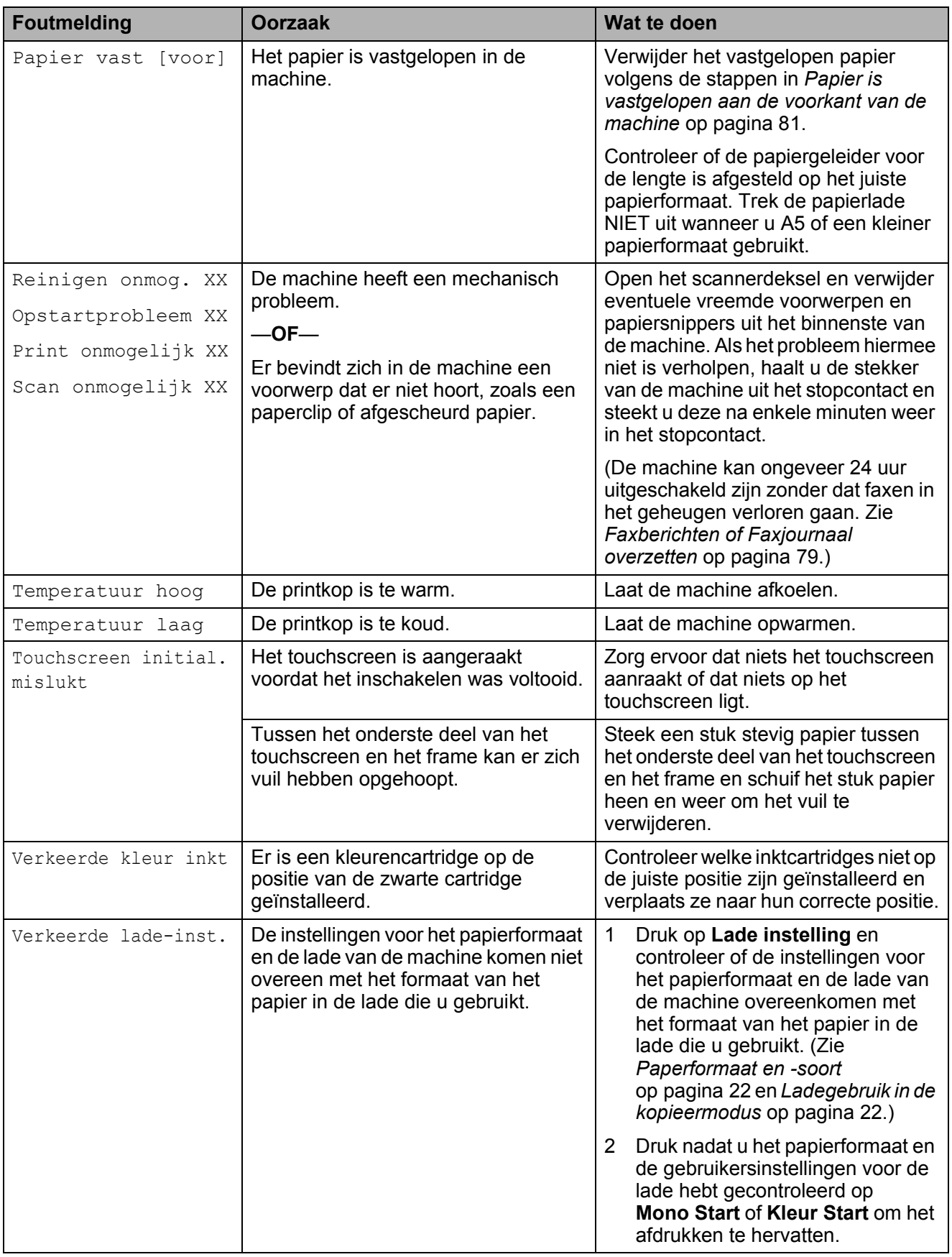

### **Foutanimatie <sup>B</sup>**

Met foutanimatie worden stapsgewijs instructies weergegeven wanneer het papier is vastgelopen. U kunt de stappen in uw eigen tempo lezen door op **F** te drukken om de volgende stap weer te geven en op **d** om terug te gaan.

#### <span id="page-86-0"></span>**Faxberichten of Faxjournaal overzetten <sup>B</sup>**

Op het LCD-scherm wordt het volgende weergegeven:

- Reinigen onmog. XX
- Opstartprobleem XX
- Print onmogelijk XX
- Scan onmogelijk XX

We raden u aan de faxen naar een andere faxmachine of uw pc over te brengen. (Zie *[Faxen naar een andere faxmachine](#page-86-1)  overbrengen* [op pagina 79](#page-86-1) of *[Faxen naar uw](#page-86-2)  [pc overbrengen](#page-86-2)* op pagina 79.)

U kunt ook het faxjournaal overbrengen om te controleren of er faxen zijn die u moet overbrengen. (Zie *[Het faxjournaal naar een](#page-87-1)  [andere machine overbrengen](#page-87-1)* op pagina 80.)

#### <span id="page-86-1"></span>**Faxen naar een andere faxmachine overbrengen <sup>B</sup>**

Als u uw stations-ID nog niet hebt ingesteld, kunt u de overdrachtsmodus niet openen. (Zie *Persoonlijke gegevens invoeren (Stations-ID)* in de *Installatiehandleiding*.)

- a Druk op **Stop/Eindigen** om de fout tijdelijk te onderbreken.
- Druk op MENU.
- Druk op  $\blacktriangle$  of  $\blacktriangledown$  om Service weer te geven.
- Druk op Service.
	-
	- Druk op Dataoverdracht.
- 6 Druk op Fax overdracht.
	- g Ga op een van de volgende manieren te werk:
		- Als op het LCD-scherm Geen dataopslag wordt weergegeven, zijn er geen faxen meer in het geheugen van de machine opgeslagen.

#### Druk op **Stop/Eindigen**.

- Voer het faxnummer in waarnaar de faxen moeten worden doorgestuurd.
- Druk op Mono Start.

#### <span id="page-86-2"></span>**Faxen naar uw pc overbrengen**

U kunt de faxen in het geheugen van de machine naar uw pc overbrengen.

- a Druk op **Stop/Eindigen** om de fout tijdelijk te onderbreken.
- b Zorg ervoor dat u **MFL-Pro Suite** op uw PC hebt geïnstalleerd en schakel vervolgens **PC-FAX Ontvangst** op de pc in. (Zie voor meer informatie *PC-FAX ontvangen* in de *Softwarehandleiding*.)
- **3** Zorg ervoor dat u PC-Fax ontvangen hebt ingeschakeld op de machine. (Zie *PC-FAX ontvangen (alleen Windows®)* in *hoofdstuk 4* van de *Uitgebreide gebruikershandleiding*.) Als zich faxen in het geheugen van de machine bevinden wanneer u PC-Fax ontvangen instelt, wordt u gevraagd of u de faxen wilt overbrengen naar uw pc.
- Ga op een van de volgende manieren te werk:
	- $\blacksquare$  Druk op Ja om alle faxen over te brengen naar uw pc. U wordt gevraagd of u een reserveafdruk wilt.
	- $\blacksquare$  Druk op Nee om het menu te verlaten en de faxen in het geheugen te laten.

e Druk op **Stop/Eindigen**.

#### <span id="page-87-1"></span>**Het faxjournaal naar een andere machine overbrengen**

Als u uw stations-ID nog niet hebt ingesteld, kunt u de overdrachtsmodus niet openen. (Zie *Persoonlijke gegevens invoeren (Stations-ID)* in de *Installatiehandleiding*.)

**1** Druk op **Stop/Eindigen** om de fout

tijdelijk te onderbreken.

- 2 Druk op MENU.
- **3** Druk op  $\triangle$  of  $\blacktriangledown$  om Service weer te geven.
- 4 Druk op Service.
- 5 Druk op Dataoverdracht.
- 6 Druk op Report overdr.
- **7** Voer het faxnummer in waarnaar het faxjournaal moet worden doorgestuurd.
- 8 Druk op **Mono Start**.

### <span id="page-87-0"></span>**Document vastgelopen**

Documenten kunnen in de ADF vastlopen als ze niet goed worden geplaatst of doorgevoerd, of als de documenten te lang zijn. Volg de onderstaande stappen om een vastgelopen document te verwijderen.

#### **Een document is aan de bovenzijde van de ADF vastgelopen <sup>B</sup>**

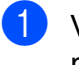

- **1** Verwijder al het papier uit de ADF dat niet is vastgelopen.
- Open het ADF-deksel.

rechts eruit.

Trek het vastgelopen document naar

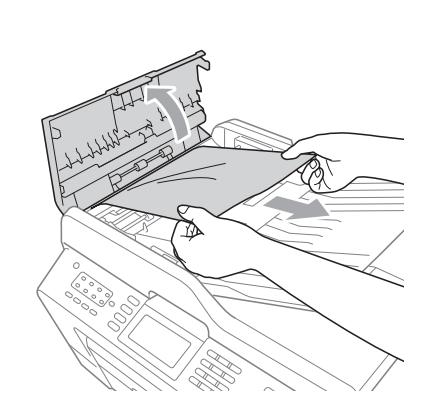

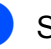

- Sluit het ADF-deksel.
- **6** Druk op Stop/Eindigen.

### **BELANGRIJK**

Om het vastlopen van documenten te voorkomen, sluit u het ADF-deksel op de juiste manier door er voorzichtig in het midden op te drukken.

#### **Het document is in de ADF vastgelopen <sup>B</sup>**

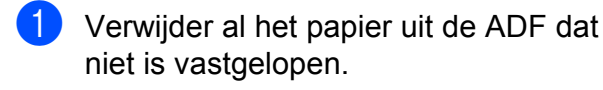

- **2** Til het documentdeksel op.
- 3 Trek het vastgelopen document naar rechts eruit.

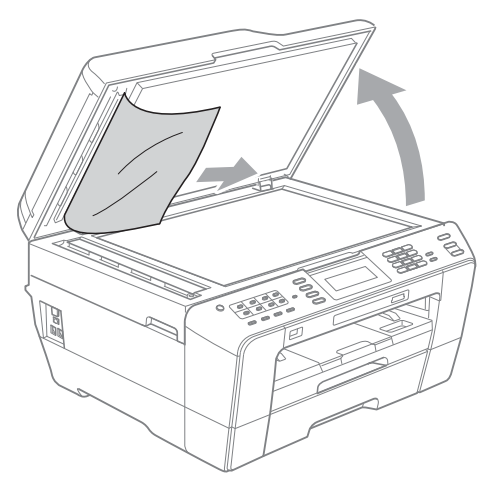

- 
- 4 Sluit het documentdeksel.
- **6** Druk op **Stop/Eindigen**.

#### **Kleine documenten verwijderen die in de ADF zijn vastgelopen <sup>B</sup>**

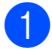

- **1** Til het documentdeksel op.
- Steek een stuk stevig papier, bijvoorbeeld een briefkaart, in de ADF om kleine stukjes papier los te duwen.

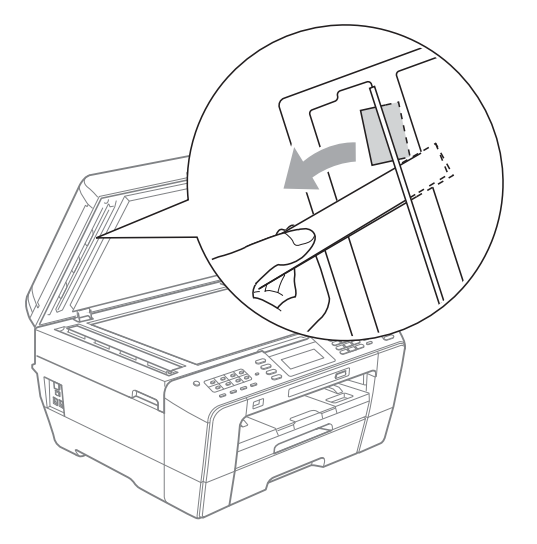

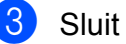

**3** Sluit het documentdeksel.

d Druk op **Stop/Eindigen**.

### <span id="page-88-0"></span>**Printer of papier vastgelopen**

Verwijder het vastgelopen papier uit de plaats waar het in de machine is vastgelopen.

#### <span id="page-88-1"></span>**Papier is vastgelopen aan de voorkant van de machine <sup>B</sup>**

Als Papier vast [voor] wordt weergegeven op het LCD-scherm, volgt u de volgende stappen:

- a Haal de stekker van de machine uit het stopcontact.
- b Trek de papierlade (1) volledig uit de machine.

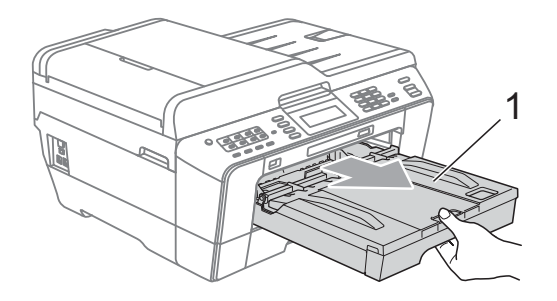

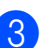

Trek het vastgelopen papier (1) eruit.

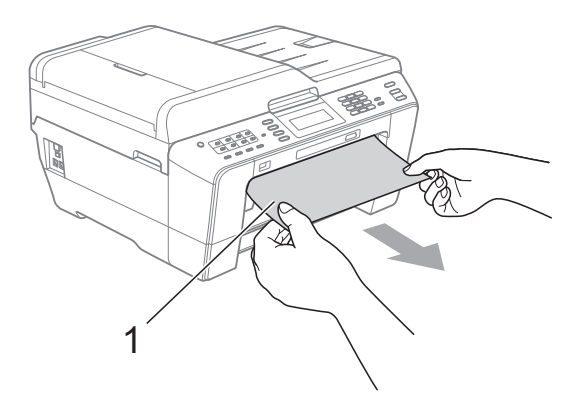

Til de klep ter verwijdering van vastgelopen papier op en verwijder het vastgelopen papier.

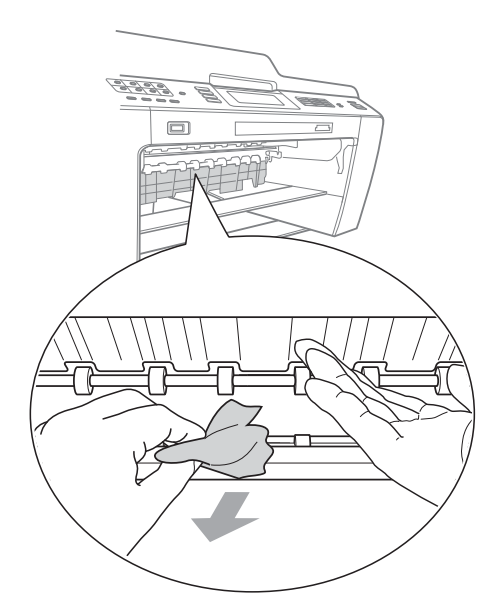

**5** Druk de papierlade stevig terug in de machine.

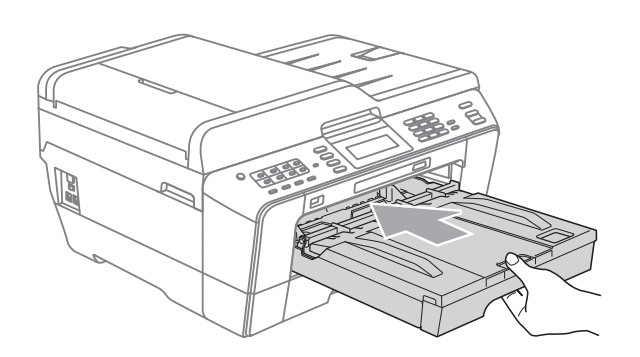

### **Opmerking**

Let erop dat u de papiersteun naar buiten trekt tot u een klik hoort.

6 Sluit het stroomsnoer weer aan.

#### **Opmerking**

Als papier vaker vastloopt, kan het zijn dat een klein stuk papier in de machine vastzit. (Zie *[Aanvullende handelingen om](#page-93-0)  [vastgelopen papier te verwijderen](#page-93-0)* [op pagina 86.](#page-93-0))

#### <span id="page-89-0"></span>**Papier is vastgelopen aan de achterkant van de machine**

Als Papier vast [achter] wordt weergegeven op het LCD-scherm, volgt u de volgende stappen:

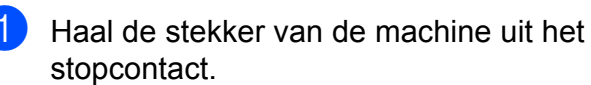

#### **Opmerking**

Vergeet niet het papier uit de sleuf voor handmatige invoer te verwijderen voordat u deze sluit.

2 Open de klep ter verwijdering van het vastgelopen papier (1) aan de achterzijde van de machine.

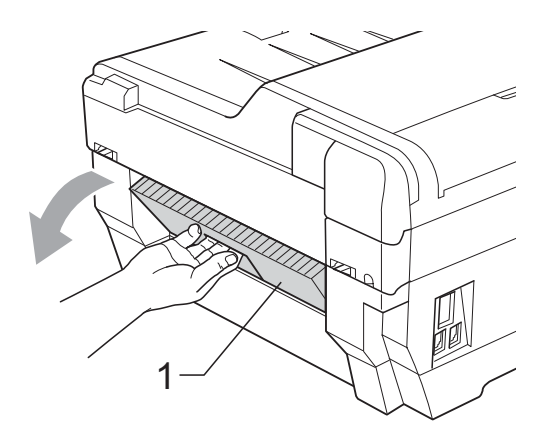

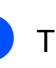

**3** Trek het vastgelopen papier uit de machine.

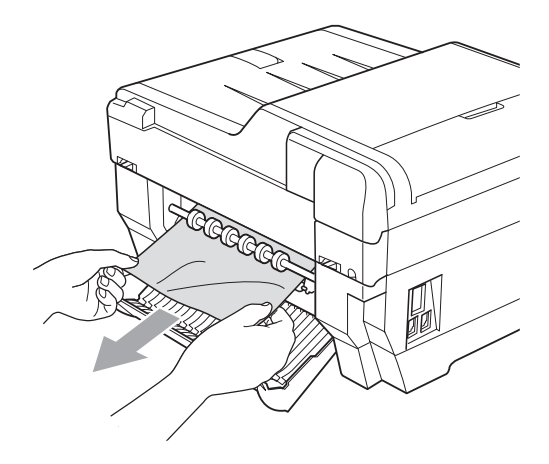

 $\overline{4}$  Sluit de klep ter verwijdering van vastgelopen papier. Controleer of de klep goed gesloten is.

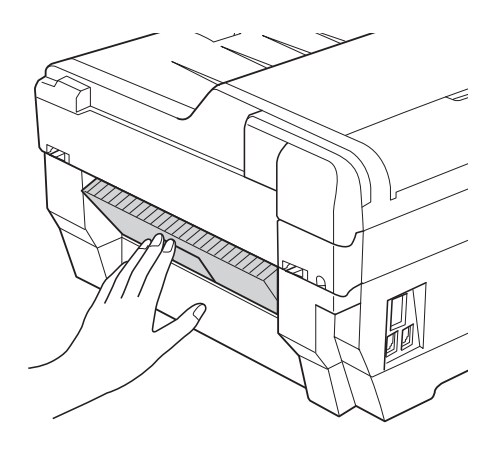

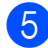

**b** Sluit het stroomsnoer weer aan.

#### <span id="page-90-0"></span>**Papier is vastgelopen aan de voor- en achterkant van de machine**

Als Pap. vast [vr, achter] wordt weergegeven op het LCD-scherm, volgt u de volgende stappen:

Haal de stekker van de machine uit het stopcontact.

#### **Opmerking**

Vergeet niet het papier uit de sleuf voor handmatige invoer te verwijderen voordat u deze sluit.

 $\overline{2}$  Trek lade #1 (1) en vervolgens lade #2 (2) volledig uit de machine.

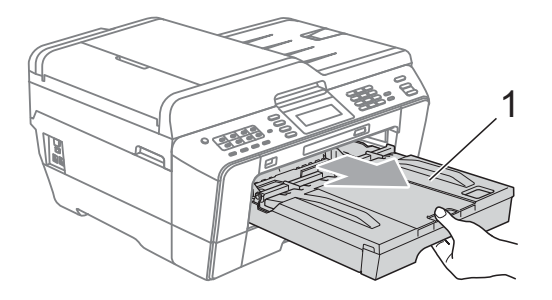

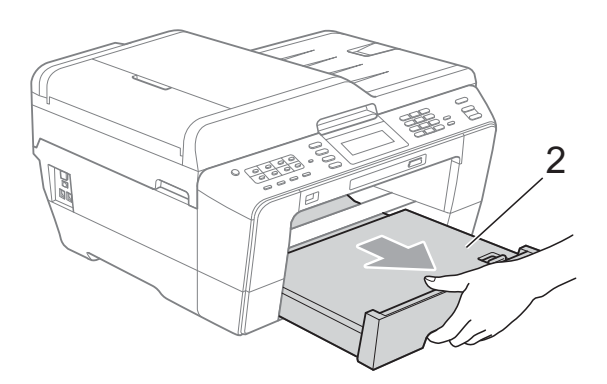

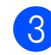

 $\overline{3}$  Trek het vastgelopen papier (1) eruit.

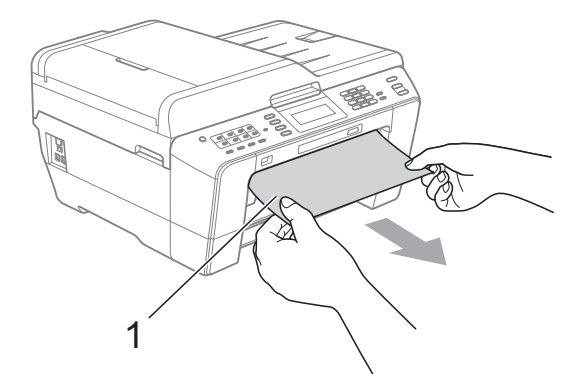

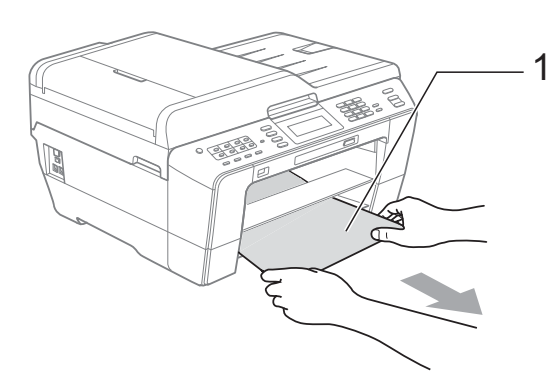

4 Til de flap op en verwijder het vastgelopen papier. (Plaats de laden nog niet terug en ga naar stap  $\bigcirc$ .)

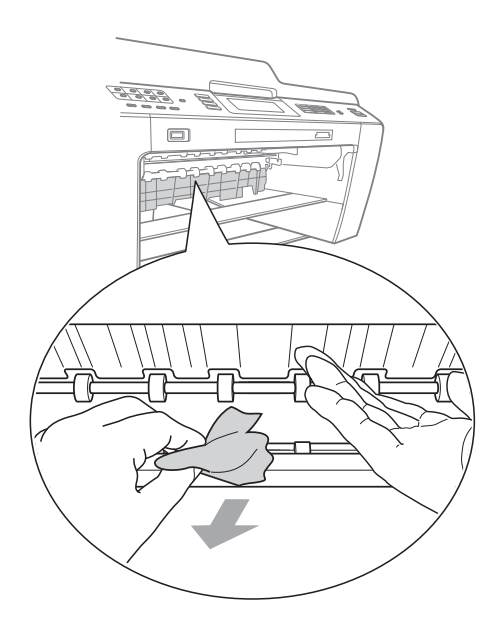

<span id="page-91-0"></span>**6** Open de klep ter verwijdering van het vastgelopen papier (1) aan de achterzijde van de machine.

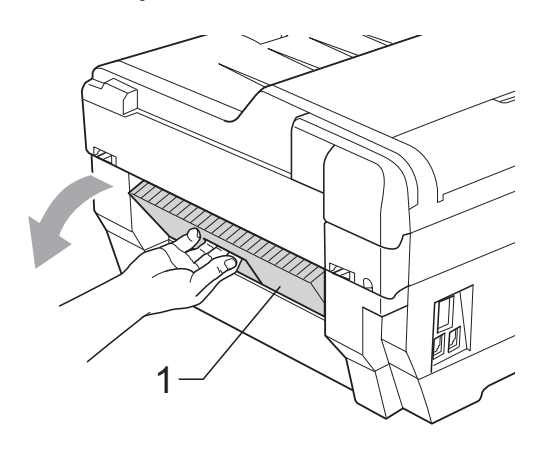

**6** Trek het vastgelopen papier uit de machine.

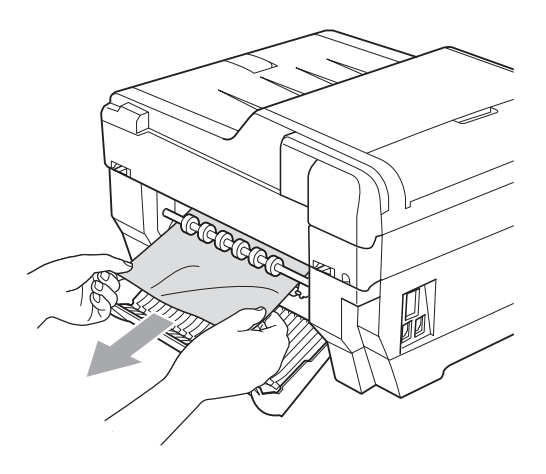

**7** Sluit de klep ter verwijdering van vastgelopen papier. Controleer of de klep goed gesloten is.

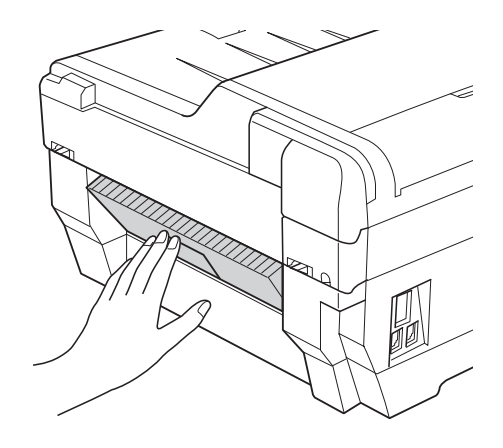

 $\begin{array}{c} 8 \end{array}$  Plaats lade #1 (1) en vervolgens lade #2 (2) weer stevig terug in de machine.

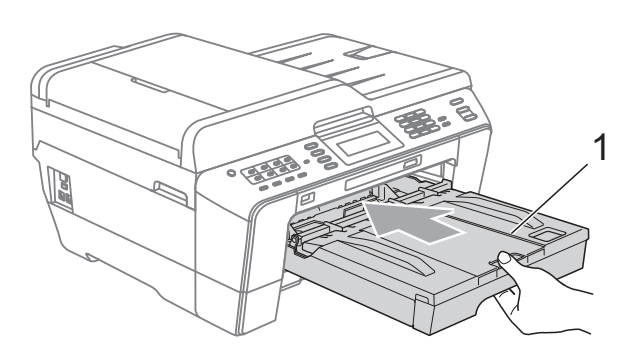

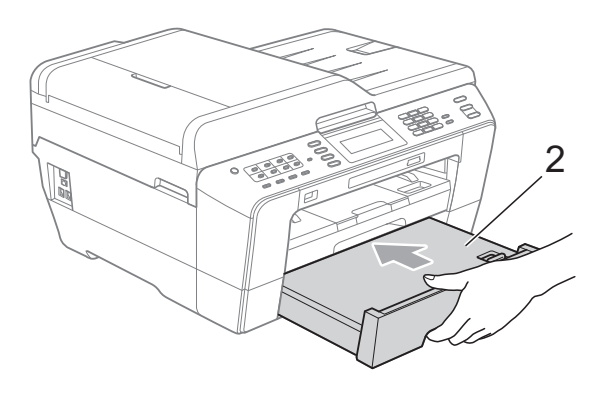

i Gebruik beide handen en de vingergrepen aan beide zijden van de machine om het scannerdeksel (1) in de geopende stand te zetten. Beweeg de printkop (indien nodig) om achtergebleven papier uit dit gedeelte te verwijderen. Controleer of er geen vastgelopen papier is achtergebleven in de hoeken van de machine (2) en (3).

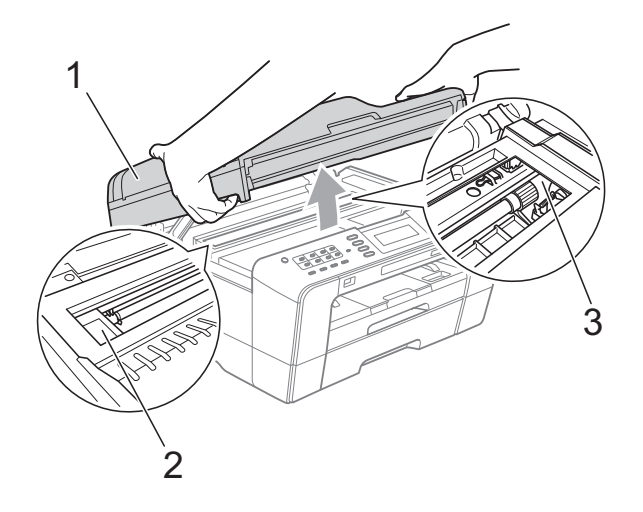

## **BELANGRIJK**

- Als het papier onder de printkop is vastgelopen, moet u de stekker van de machine uit het stopcontact trekken, en vervolgens de printkop bewegen om het papier te verwijderen.
- Als de printkop zich in de rechterbovenhoek bevindt, zoals in de illustratie, kunt u de printkop niet verplaatsen. Sluit het stroomsnoer weer aan. Houd **Stop/Eindigen** ingedrukt totdat de printkop naar het midden wordt verplaatst. Haal vervolgens de stekker van de machine uit het stopcontact en verwijder het papier.

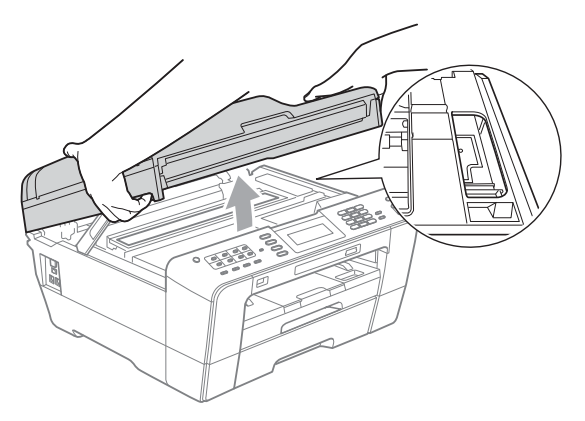

- Als er inkt op uw huid terechtkomt, wast u de plek onmiddellijk met veel water en zeep.
- **10** Sluit het scannerdeksel voorzichtig en gebruik daarbij de vingergrepen aan beide zijden.

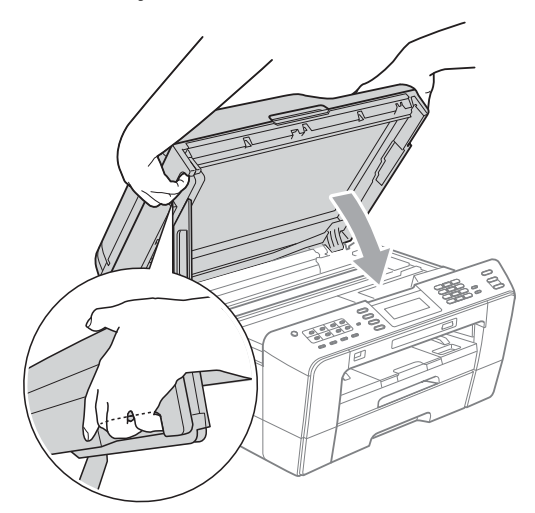

# **VOORZICHTIG**

Zorg ervoor dat uw vingers niet onder het scannerdeksel bekneld raken. Gebruik altijd de vingergrepen aan beide zijden van het scannerdeksel om het te openen en sluiten.

### **Opmerking**

Let erop dat u de papiersteun naar buiten trekt tot u een klik hoort.

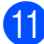

Sluit het stroomsnoer weer aan.

#### **Opmerking**

Als papier vaker vastloopt, kan het zijn dat een klein stuk papier in de machine vastzit. (Zie *[Aanvullende handelingen om](#page-93-0)  [vastgelopen papier te verwijderen](#page-93-0)* [op pagina 86.](#page-93-0))

#### <span id="page-93-0"></span>**Aanvullende handelingen om vastgelopen papier te verwijderen <sup>B</sup>**

a Gebruik beide handen en de vingergrepen aan beide zijden van de machine om het scannerdeksel in de geopende stand te zetten.

#### **Opmerking**

Als de printkop in de rechterhoek staat zoals afgebeeld, houdt u **Stop/Eindigen** ingedrukt totdat de printkop naar het midden beweegt.

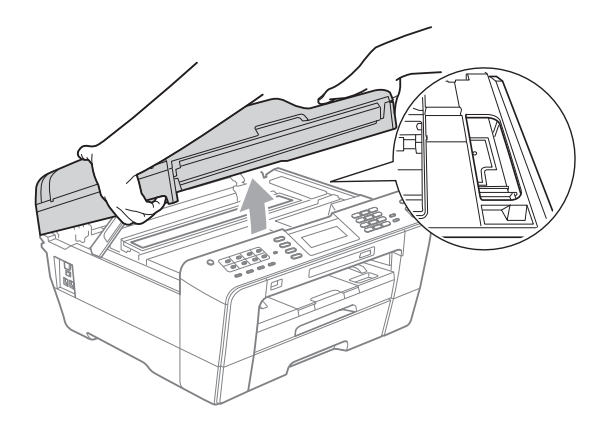

- b Haal de stekker van de machine uit het stopcontact.
- Sluit het scannerdeksel voorzichtig en gebruik daarbij de vingergrepen aan beide zijden.

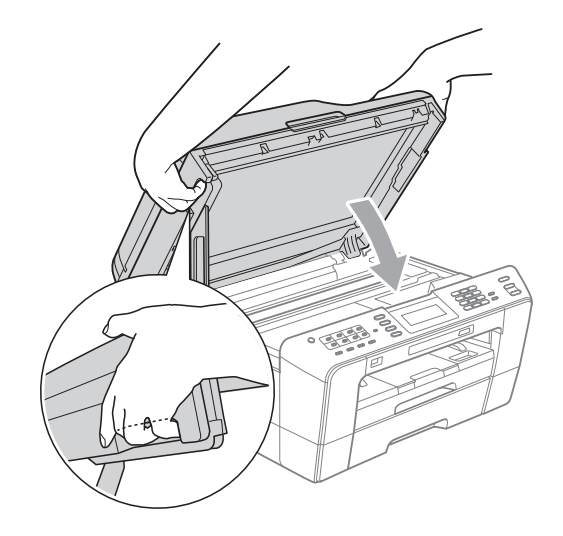

### **A VOORZICHTIG**

Zorg ervoor dat uw vingers niet onder het scannerdeksel bekneld raken. Gebruik altijd de vingergrepen aan beide zijden van het scannerdeksel om het te openen en sluiten.

Open het deksel van de sleuf voor handmatige invoer.

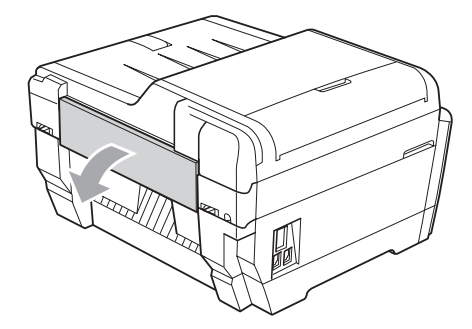

**6** Plaats slechts één vel dik A4- of Letterpapier, zoals glanzend papier, in een horizontale positie in de sleuf voor handmatige invoer. Druk het in de sleuf voor handmatige invoer.

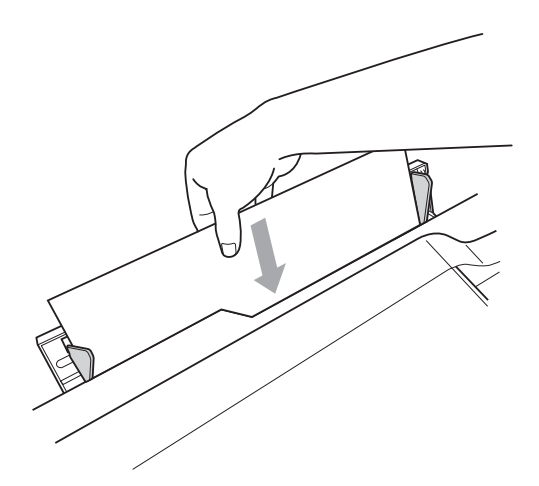

## **Opmerking**

- Wij raden u aan om glanzend papier te gebruiken.
- Als u het papier niet diep in de sleuf voor handmatige invoer drukt, voert de machine het niet door als u het netsnoer opnieuw aansluit.
- **6** Sluit het stroomsnoer weer aan. Het papier dat u in de sleuf voor handmatige invoer hebt geplaatst, wordt door de machine gevoerd en uitgeworpen.
- Gebruik beide handen en de vingergrepen aan beide zijden van de machine om het scannerdeksel in de geopende stand te zetten. Controleer of er geen stuk papier in de machine is achtergebleven. Sluit het scannerdeksel voorzichtig en gebruik daarbij de vingergrepen aan beide zijden.

# **Problemen oplossen**

Als u denkt dat er een probleem is met uw machine, kunt u de onderstaande tabel bekijken en de tips voor het oplossen van problemen volgen.

De meeste problemen kunt u zelf eenvoudig oplossen. Indien u extra hulp nodig hebt, biedt het Brother Solutions Center u de meest recente veelgestelde vragen en tips voor het oplossen van problemen.

Ga naar [http://solutions.brother.com/.](http://solutions.brother.com/)

### **Als u problemen met uw machine heeft <sup>B</sup>**

#### **Afdrukken**

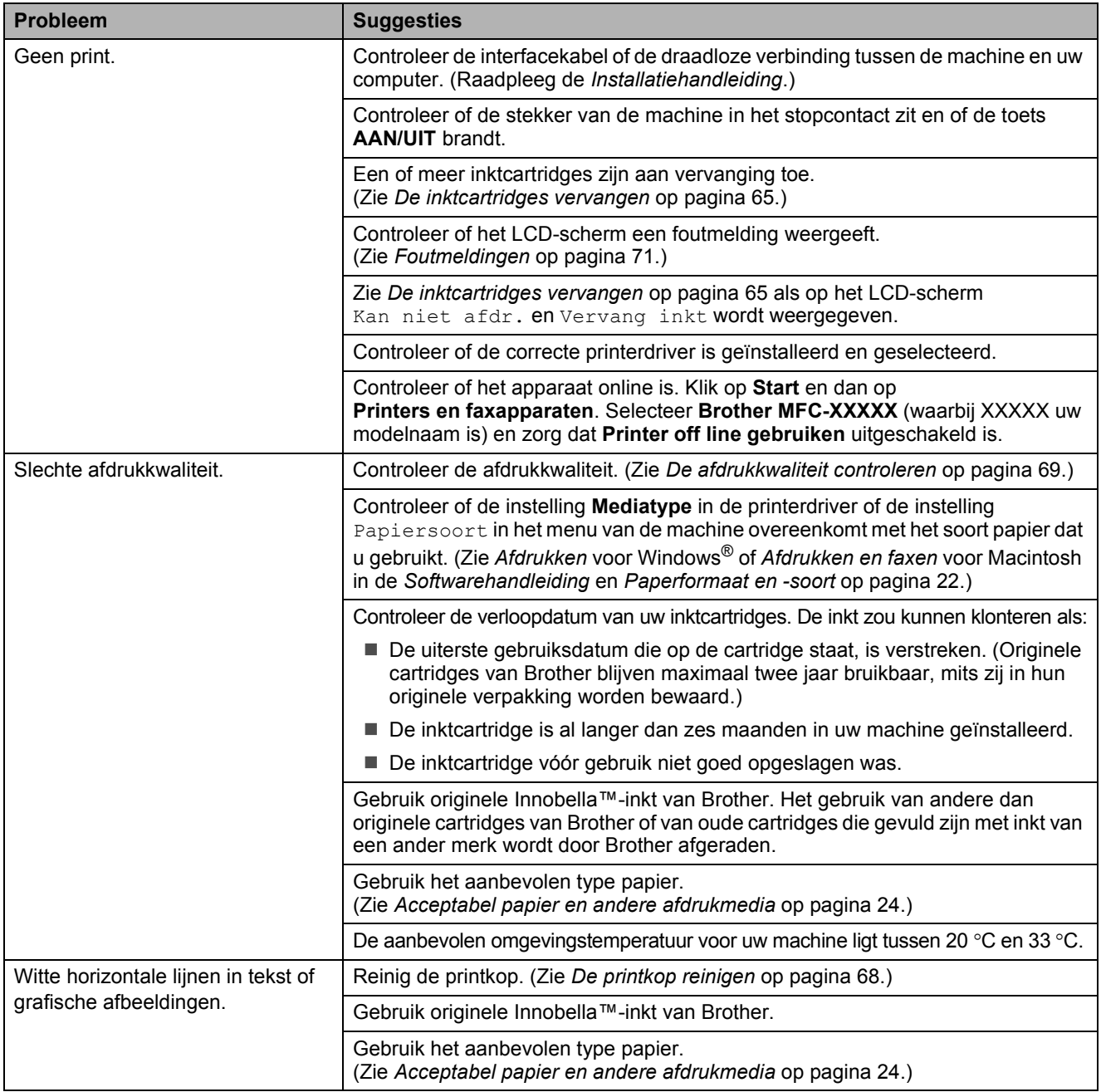

#### **Afdrukken (Vervolg)**

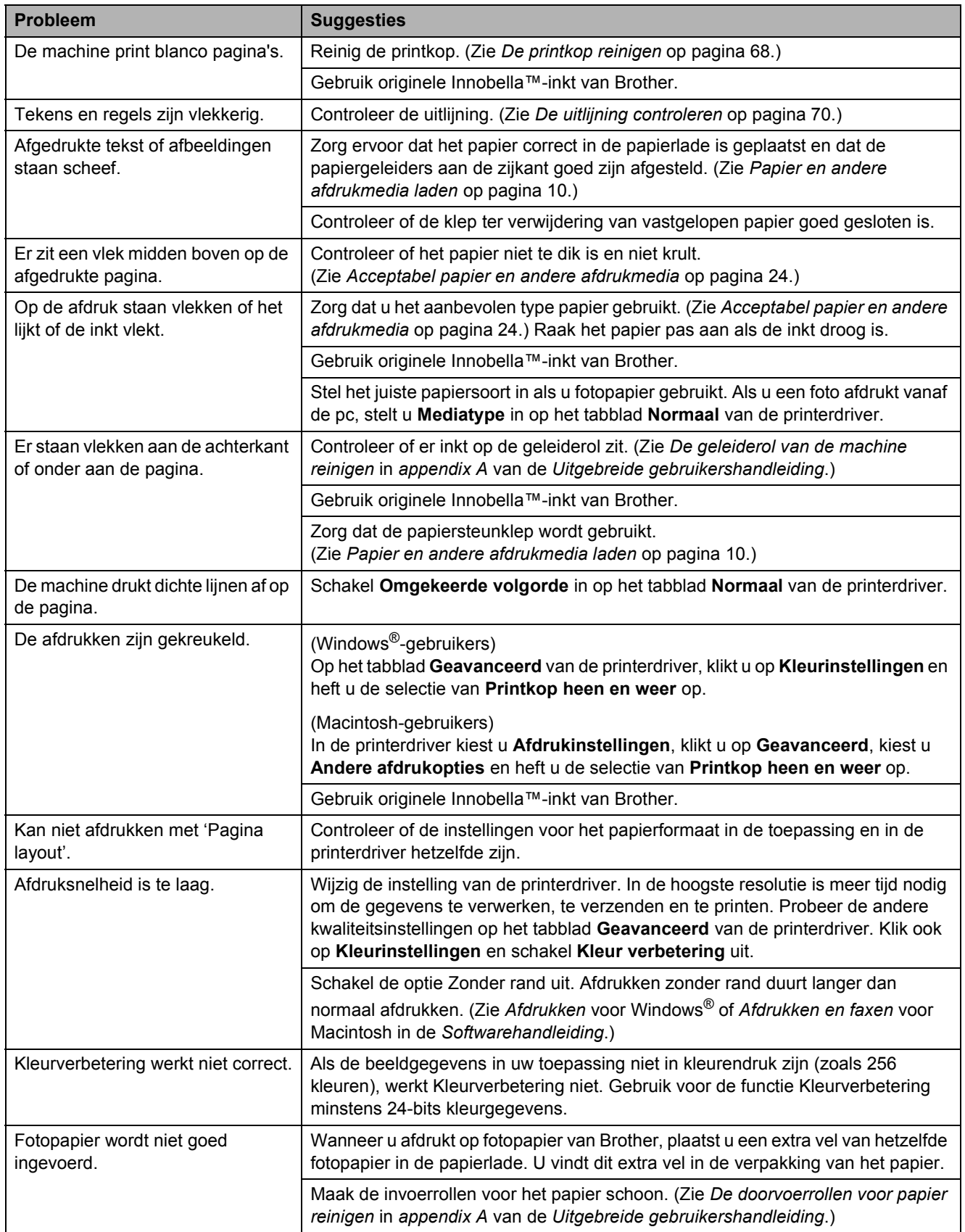

#### **Afdrukken (Vervolg)**

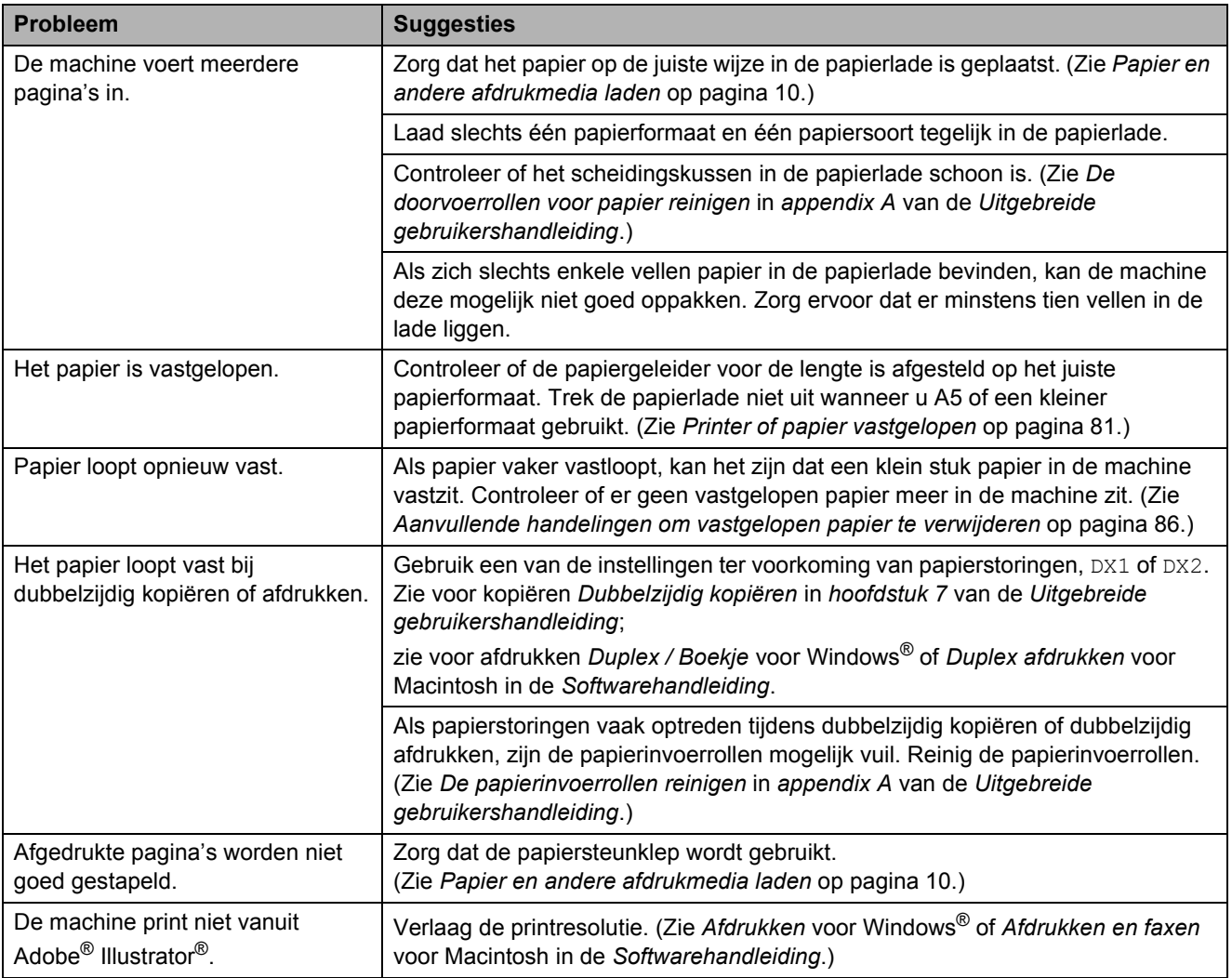

### **Ontvangen faxen afdrukken**

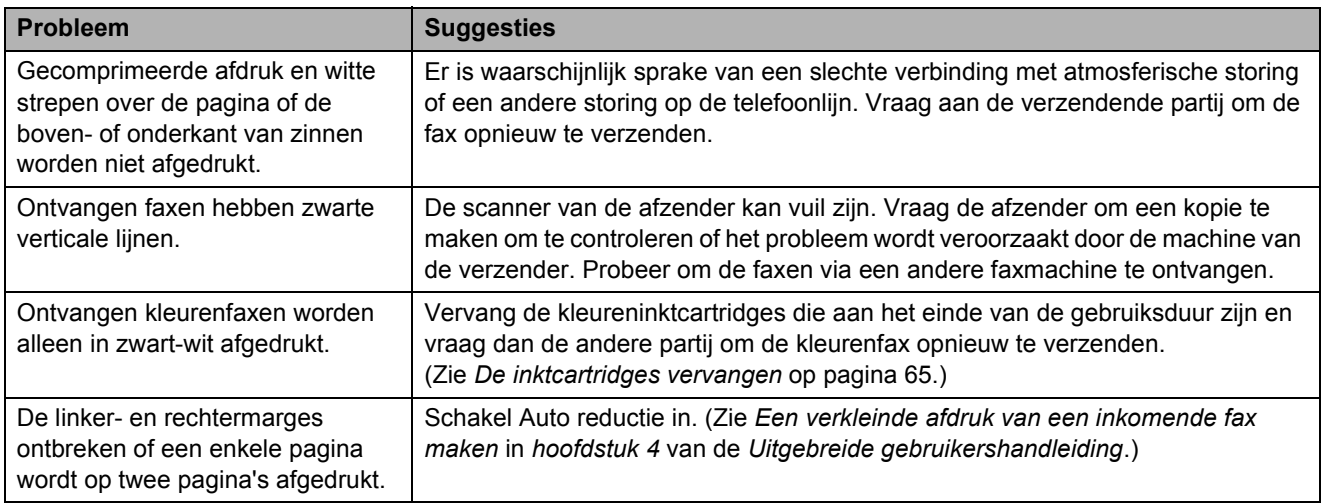

#### **Telefoonlijn of verbindingen**

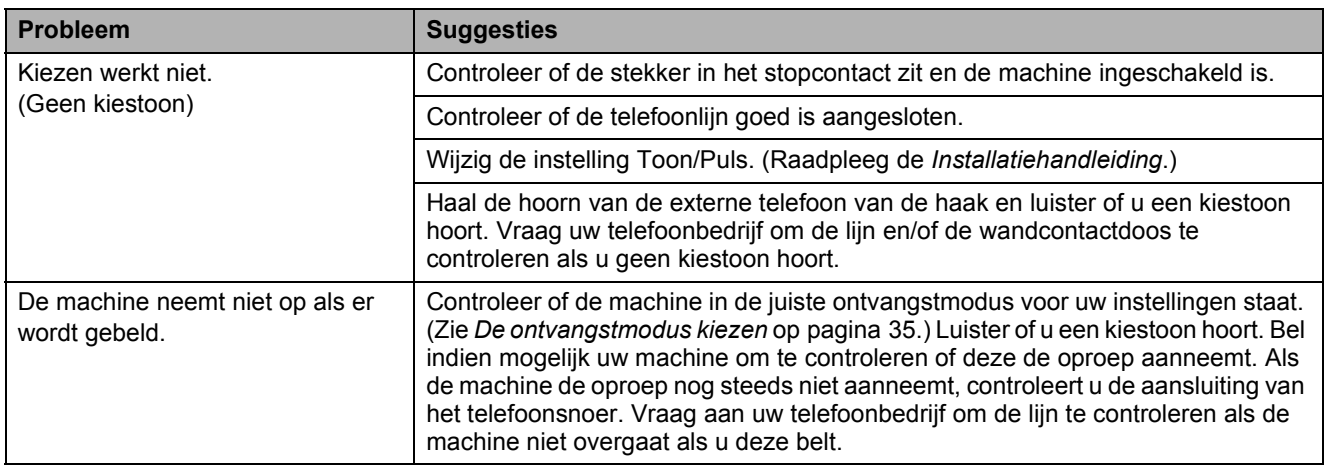

#### **Faxen ontvangen**

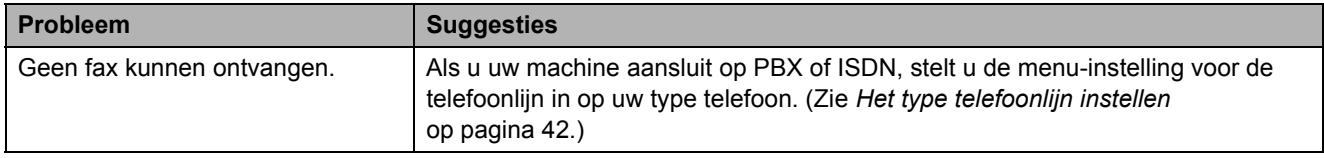

#### **Faxen verzenden**

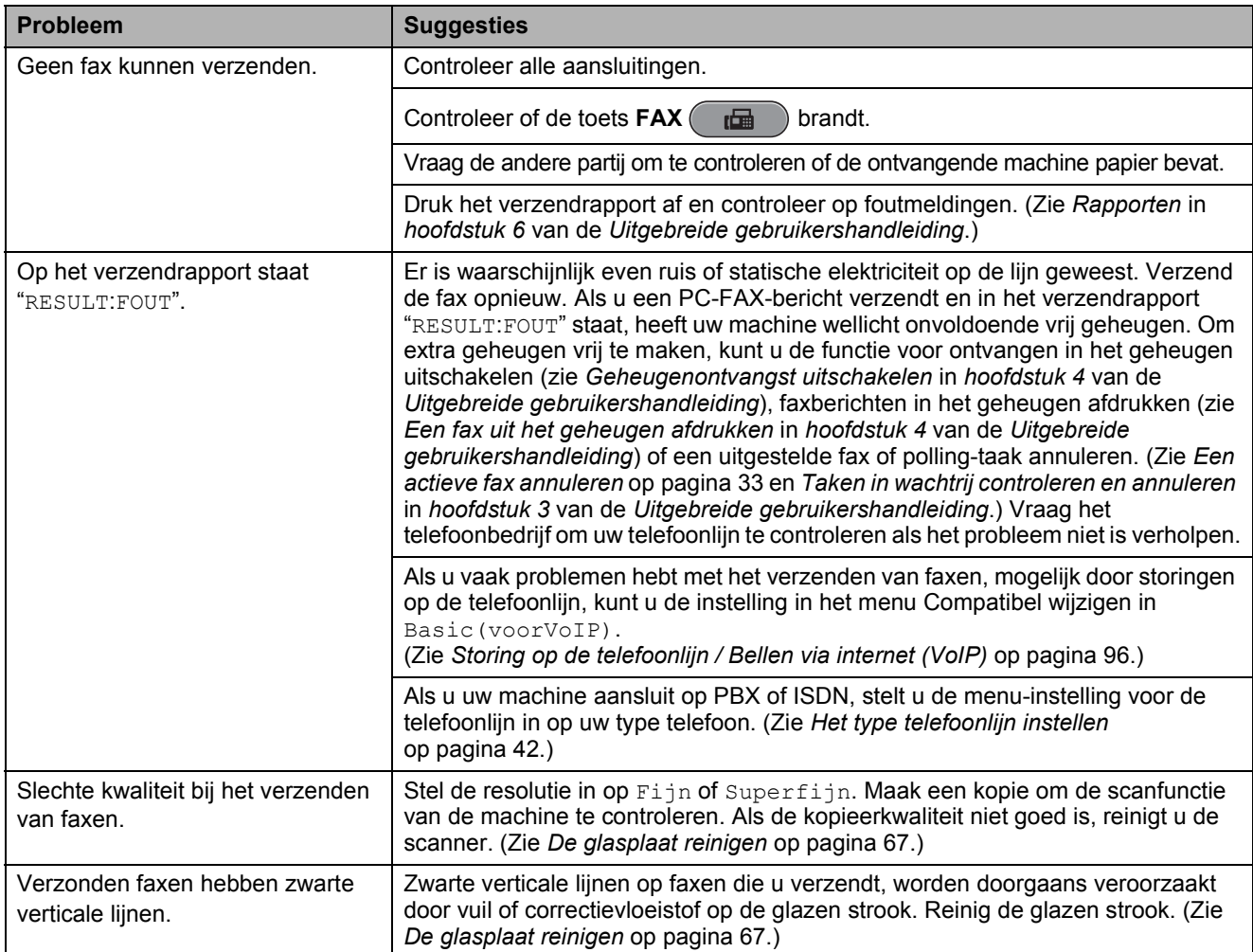

#### **Inkomende oproepen beantwoorden**

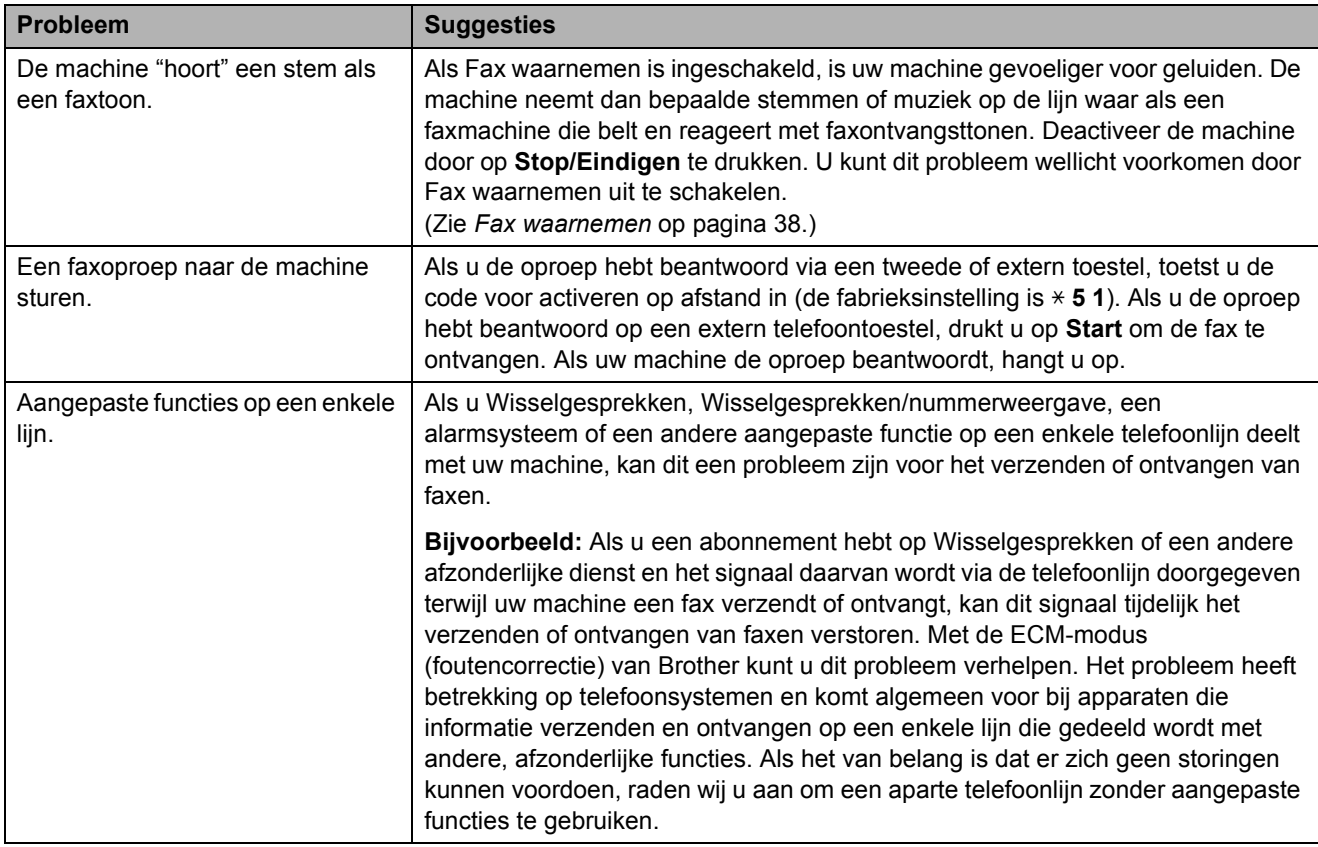

#### **Problemen met kopiëren**

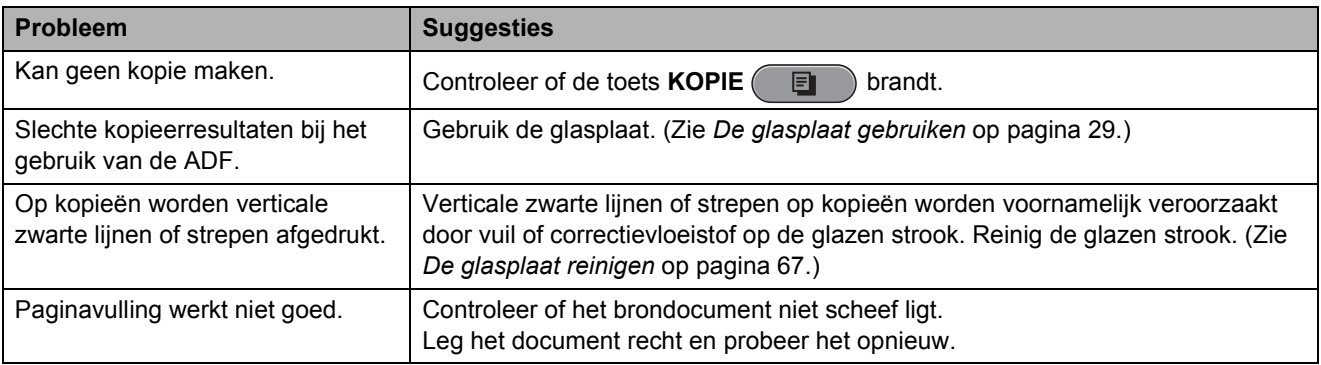

#### **Problemen met scannen**

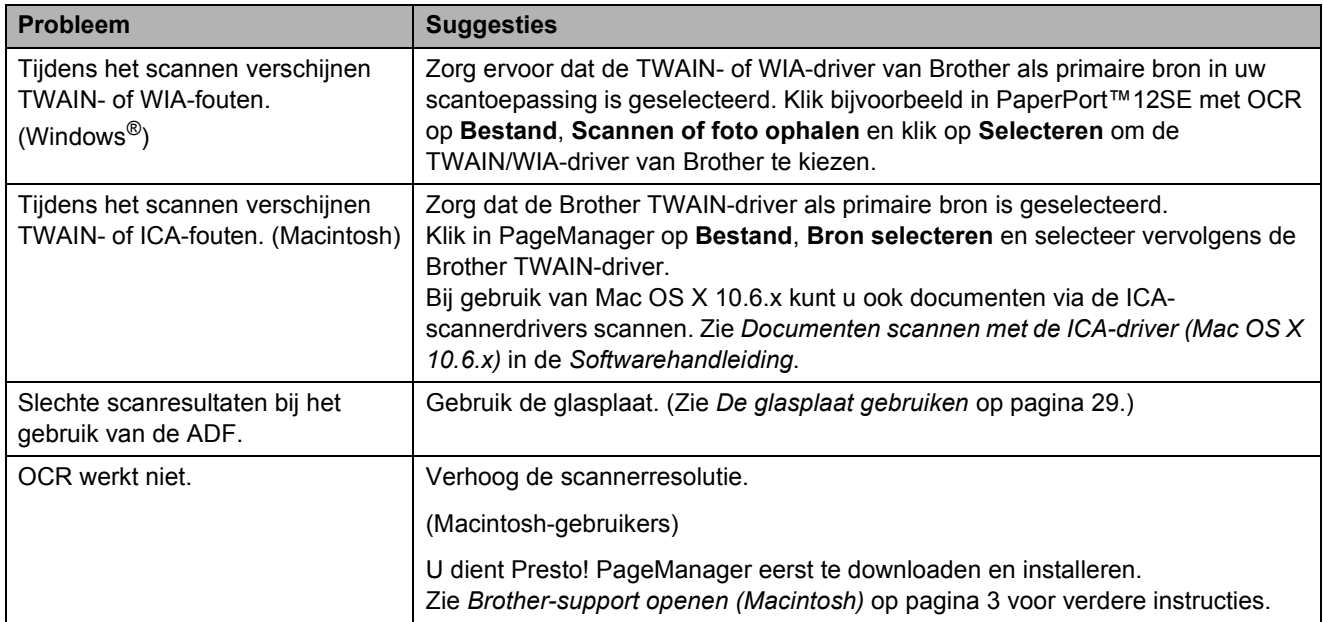

#### **Problemen met software**

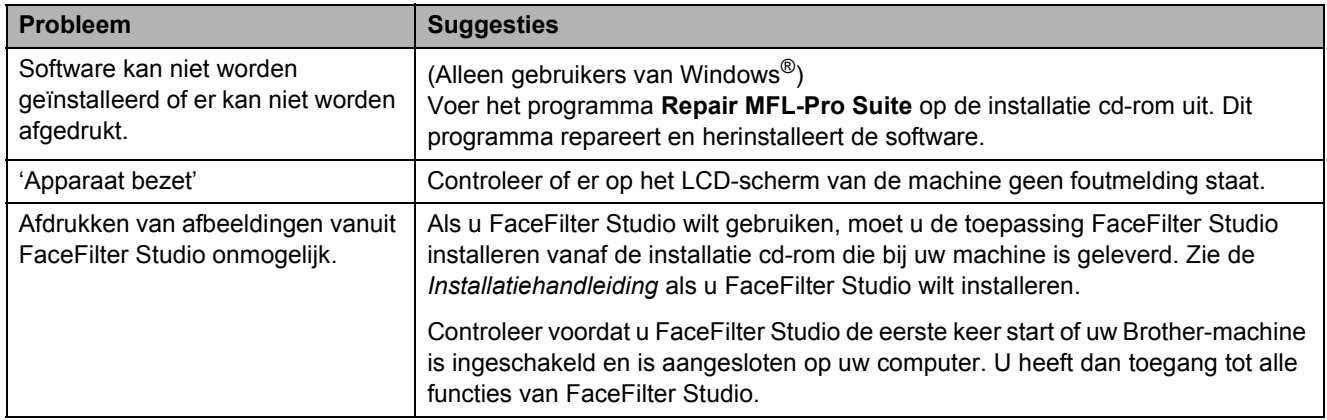

### **Problemen met PhotoCapture Center™**

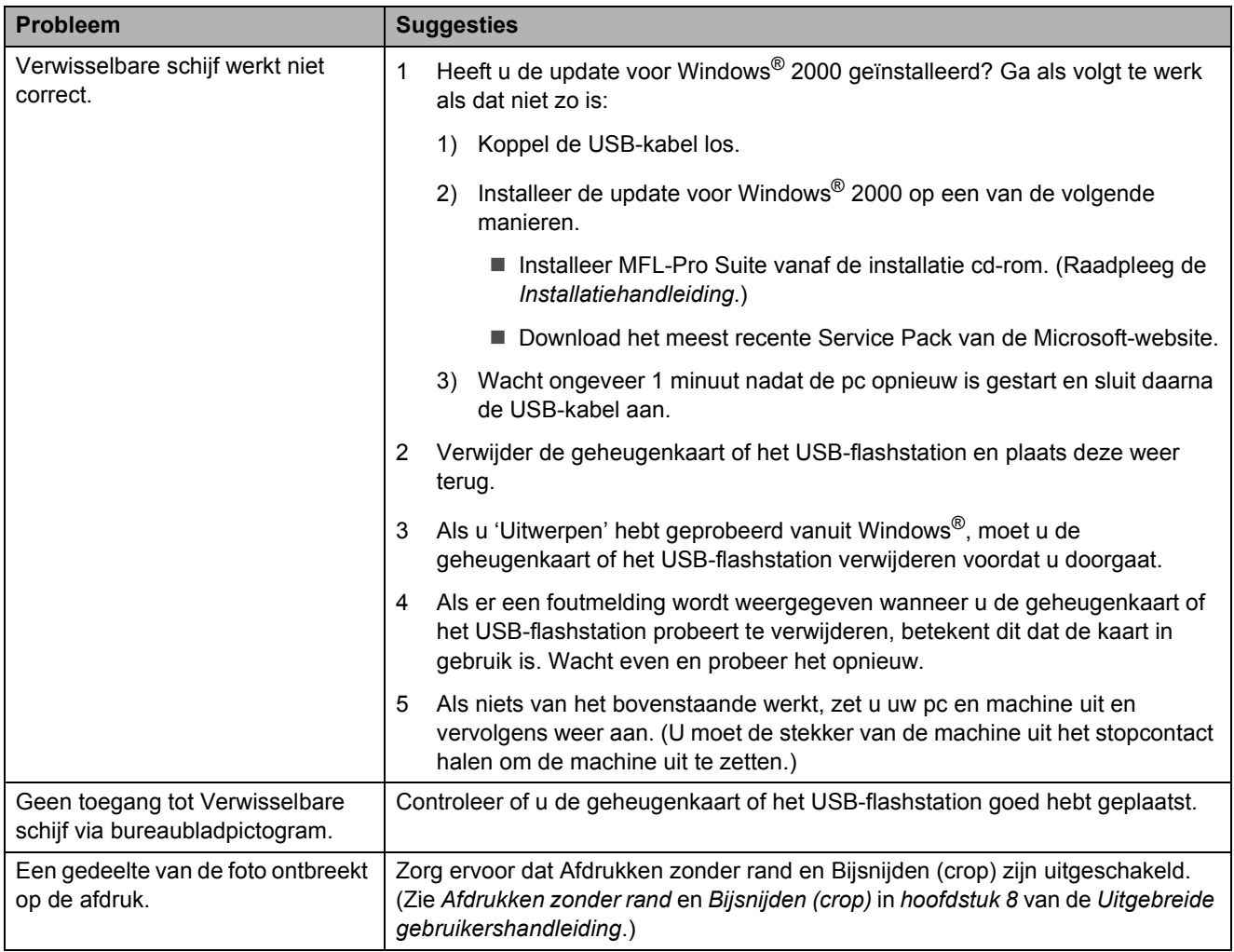

### **Netwerkproblemen**

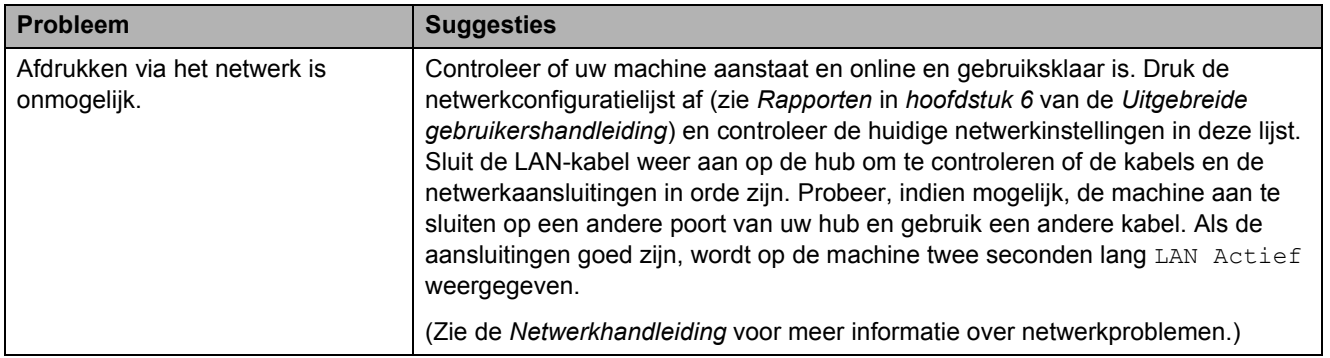

#### **Netwerkproblemen (Vervolg)**

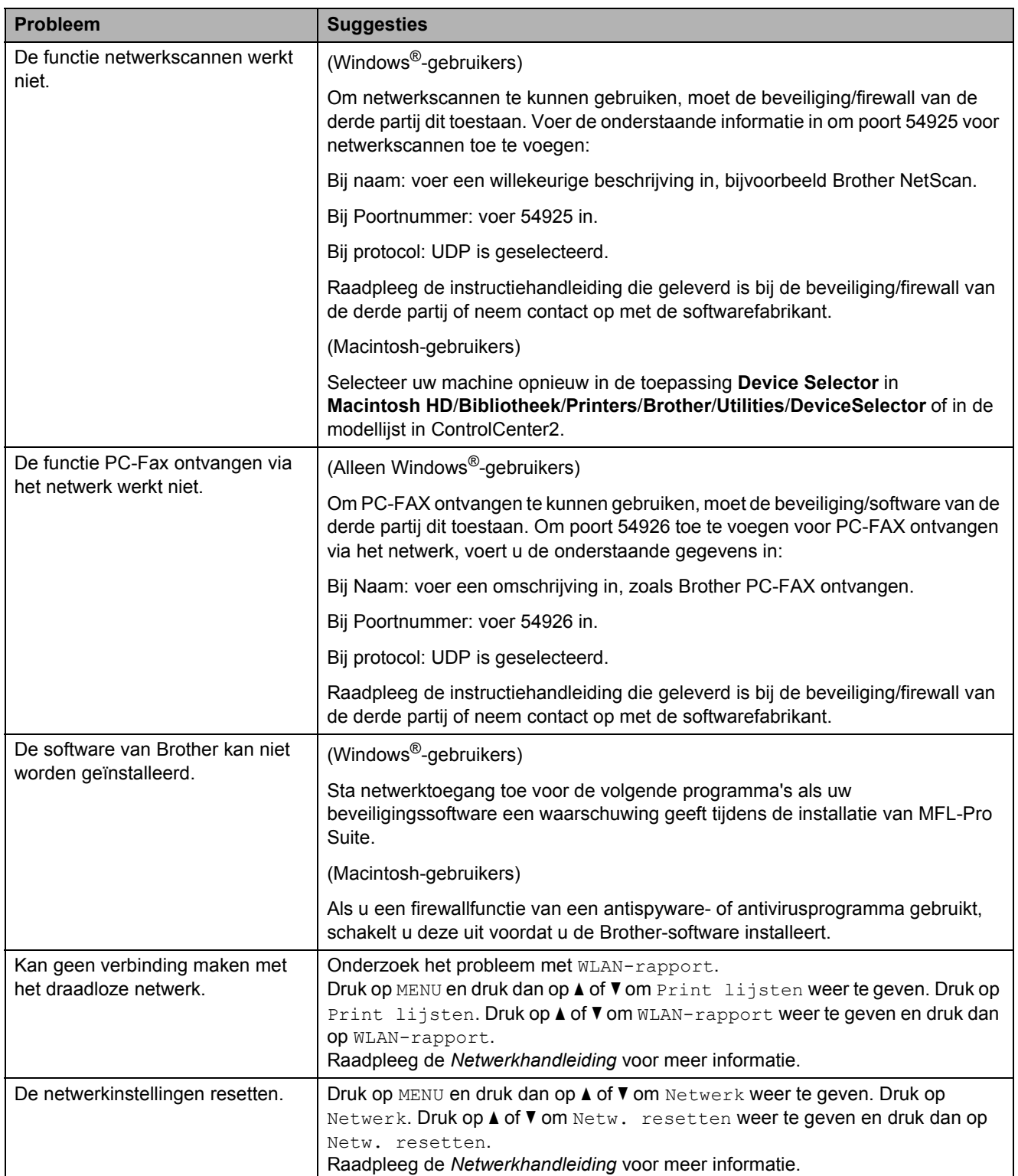

#### **Problemen met het touchscreen**

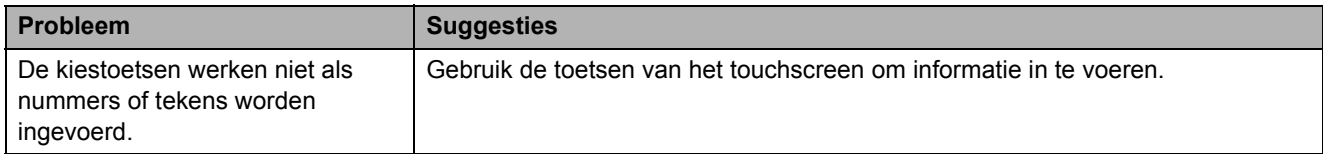

#### **Kiestoon waarnemen**

Als u automatisch een fax verzendt, wacht uw machine standaard een bepaalde tijd voordat deze het nummer kiest. Door de kiestooninstelling op Waarneming te zetten, kiest uw machine het nummer zodra deze een kiestoon waarneemt. Door deze instelling te gebruiken, kunt u een beetje tijd besparen als u een fax naar veel verschillende nummers verzendt. Als u de instelling hebt gewijzigd en er zijn problemen met het kiezen van nummers, zet u deze instelling weer terug op de fabrieksinstelling Geen detectie.

- **1** Druk op MENU.
- **2** Druk op  $\triangle$  of  $\nabla$  om Stand.instel. weer te geven.
- 3 Druk op Stand.instel.
- 4 Druk op **A** of **V** om Kiestoon weer te geven.
- 5 Druk op Kiestoon.
- 6 Druk op Waarneming of Geen detectie.
- g Druk op **Stop/Eindigen**.

### <span id="page-103-0"></span>**Storing op de telefoonlijn / Bellen via internet (VoIP)**

Als u problemen hebt met het verzenden of ontvangen van faxen door mogelijke storing op de telefoonlijn, kunt u de instelling in het menu Compatibel wijzigen, zodat de kans op fouten door de modemsnelheid wordt verkleind.

Druk op MENU.

b Druk op **a** of **b** om Stand.instel. weer te geven.

- 3 Druk op Stand.instel.
- 4 Druk op **A** of **V** om Compatibel weer te geven.
- 5 Druk op Compatibel.
- Druk op Hoog, Normaal of Basic(voorVoIP).
	- Basic(voorVoIP) verlaagt de modemsnelheid tot 9.600 bps en schakelt het ontvangen van kleurenfaxen en ECM uit, behalve het verzenden van kleurenfaxen. Gebruik deze instelling alleen indien nodig, behalve als u vaak storing op de telefoonlijn hebt.

Om de compatibiliteit met de meeste VoIP-voorzieningen te verbeteren, raadt Brother aan de instelling bij Compatibel te wijzigen in Basic(voorVoIP).

- Normaal stelt de modemsnelheid in op 14.400 bps.
- Hoog verhoogt de modemsnelheid tot 33.600 bps. (fabrieksinstelling)

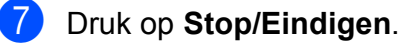

#### **Opmerking**

VoIP (Voice over IP) is een telefoonsysteem dat gebruikmaakt van een internetverbinding in plaats van een traditionele telefoonlijn.

# **Informatie over de machine**

### **Het serienummer controleren**

U kunt het serienummer van de machine nakijken op het scherm.

- Druk op MENU.
- b Druk op **a** of **b** om Machine-info weer te geven.
- 3 Druk op Machine-info.
- d Druk op **Stop/Eindigen**.

### **Resetfuncties**

De volgende resetfuncties zijn beschikbaar:

1 Netwerk

Hiermee kunt u de fabrieksinstellingen van de printserver, zoals het wachtwoord en de IP-adresgegevens, herstellen.

2 Snelkiez.&fax

Met snelkiez.&fax reset u de volgende instellingen:

- Snelkiesnummers (Snelkiezen en groepen instellen)
- Geprogrammeerde faxtaken in het geheugen

(Verzend pollen, Uitgestelde fax en Uitgestelde groepsverzending)

■ Stationsnummer

(Naam en nummer)

- Opties voor faxen op afstand (Fax Doorzenden)
- Rapportinstellingen

(Verzendrapport, snelkieslijst en faxjournaal)

- Overzicht (Overzicht beller-ID en Uitgaande gesprekken)
- Faxen in het geheugen

3 Alle instell.

U kunt alle instellingen terugzetten naar de fabrieksinstellingen.

Brother raadt u met klem aan deze bewerking uit te voeren wanneer u de machine van de hand doet.

### **Opmerking**

Ontkoppel de interfacekabel voordat u Netwerk of Alle instell. selecteert.

### **De machine resetten**

- Druk op MENU.
- **2** Druk op  $\triangle$  of  $\blacktriangledown$  om Stand.instel. weer te geven.
- **3** Druk op Stand.instel.
- Druk op **▲** of ▼ om Reset weer te geven.
- 5 Druk op Reset.
- **6** Druk op de wijze van resetten die u wilt gebruiken.
	- Druk op Ja om te bevestigen.
- $\begin{matrix} 8 \end{matrix}$  Druk twee seconden op Ja om de machine opnieuw op te starten.

```
C
```
# **Menu en functies**

# **Programmeren op het scherm**

Uw machine is zodanig ontworpen dat deze eenvoudig via het LCD-scherm kan worden geprogrammeerd met behulp van de menutoetsen op het touchscreen. Programmeren via het scherm is uiterst eenvoudig en helpt u alle functies van uw machine optimaal te benutten.

Op het scherm worden stapsgewijze aanwijzingen weergegeven om u te helpen uw machine te programmeren. U hoeft alleen de aanwijzingen op te volgen die u door de menuselecties en de programmeeropties leiden.

# **Menutabel**

De menutabel helpt u de menuselecties en -opties te begrijpen die u in de programma's van de machine tegenkomt. De fabrieksinstellingen zijn vetgedrukt en met een sterretje weergegeven.

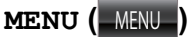

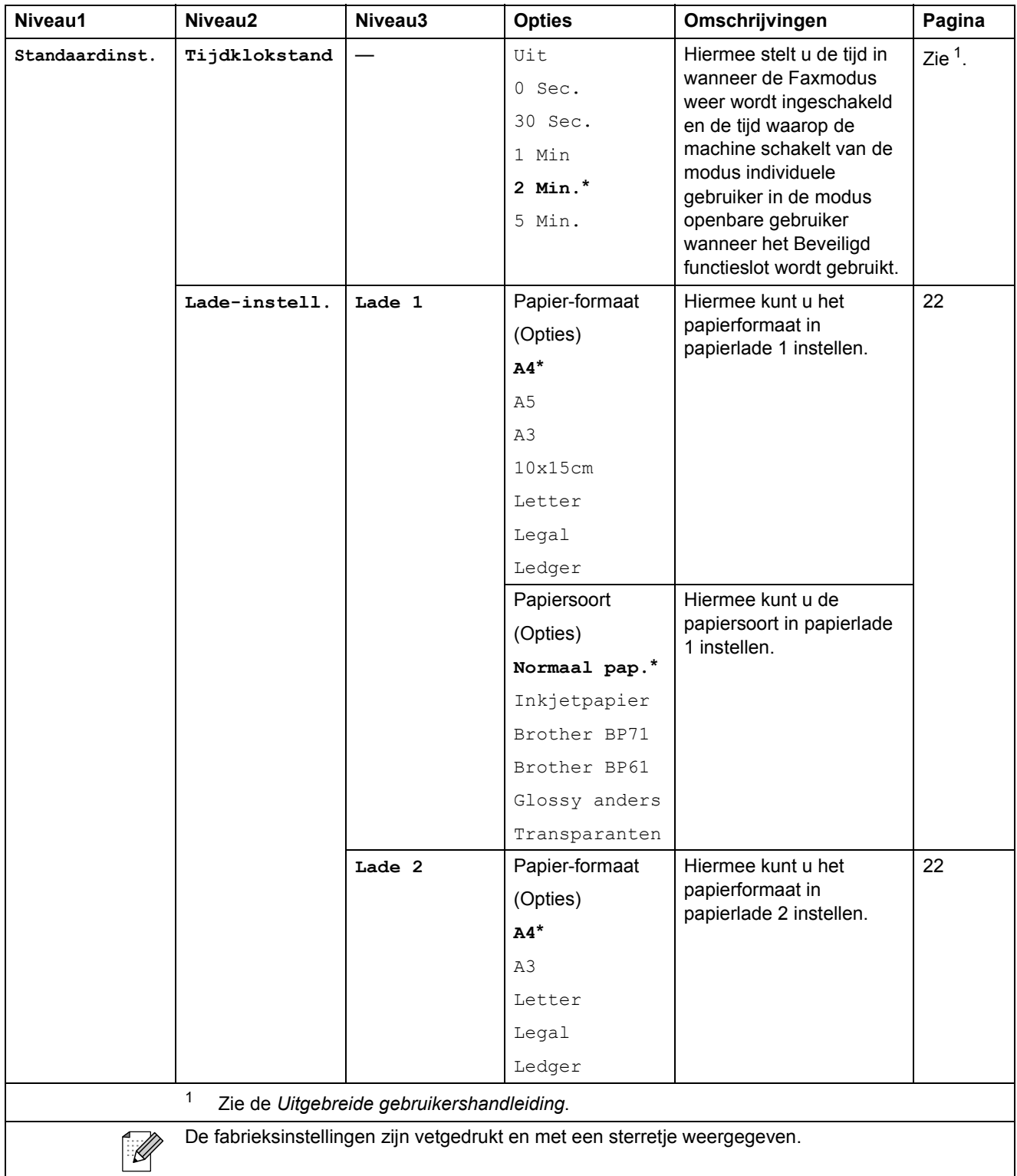

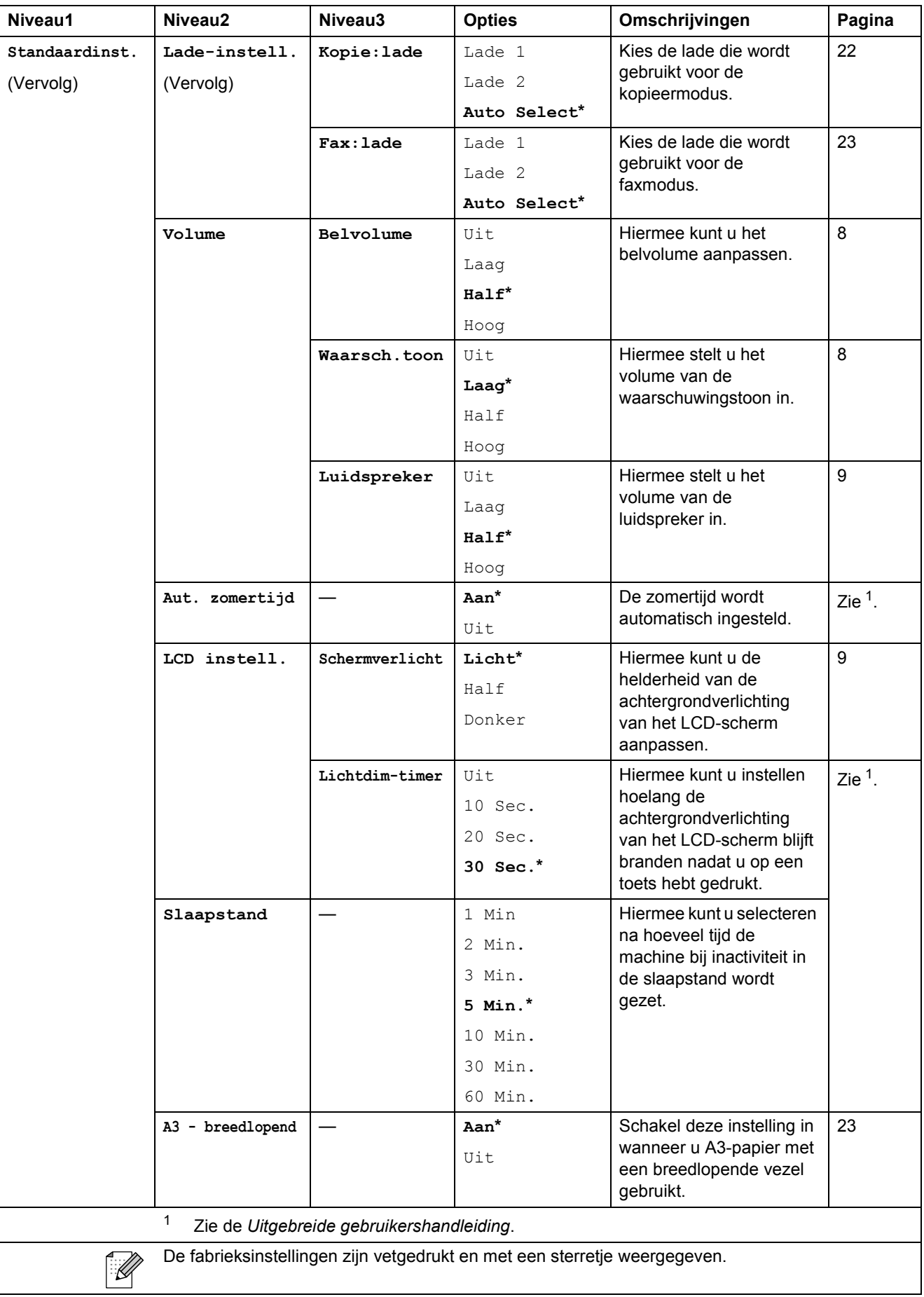
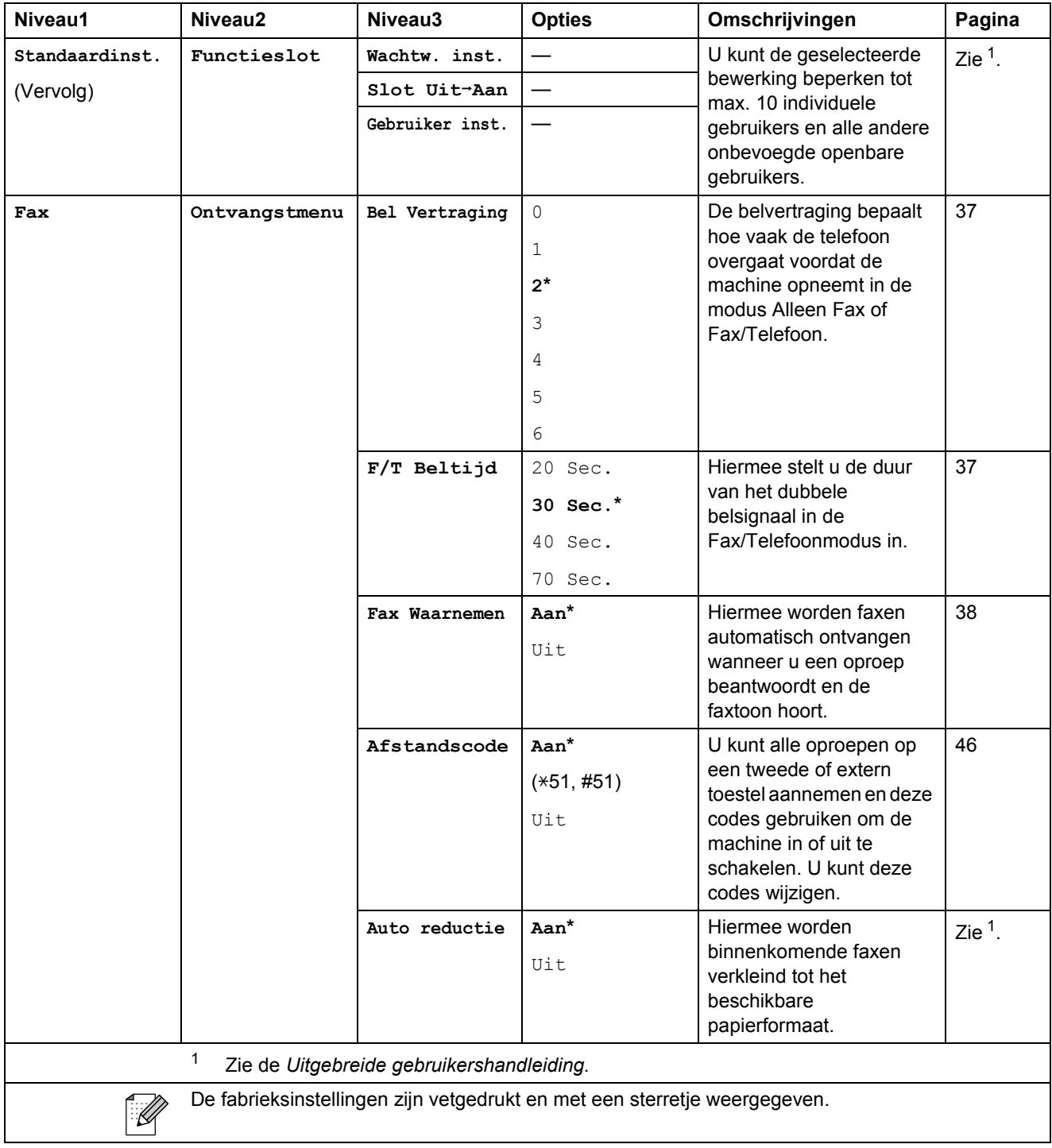

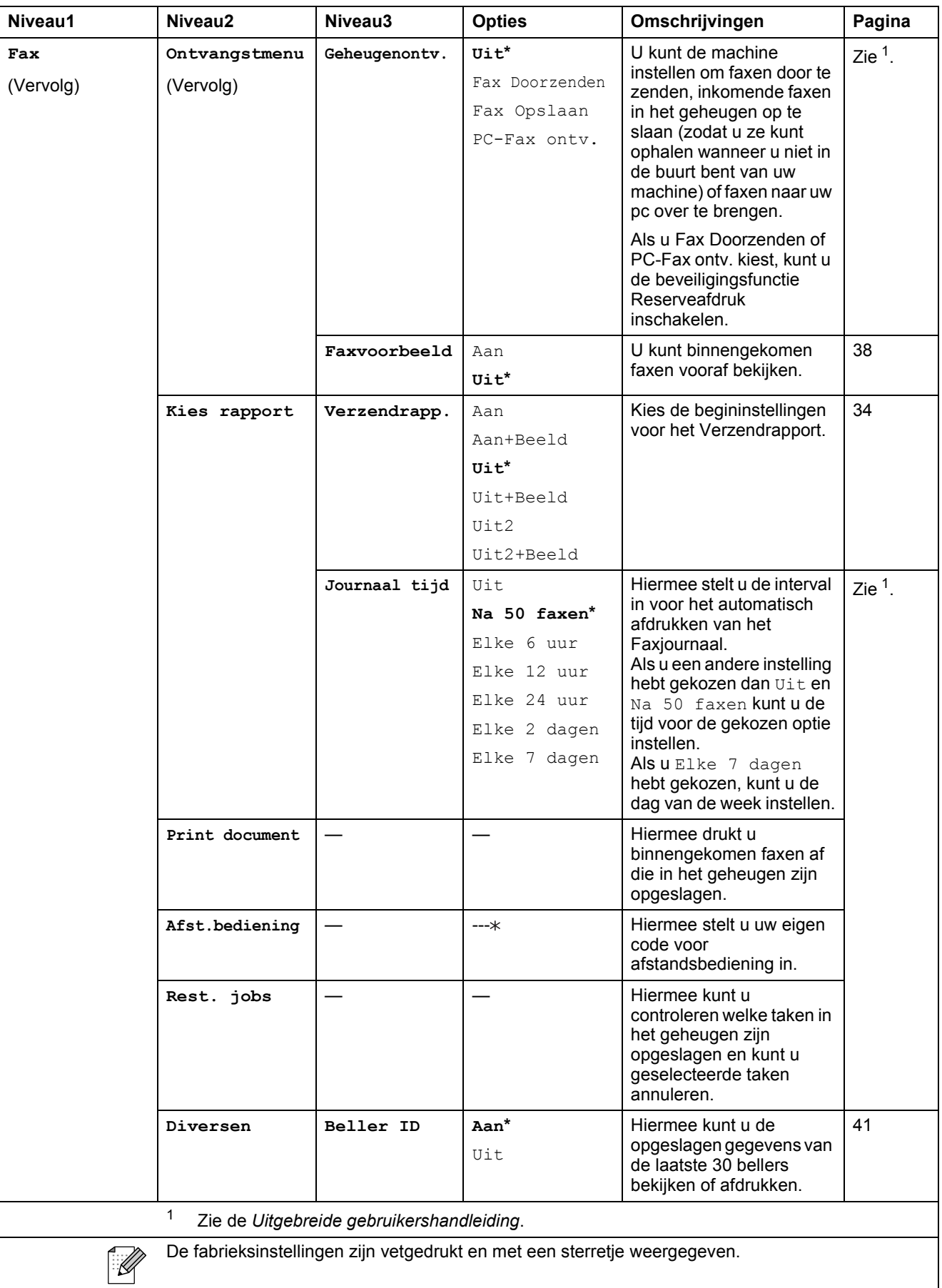

#### **Menu Netwerk**

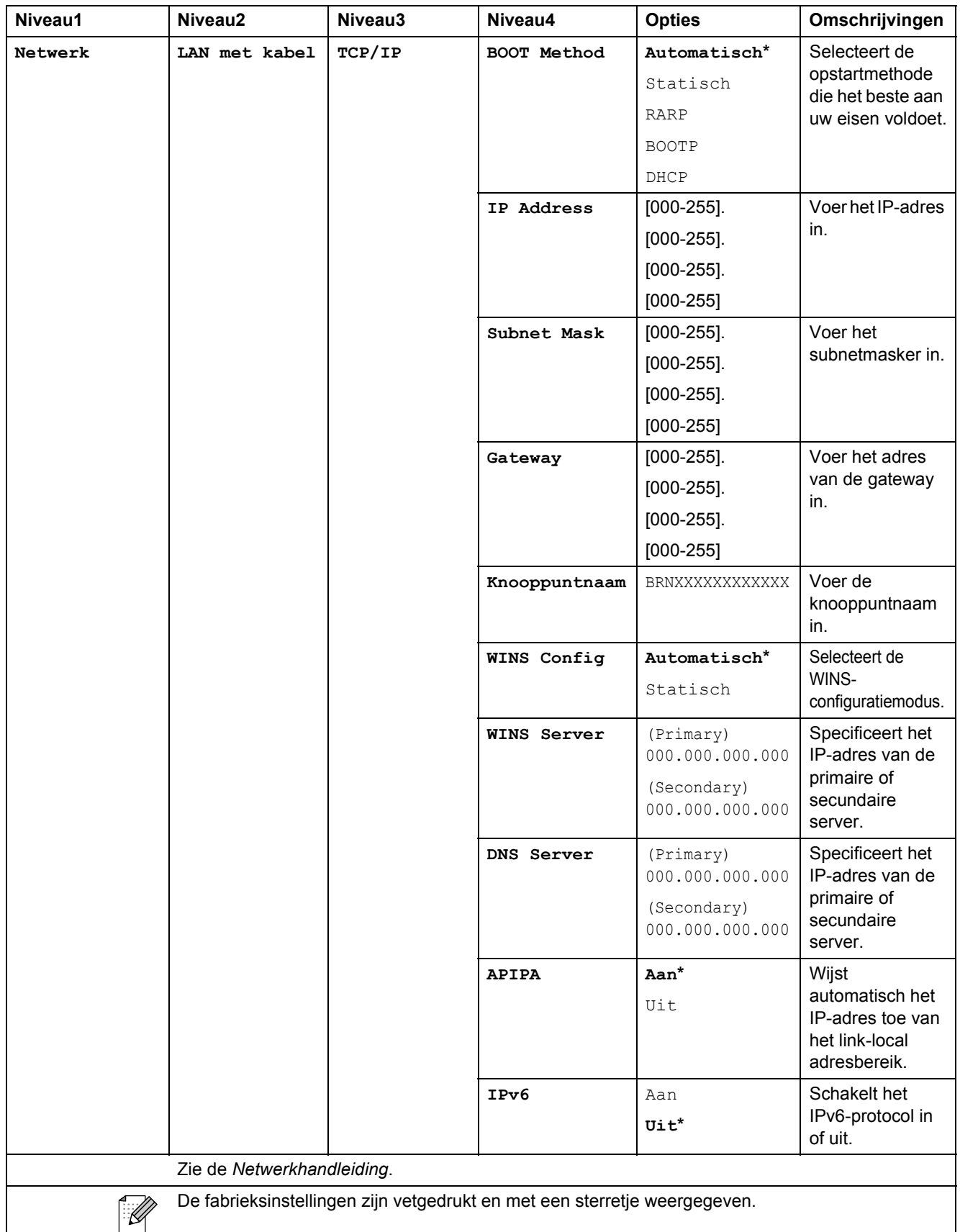

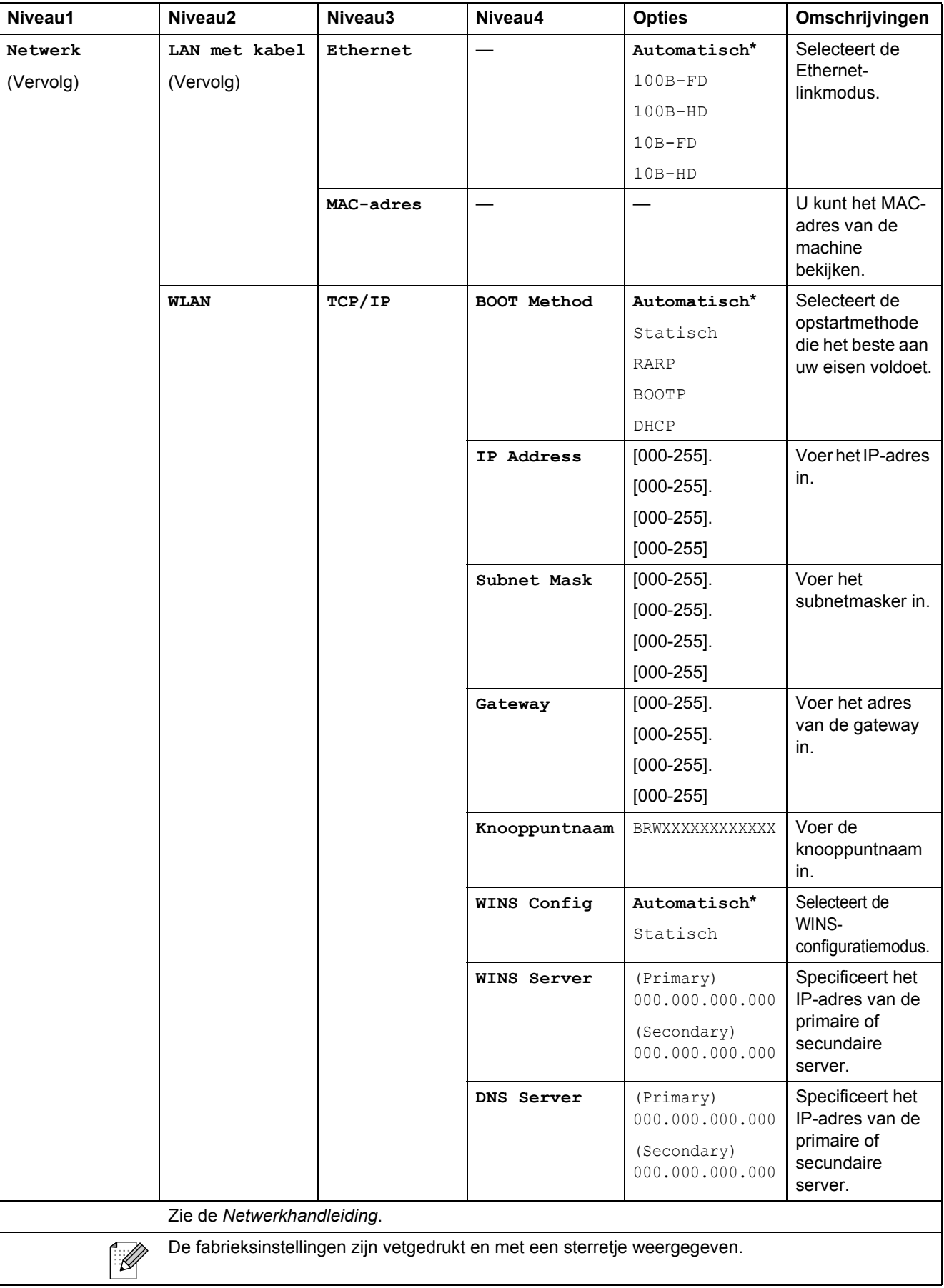

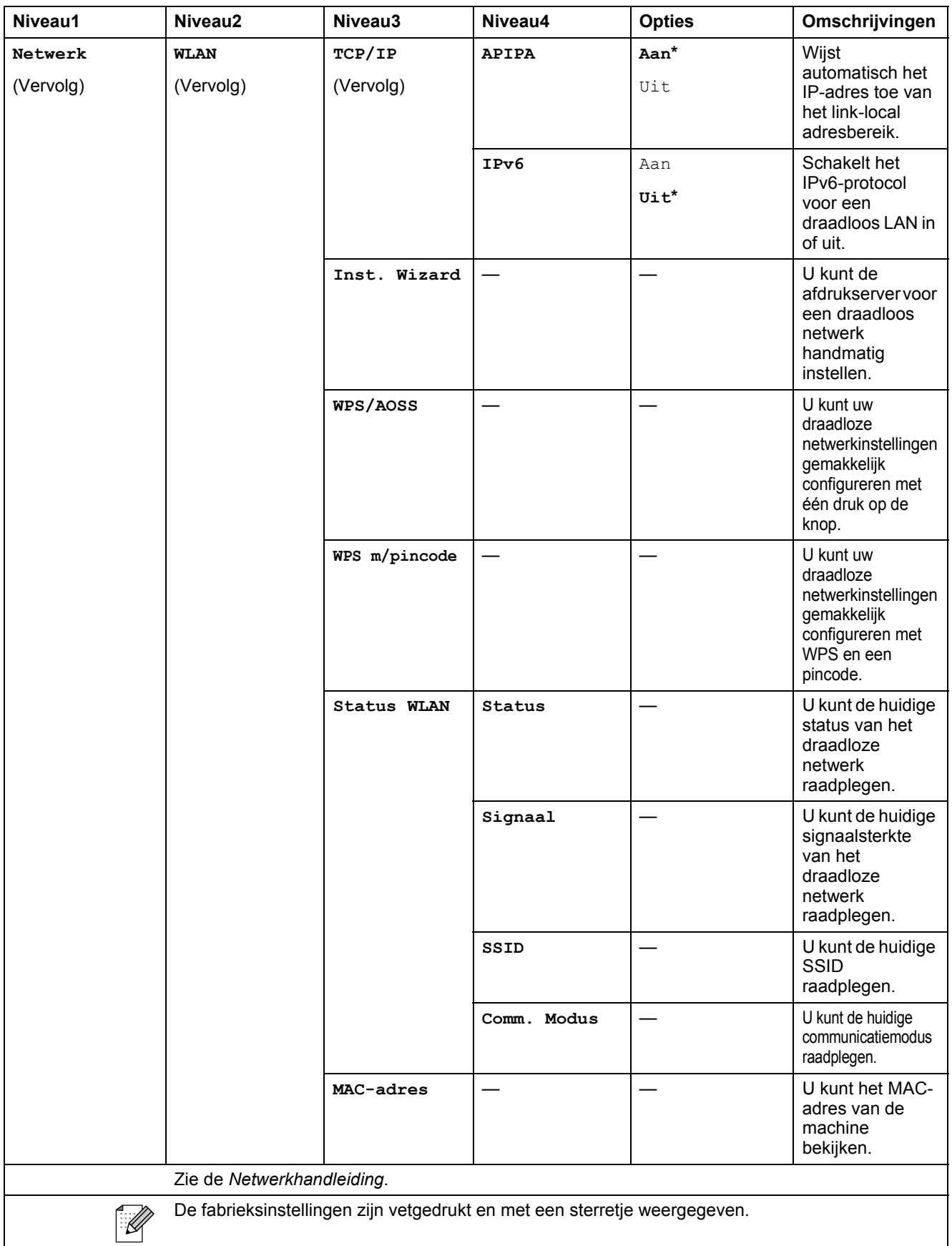

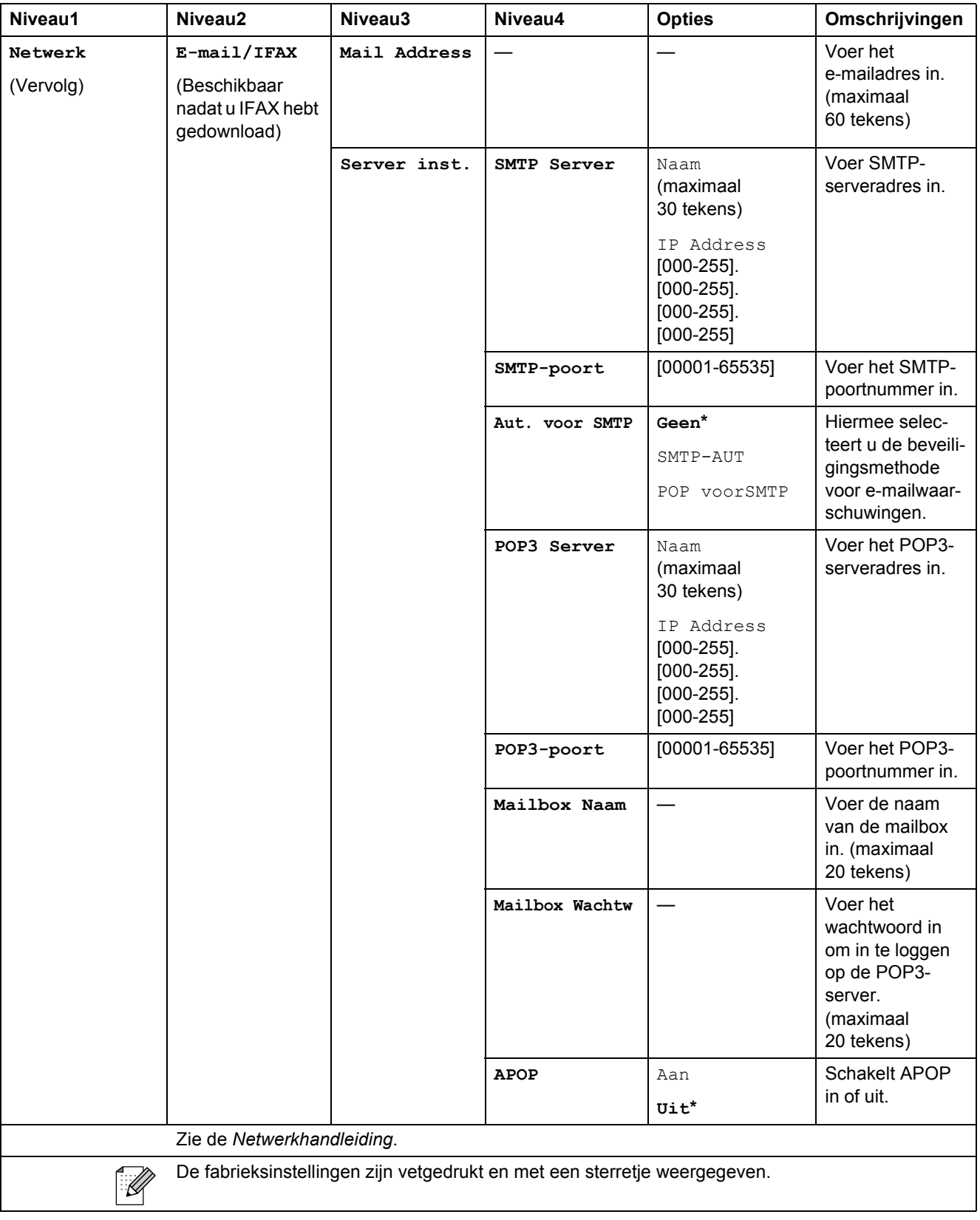

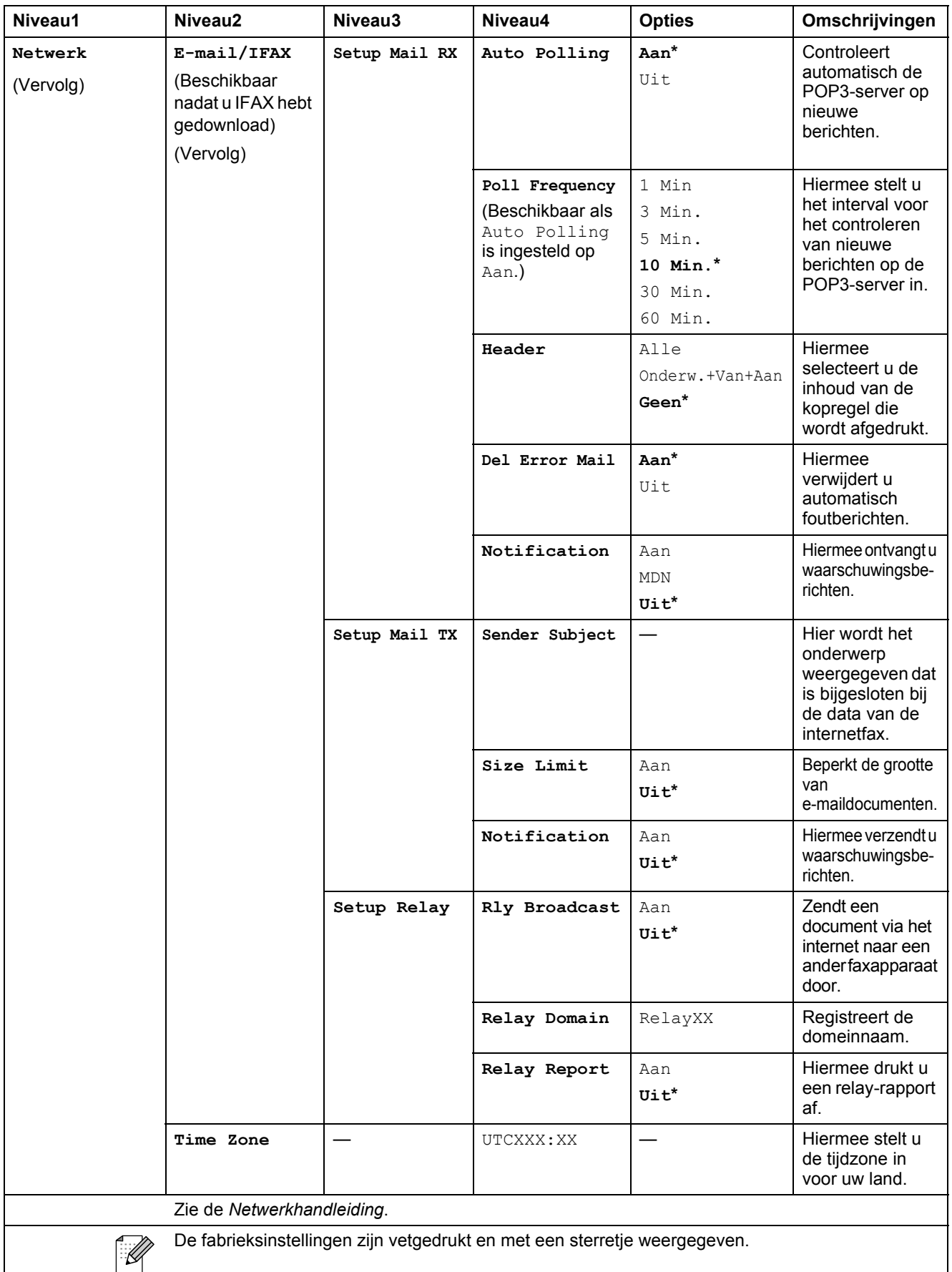

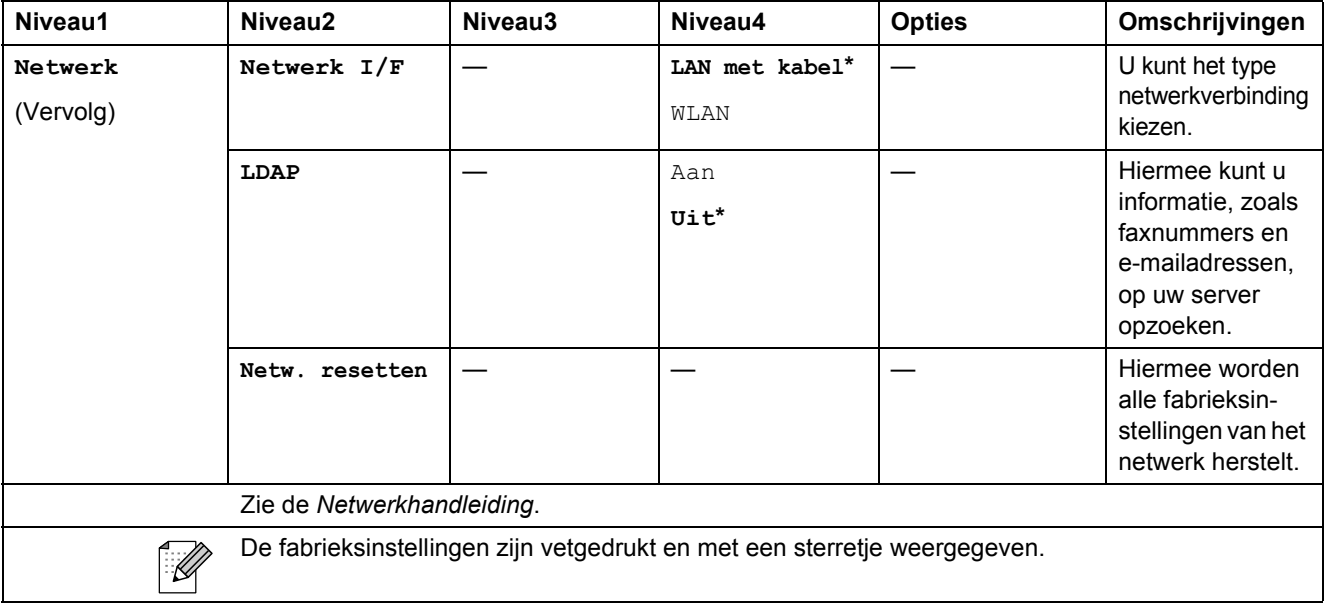

#### **MENU ( ) (vervolg)** MENU

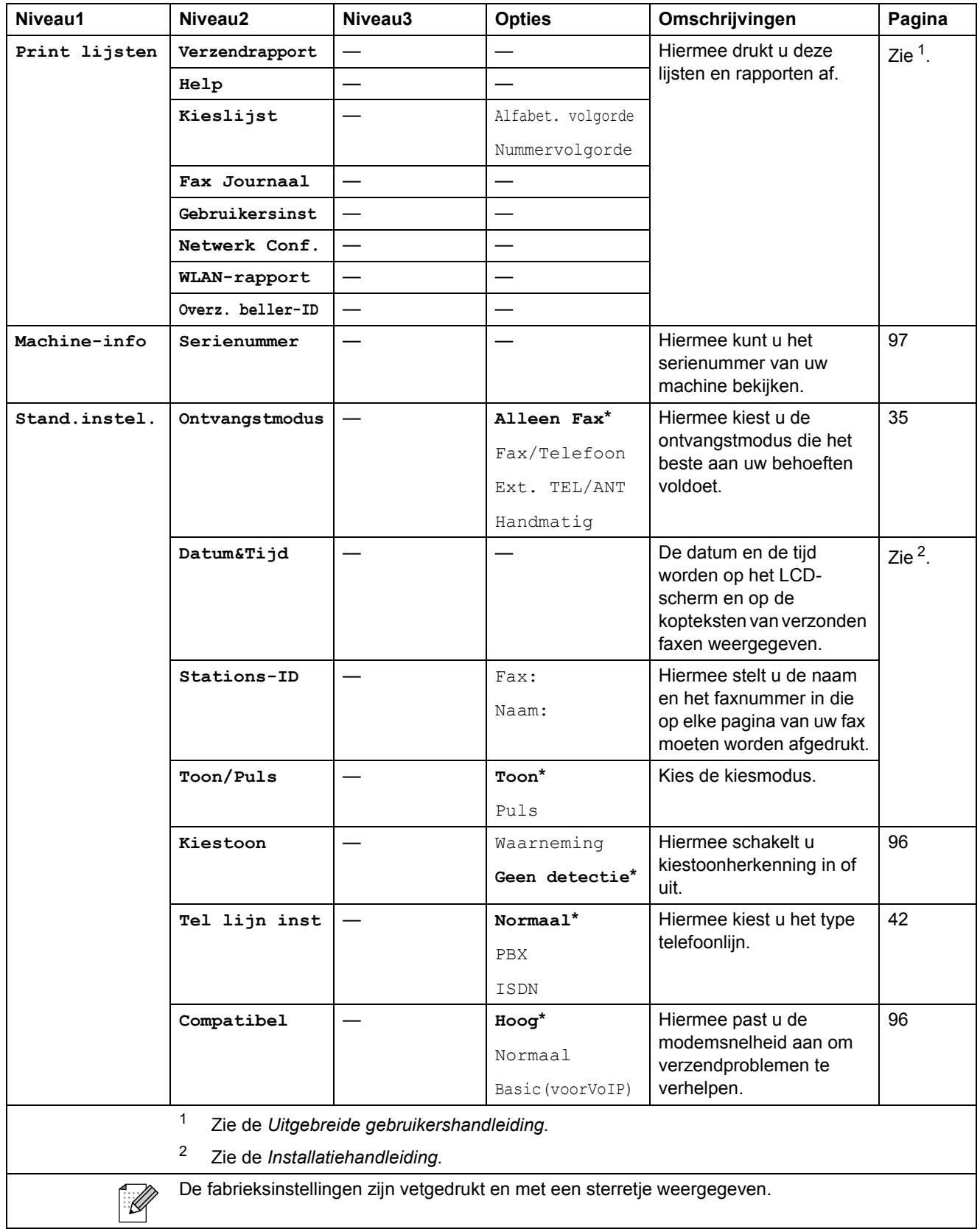

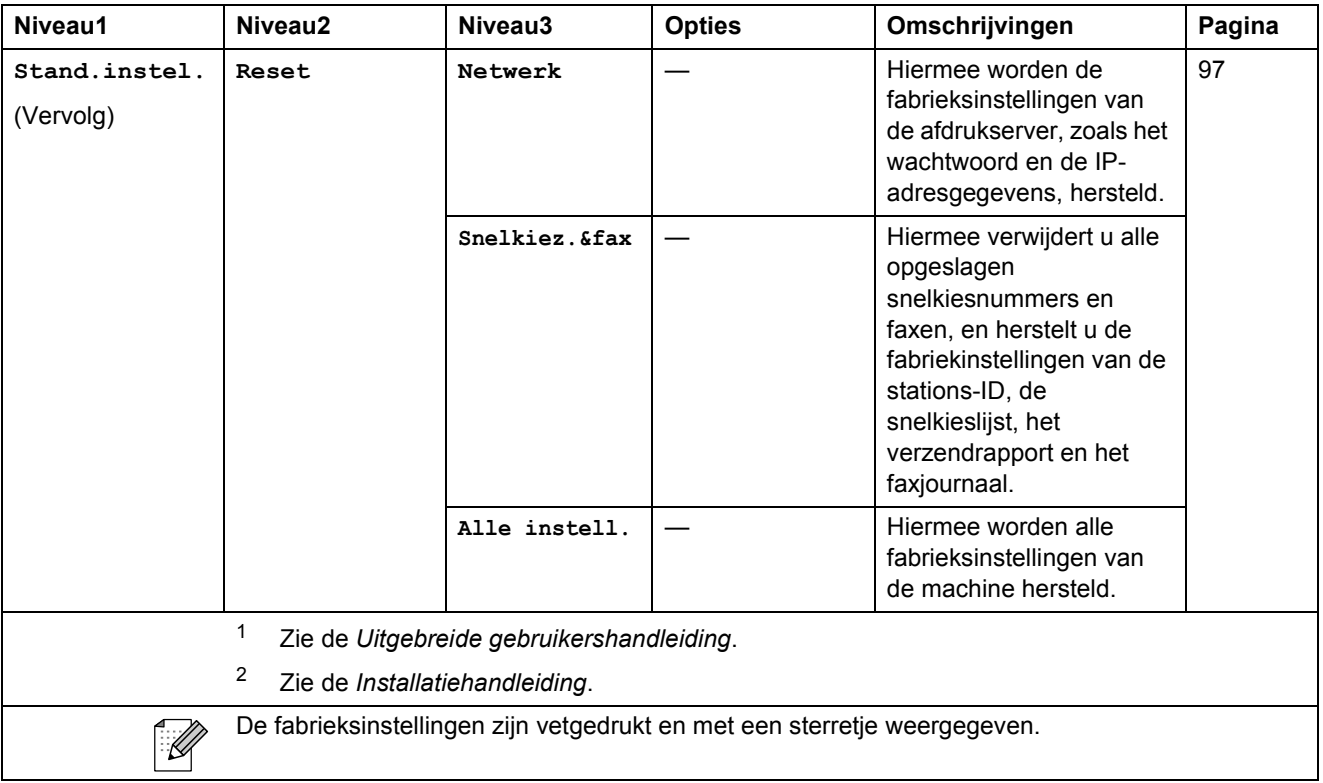

## FAX (<del>個</del>)

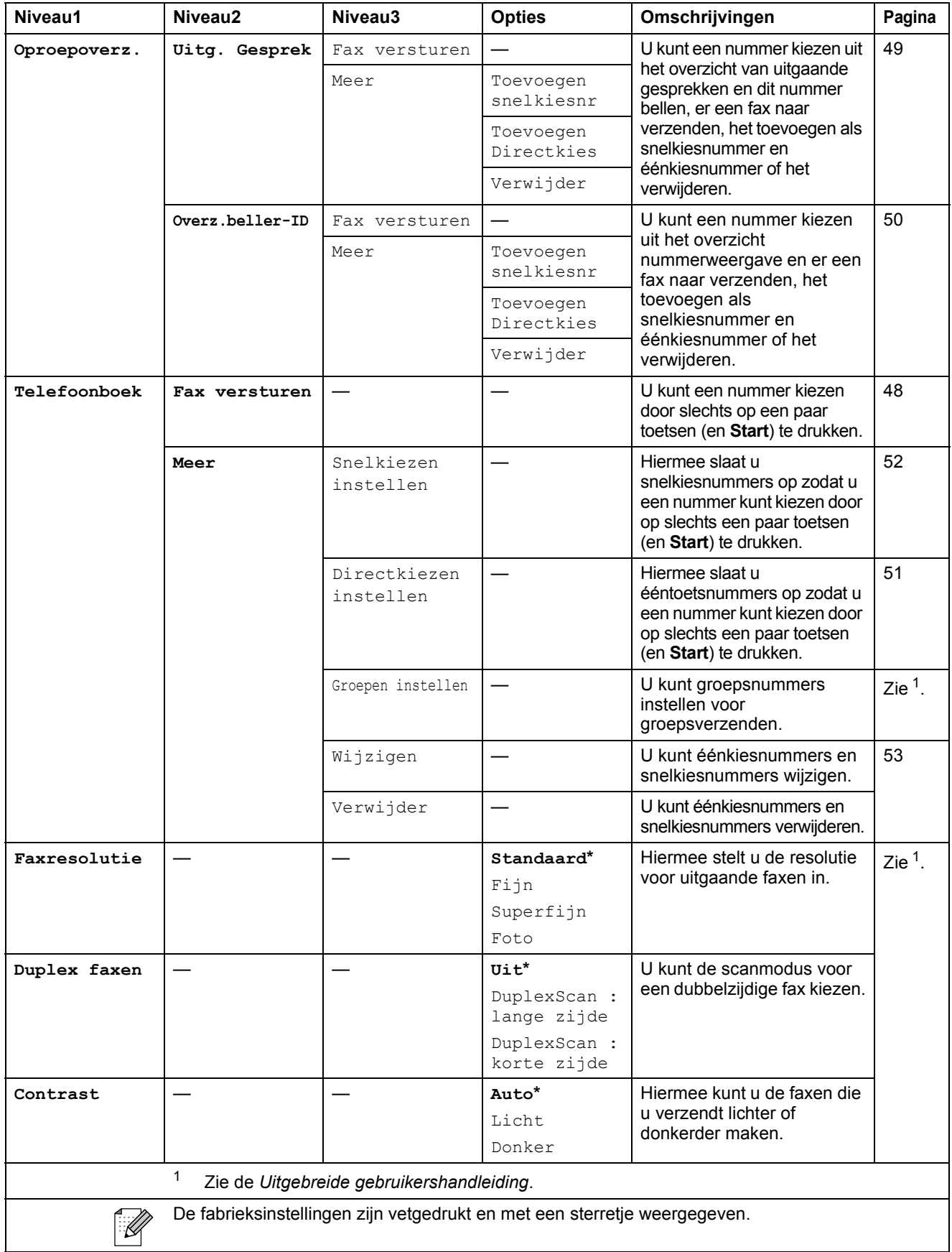

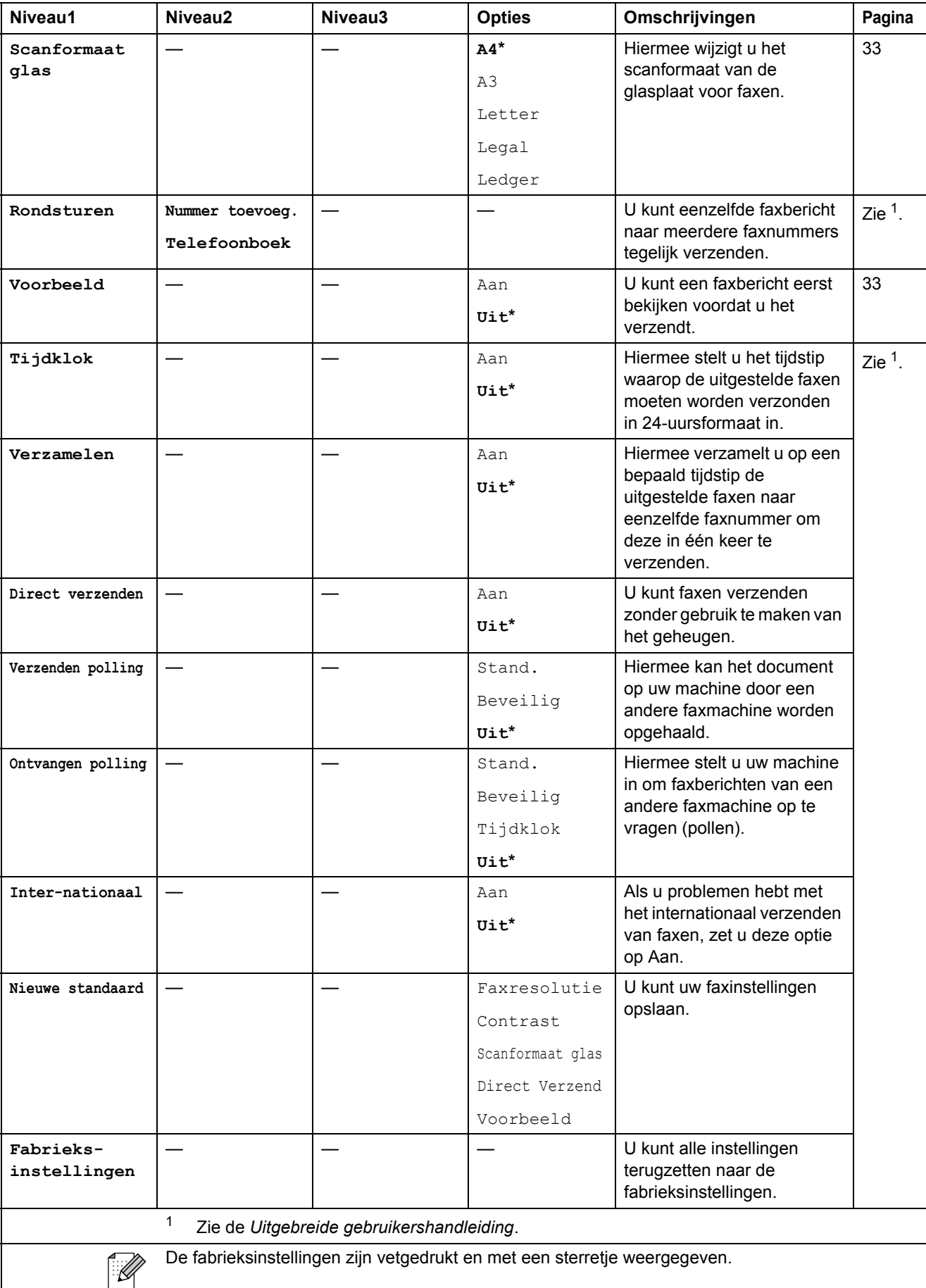

## $SCAN$  ( $\triangle$ )

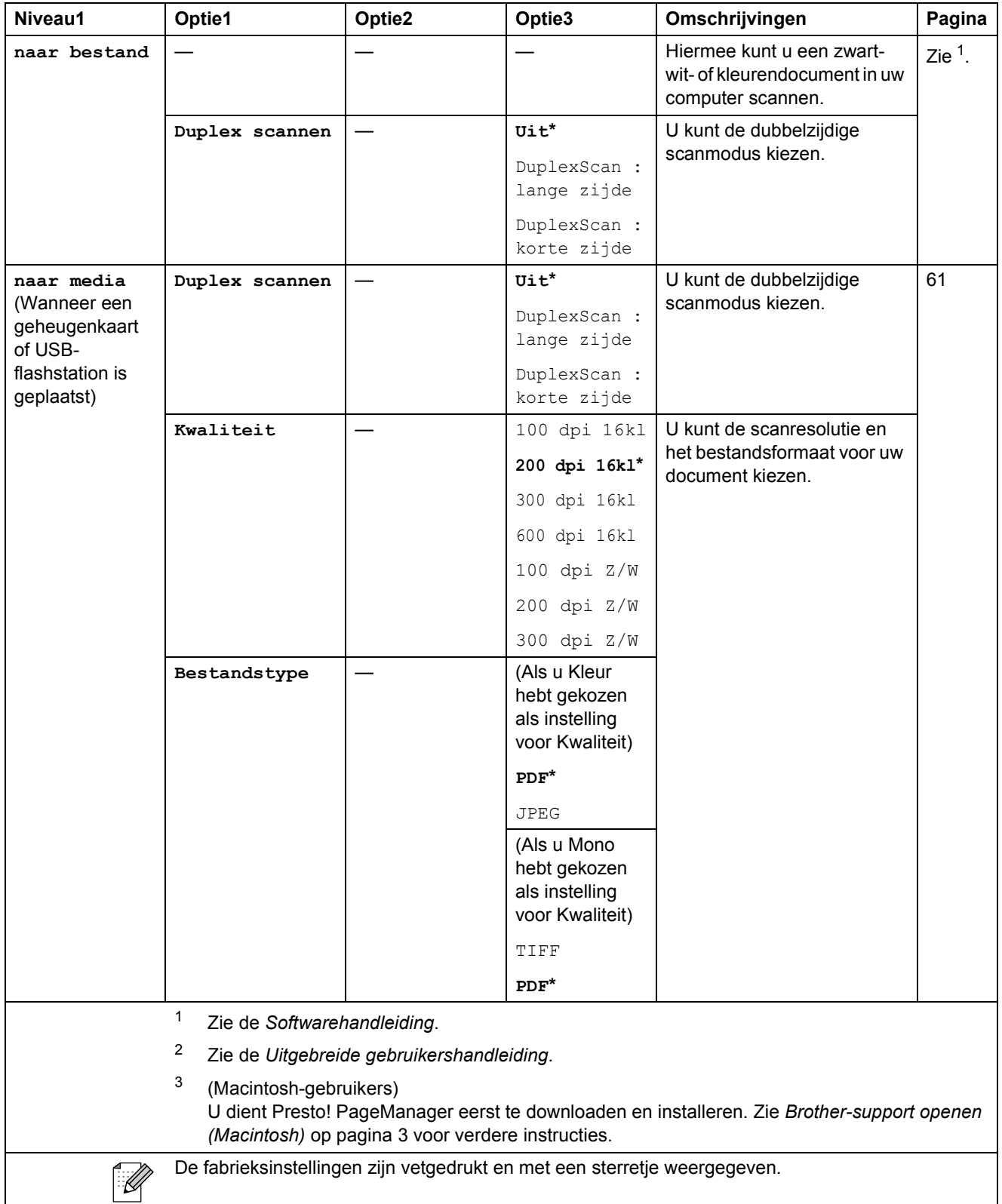

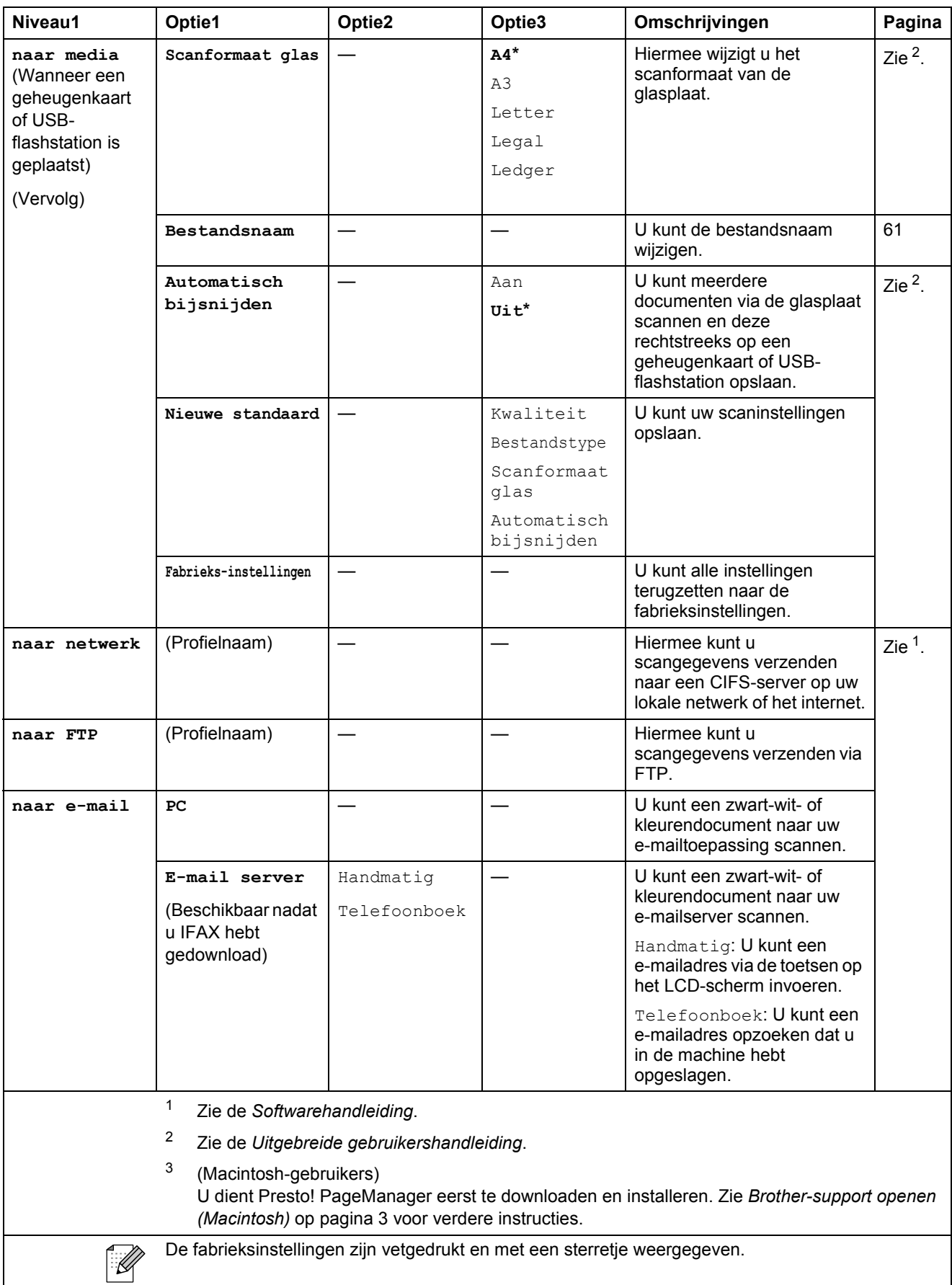

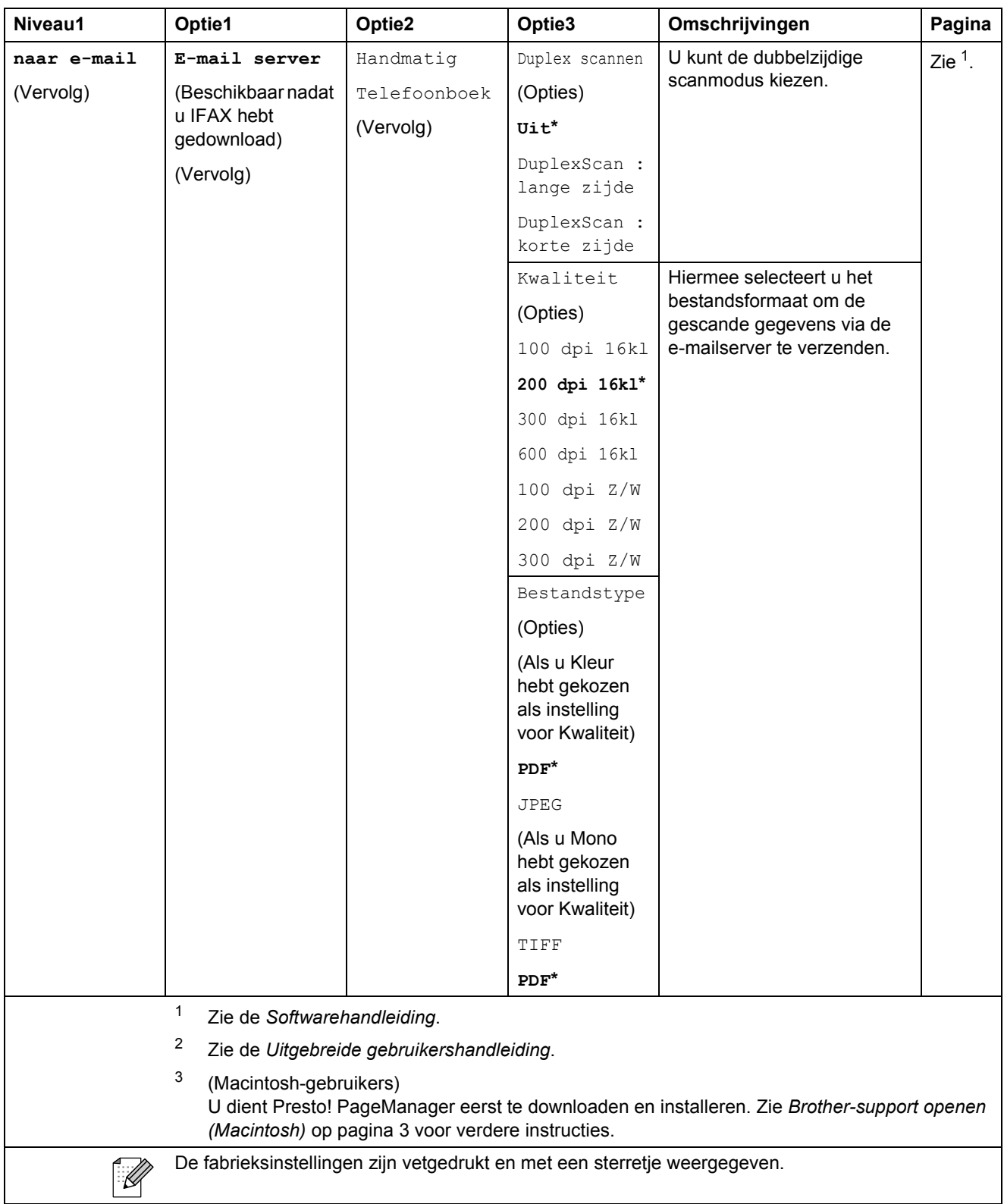

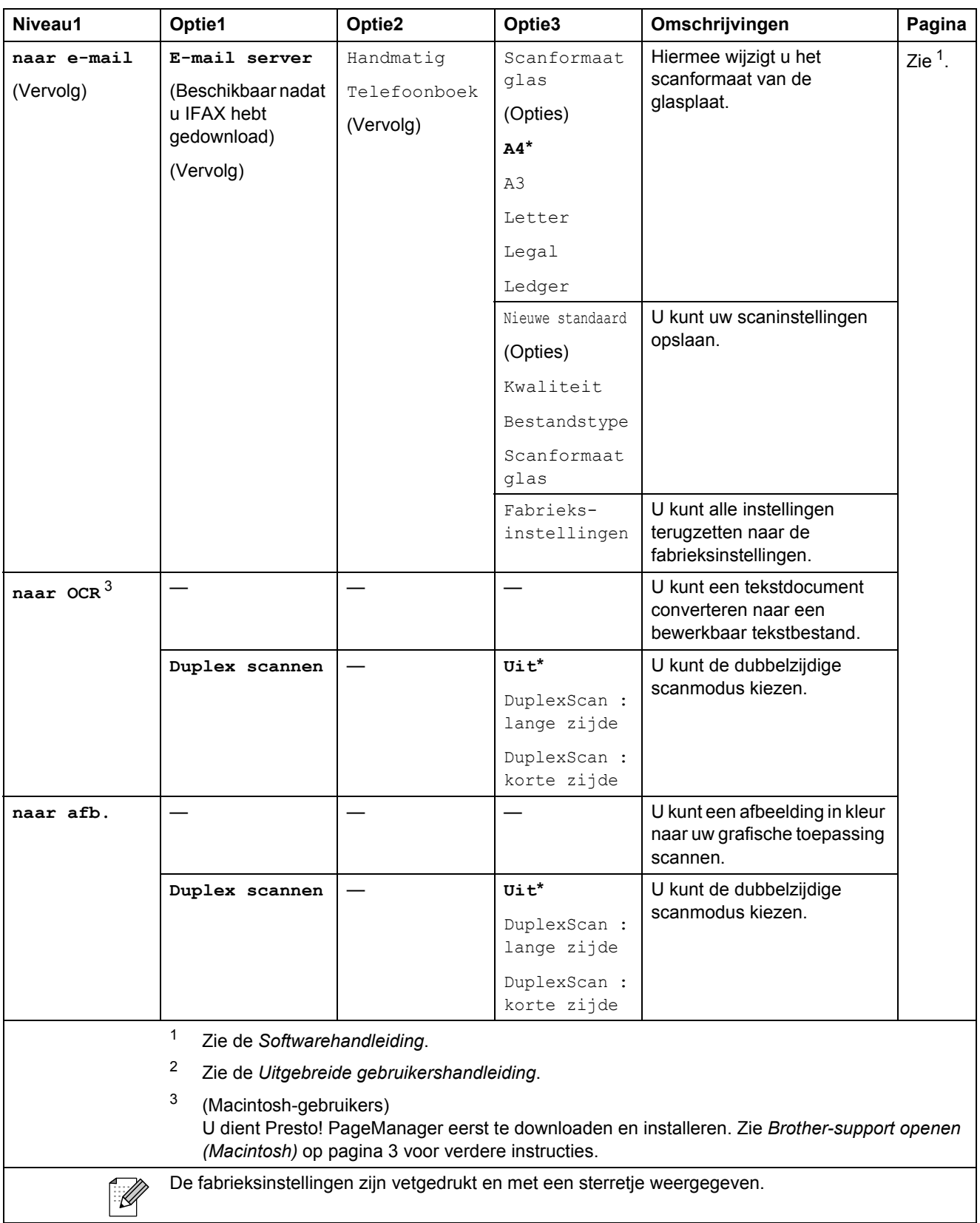

## **KOPIE ( 1**)

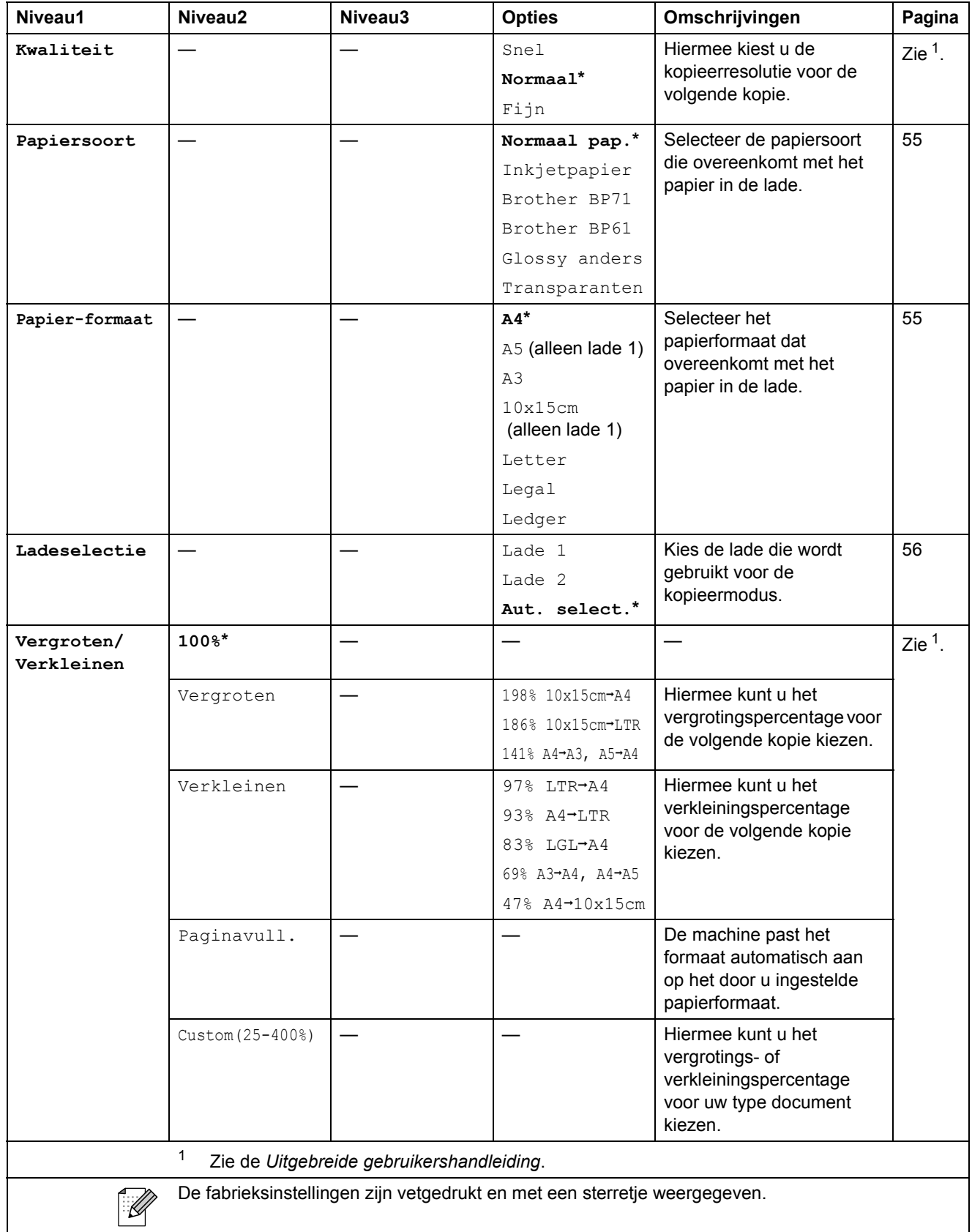

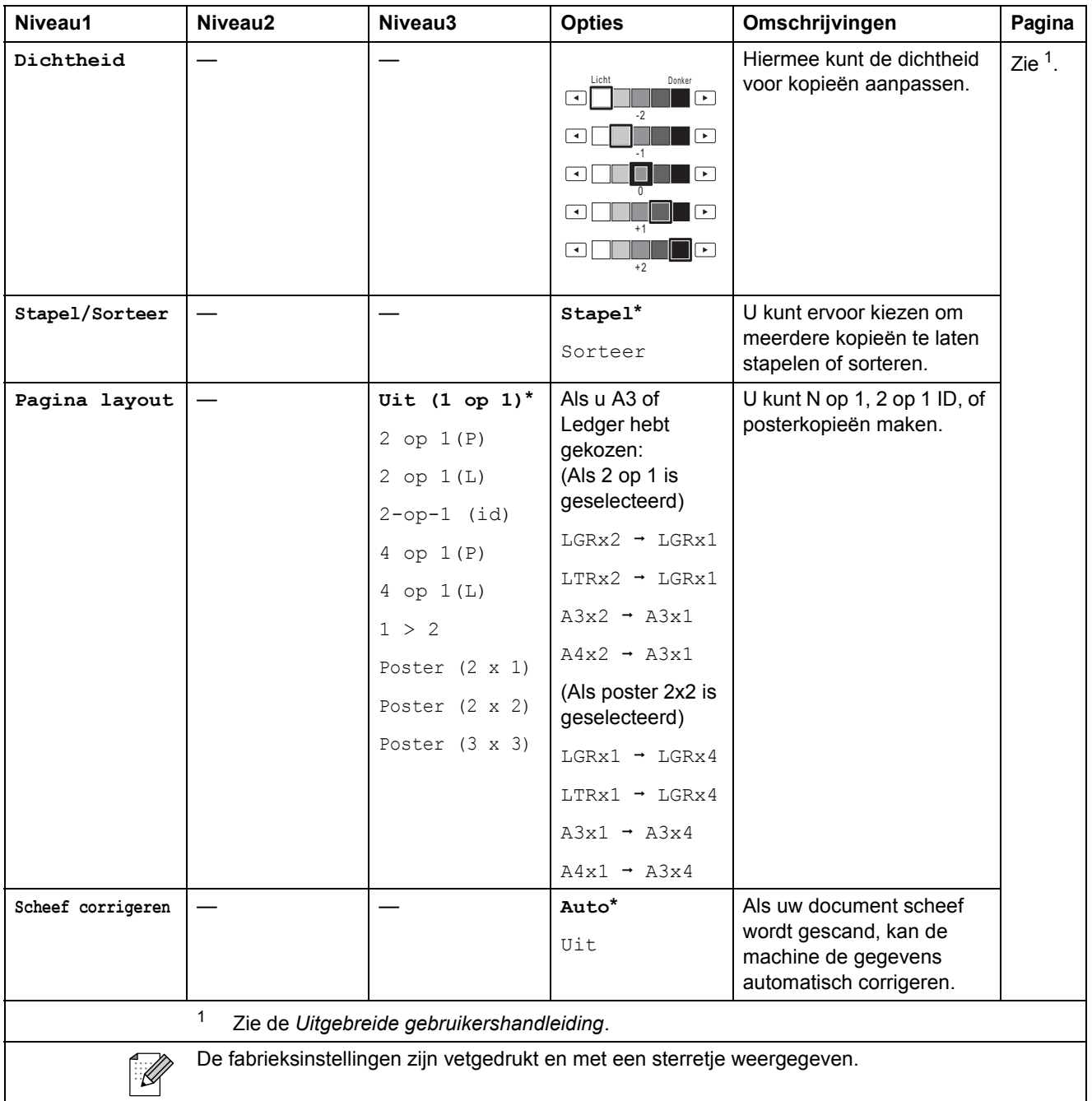

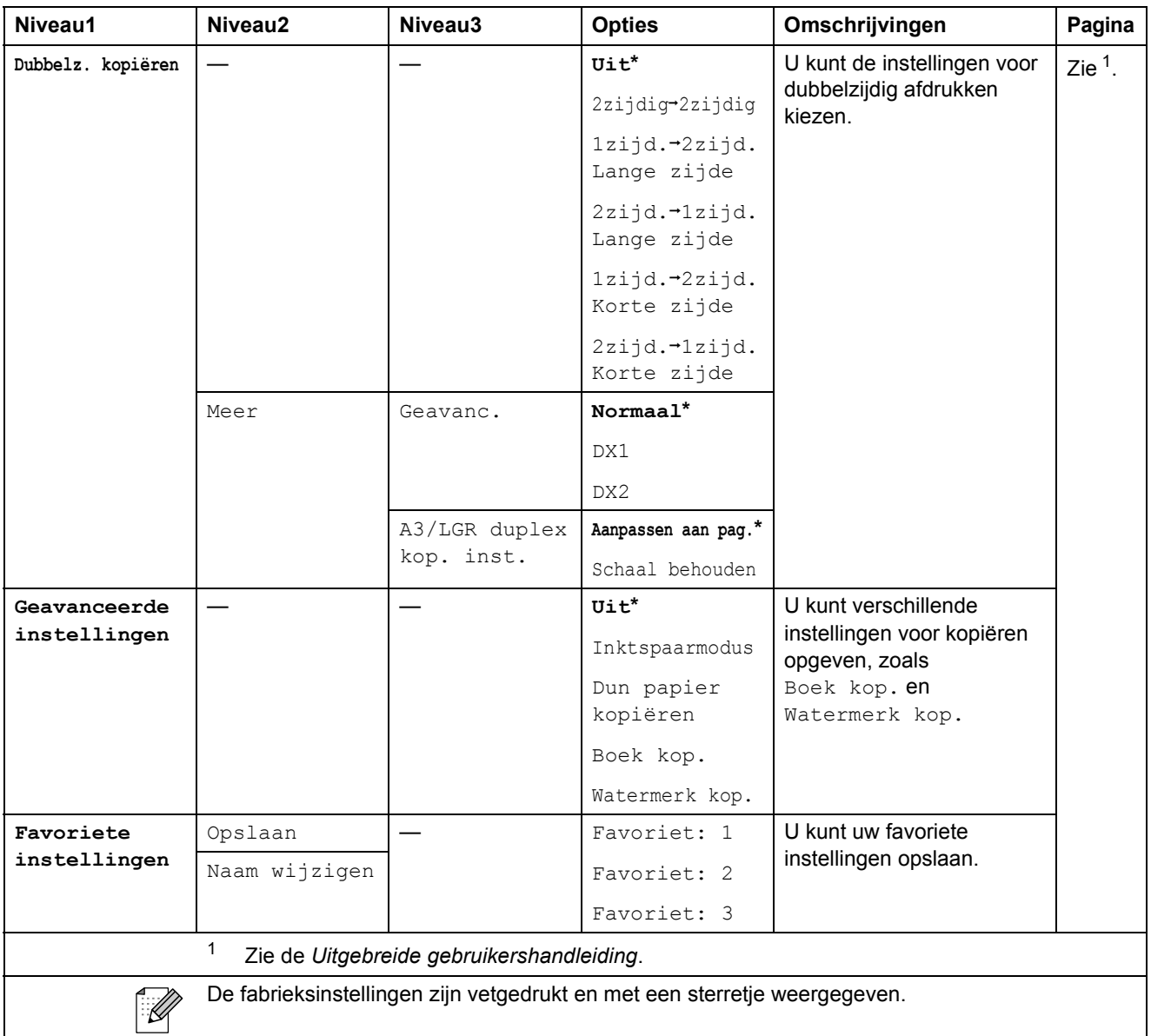

#### **Kopieerinstellingen voor het watermerk**

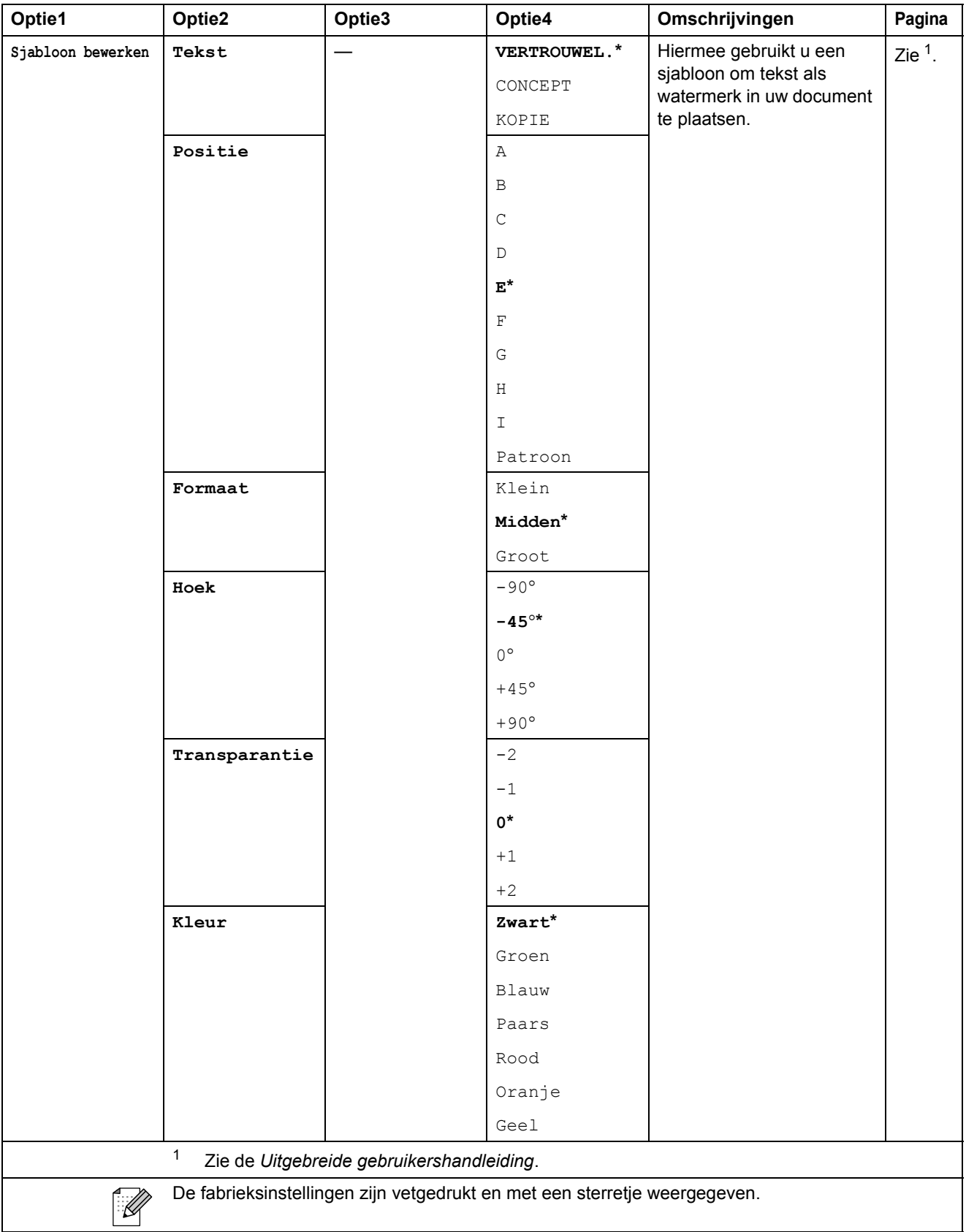

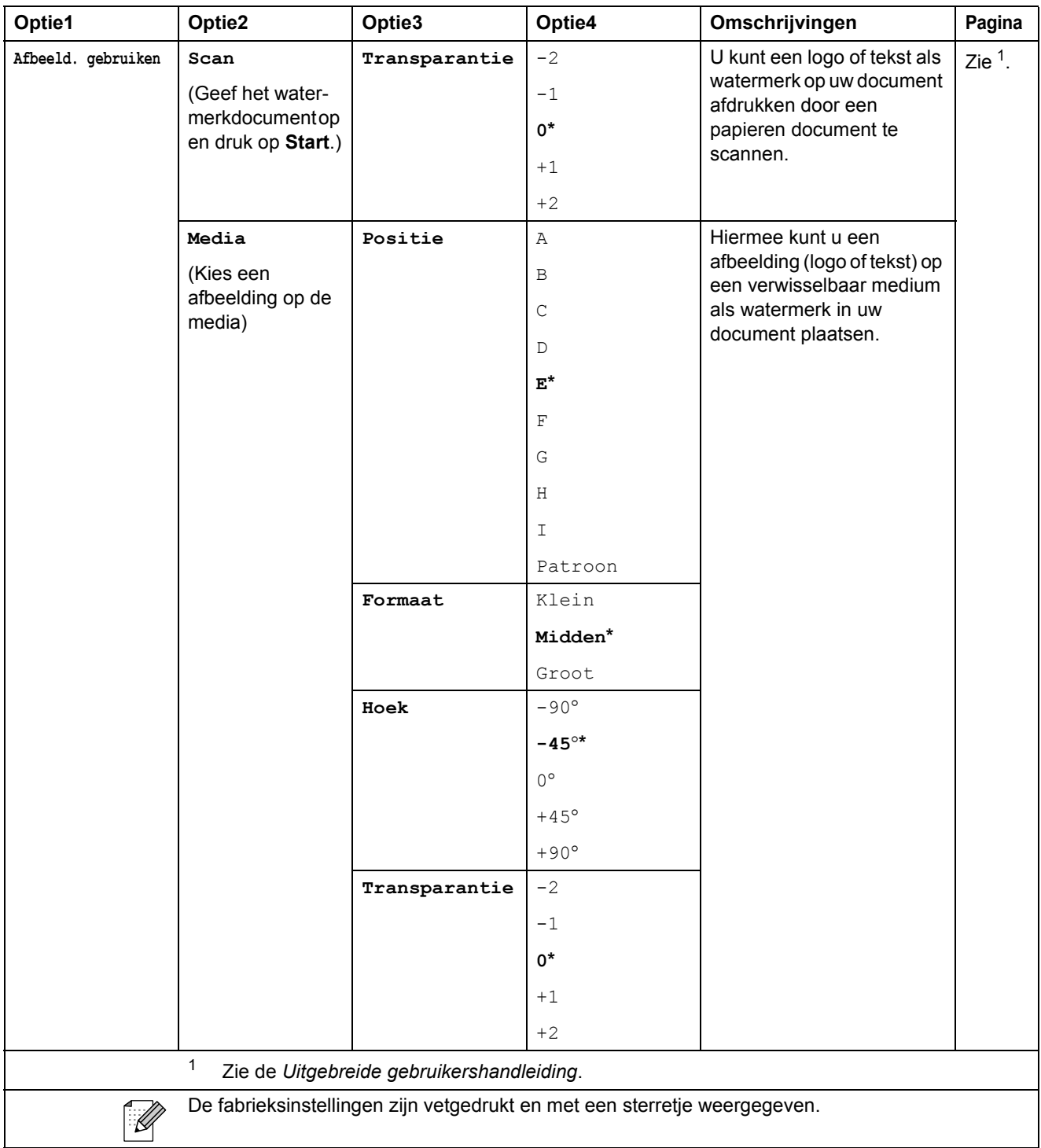

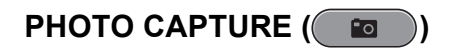

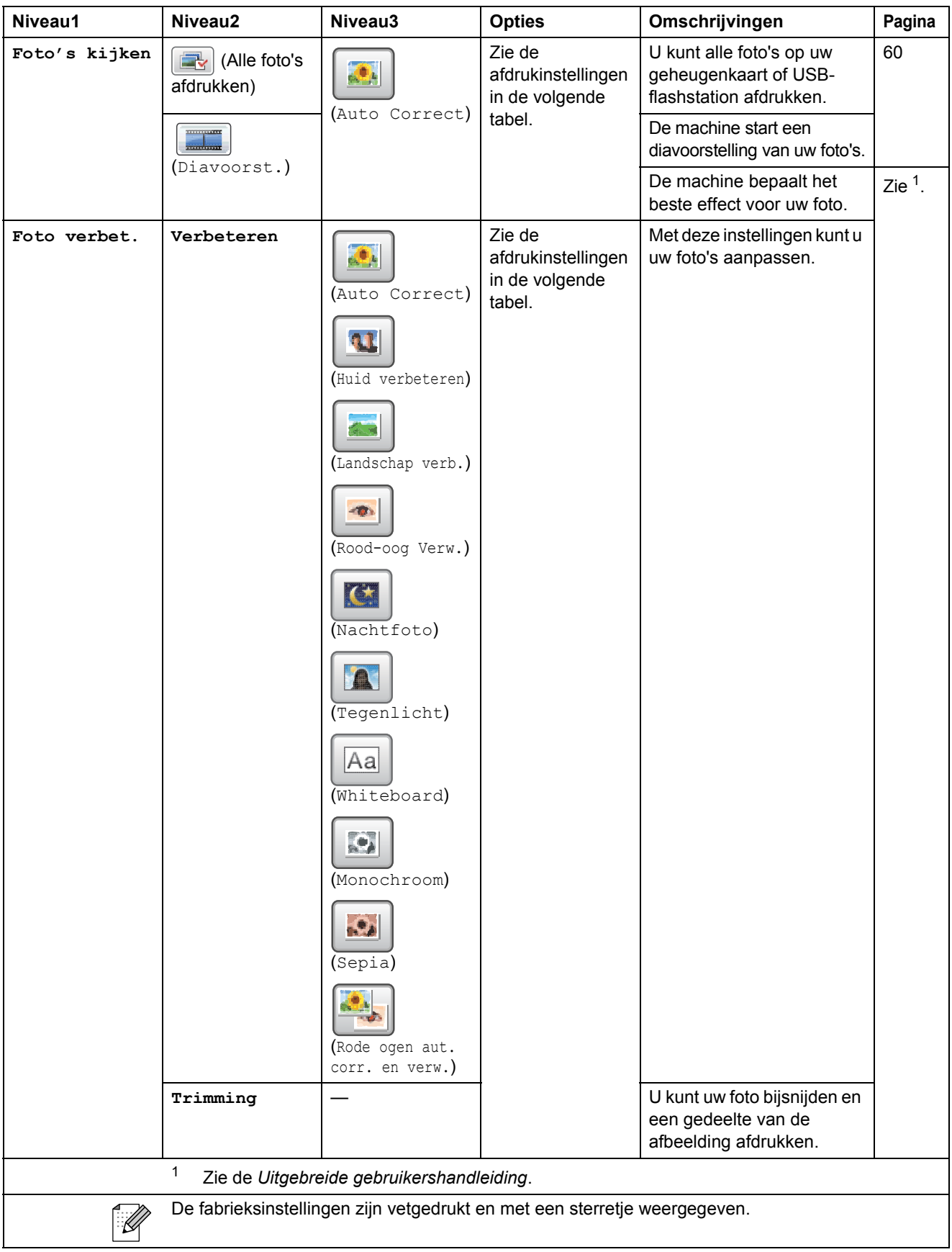

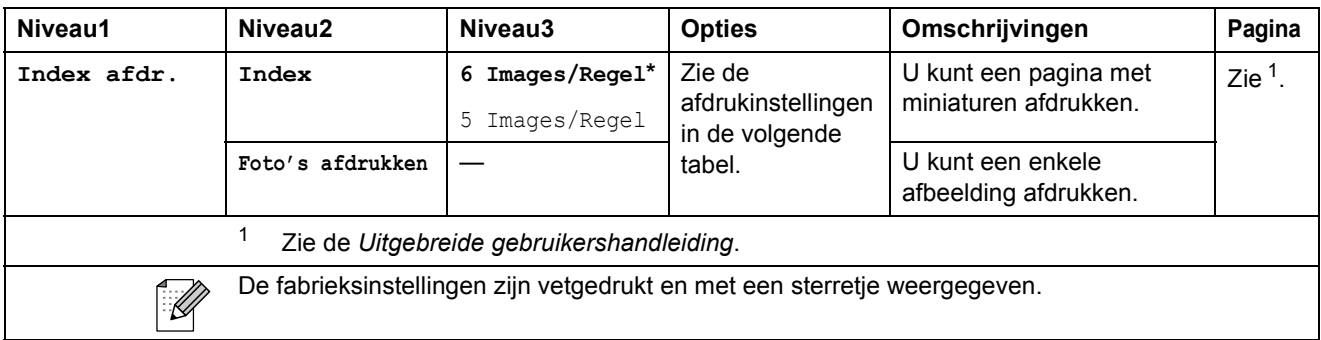

#### **Afdrukinstellingen**

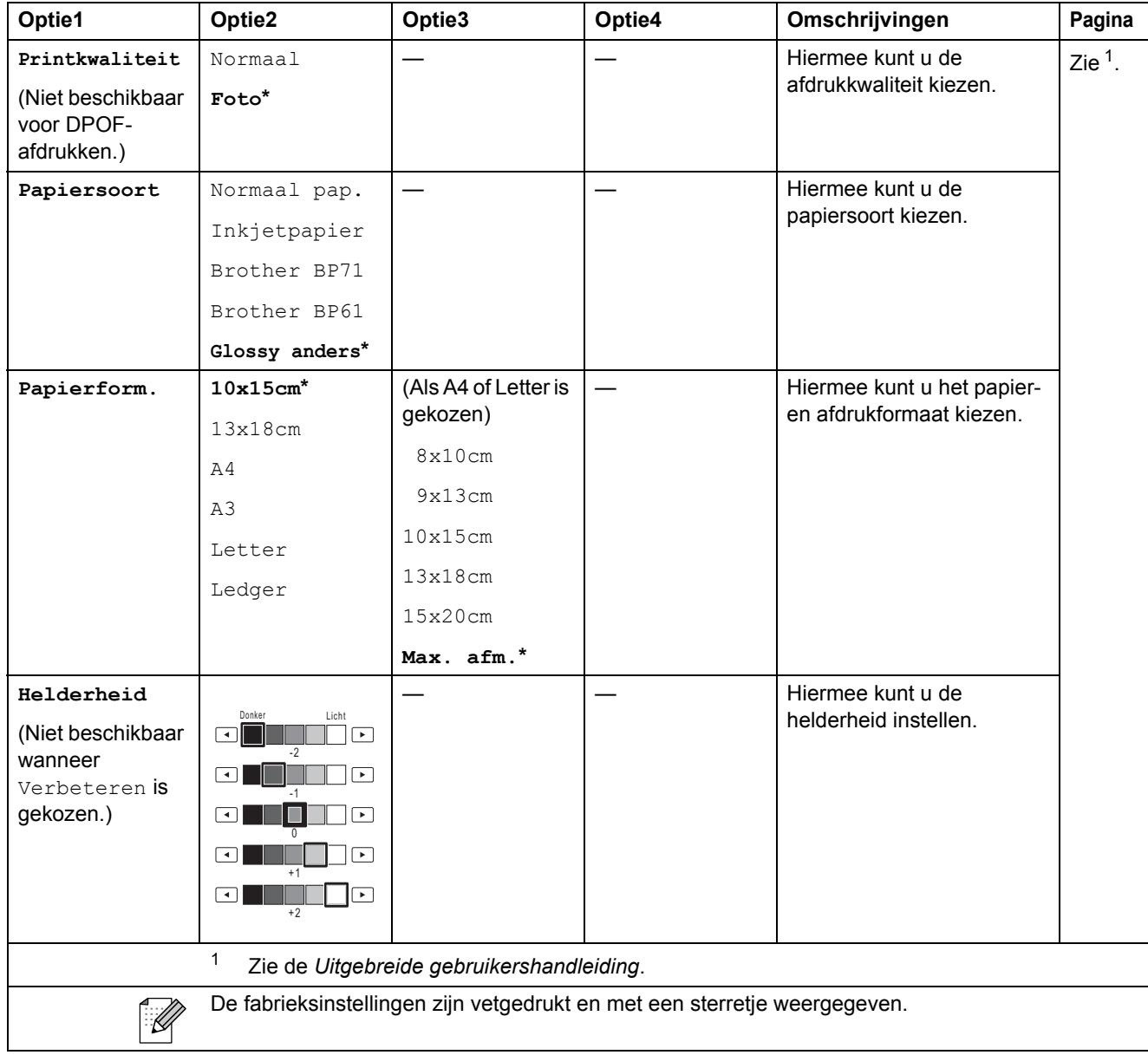

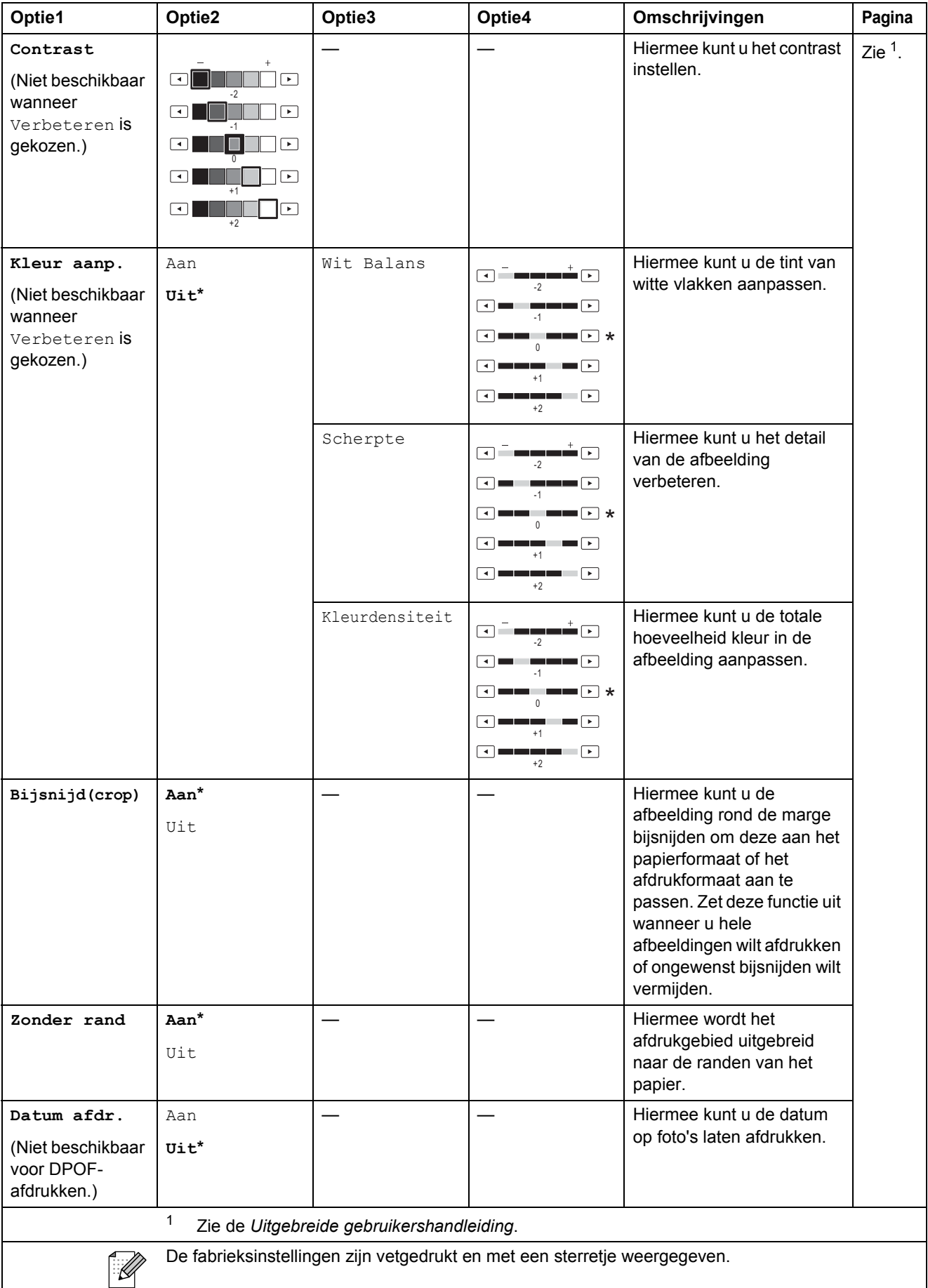

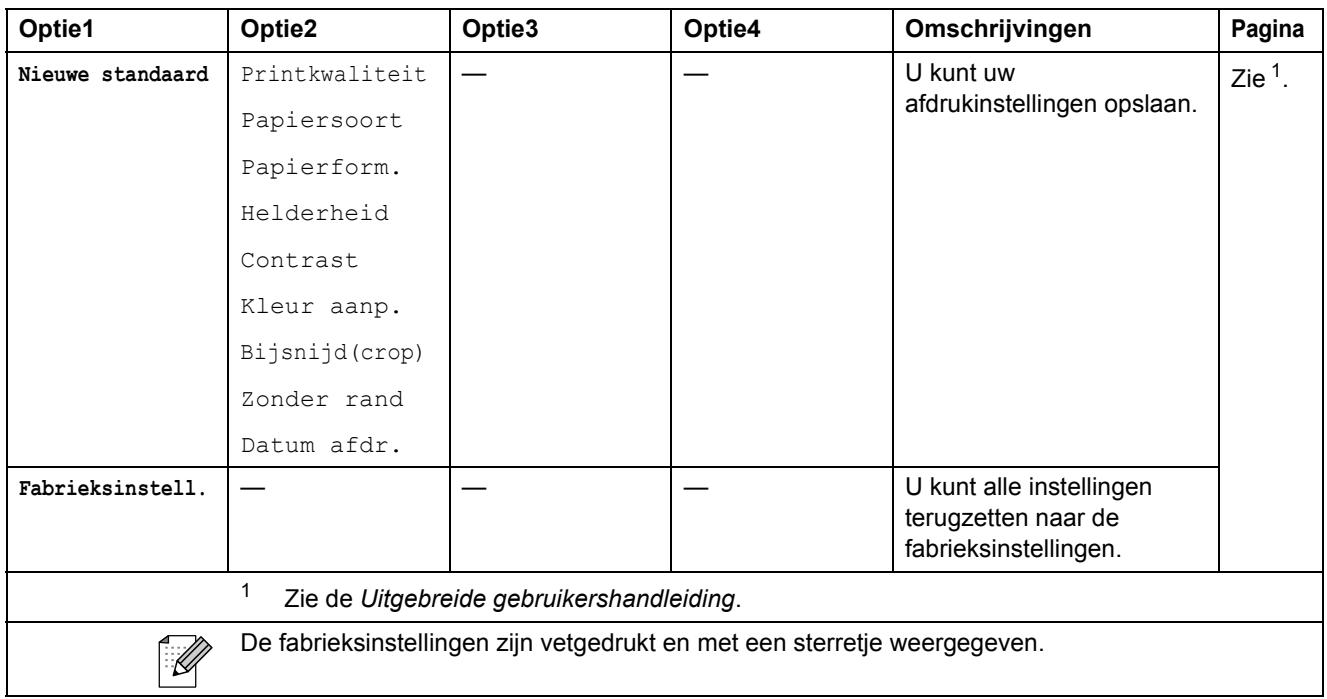

## **Telefoonboek ()**

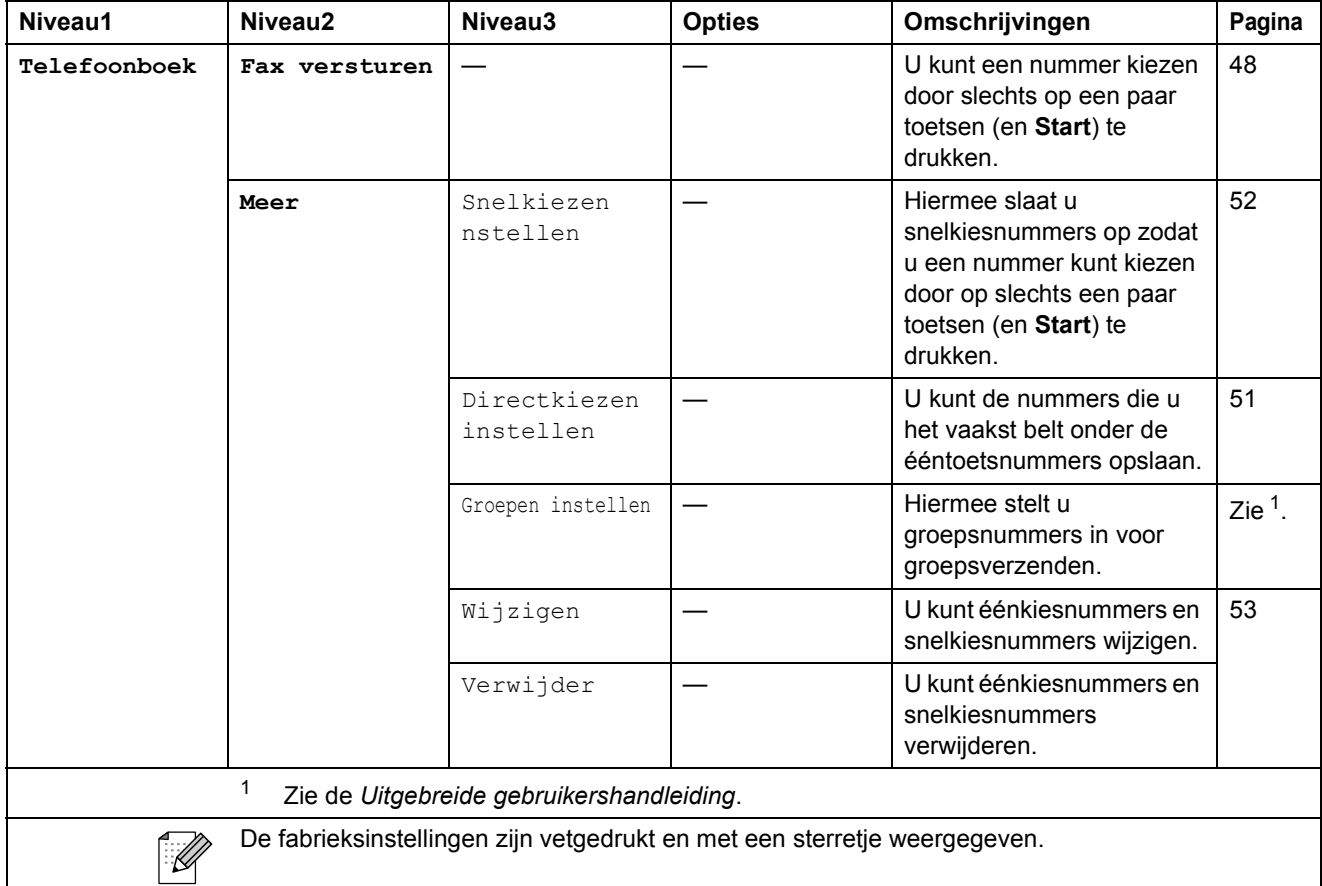

#### **Oproepoverz. ()**

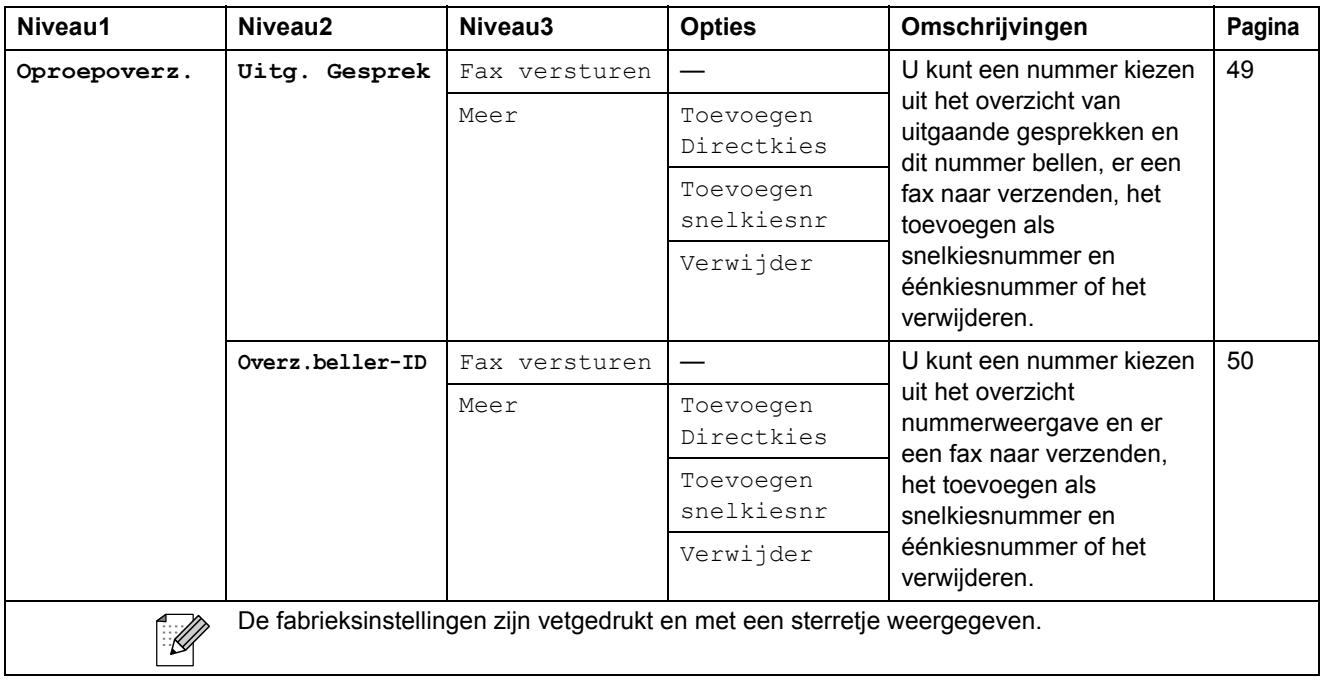

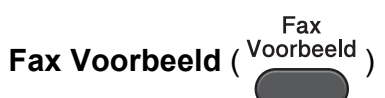

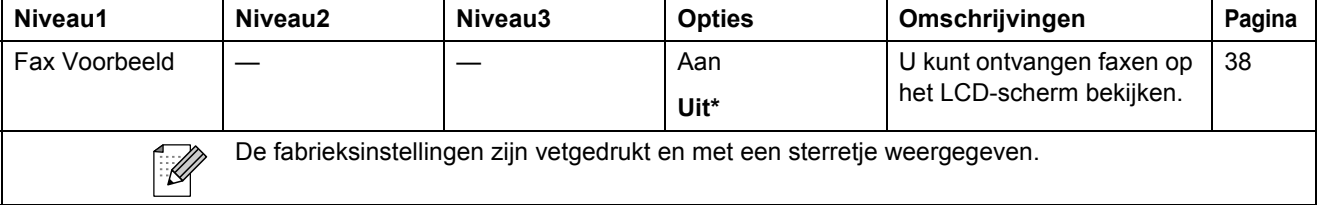

# **Tekst invoeren**

Wanneer u bepaalde menuopties instelt, dient u wellicht tekst in de machine in te voeren. Druk op **Die om de schakelen tussen letters, nummers en speciale tekens. Aan elke lettertoets op het LCD**scherm zijn maximaal vier letters toegewezen. Door herhaaldelijk op de betreffende toets te drukken, wordt het gewenste teken beschikbaar.

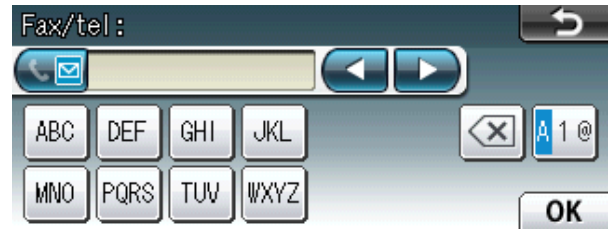

## **Spaties invoegen**

Om een spatie in te voeren, drukt u op Mill om speciale tekens te kiezen en drukt u vervolgens op de spatietoets  $\boxed{\cdot}$  of  $\boxed{\cdot}$ .

#### **Opmerking**

De beschikbare tekens kunnen per land verschillen.

## **Correcties aanbrengen <sup>C</sup>**

Gebruik de pijltoetsen om de cursor onder een onjuist teken te plaatsen als u een verkeerd teken hebt ingevoerd en u deze wilt wijzigen. Druk dan op a. U kunt nu het juiste teken invoeren. U kunt ook letters invoegen door de cursor te verplaatsen en een teken in te voeren.

## **Letters herhalen**

Als u een teken wilt invoeren die op dezelfde toets staat als de vorige letter, drukt u op  $\blacktriangleright$  om de cursor naar rechts te verplaatsen en drukt u daarna opnieuw op de toets.

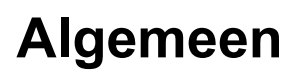

**D**

## **Opmerking**

Dit hoofdstuk bevat een overzicht van de specificaties van de machine. Ga voor uitgebreidere specificaties naar <http://www.brother.com/>.

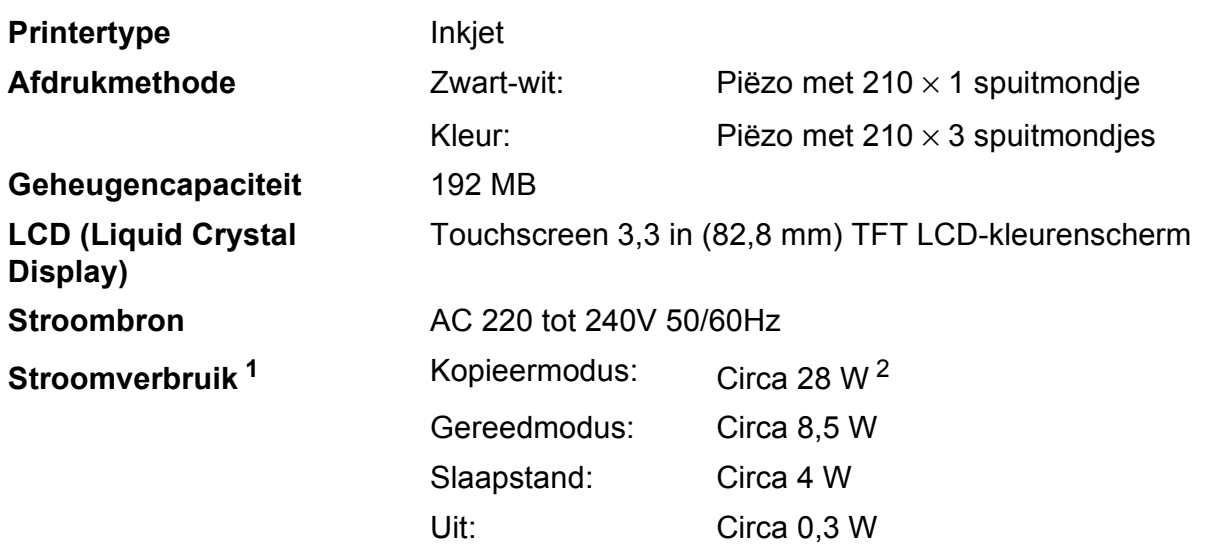

<span id="page-135-0"></span><sup>1</sup> Gemeten als de machine is aangesloten op de USB-interface.

<span id="page-135-1"></span><sup>2</sup> Bij gebruik van de ADF, eenzijdig afdrukken en scannen, resolutie: standaard / document: ISO/IEC 24712 afgedrukt patroon.

#### **Afmetingen** 331 mm $\begin{bmatrix} 1 \\ 0 \\ 0 \end{bmatrix}$ 540 mm 489 mm 590 mm 669 mm **Gewicht** 18,5 kg **Geluidsemissie** In bedrijf: LPAM = 50 dB of minder <sup>[1](#page-136-0)</sup> Kopiëren: LWAd =  $6,31$  B(A)<sup>2</sup> (Zwart-wit) **Geluidsemissie conform ISO9296** Lwad =  $6,22 B(A)$  (Kleur) Gereed: LWAd = 3,07 B(A) (Zwart-wit/Kleur) 10 tot 35 °C **Temperatuur** In bedrijf: Beste afdrukkwaliteit: 20 tot 33 $\degree$ C **Vochtigheid** In bedrijf: 20 tot 80% (niet condenserend) Beste afdrukkwaliteit: 20 tot 80% (niet condenserend) **ADF (automatische**  Max. 35 pagina's **documentinvoer)**  Papier: 80 g/m<sup>2</sup> A4- of Letter-formaat **Documentgrootte Breedte van ADF: 148 mm tot 297 mm** Lengte van ADF: 148 mm tot 431,8 mm Breedte glasplaat: max. 297 mm Lengte glasplaat: max. 431,8 mm

<span id="page-136-0"></span> $1$  De geluidsemissie is afhankelijk van de afdrukomstandigheden.

<span id="page-136-1"></span><sup>2</sup> Kantoorapparatuur met LwAd boven 6,30 B(A) is niet geschikt voor gebruik in ruimtes waar mensen voornamelijk denkwerk verrichten. Dergelijke apparatuur moet in aparte ruimten worden geplaatst om geluidshinder te voorkomen.

# **Afdrukmedia**

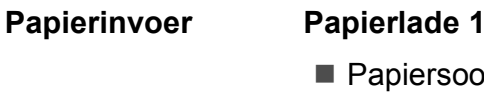

Papiersoort:

Normaal papier, inkjetpapier (gecoat papier), glanzend papier  $1$  en transparanten  $12$ 

Papierformaat:

A4, Ledger, A3, Legal, Executive, Letter, A5, A6, JIS B4, JIS B5, Enveloppen (Commercial Nr.10, DL, C5, Monarch, Y4), Foto 10  $\times$  15 cm, Foto L 89  $\times$  127 mm, Foto 2L 13  $\times$  18 cm, Indexkaart en Briefkaart [3](#page-137-2)

Breedte: 89 mm - 297 mm

Lengte: 127 mm - 431,8 mm

Zie *[Papiergewicht en -dikte](#page-34-0)* op pagina 27 voor meer informatie.

■ Maximale capaciteit papierlade:

Circa 250 vellen normaal papier van 80 g/m<sup>2</sup>

#### **Papierlade 2**

Papiersoort:

Normaal papier

**Papierformaat:** 

A4, Ledger, A3, Legal, Executive, Letter, JIS B4, JIS B5

Breedte: 182 mm - 297 mm

Lengte: 257 mm - 431,8 mm

Zie *[Papiergewicht en -dikte](#page-34-0)* op pagina 27 voor meer informatie.

■ Maximale capaciteit papierlade:

Circa 250 vellen normaal papier van 80 g/m<sup>2</sup>

- <span id="page-137-0"></span><sup>1</sup> Voor glanzend papier of transparanten verwijdert u bedrukte pagina's direct nadat ze zijn uitgevoerd uit de uitvoerpapierlade om vlekken te voorkomen.
- <span id="page-137-1"></span><sup>2</sup> Gebruik alleen transparanten die worden aanbevolen voor inkjetprinters.
- <span id="page-137-2"></span><sup>3</sup> Zie *[Type en formaat papier voor elke functie](#page-33-0)* op pagina 26.

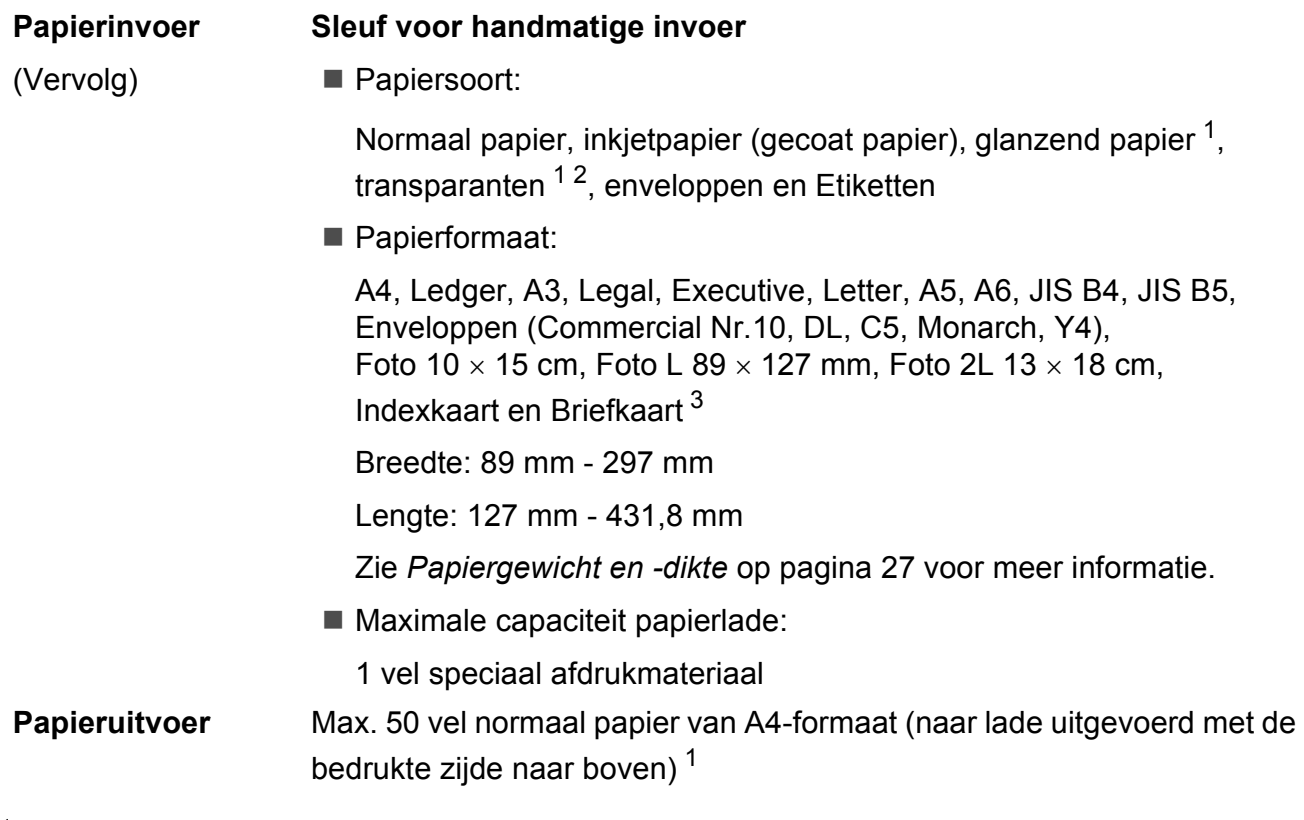

- <span id="page-138-0"></span><sup>1</sup> Voor glanzend papier of transparanten verwijdert u bedrukte pagina's direct nadat ze zijn uitgevoerd uit de uitvoerpapierlade om vlekken te voorkomen.
- <span id="page-138-1"></span><sup>2</sup> Gebruik alleen transparanten die worden aanbevolen voor inkjetprinters.
- <span id="page-138-2"></span><sup>3</sup> Zie *[Type en formaat papier voor elke functie](#page-33-0)* op pagina 26.

**D**

# **Faxen**

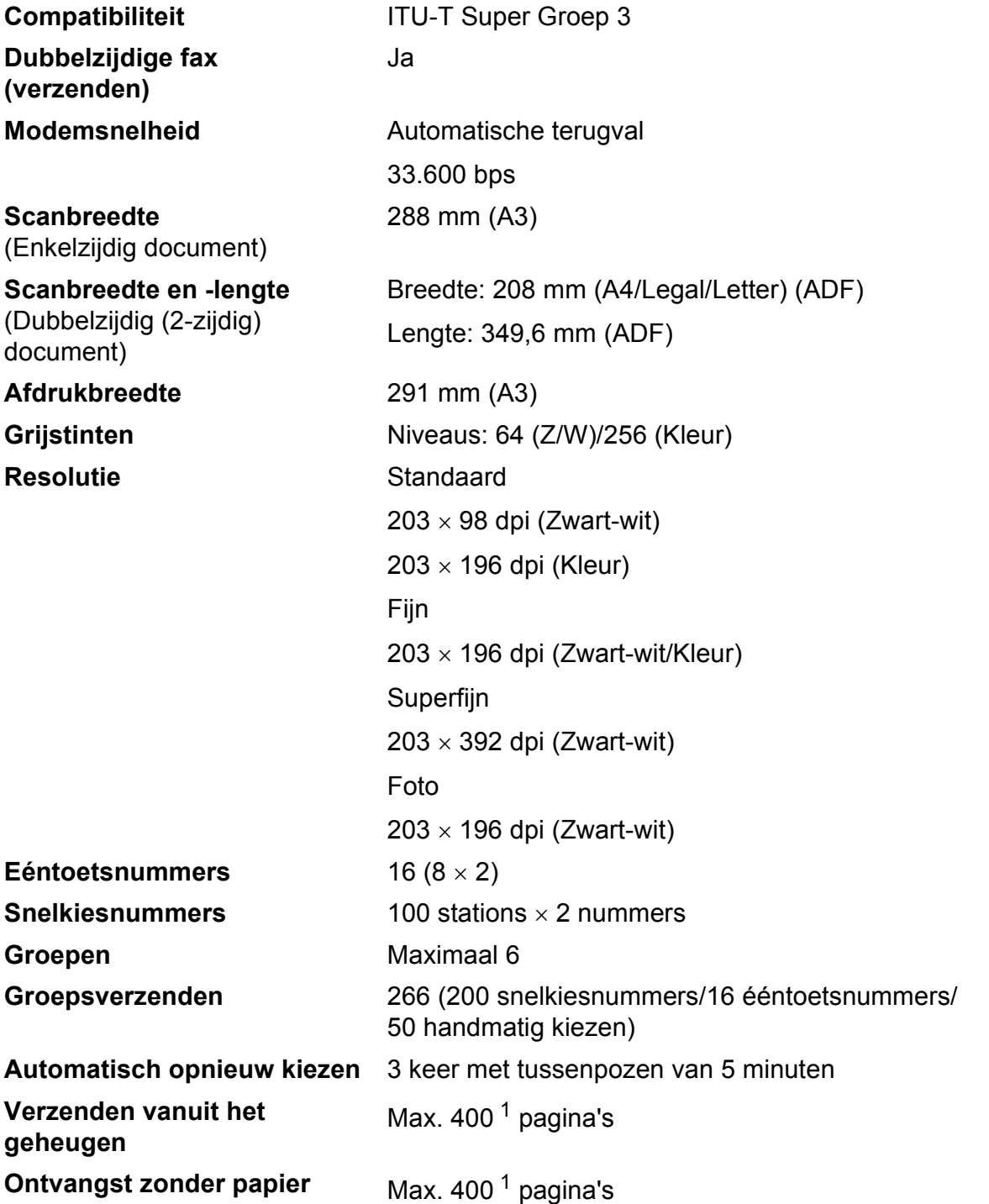

<span id="page-139-0"></span><sup>1</sup> 'Pagina's' verwijst naar de 'ITU-T Test Chart #1' (een standaardzakenbrief, standaardresolutie, MMR-code). Specificaties en gedrukt materiaal kunnen zonder vooraankondiging worden gewijzigd.

# **Kopiëren**

**Kleur/Zwart-wit** Ja/Ja **Breedte kopie** Max. 291 mm

**Meerdere kopieën** Sets van max. 99 pagina's **Vergroten/verkleinen** 25% tot 400% (in stappen van 1%) **Resolutie** Kan maximaal 1.200 x 1.200 dpi afdrukken **Dubbelzijdig** ■ Papiersoort: Normaal papier

Papierformaat:

A4, Ledger<sup>[1](#page-140-0)</sup>, A3<sup>1</sup>, Legal, Letter, A5

<span id="page-140-0"></span><sup>1</sup> Minimale boven- en ondermarge van 22 mm

# **PhotoCapture Center™**

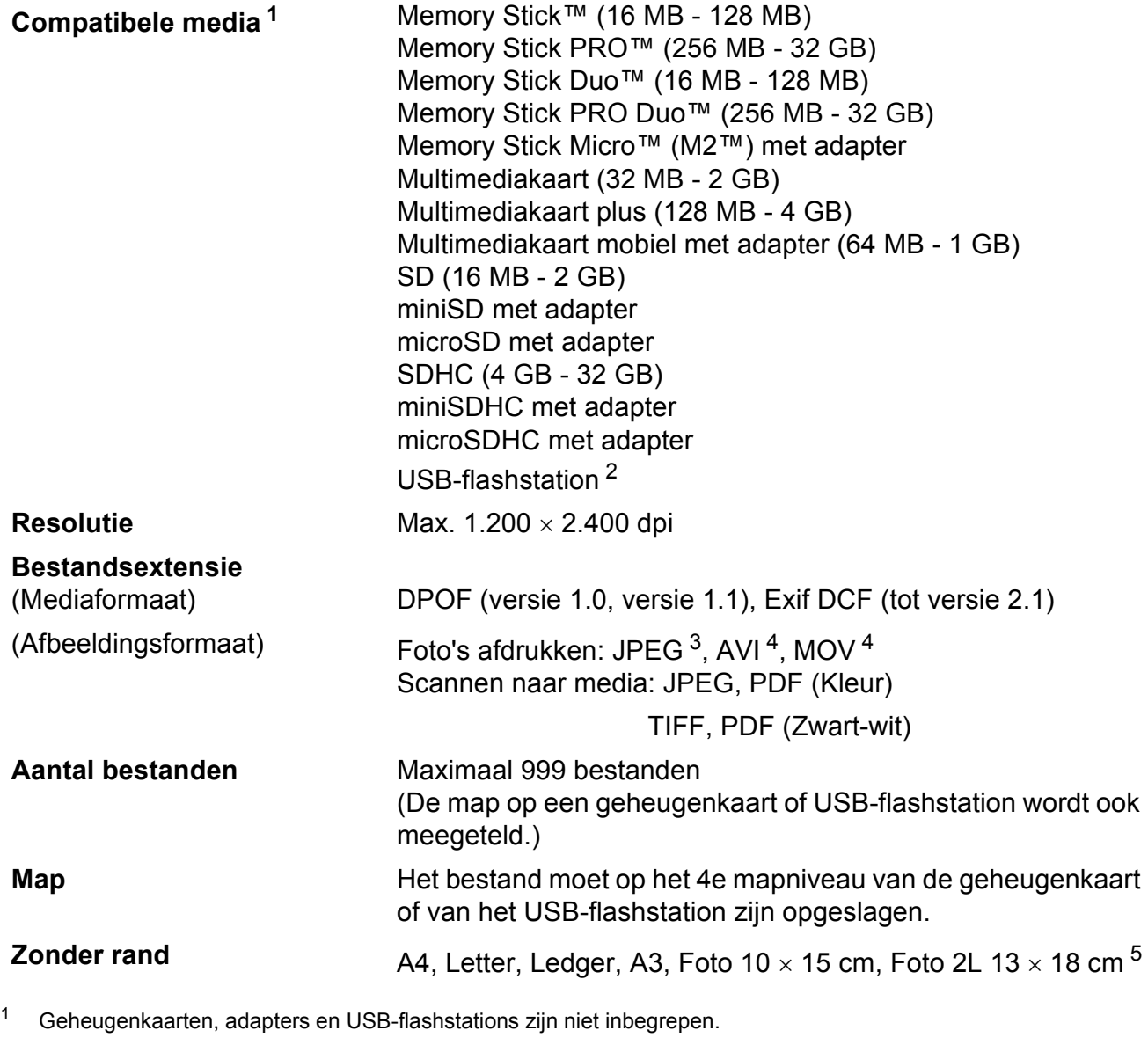

<span id="page-141-1"></span><span id="page-141-0"></span><sup>2</sup> USB 2.0-standaard USB-massaopslagklasse van 16 MB tot 32 GB Ondersteunde indeling: FAT12/FAT16/FAT32

<span id="page-141-2"></span><sup>3</sup> Progressief JPEG-formaat wordt niet ondersteund.

<span id="page-141-3"></span><sup>4</sup> Alleen bewegende JPEG

<span id="page-141-4"></span><sup>5</sup> Zie *[Type en formaat papier voor elke functie](#page-33-0)* op pagina 26.

**Specificaties** 

# **PictBridge**

**Compatibiliteit Compatibiliteit Compatibiliteit Compatibiliteit Compatibiliteit Compatibilities Compatibilities Compatibilities Compatibilities Compatibilities Compatibilities Compatibilities Compa** Camera & Imaging Products Association. Ga naar <http://www.cipa.jp/pictbridge/> voor meer informatie. **Interface** USB Direct-interface

**D**

# **Scanner**

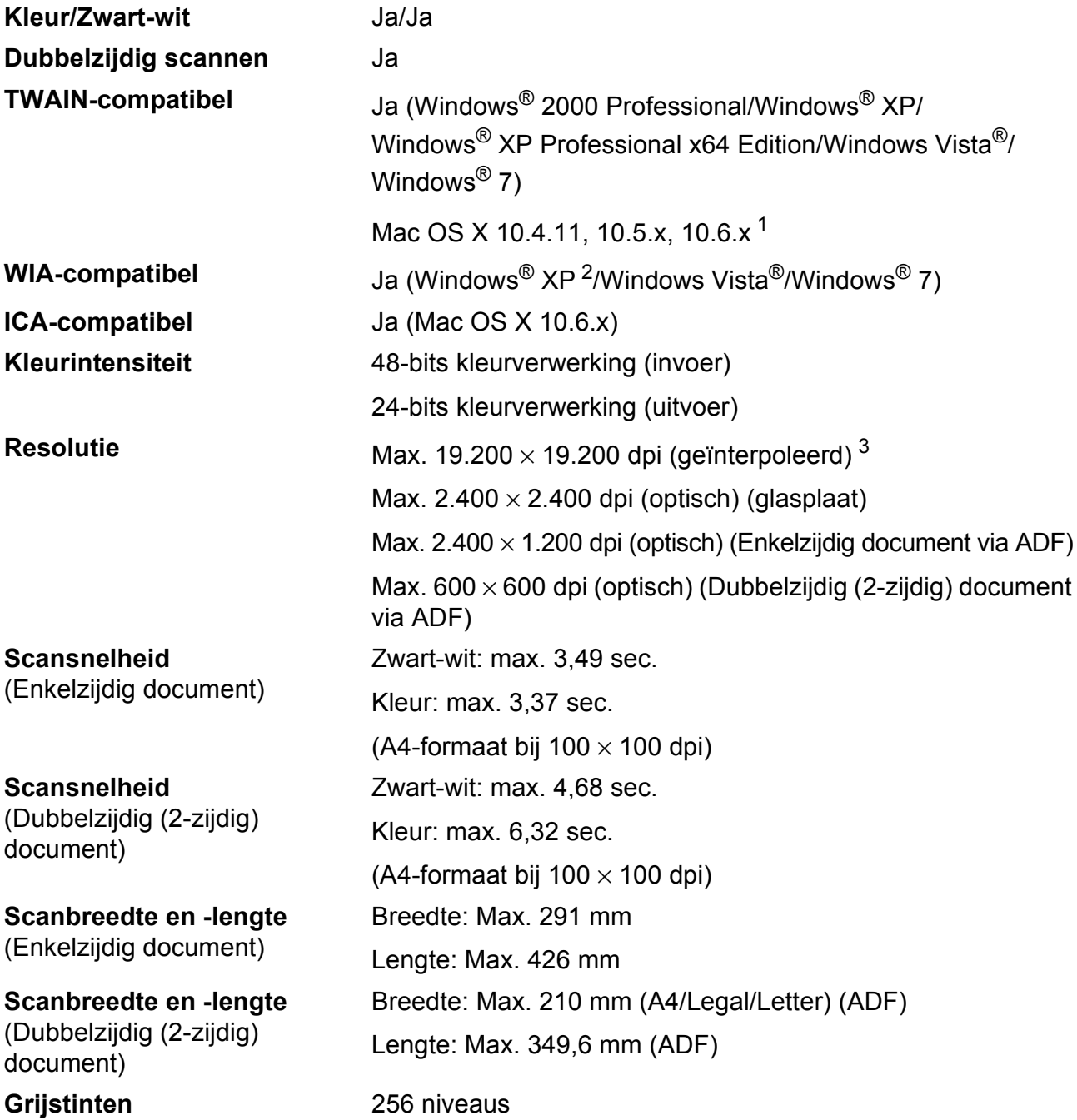

<span id="page-143-2"></span><sup>1</sup> Ga naar <http://solutions.brother.com/> voor de meest recente driverupdates voor uw Mac OS X.

<span id="page-143-0"></span><sup>2</sup> In deze gebruikershandleiding duidt Windows<sup>®</sup> XP op de volgende besturingssystemen: Windows<sup>®</sup> XP Home Edition, Windows® XP Professional en Windows® XP Professional x64 Edition.

<span id="page-143-1"></span><sup>3</sup> Scannen met maximaal 1.200 × 1.200 dpi bij gebruik van de WIA-driver voor Windows® XP, Windows Vista<sup>®</sup> en Windows<sup>®</sup> 7 (resolutie tot max. 19.200 × 19.200 dpi kan worden geselecteerd met het scannerhulpprogramma van Brother).
# <span id="page-144-4"></span>**Printer**

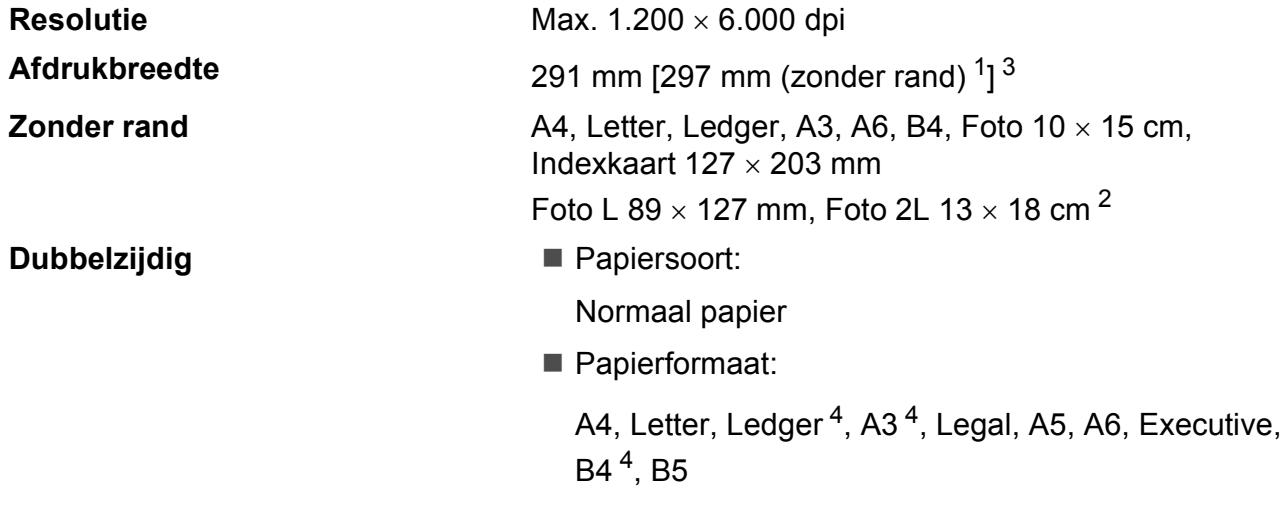

#### **Afdruksnelheid [5](#page-144-3)**

- <span id="page-144-1"></span><sup>1</sup> Wanneer de optie Zonder rand op Aan is ingesteld.
- <span id="page-144-0"></span><sup>2</sup> Zie *[Type en formaat papier voor elke functie](#page-33-0)* op pagina 26.
- <span id="page-144-2"></span><sup>3</sup> Als u afdrukt op papier van A3-formaat.
- <span id="page-144-3"></span><sup>4</sup> Minimale boven- en ondermarge van 22 mm
- <sup>5</sup> Ga voor gedetailleerde specificaties naar [http://www.brother.com/.](http://www.brother.com/)

# **Interfaces**

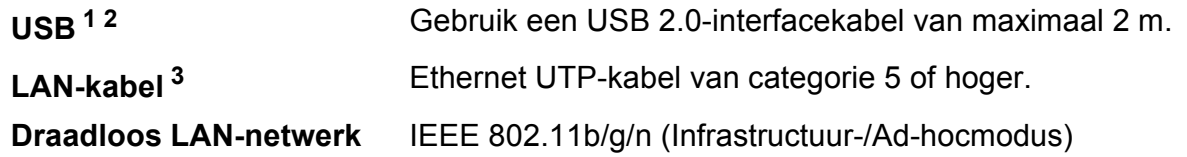

- <span id="page-145-0"></span><sup>1</sup> Uw machine heeft een Hi-speed USB 2.0-interfacekabel. De machine kan ook worden aangesloten op een computer die beschikt over een USB 1.1-interface.
- <span id="page-145-1"></span><sup>2</sup> USB-poorten van andere merken worden niet ondersteund.

<span id="page-145-2"></span><sup>3</sup> Zie de *Netwerkhandleiding* voor gedetailleerde netwerkspecificaties.

# <span id="page-146-7"></span>**Vereisten voor de computer**

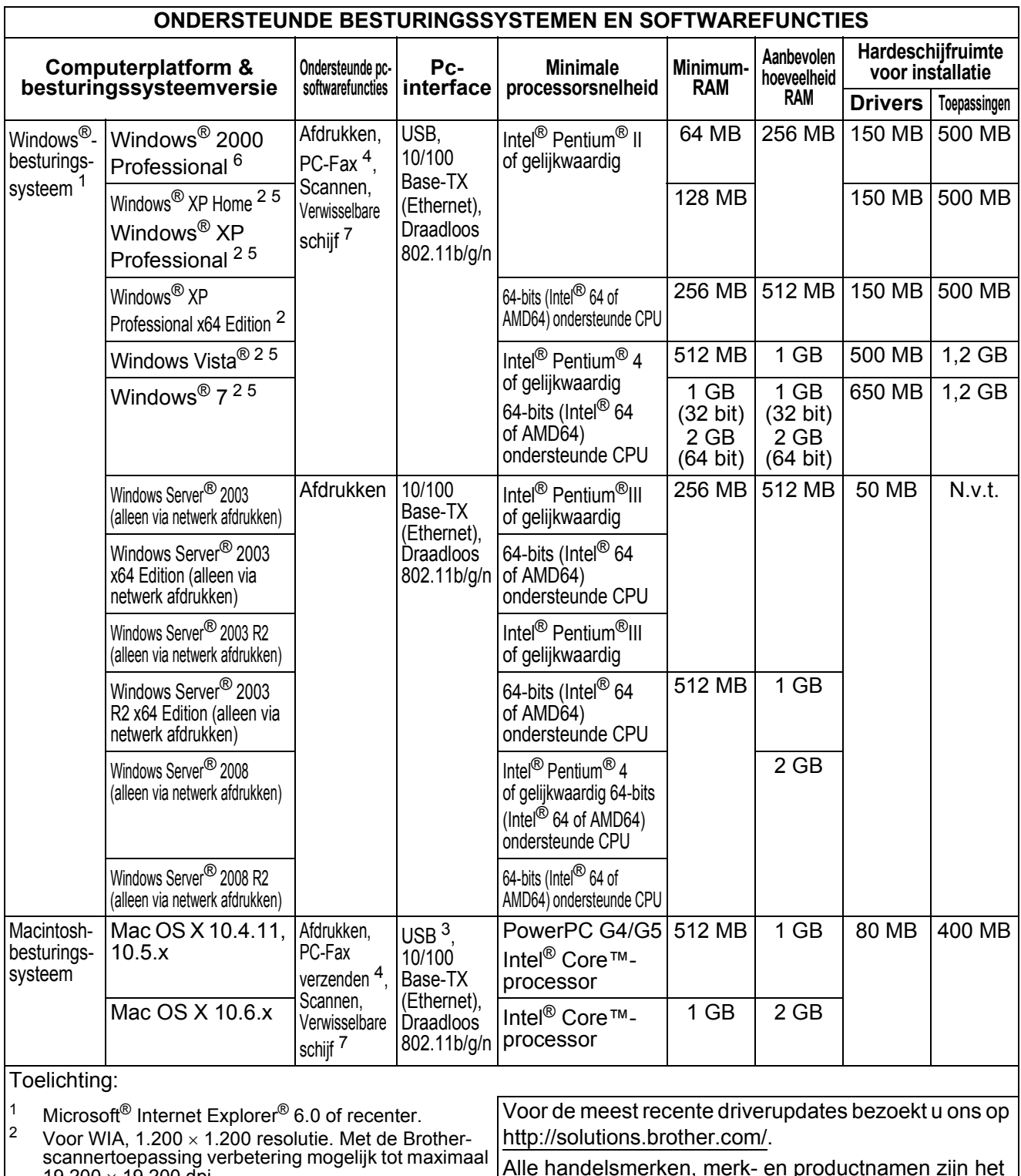

<span id="page-146-6"></span><span id="page-146-4"></span><span id="page-146-0"></span>19.200  $\times$  19.200 dpi.  $3 \times 13.200 \times 13.200$  andere merken worden niet ondersteund.

<span id="page-146-2"></span><sup>4</sup> PC-Fax ondersteunt alleen zwart-wit.

<span id="page-146-5"></span><sup>5</sup> PaperPort™12SE ondersteunt Windows<sup>®</sup> XP (SP3 of hoger), Windows Vista $^\circledR$  (SP2 of hoger) en Windows $^\circledR$  7.

<span id="page-146-1"></span><sup>6</sup> PaperPort™11SE ondersteunt Microsoft<sup>®</sup> SP4 of hoger voor Windows® 2000 (beschikbaar via het internet).

<span id="page-146-3"></span><sup>7</sup> Verwisselbare schijf is een functie van PhotoCapture Center™.

Alle handelsmerken, merk- en productnamen zijn het eigendom van de respectieve bedrijven.

# <span id="page-147-2"></span>**Verbruiksartikelen**

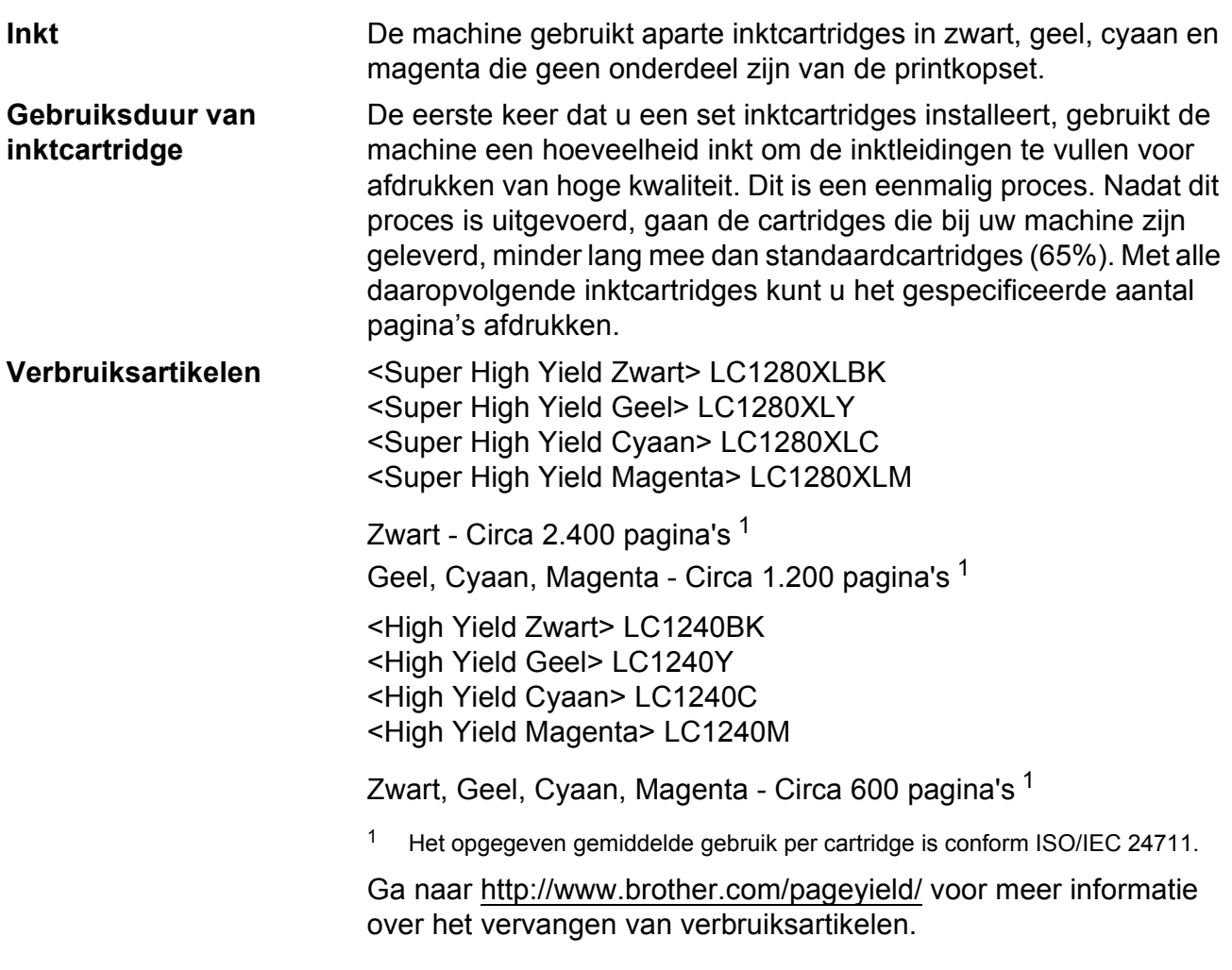

#### <span id="page-147-1"></span><span id="page-147-0"></span>**Wat is Innobella™?**

Innobella™ is een assortiment verbruiksartikelen van Brother. De naam 'Innobella™' is een samentrekking van de woorden 'innovatie' en 'bella' (het Italiaanse woord voor 'mooi') en verwijst naar de innovatieve Brother-technologie die u mooie en duurzame afdrukresultaten biedt.

innobella<sup>®</sup>

Brother beveelt glanzend Innobella™-fotopapier (BP71-serie) aan voor het afdrukken van hoogwaardige foto's. Met Innobella™-inkt en -papier maakt u in een handomdraai prachtige afdrukken.

## **Netwerk (LAN)**

## **Opmerking**

Raadpleeg de *Netwerkhandleiding* voor een volledig overzicht van de netwerkspecificaties.

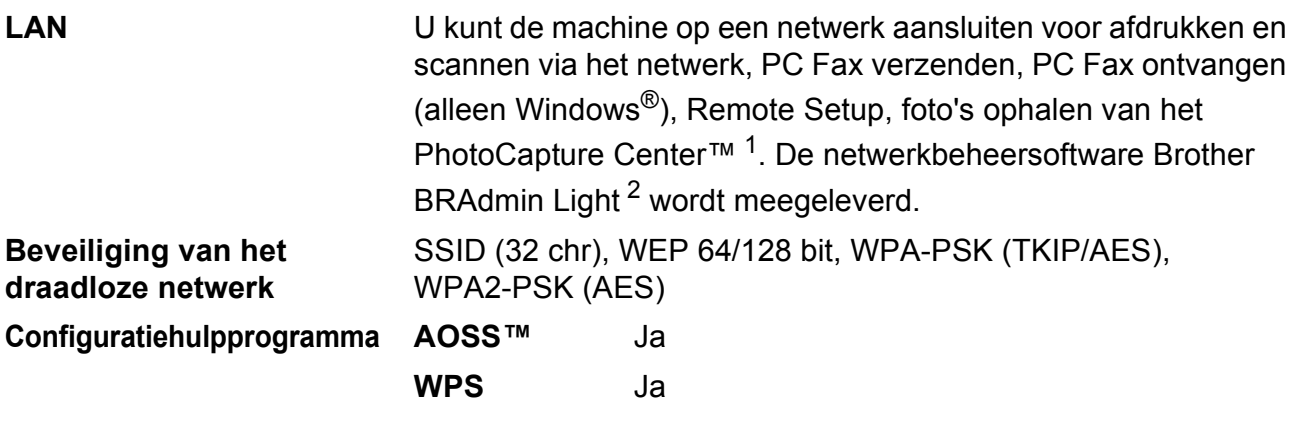

<span id="page-148-0"></span><sup>1</sup> Zie het overzicht van computervereisten op [pagina 139.](#page-146-7)

<span id="page-148-1"></span><sup>2</sup> Als u meer geavanceerde printerbeheersoftware nodig hebt, gebruikt u de meest recente versie van het hulpprogramma Brother BRAdmin Professional die u kunt downloaden via <http://solutions.brother.com/>.

**D**

### **A**

**E**

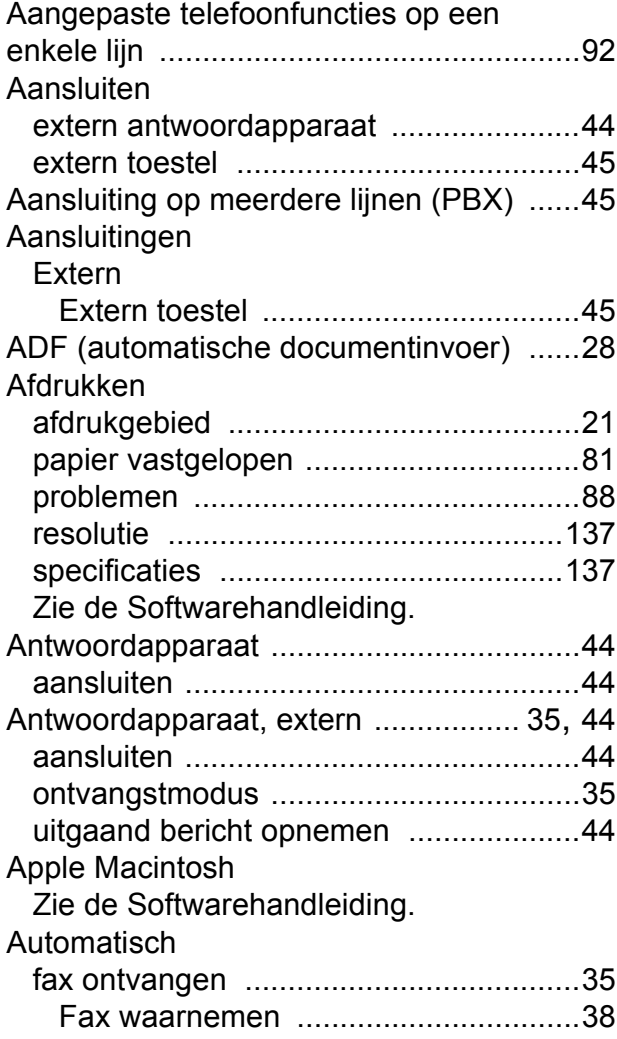

### **B**

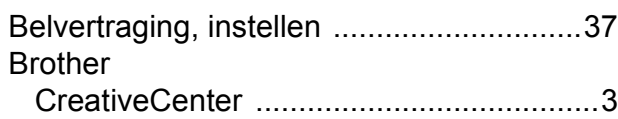

### **C**

**ControlCenter** Zie de Softwarehandleiding.

#### **D**

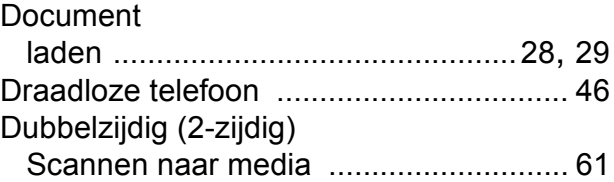

#### **E**

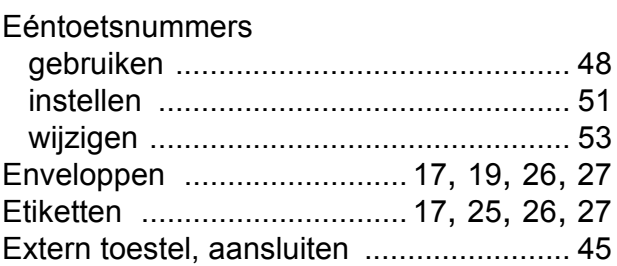

#### **F**

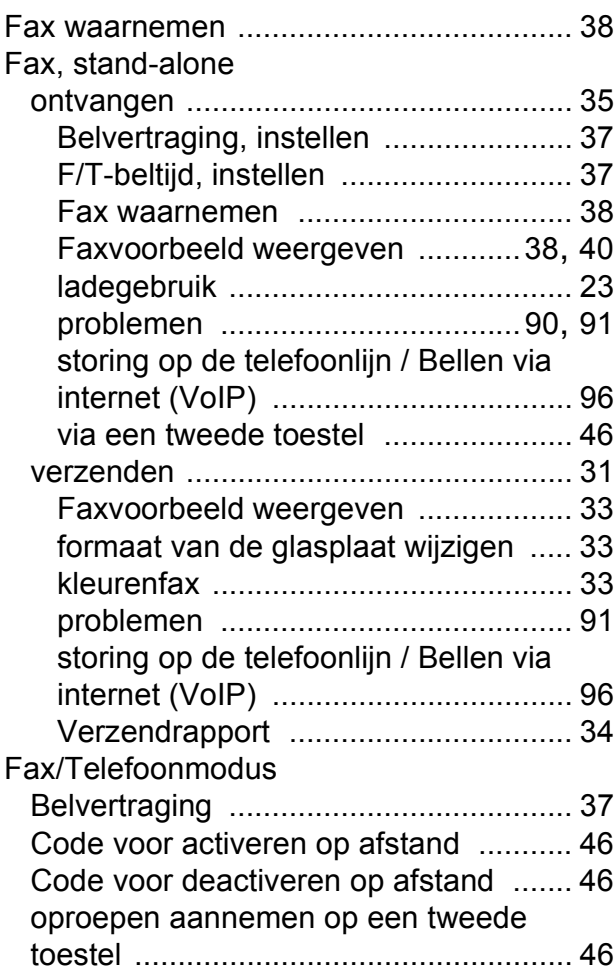

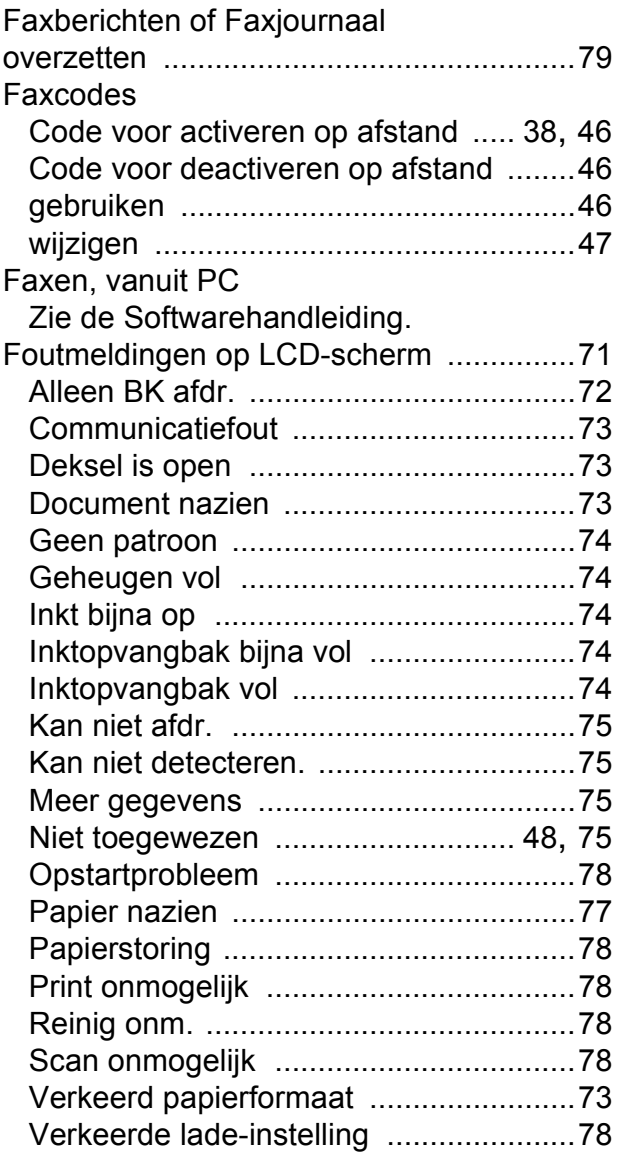

# **G**

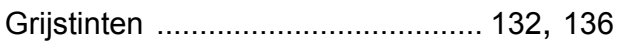

### **H**

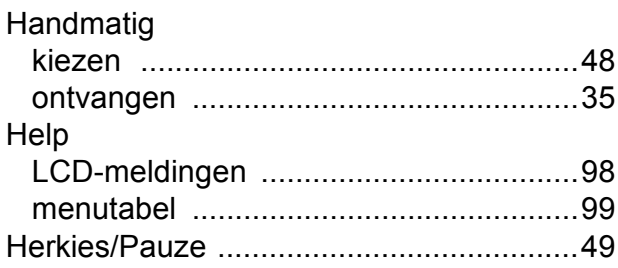

# **I**

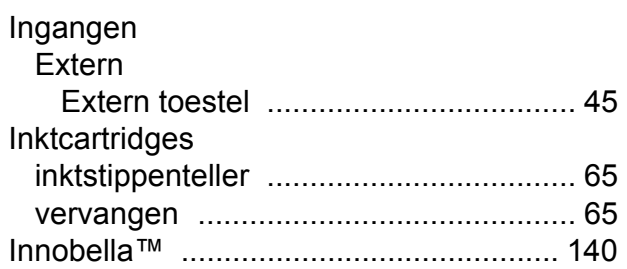

## **K**

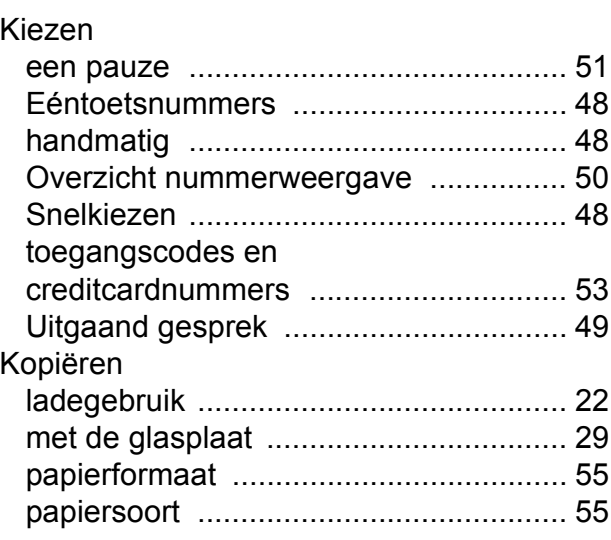

## **L** and the state of the state of the state of the state of the state of the state of the state of the state of the state of the state of the state of the state of the state of the state of the state of the state of the st

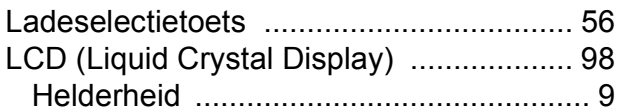

## **M**

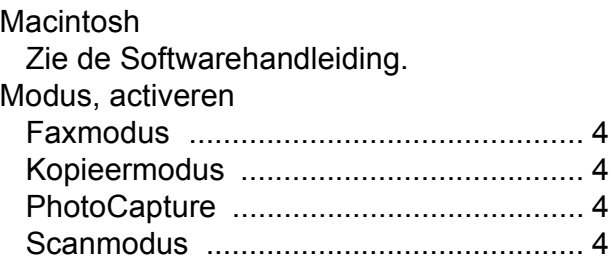

## **N**

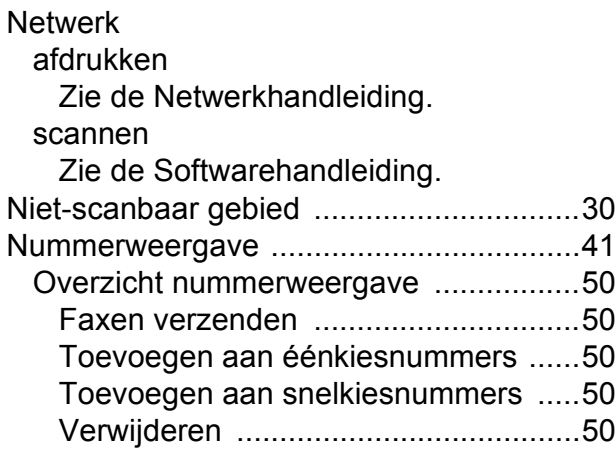

#### **O**

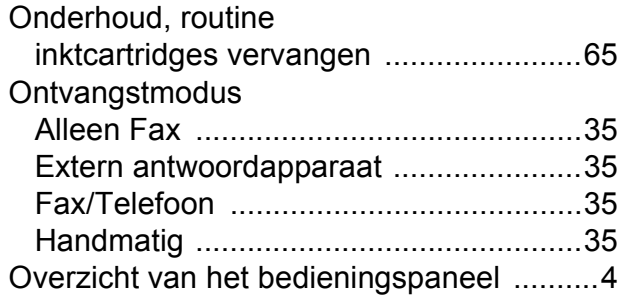

#### **P**

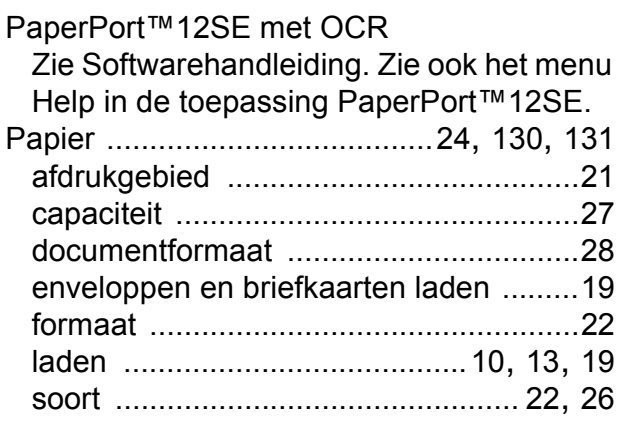

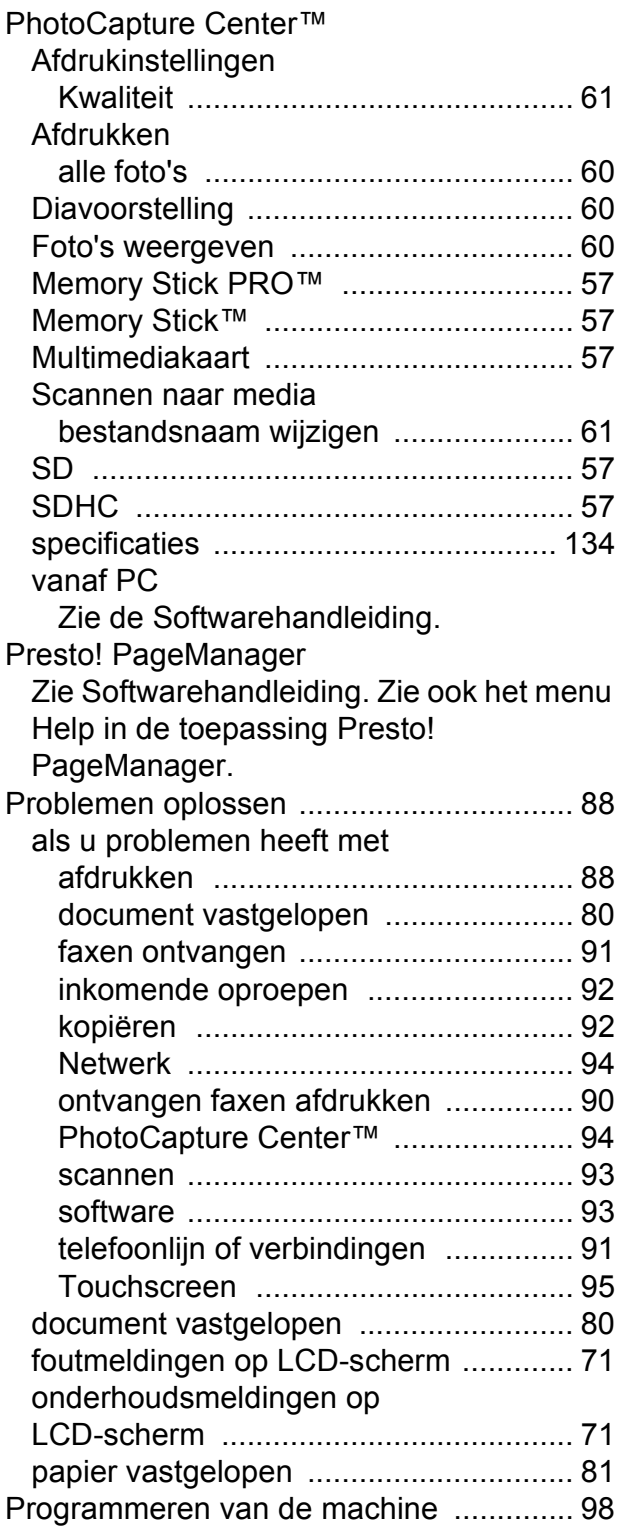

## **R**

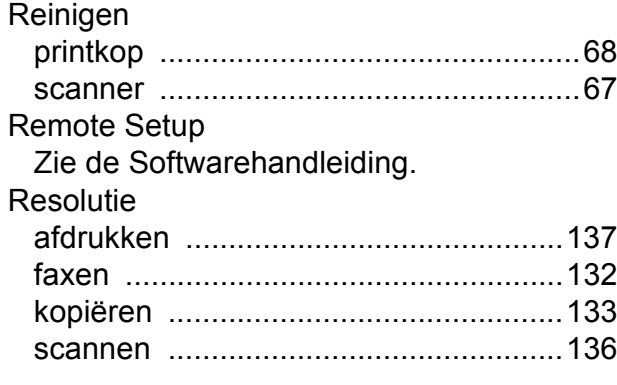

## **S**

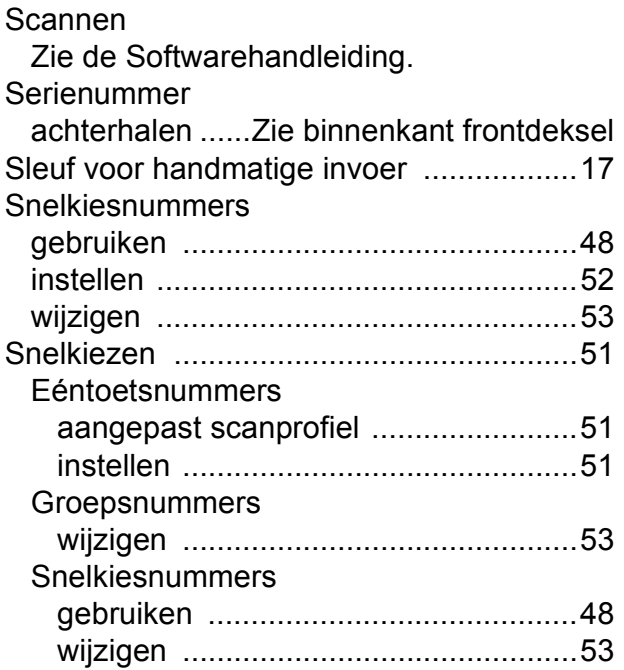

### **T**

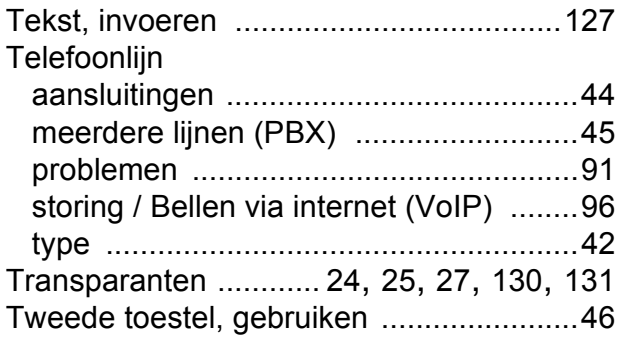

### **U**

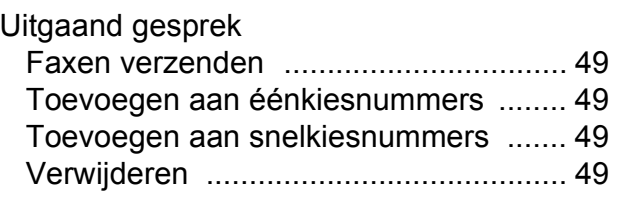

#### **V**

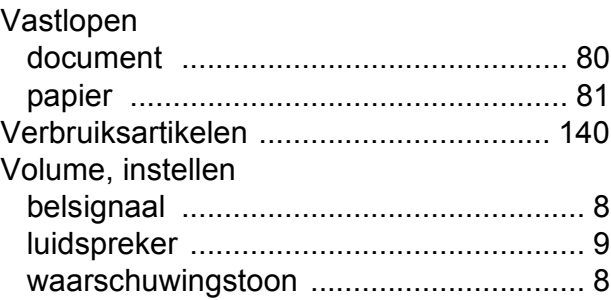

#### **W**

Windows® Zie de Softwarehandleiding. Wireless Network Zie de Installatiehandleiding en Netwerkhandleiding.

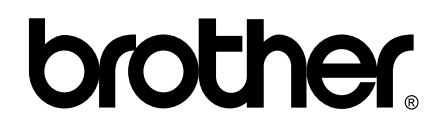

#### **Bezoek ons op het World Wide Web <http://www.brother.com/>**

Deze machine is uitsluitend goedgekeurd voor gebruik in het land van aankoop. Plaatselijke Brother-bedrijven of hun dealers verlenen alleen service aan machines die in hun eigen land zijn aangekocht.